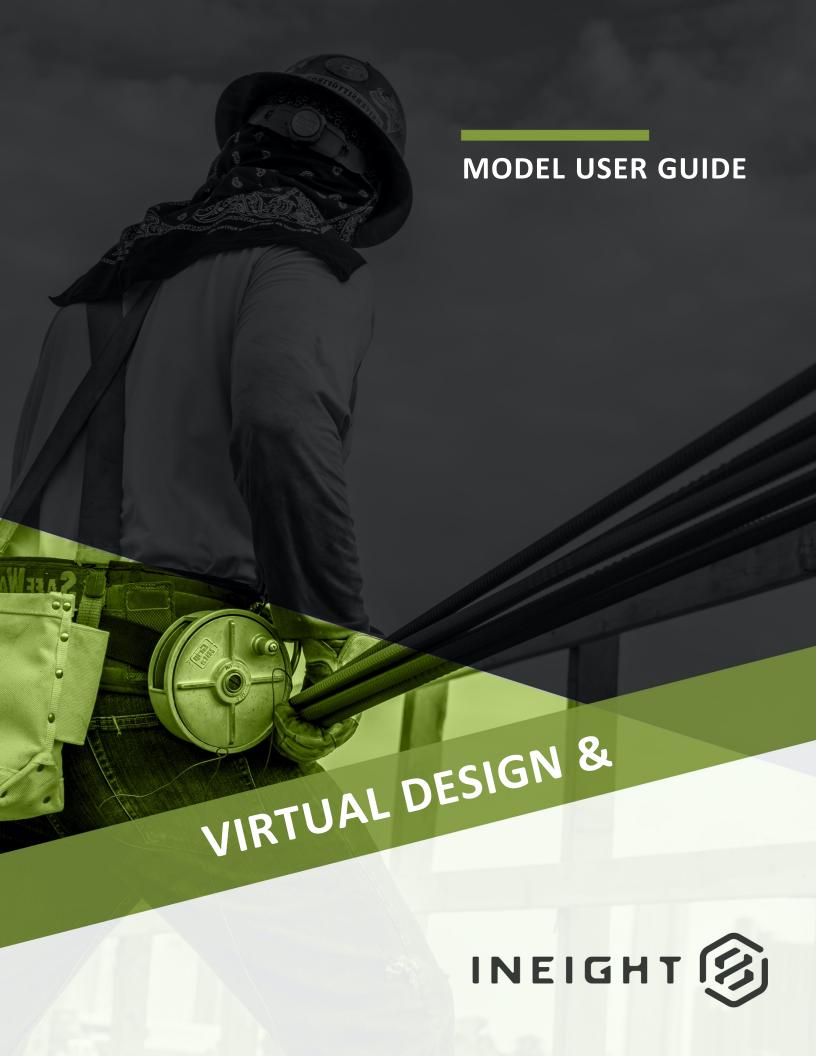

Information in this document is subject to change without notice. Companies, names and data used in examples are fictitious.

Copyright ©2024 by InEight. All rights reserved. No part of this document may be reproduced or transmitted in any form or by any means, electronic or mechanical, for any purpose, without the express permission of InEight.

Microsoft Windows, Internet Explorer and Microsoft Excel are registered trademarks of Microsoft Corporation.

Although InEight Model has undergone extensive testing, InEight makes no warranty or representation, either express or implied, with respect to this software or documentation, its quality, performance, merchantability, or fitness for purpose. As a result, this software and documentation are licensed "as is", and you, the licensee are assuming the entire risk as to its quality and performance. In no event will InEight be liable for direct, indirect, special, incidental or consequential damages arising out of the use or inability to use the software or documentation.

Release 24.3

Last Updated: 09 April 2024

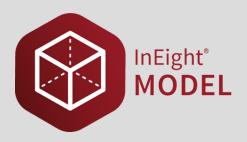

# **CONTENTS**

| 0.1 InEight Model Overview                            |    |
|-------------------------------------------------------|----|
|                                                       |    |
| CHAPTER 1 – INSTALLATION                              |    |
| 1.1 Installation                                      |    |
| 1.1.1 Steps                                           |    |
| Install the InEight Model desktop application         |    |
| 1.2 Plugins                                           |    |
| 1.3 Launch Model                                      |    |
| 1.3.1 Model not integrated with InEight Platform      | 25 |
| 1.3.2 Model integrated with InEight Platform          | 25 |
| 1.3.3 Considerations                                  | 25 |
| 1.4 Model cache                                       | 26 |
| 1.4.1 Move cache to a new location                    | 27 |
| 1.4.2 Considerations                                  | 27 |
| 1.4.3 Steps                                           | 27 |
| Moving your existing InEightModel_Cache folder        | 27 |
| Lesson 1 Review                                       | 28 |
| Lesson 1 Summary                                      | 28 |
| CHAPTER 2 – PROJECTS                                  | 29 |
| 2.1 Create a project                                  | 30 |
| Create a project integrated with InEight Platform     |    |
| Create a project not integrated with InEight Platform |    |
| 2.2 Load a Project                                    |    |
| 2.2 Step by Step 1 – Load a Project                   |    |
| 2.2.1 Manage sync                                     |    |
| 2.2.2 Remove projects from cache                      | 34 |

| 2.3 Create a New Project from Template                                  | 35 |
|-------------------------------------------------------------------------|----|
| 2.3.1 Considerations                                                    | 36 |
| 2.3.2 Steps                                                             | 37 |
| Create a New Project from Template                                      |    |
| Lesson 2 Review                                                         | 38 |
| CHAPTER 3 – MODEL STREAMS                                               | 41 |
| 3.1 Model streams overview                                              | 41 |
| 3.2 Config Settings                                                     | 42 |
| 3.2.0.1 Overview - Configuring Model Streams Parameters tab             |    |
| 3.2 Step by Step 1 – Config Settings - Parameters                       | 48 |
| 3.2 Step by Step 2 – Config Settings - Scale / Rotate / XYZ             | 51 |
| 3.2 Step by Step 3 – Config Settings - Rename Model Stream              | 53 |
| 3.2 Step by Step 4 – Config Settings - Link to a different Model Stream | 55 |
| 3.3 Export Settings                                                     | 60 |
| 3.3.0.1 Export Settings options:                                        | 60 |
| 3.3.1 Steps                                                             | 61 |
| Export Settings                                                         | 61 |
| 3.4 Model Revisions                                                     |    |
| 3.4.0.1 Model with Same Name                                            | 63 |
| 3.4.0.2 Model with a Revised Name                                       |    |
| 3.4 Step by Step 1 – Resolve Model Conflict                             |    |
| 3.5 Analyze Model Changes                                               |    |
| 3.5 Step by Step 1 – Analyze Model Changes                              | 69 |
| CHAPTER 4 – PROJECT STRUCTURE                                           | 73 |
| 4.1 Project Structure Overview                                          | 74 |
| 4.1.1 Project Structure Panel                                           | 74 |
| 4.2 Organize Model Streams                                              | 76 |
| 4.2 Step by Step 1 – Create Groups                                      | 76 |
| 4.2 Step by Step 2 – Delete Groups                                      | 80 |
| 4.2 Step by Step 3 – Creating a Model Stream Placeholder                | 82 |
| 4.3 Model Stream Management                                             | 84 |
| 4.3 Step by Step 1 – Change the Active Model Stream Revision            | 84 |
| 4.3 Step by Step 2 – Update Model Stream Revisions                      | 87 |
| 4.3 Step by Step 3 – Disable Model Streams                              |    |
| 4.3 Step by Step 4 – Remove Model Streams                               |    |
| 4.3 Step by Step 5 – Adding Model Streams from Other Projects           |    |
| 4 3 Step by Step 6 – Publish a Model Stream into a Placeholder          | 92 |

| 4.4 Model Stream Permissions                     | 99  |
|--------------------------------------------------|-----|
| 4.4 Step by Step 1 – Apply Permissions to Groups | 100 |
| Lesson 4 Review                                  |     |
| Lesson 4 Summary                                 | 103 |
|                                                  | 105 |
| CHAPTER 5 – USER INTERFACE                       |     |
| 5.1 Viewer Interface                             |     |
| 5.1.1 Docking Panels:                            |     |
| 5.2 Show Model Spots                             |     |
| 5.2 Step by Step 1 – Show Model Spots            |     |
| 5.3 Navigation                                   |     |
| 5.3.0.1 First Person Navigation                  |     |
| 5.4 Selection                                    |     |
| 5.4.0.1 Right Click Menu                         |     |
| 5.5 Selection Mode                               |     |
| 5.5.1 Selection Mode Indicator                   |     |
| 5.5.2 Selection Mode - Last Object               | 128 |
| 5.5.3 Selection Mode - First Object              | 128 |
| 5.5.4 Selection Mode - IWP                       | 129 |
| 5.5.5 Selection Mode - CWP                       | 130 |
| 5.5.6 Selection Mode - Element                   | 131 |
| 5.5.7 Selection Mode - Tag                       | 132 |
| 5.6 Hot Keys                                     | 133 |
| 5.7 User Settings                                | 143 |
| 5.7.1 Settings                                   | 144 |
| 5.7.2 Mouse / Keyboard Mapping                   | 144 |
| 5.7.3 Choose Default Zoom Behavior               |     |
| 5.7.4 Coordinate Display Units                   | 146 |
| 5.7.5 Background Color                           | 147 |
| 5.7.5.1 Choose Selection Display Style           |     |
| 5.7.6 Invert Scroll Wheel in First Person        |     |
| 5.8 Create New Markup                            | 149 |
| 5.9 Grids                                        | 151 |
| 5.9 Step by Step 1 – Toggle on or off grids      |     |
| Lesson 5 Review                                  |     |
| Lesson 5 Summary                                 |     |
| •                                                |     |
| CHAPTER 6 – PROJECT UPDATES AND HISTORY          |     |
| 6.1 Command History                              | 156 |
| 6.2 Project Undates                              | 157 |

| 6.3 Project History                                      | 159   |
|----------------------------------------------------------|-------|
| Lesson 6 Review                                          |       |
| Lesson 6 Summary                                         | 163   |
| CHAPTER 7 – TAGS AND OBJECTS                             | 165   |
| 7.1 Tags and Objects Overview                            | 166   |
| 7.1.1 Tags and Objects Panel                             |       |
| 7.1.1.1 Objects Tab                                      | 166   |
| 7.1 Step by Step 1 – Toggle Model Streams Visibility     | 169   |
| 7.1.1.2 Tags Tab                                         | 169   |
| 7.2 Create and Edit Tags                                 | 171   |
| 7.2.1 Manually Create and Edit Custom Tags               | 171   |
| 7.2 Step by Step 1 – Creating Tags                       | 172   |
| 7.2.2 Delete a Tag                                       | 176   |
| 7.2 Step by Step 2 – Deleting Tags                       | 177   |
| 7.3 Create and Edit Dynamic Tags                         |       |
| 7.3 Step by Step 1 – Creating Dynamic Tags               |       |
| 7.3 Step by Step 2 – Editing a Dynamic Tag               |       |
| 7.4 Assign and Remove Tags                               |       |
| 7.4.1 Assigning Tags                                     |       |
| 7.4 Step by Step 1 – Assigning Tags                      |       |
| 7.4.2 Removing Tags                                      |       |
| 7.4 Step by Step 2 – Removing Tags                       |       |
| 7.5 Copy Metadata from Model to Excel                    |       |
| 7.5 Step by Step 1 – Copy Metadata from Model to Excel   |       |
| 7.6 Tag Data Exporter                                    |       |
| 7.6 Step by Step 1 – Export Tag Data to CSV file         |       |
| 7.7 Import Tags from Excel                               |       |
| 7.7 Step by Step 1 – Import Tags from Excel              |       |
| 7.8 Select Model Objects Via Excel                       |       |
| 7.8 Step by Step 1 – Select Model Objects via Excel      |       |
| 7.9 Create Tables of External Data                       |       |
| 7.9.1 Identify the model Unique ID                       |       |
| 7.9 Step by Step 1 – Identify the model Unique ID        |       |
| 7.9.2 Add information to Generic Table                   |       |
| 7.9 Step by Step 2 – Add information to Generic Table    |       |
| 7.9.3 Import information to Generic Table                |       |
| 7.9 Step by Step 3 – Import information to Generic Table | 210   |
| / .ʊ.+ เ\C  C3   CX 3   U   G  C   G  G                  | / 1 1 |

| 7.9 Step by Step 4 – Refresh existing table data  | 212 |
|---------------------------------------------------|-----|
| 7.9.5 Close Database Tables                       |     |
| 7.9 Step by Step 5 – Close database tables        | 213 |
| Lesson 7 Review                                   | 214 |
| Lesson 7 Summary                                  | 214 |
| CHAPTER 8 – DATA TRANSFORMATION OPERATIONS        | 215 |
| 8.1 Data Transformation Operations (DTO) Overview | 215 |
| 8.1.1 DTO tab                                     | 216 |
| 8.1.2 Selector tab                                | 217 |
| 8.1.3 Actions tab                                 | 218 |
| 8.2 Create a DTO                                  | 219 |
| 8.2.1 DTO Tab                                     | 219 |
| 8.2.1.1 Add a DTO Group Folder                    | 219 |
| 8.2.1.2 Add a DTO                                 | 220 |
| 8.2.1.3 Rename a DTO                              | 221 |
| 8.2.2 Selector Tab                                | 221 |
| 8.2.3 Actions Tab                                 | 225 |
| 1.1 DTO Examples                                  | 227 |
| 1.2 Clean up and normalize model data             | 227 |
| 1.2.1 Group similar models into a tag             | 227 |
| 1.2.2 Convert dimensional text data into a number | 230 |
| 1.2.3 Convert inches to feet                      | 235 |
| 1.2.3.1 Convert text format to number format      | 235 |
| 1.2.3.2 Convert piping length from inches to feet | 237 |
| 1.3 Identify and add additional model data        |     |
| 1.3.1 Identify model data                         | 239 |
| 1.3.1.1 Identify and use AG/LB Piping             | 239 |
| 1.3.1.2 Identify and use AG/SB                    | 241 |
| 1.3.2 Add weight to steel members using length    | 243 |
| 1.3.2.3 Convert weight from pounds to tons        | 245 |
| 1.4 Concatenate model data                        | 246 |
| 1.4.1 Make unique tag values for multiple objects | 246 |
| 1.5 Parse model data                              | 249 |
| 1.5.1 Parse system information                    | 249 |
| 1.6 Quantify model data                           | 253 |
| 1.6.1 Extract quantities from model               | 254 |
| 1.6.1.1 Quantities by Count                       | 254 |
| 1.6.1.2 Quantities by area                        | 256 |
| 1 6 1 3 Quantities by volume                      | 258 |

| 1.6.1.4 Quantities by tag                                 | 260 |
|-----------------------------------------------------------|-----|
| 1.6.1.5 Access quantities via Excel                       |     |
| 1.7 Validate Model Data                                   |     |
| 1.7.1 Validate model data is compliant                    | 263 |
| 1.7.1.1 Validate specific model data exists               |     |
| 1.7.1.2 Validate model data for specific format           |     |
| CHAPTER 2 – STYLES                                        | 271 |
| 2.1 Styling Overview                                      | 272 |
| 2.1.1 Launch Styling Menu                                 | 272 |
| 2.2 Create and Manage Style Sets                          |     |
| 2.2 Step by Step 1 – Create a Style Set                   | 275 |
| 2.2 Step by Step 2 – Edit a Style Set                     |     |
| 2.2 Step by Step 3 – Delete a Style Set                   | 279 |
| 2.3 Create and Edit Styles                                | 279 |
| 2.3 Step by Step 1 – Create a New Style                   | 280 |
| 2.3 Step by Step 2 – Edit a Style                         | 287 |
| 2.3 Step by Step 3 – Set a Style as a Default             | 288 |
| 2.3 Step by Step 4 – Delete a Style                       | 289 |
| 2.4 Apply Styles to Tags                                  | 289 |
| 2.4 Step by Step 1 – Apply a Style to a Tag               | 290 |
| 2.5 Assign Styles Using Excel                             | 292 |
| 2.5 Step by Step 1 – Color Excel Cells                    | 293 |
| 2.6 Style Legend                                          | 297 |
| Lesson 2 Review                                           | 300 |
| Lesson 2 Summary                                          | 300 |
| CHAPTER 3 – MASTER PRESETS                                | 301 |
| 3.1 Master Presets Overview                               | 302 |
| 3.1.1 Master Preset Editor                                | 302 |
| 3.1.2 Reset Workspace                                     | 303 |
| 3.1.3 Right Click Menu Features                           | 304 |
| 3.2 Create and Manage Master Presets                      | 306 |
| 3.2 Step by Step 1 – Creating a Master Preset             | 306 |
| 3.2.1 Master preset object visibility maximum dialog box  | 307 |
| 3.2 Step by Step 2 – Editing a Master Preset              | 309 |
| 3.2 Step by Step 3 – Editing a Master Preset - Model View | 310 |
| 3.2 Step by Step 4 – Deleting a Master Preset             | 312 |
| 3.3 Organiza Master Presets                               | 312 |

| 3.3 Step by Step 1 – Grouping Master Presets                     | 313  |
|------------------------------------------------------------------|------|
| 3.3 Step by Step 2 – Set a Master Preset as the Project Default  |      |
| 3.4 Share and Export Master Presets                              | 316  |
| 3.4 Step by Step 1 – Sharing a Master Preset                     | 317  |
| 3.4 Step by Step 2 – Exporting Master Presets                    | 318  |
| Lesson 3 Review                                                  |      |
| Lesson 3 Summary                                                 | 319  |
| CHAPTER 4 – COORDINATION - CLASH MANAGER                         | 321  |
| 4.1 Clash Manager Overview                                       | 322  |
| 4.2 Create and Manage Coordination Rules                         | 323  |
| 4.2.1 Considerations                                             |      |
| 4.2.2 Steps                                                      | 323  |
| Create a coordination rule                                       | 324  |
| Edit a coordination rule                                         | 326  |
| Export rules                                                     | 328  |
| Import rules                                                     | 328  |
| 4.3 Tolerance Settings                                           | 329  |
| 4.3.1 Steps                                                      | 330  |
| Create rules for Expand, Sphere, and Cylinder tolerance settings | 330  |
| 4.4 Create and Interrogate Clash Results                         | 333  |
| 4.4.1 Considerations                                             | 333  |
| 4.4.2 Steps                                                      | 334  |
| Create clash results                                             |      |
| 4.5 Create and Manage Coordination Rule Groups                   | 337  |
| 4.5.1 Considerations                                             | 337  |
| 4.5.2 Steps                                                      |      |
| Create a coordination rule group                                 |      |
| Export rules groups                                              | 339  |
| 4.6 Show Duplicate Objects                                       |      |
| 4.6.0.1 Export duplicate objects                                 |      |
| Lesson 4 Review                                                  |      |
| Lesson 4 Summary                                                 | 342  |
| CHAPTER 5 - COORDINATION - ISSUE MANAGER                         |      |
| 5.1 Issue Manager Overview                                       | 344  |
| 5.2 Create and Manage Coordination Issues                        | 345  |
| 5.2.1 Considerations                                             | 345  |
| 5.2.2 Steps                                                      |      |
| Add folders and sub-folders to organize issues                   | 3/15 |

| Create a non-geometric clash issue                                   | . 345 |
|----------------------------------------------------------------------|-------|
| Create a coordination issue from clash results                       | .346  |
| Add markup                                                           | . 348 |
| Edit an issue                                                        | .348  |
| Import issues                                                        | .349  |
| Export issues                                                        | .350  |
| Update issues                                                        | 352   |
| Delete a coordination issue                                          | 352   |
| 5.3 Coordination Issue Reporting                                     | 352   |
| Access Issues via Excel Plugin for Reporting                         | .353  |
| Lesson 5 Review                                                      | .356  |
| Lesson 5 Summary                                                     | .356  |
| CHAPTER 6 – ARCHIVE                                                  | .357  |
| 6.1 Archive Overview                                                 |       |
| 6.1.1 Archive Library                                                |       |
| 6.1.1.1 Library Tab                                                  |       |
| 6.2 Manage Documents                                                 | .361  |
| 6.2 Step by Step 1 – Import Documents                                | .361  |
| 6.2 Step by Step 2 – Download Documents                              | .363  |
| 6.2 Step by Step 3 – Organize Documents                              | . 365 |
| 6.2 Step by Step 4 – Delete Documents or Folders                     | . 365 |
| 6.2 Step by Step 5 – Accessing Document Information                  | .367  |
| 6.2 Step by Step 6 – Apply Permissions to Folders                    | 368   |
| 6.2 Step by Step 7 – Search Documents                                | .371  |
| 6.3 Create and Manage Labels                                         | . 371 |
| 6.3 Step by Step 1 – Create and Apply a Label to a Document          | . 371 |
| 6.3 Step by Step 2 – Apply an Existing Label to a Document           | .375  |
| 6.3 Step by Step 3 – Apply or Remove Labels within the Document Info |       |
| area                                                                 |       |
| 6.3 Step by Step 4 – Filter Documents by Labels                      |       |
| 6.4 Link and Manage Docs to Tags                                     |       |
| 6.4 Step by Step 1 – Link Documents to Tags                          | .381  |
| 6.4 Step by Step 2 – Associate a Specific Page within a PDF document |       |
| to a Tag                                                             | .382  |
| 6.4 Step by Step 3 – View and/or Remove an Object Tag Link via the   | 004   |
| Document Information Window                                          | .384  |
| 6.4 Step by Step 4 – View and/or Remove a Document Link via the      | 205   |
| Selection Tab                                                        | 385   |

| Lesson 6 Review                                                      | 387 |
|----------------------------------------------------------------------|-----|
| Lesson 6 Summary                                                     | 387 |
| CHAPTER 7 – SELECTION INFO                                           | 389 |
| 7.1 Selection Info Overview                                          |     |
| 7.1.1 Selection Information Panel                                    |     |
| 7.1.2 General Tab                                                    | 391 |
| 7.1.3 Tags Tab                                                       | 391 |
| 7.1.4 Style Tab                                                      | 393 |
| 7.1.5 Documents Tab                                                  | 394 |
| 7.1.6 Object Properties Tab                                          |     |
| 7.1.7 Linked Data                                                    |     |
| 7.1.7.1 Selection Filter                                             |     |
| Lesson 7 Review                                                      |     |
| Lesson 7 Summary                                                     | 400 |
| CHAPTER 8 – SECTIONING                                               | 401 |
| 8.1 Sectioning Overview                                              | 402 |
| 8.1.1 Sectioning Panel                                               | 402 |
| 8.1.2 Sectioning Icon                                                | 403 |
| 8.2 Create and Apply Sectioning                                      | 404 |
| 8.2 Step by Step 1 – Apply Sectioning Using the Set Box              |     |
| 8.2 Step by Step 2 – Apply Sectioning by Dragging and Dropping a Tag |     |
| 8.2 Step by Step 3 – Apply Sectioning by the Offset                  |     |
| 8.2 Step by Step 4 – Move Sectioning Panes with Grips                |     |
| 8.2 Step by Step 5 – Reset the Sectioning Box to Model Boundary      |     |
| 8.2 Step by Step 6 – Use Sectioning with Master Presets              |     |
| Lesson 8 Review                                                      |     |
| Lesson 8 Summary                                                     | 411 |
| CHAPTER 9 – MEASUREMENTS                                             | 413 |
| 9.1 Measurements Overview                                            | 414 |
| 9.1.1 Measurement window                                             | 414 |
| 9.2 Apply and Manage Measurements                                    | 416 |
| 9.2 Step by Step 1 – Enter Measurement Mode                          | 417 |
| 9.2 Step by Step 2 – Take a Measurement                              | 417 |
| 9.2 Step by Step 3 – Delete a Measurement                            |     |
| 9.2 Step by Step 4 – Clear Measurements                              |     |
| 9.2 Step by Step 5 – Organize Measurements                           |     |
| Lesson 9 Review                                                      | 426 |

| Lesson 9 Summary                                                  | 426 |
|-------------------------------------------------------------------|-----|
| CHAPTER 10 – MODEL EXPORTS                                        | 427 |
| 10.1 IFC Export                                                   | 427 |
| 10.1 Step by Step 1 – IFC Export                                  | 428 |
| 10.2 OBJ Export                                                   | 429 |
| 10.2 Step by Step 1 – OBJ Export                                  | 430 |
| CHAPTER 11 – MODEL-BASED TAKEOFF                                  | 433 |
| 11.1 Model-based Takeoff Overview                                 | 433 |
| 11.1.1 Model and Estimate integration                             | 433 |
| 11.1.2 Requirements for Model and Estimate integration            | 434 |
| 11.2 Model to Estimate overview                                   | 434 |
| 11.2 Step by Step 1 – Estimate to Model integration               | 435 |
| 11.2.1 Model integration configuration                            | 435 |
| 11.2 Step by Step 2 – Run Model DTOs                              | 436 |
| 11.2.2 Sync Model Quantities in Estimate                          | 440 |
| 11.2 Step by Step 3 – Sync Model quantities                       | 440 |
| 11.2.3 Select and frame Model objects                             |     |
| 11.2 Step by Step 4 – Select and frame Model objects              | 442 |
| 11.2.4 User Defined Fields                                        | 443 |
| 11.2 Step by Step 5 – Rule setup UDF fields 12 and 13             |     |
| 11.2 Step by Step 6 – Rule setup UDF fields 12 through 15         | 445 |
| CHAPTER 12 – ELEMENTS                                             | 447 |
| 12.1 Elements Overview                                            | 448 |
| 12.1.1 Elements Panel                                             | 448 |
| 12.2 Create and Manage Elements                                   | 450 |
| 12.2 Step by Step 1 – Create an element                           |     |
| 12.2 Step by Step 2 – Create elements from a selection of objects | 456 |
| 12.2 Step by Step 3 – Create elements from the tags               | 459 |
| 12.2 Step by Step 4 – Edit an element                             | 459 |
| 12.2 Step by Step 5 – Unlink objects from an element              | 460 |
| 12.2 Step by Step 6 – Delete an element                           | 461 |
| Lesson 12 Review                                                  | 462 |
| Lesson 12 Summary                                                 | 462 |
| CHAPTER 13 – ADVANCED WORK PACKAGING & WORKFACE                   |     |
| PLANNING                                                          |     |
| 13.1 Work Packaging Overview                                      | 463 |

| 13.1.1 AWP Panel                                               | 464 |
|----------------------------------------------------------------|-----|
| 13.2 Creating & Managing CWA, CWP & IWP                        |     |
| 13.2 Step by Step 1 – Create a Construction Work Area (CWA)    |     |
| 13.2 Step by Step 2 – Create a Construction Work Package (CWP) |     |
| 13.2 Step by Step 3 – Create a Installatoin Work Package (IWP) |     |
| 13.2 Step by Step 4 – Deleting AWP Structure                   |     |
| 13.2 Step by Step 5 – Filter AWP Structure                     |     |
| CHAPTER 14 – USER MANAGEMENT                                   | 476 |
| 14.1 User management                                           | 476 |
| CHAPTER 15 – ADMIN TOOLS                                       | 477 |
| 15.1 Introduction                                              | 477 |
| 15.1.1 Browser compatibility                                   | 477 |
| 15.2 Login                                                     |     |
| 15.2.1 Log-in Options                                          | 479 |
| 15.2.1.1 Username and Password Credentials                     |     |
| Reset password                                                 | 479 |
| 15.2.1.2 SSO by Microsoft                                      | 480 |
| 15.2.1.3 SSO by Google                                         | 481 |
| 15.2.2 Switch account                                          | 481 |
| 15.3 Slide-out Panel                                           | 482 |
| 15.4 Projects                                                  | 483 |
| 15.5 User Access Overview                                      |     |
| 15.6 User Account Management                                   | 486 |
| 15.6.1 Users & groups tab                                      |     |
| 15.6.1.1 Users                                                 |     |
| 15.6.1.2 Create single sign-on or password user                | 488 |
| Add user                                                       |     |
| 15.6 Step by Step 1 – Add user                                 |     |
| Edit user                                                      | 490 |
| 15.6 Step by Step 2 – Edit user                                |     |
| Activate user                                                  | 490 |
| Deactivate user                                                | 490 |
| Reset a user's password (SSO off)                              | 490 |
| Set a user's temporary password (SSO off)                      | 490 |
| Delete a pending user                                          |     |
| Resend activation email (SSO off)                              | 491 |
| 15.6.1.3 Groups                                                | 491 |
| Add a group                                                    | 491 |

| Delete a group                               | 491 |
|----------------------------------------------|-----|
| Rename a group                               |     |
| 15.6.2 Project permissions tab               |     |
| 15.6.3 Export                                | 493 |
|                                              |     |
| CHAPTER 16 – MODEL MOBILE                    | 495 |
| CHAPTER 16 – MODEL MOBILE  16.1 Introduction |     |
|                                              | 495 |

# **STEP-BY-STEP PROCEDURES**

| Install the InEight Model desktop application                           | 24  |
|-------------------------------------------------------------------------|-----|
| Moving your existing InEightModel_Cache folder                          | 27  |
| Create a project integrated with InEight Platform                       | 30  |
| Create a project not integrated with InEight Platform                   | 30  |
| 2.2 Step by Step 1 – Load a Project                                     | 32  |
| Create a New Project from Template                                      | 37  |
| 3.2 Step by Step 1 – Config Settings - Parameters                       | 48  |
| 3.2 Step by Step 2 – Config Settings - Scale / Rotate / XYZ             | 51  |
| 3.2 Step by Step 3 – Config Settings - Rename Model Stream              | 53  |
| 3.2 Step by Step 4 – Config Settings - Link to a different Model Stream | 55  |
| Export Settings                                                         | 61  |
| 3.4 Step by Step 1 – Resolve Model Conflict                             | 65  |
| 3.5 Step by Step 1 – Analyze Model Changes                              | 69  |
| 4.2 Step by Step 1 – Create Groups                                      | 76  |
| 4.2 Step by Step 2 – Delete Groups                                      | 80  |
| 4.2 Step by Step 3 – Creating a Model Stream Placeholder                | 82  |
| 4.3 Step by Step 1 – Change the Active Model Stream Revision            | 84  |
| 4.3 Step by Step 2 – Update Model Stream Revisions                      | 87  |
| 4.3 Step by Step 3 – Disable Model Streams                              | 87  |
| 4.3 Step by Step 4 – Remove Model Streams                               | 88  |
| 4.3 Step by Step 5 – Adding Model Streams from Other Projects           | 90  |
| 4.3 Step by Step 6 – Publish a Model Stream into a Placeholder          | 92  |
| 4.4 Step by Step 1 – Apply Permissions to Groups                        | 100 |
| 5.2 Step by Step 1 – Show Model Spots                                   | 112 |
| 5.9 Step by Step 1 – Toggle on or off grids                             | 152 |
| 7.1 Step by Step 1 – Toggle Model Streams Visibility                    | 169 |
| 7.2 Step by Step 1 – Creating Tags                                      | 172 |
| 7.2 Step by Step 2 – Deleting Tags                                      | 177 |

| 7.3 Step by Step 1 – Creating Dynamic Tags                      | 178 |
|-----------------------------------------------------------------|-----|
| 7.3 Step by Step 2 – Editing a Dynamic Tag                      | 183 |
| 7.4 Step by Step 1 – Assigning Tags                             | 183 |
| 7.4 Step by Step 2 – Removing Tags                              | 186 |
| 7.5 Step by Step 1 – Copy Metadata from Model to Excel          | 187 |
| 7.6 Step by Step 1 – Export Tag Data to CSV file                | 188 |
| 7.7 Step by Step 1 – Import Tags from Excel                     | 196 |
| 7.8 Step by Step 1 – Select Model Objects via Excel             | 202 |
| 7.9 Step by Step 1 – Identify the model Unique ID               | 204 |
| 7.9 Step by Step 2 – Add information to Generic Table           | 208 |
| 7.9 Step by Step 3 – Import information to Generic Table        | 210 |
| 7.9 Step by Step 4 – Refresh existing table data                | 212 |
| 7.9 Step by Step 5 – Close database tables                      | 213 |
| 2.2 Step by Step 1 – Create a Style Set                         | 275 |
| 2.2 Step by Step 2 – Edit a Style Set                           | 276 |
| 2.2 Step by Step 3 – Delete a Style Set                         | 279 |
| 2.3 Step by Step 1 – Create a New Style                         | 280 |
| 2.3 Step by Step 2 – Edit a Style                               | 287 |
| 2.3 Step by Step 3 – Set a Style as a Default                   | 288 |
| 2.3 Step by Step 4 – Delete a Style                             | 289 |
| 2.4 Step by Step 1 – Apply a Style to a Tag                     | 290 |
| 2.5 Step by Step 1 – Color Excel Cells                          | 293 |
| 3.2 Step by Step 1 – Creating a Master Preset                   | 306 |
| 3.2 Step by Step 2 – Editing a Master Preset                    | 309 |
| 3.2 Step by Step 3 – Editing a Master Preset - Model View       | 310 |
| 3.2 Step by Step 4 – Deleting a Master Preset                   | 312 |
| 3.3 Step by Step 1 – Grouping Master Presets                    | 313 |
| 3.3 Step by Step 2 – Set a Master Preset as the Project Default | 315 |
| 3.4 Step by Step 1 – Sharing a Master Preset                    | 317 |
| 3.4 Step by Step 2 – Exporting Master Presets                   | 318 |

| Create a coordination rule                                                | 324 |
|---------------------------------------------------------------------------|-----|
| Edit a coordination rule                                                  | 326 |
| Export rules                                                              | 328 |
| Import rules                                                              | 328 |
| Create rules for Expand, Sphere, and Cylinder tolerance settings          | 330 |
| Create clash results                                                      | 334 |
| Create a coordination rule group                                          | 338 |
| Export rules groups                                                       | 339 |
| Add folders and sub-folders to organize issues                            | 345 |
| Create a non-geometric clash issue                                        | 345 |
| Create a coordination issue from clash results                            | 346 |
| Add markup                                                                | 348 |
| Edit an issue                                                             | 348 |
| Import issues                                                             | 349 |
| Export issues                                                             | 350 |
| Update issues                                                             | 352 |
| Delete a coordination issue                                               | 352 |
| Access Issues via Excel Plugin for Reporting                              | 353 |
| 6.2 Step by Step 1 – Import Documents                                     | 361 |
| 6.2 Step by Step 2 – Download Documents                                   | 363 |
| 6.2 Step by Step 3 – Organize Documents                                   | 365 |
| 6.2 Step by Step 4 – Delete Documents or Folders                          | 365 |
| 6.2 Step by Step 5 – Accessing Document Information                       | 367 |
| 6.2 Step by Step 6 – Apply Permissions to Folders                         | 368 |
| 6.2 Step by Step 7 – Search Documents                                     | 371 |
| 6.3 Step by Step 1 – Create and Apply a Label to a Document               | 371 |
| 6.3 Step by Step 2 – Apply an Existing Label to a Document                | 375 |
| 6.3 Step by Step 3 – Apply or Remove Labels within the Document Info area | 377 |
| 6.3 Step by Step 4 – Filter Documents by Labels                           | 379 |
| 6.4 Step by Step 1 – Link Documents to Tags                               | 381 |

| Tag                                                                                            | 382   |
|------------------------------------------------------------------------------------------------|-------|
| 6.4 Step by Step 3 – View and/or Remove an Object Tag Link via the Document Information Window | 384   |
| 6.4 Step by Step 4 – View and/or Remove a Document Link via the Selection Tab                  | 385   |
| 8.2 Step by Step 1 – Apply Sectioning Using the Set Box                                        | 404   |
| 8.2 Step by Step 2 – Apply Sectioning by Dragging and Dropping a Tag                           | 406   |
| 8.2 Step by Step 3 – Apply Sectioning by the Offset                                            | 407   |
| 8.2 Step by Step 4 – Move Sectioning Panes with Grips                                          | . 407 |
| 8.2 Step by Step 5 – Reset the Sectioning Box to Model Boundary                                | 408   |
| 8.2 Step by Step 6 – Use Sectioning with Master Presets                                        | . 409 |
| 9.2 Step by Step 1 – Enter Measurement Mode                                                    | . 417 |
| 9.2 Step by Step 2 – Take a Measurement                                                        | 417   |
| 9.2 Step by Step 3 – Delete a Measurement                                                      | 421   |
| 9.2 Step by Step 4 – Clear Measurements                                                        | 421   |
| 9.2 Step by Step 5 – Organize Measurements                                                     | 422   |
| 10.1 Step by Step 1 – IFC Export                                                               | 428   |
| 10.2 Step by Step 1 – OBJ Export                                                               | 430   |
| 11.2 Step by Step 1 – Estimate to Model integration                                            | 435   |
| 11.2 Step by Step 2 – Run Model DTOs                                                           | 436   |
| 11.2 Step by Step 3 – Sync Model quantities                                                    | 440   |
| 11.2 Step by Step 4 – Select and frame Model objects                                           | 442   |
| 11.2 Step by Step 5 – Rule setup UDF fields 12 and 13                                          | 444   |
| 11.2 Step by Step 6 – Rule setup UDF fields 12 through 15                                      | 445   |
| 12.2 Step by Step 1 – Create an element                                                        | . 451 |
| 12.2 Step by Step 2 – Create elements from a selection of objects                              | 456   |
| 12.2 Step by Step 3 – Create elements from the tags                                            | . 459 |
| 12.2 Step by Step 4 – Edit an element                                                          | 459   |
| 12.2 Step by Step 5 – Unlink objects from an element                                           | 460   |

| 12.2 Step by Step 6 – Delete an element                        | 461 |
|----------------------------------------------------------------|-----|
| 13.2 Step by Step 1 – Create a Construction Work Area (CWA)    | 467 |
| 13.2 Step by Step 2 – Create a Construction Work Package (CWP) | 469 |
| 13.2 Step by Step 3 – Create a Installatoin Work Package (IWP) | 472 |
| 13.2 Step by Step 4 – Deleting AWP Structure                   | 474 |
| 13.2 Step by Step 5 – Filter AWP Structure                     | 475 |
| 15.6 Step by Step 1 – Add user                                 | 489 |
| 15.6 Step by Step 2 – Edit user                                | 490 |

This page intentionally left blank.

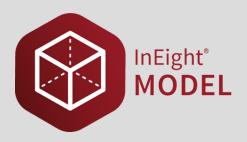

## 0.1 INEIGHT MODEL OVERVIEW

In Eight Model is a platform for model and information aggregation that hides the complexity of managing versions and sharing information across teams.

Import, contribute, modify, and recall models and information in a variety of ways. In Eight Model supports BIM to FM, coordination, field management, design renderings, visual scheduling, sensor monitoring, and more. Collect and reuse data throughout the design, construction, and operations phases without the current limitations of: managing file types, delays in uploading and downloading files, version control, reentering data, and the difficulties of managing numerous point-solution applications.

#### 0.1.1 Easily Share Models and Information

When an internet connection is available, you are able to share models, information, documents, visual styles, and much more with other users. We store your data on our servers and sync it to your local hard drive whenever you're online. Offline, your project data is kept in a central location on your computer. When you're ready share, login and sync online. As teammates sync and share, you can choose to view and interact with the information that only pertains to you

This page intentionally left blank.

Model User Guide

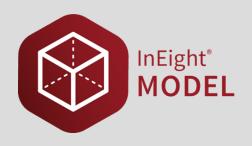

# **CHAPTER 1 – INSTALLATION**

1.1 Installation Model User Guide

#### 1.1 INSTALLATION

InEight Model is cloud-hosted software with a Microsoft Windows-based application focused on 3D model content. Model is not a model-authoring environment; rather, it provides the capability to transform engineering and architectural models into construction and owner models.

The Model Windows application is supported by plug-ins and a locally stored cache folder (InEightModel\_Cache). Before you download and run the Model application on your desktop, review the "Client System and Mobile Device Requirements Specification".

NOTE

Local admin permissions are required to install InEight Model.

#### 1.1.1 Steps

#### Install the InEight Model desktop application

- 1. Open https://ineight.com/ineight-software-downloads/ in your web browser.
- Under InEight Model, select Model Installer Download to begin downloading the InEightModel-64bit.exe file to your downloads folder.
- 3. After the download is complete, double-click the file to run the application.

# 1.2 PLUGINS

Model content is added to InEight Model either from an authoring application using plugins or through IFC import. Each model imported to InEight Model is considered a Model Stream. The plugins listed below are installed as part of Model Application installation and updated with Model application, with the expection of the Excel plugin.

| Excel plugin<br>(Windows) | Excel provides a means to add custom data into InEight Model and a means for visual reporting. |
|---------------------------|------------------------------------------------------------------------------------------------|
| Revit plugin<br>(Windows) | The Revit plugin provides a means for exporting models from Revit into InEight Model.          |
| AutoCAD plugin            | The AutoCAD plugin provides a means for exporting models from                                  |

Model User Guide 1.3 Launch Model

| (Windows)                      | AutoCAD into InEight Model.                                                                                  |
|--------------------------------|----------------------------------------------------------------------------------------------------|
| Navisworks plugin<br>(Windows) | The Navisworks plugin provides a means for exporting models from Navisworks into InEight Model.              |
| IFC import<br>(Windows)        | The IFC import provides a means for importing IFC (Industry Foundation Class) type files into InEight Model. |

#### 1.3 LAUNCH MODEL

## 1.3.1 Model not integrated with InEight Platform

In Model (not integrated with Platform) you can create projects, user accounts, assign permissions, and assign users to projects. When you create a new user, the user receives an email with login information.

To launch Model, you can click the Model icon on your desktop or select Model from the Windows Start menu. At the login screen, you can enter the login information provided in the email. You can also sign in using single-sign-on (SSO).

After you sign in, the Load Project dialog window shows the projects that you have been assigned to. Select a project to open.

In Eight Model has online and offline capabilities which can be toggled at the login screen and within the application. The best practice is to sign in online to ensure your local cache data is up to date with the latest project information, and then use Model offline when needed.

## 1.3.2 Model integrated with InEight Platform

In Model (integrated with Platform) you can create projects, user accounts, and assign permissions. When you create a new user, the user receives an email with SSO login information.

To launch Model, you can click the Model icon on your desktop or select Model from the Windows Start menu. At the login dialog box, you can sign in using your SSO information provided in the email.

After you sign in, the Load Project dialog window shows all Model projects created in Platform.

#### 1.3.3 Considerations

You must have administrative permissions

1.4 Model cache Model User Guide

# 1.4 MODEL CACHE

Model stores your project's data in a local folder named cache. The cached project data is accessible when you are offline. To use the project offline, it is recommended to sign in online to sync the latest project information.

The default cache location is %localappdata%/InEight/Model/cache directory.

If your existing installation is not in the default location, switching to the default path is highly recommended. To view your current path and update the default location click the ellipsis in your sign in screen > Settings > Cache Path. You can then select a new location.

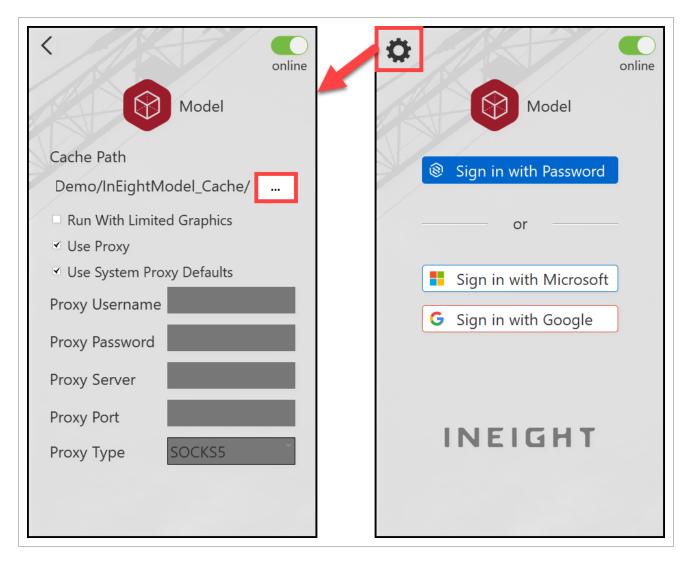

The cache must remain local on the computer and cannot be synced live to external locations.

Page 26 of 518 InEight Inc. | Release 24.3

Model User Guide 1.4 Model cache

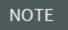

Do not delete your InEight Model cache folder. In rare instances you can delete the folder to fix cache issues.

#### 1.4.1 Move cache to a new location

If you installed Model before 23.10, you can change the location of your InEightModel\_Cache folder in Settings > **Cache Path**. Changing the location of your cache folder without moving your existing cache folder data will force Model to recache the project data. This can be time-consuming depending on the number of projects and their size.

#### 1.4.2 Considerations

- The registry key located in Computer\HKEY\_CURRENT\_USER\SOFTWARE\InEight\Model\Cache
  defines the path of where the InEightModel\_Cache folder resides. Updating the path in the
  registry will not relocate the existing cache folder to a new defined location
- If the cache folder is deleted, Model must re-cache the project data. This can be timeconsuming.

## 1.4.3 Steps

#### Moving your existing InEightModel\_Cache folder

To move your existing Model cache folder, do the following recommended process. The process must be done on the local machine of each user.

- 1. Open Windows File Explorer, and then create a new folder or open the new folder location.
- 2. Open another Windows File Explorer window, and then select your existing InEight Mode\_Cache folder location.
- 3. Move your existing InEightModel\_Cache folder into the new location.
- 4. Launch the InEight Model application.
- 5. Click the **Settings** icon in the login window, and then change the Cache Path to the new location.
- 6. Sign in to InEight Model.

Lesson 1 Review Model User Guide

#### **Lesson 1 Review**

- 1. What should you do **prior** to downloading and installing InEight Model?
  - a. Delete your authoring tool from your computer
  - b. Check your system's requirements
  - c. Download the correct plugin for your authoring tool
  - d. None of the above
- 2. What does In Eight Model offer to support authoring tools?
  - a. AutoCAD plugin
  - b. Revit plugin
  - c. IFC importer
  - d. Navisworks
  - e. All of the above
- 3. You can create a new model from InEight model.
  - a. True
  - b. False

# **Lesson 1 Summary**

As a result of this lesson, you can:

- Install InEight Model
- Install plugins
- · Launch InEight Model

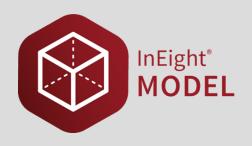

# **CHAPTER 2 – PROJECTS**

2.1 Create a project Model User Guide

# 2.1 CREATE A PROJECT

### Create a project integrated with InEight Platform

When Model is integrated with InEight Platform, all projects are created in Platform.

#### Create a project not integrated with InEight Platform

1. From the top menu, select **File > New Project**.

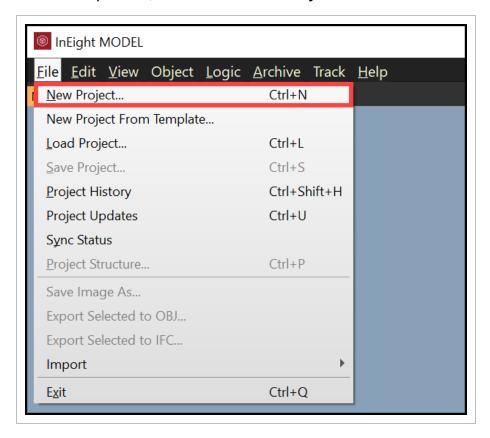

- The New Project dialog box opens.
- 2. Name the new project.
- 3. Click OK.

Model User Guide 2.2 Load a Project

• The creation in progress dialog opens.

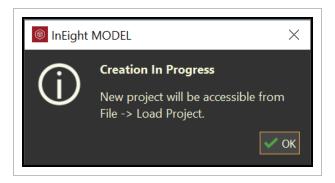

4. Click OK.

NOTE

After a project is created it cannot be renamed.

# 2.2 LOAD A PROJECT

Logging into an account provides access to projects in that account. To access a specific project, you first must load it.

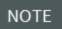

In Eight Model integrated with In Eight Platform will show all projects listed in Platform in the Load Project dialog box.

2.2 Load a Project Model User Guide

### 2.2 Step by Step 1 — Load a Project

1. Select File > Load Project....

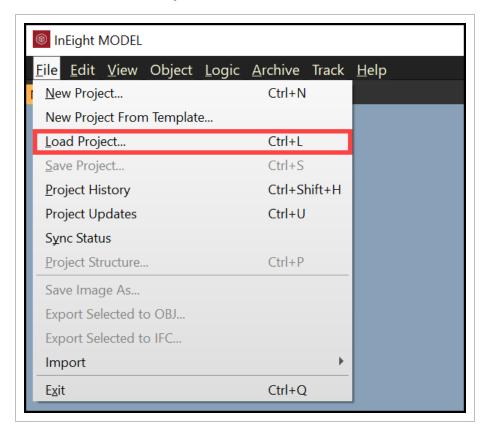

- The Load Project dialog box opens and shows all projects you have access to.
- 2. Select a project.
- 3. Select OK.

Model User Guide 2.2 Load a Project

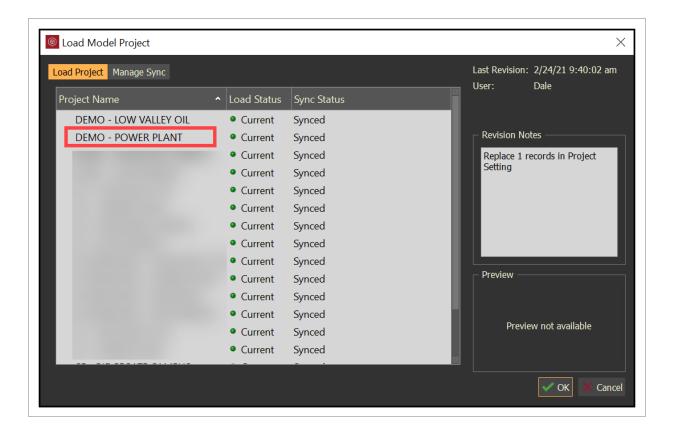

Right-click on a project. This provides additional options:

- Set as Highest Priority: This pushes the project to the top of the list when projects are being Synced.
- Stop Syncing
- Hide Project From All Users: Administrators only have this functionality

## 2.2.1 Manage sync

You can only open models that have been cached to your computer. Manage Sync allows you to select and reorder the projects you want to sync. After projects are synced, they are synced into the InEightModel\_Cache folder.

2.2 Load a Project Model User Guide

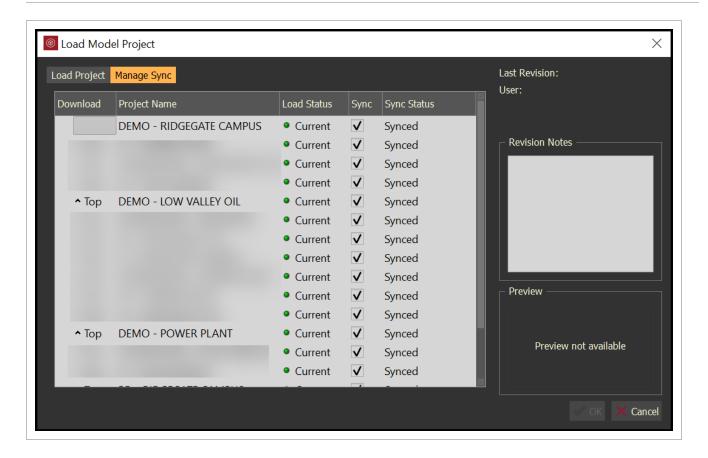

- Download column: select on ^ Top to move a project to the top of the list to be synced first
- Sync column: If Sync is checked, then the project will sync. If Sync is un-checked then the project will not sync

## 2.2.2 Remove projects from cache

You now can free up disk space by using the Remove project from cache option. When you finish working on a project, remove the project from your cache in the Load Model Project > Load Project tab. Right-click on a project from the list, and then select Remove Project from Cache to remove the projects cache.

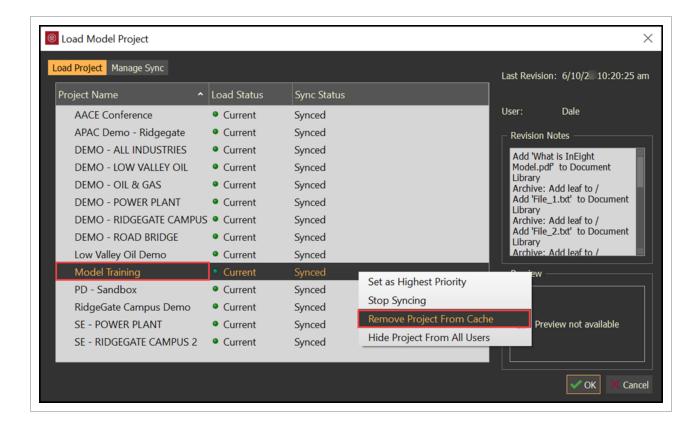

NOTE

You must exit InEight Model once a project has been removed before accessing and working in another project.

# 2.3 CREATE A NEW PROJECT FROM TEMPLATE

In Model (not integrated with InEight Platform) you can create new projects from existing projects as a template. The following items, if existing in the template project, will be created with the new project:

- Project Structure:
  - The Project Structure folder structure will be present in the new project.
  - No existing model streams will be present in the new project.
- · Master Presets:
  - The Master Preset folder structure will be present in the new project.
  - No existing Master Presets will be present in the new project.
- Styles:
  - All existing Style Sets with assignments to existing and non-existing tags with be present in the new project.

- All existing customer Styles will be present in the new project.
- Tags:
  - All existing custom tags will be present in the new project.
- Archive Library:
  - The Archive Library folder structure will be present in the new project.
  - No existing documents or labels will be present in the new project.

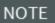

In Eight Model integrated with In Eight Platform does not provide a means to create a Model specific project from a template.

### 2.3.1 Considerations

- You must have admin permissions to create new projects.
- You can use projects as templates when Model is not integrated with InEight Platform.

### **2.3.2 Steps**

### **Create a New Project from Template**

1. Select File > New Project from Template.

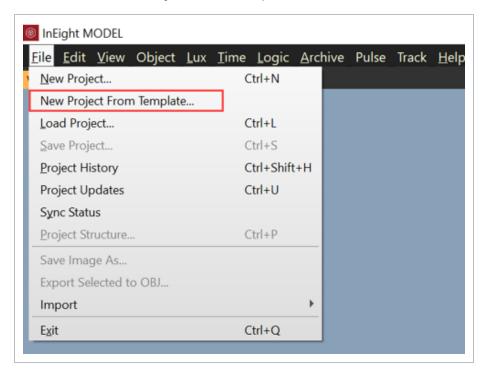

- The New Project dialog box will open
- 2. Type in the name of the **New Project**.

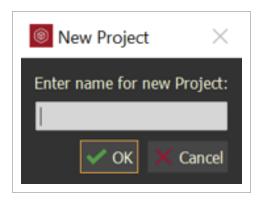

• The Template Project dialog box will open.

Lesson 2 Review Model User Guide

3. Select the project to use as the desire **Template**, then click **OK**.

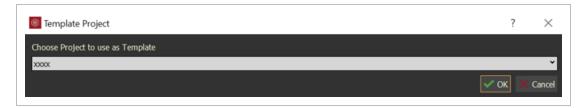

· A validation dialog box will open

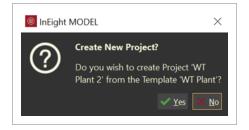

4. Click **Yes**, if the information is correct.

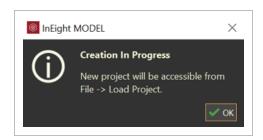

5. Click **OK**, then load your new project

# Lesson 2 Review

- 1. Before you can import a model, you should first create a project.
  - a. True
  - b. False
- 2. The Manage Sync folder allows you to sync projects to your \_\_\_\_\_\_.
  - a. Model Library
  - b. Cache Folder

Model User Guide Lesson 2 Review

- c. Model Stream
- d. Plugin Folder

As a result of this lesson, you can:

• Create and load a project

Lesson 2 Review Model User Guide

This page intentionally left blank.

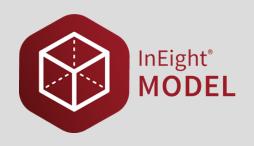

# **CHAPTER 3 – MODEL STREAMS**

# 3.1 MODEL STREAMS OVERVIEW

A model that is published (imported) into InEight Model is referred to as a Model stream, whether they are exported from a design application or imported from a design file type using plugin tools.

Each plugin tool has standard tags that are included in every published model as shown in the following tables:

#### **Revit**

| Tag category        | Tag value                              |
|---------------------|----------------------------------------|
| Model Stream        | <model name=""></model>                |
| Tag_Level           | <level names=""></level>               |
| Tag_PhysicalType    | Window, Floor, Door, etc.              |
| Revit_Family_Type   | <family instance="" names=""></family> |
| Revit_Function      | <walls and="" floors=""></walls>       |
| Material Name - CAD | <face material="" names=""></face>     |

#### **AutoCAD**

| Tag category | Tag value                                                                                                    |
|--------------|----------------------------------------------------------------------------------------------------|
| Model Stream | <model name=""></model>                                                                                                    |
| ACAD Block   | <br><br> |

#### **AutoCAD** (continued)

| Tag category  | Tag value                      |
|---------------|--------------------------------|
| ACAD Layer    | <layer names=""></layer>       |
| ACAD Material | <material names=""></material> |

**IFC** 

| Tag category | Tag value                        |
|--------------|----------------------------------|
| Model Stream | <model name=""></model>          |
| IFC Class    | <ifc class="" names=""></ifc>    |
| IFC Layer    | <ifc layer="" names=""></ifc>    |
| IFC Material | <ifc material="" names=""></ifc> |
| IFC Name     | <ifc name="" names=""></ifc>     |

# 3.2 CONFIG SETTINGS

Config Options gives you the ability to define the parameters, or metadata, that will export along with the geometry, as well as providing some advanced options for applying various transformations.

The **Config Options** column in the **Model Exporter** will report three different states.

- Basic Indicates the Config Options have not been defined by you. This is the default state
  of an unpublished Model Stream.
- 2. **Previous** Uses the same Config Options as a previous export. This indicates that you're updating an existing Model Stream and not publishing a new one. The settings are pulled from the previous project and are not dependent on the Model Stream being updated from the same computer, or even by the same user.
- 3. **Custom** Indicates that the Config Options have been modified during your current session.

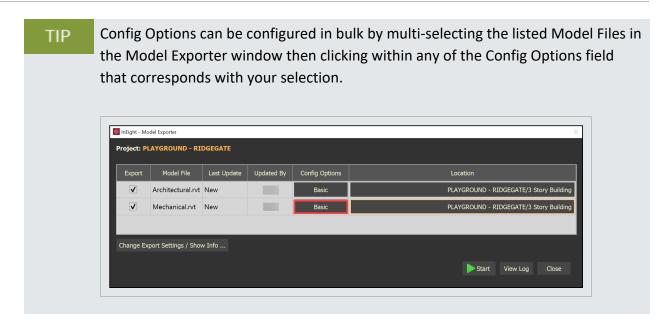

The Parameters tab in the Config Options window allows the user to define what metadata will be exported along with the geometry. The Basic Tags are also displayed along the top of the search bar. Basic Tags will be included in every export regardless of configuration.

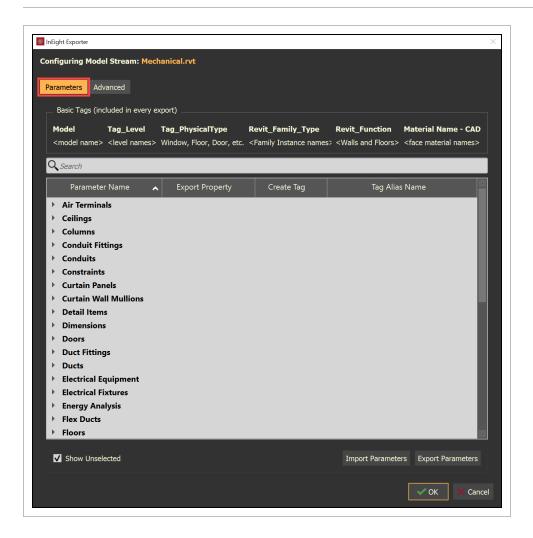

Choose your desired tags and/or properties by expanding a category and checking the box next to a value. In the image below, we see that the Voltage and Wattage for the Electrical Equipment will be exported as a tag and that the Length and Volume for Structural Columns will be exported as properties. Additionally, clicking in the **Click to rename...** field in the Tag Alias Name column, the Length of the Structural Columns has been renamed to Cut Length. Renaming these values is a quick and easy way to achieve consistency when pulling geometry and metadata from files authored by various different organizations that may be using different values to represent the same data.

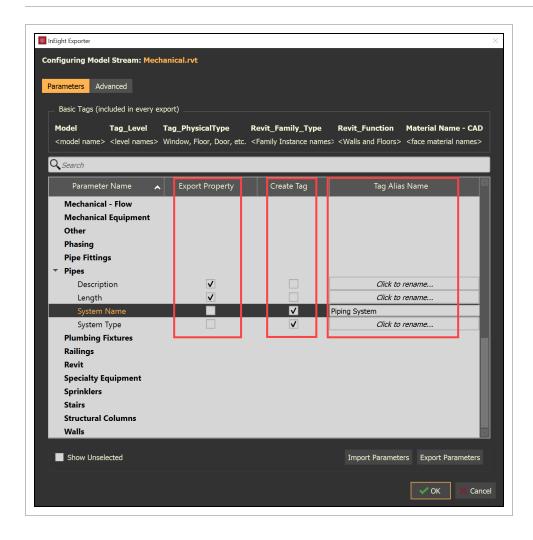

With the **Show Unselected** box checked (in the bottom left corner), all available parameters will be displayed. With the **Show Unselected** box un-checked, only the selected parameters will be displayed, this allows the user to easily view the current configuration.

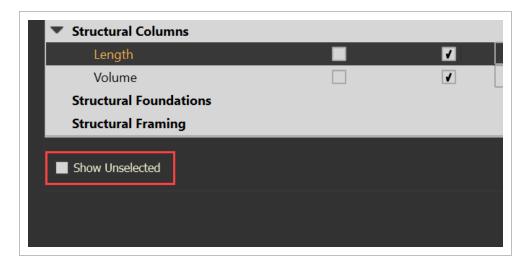

Use the **Import Parameters** and **Exporter Parameters** buttons to save your configuration to a local file or to import a previously saved configuration.

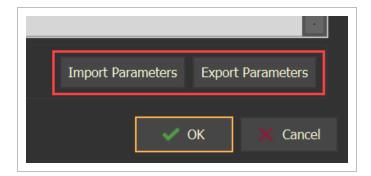

The **Advanced** tab allows Scale, Rotate, and Translate (move) options upon export. Settings configured in the Advanced Options are retained in future model updates.

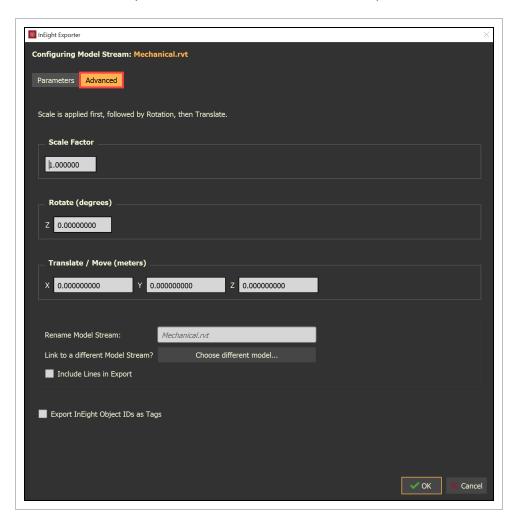

Page 46 of 518

To change the name of the Model Stream simply click in the **Rename Model Stream** field and enter the desired name.

If desired, check the **Include Lines in Export** box to include 2D and 3D line work.

- Scale, Rotate and Translate / Move provides a way to adjust the model as needed up export
- Rename Model Stream provides a way to rename the model file upon export
  - The new name will appear in the Objects panel and as a value within the Tag Category "Model"
- Include Lines in Export provides a way to include 2D and 3D line work upon export

### 3.2.0.1 Overview - Configuring Model Streams Parameters tab

|   | Item              | Description                                                                                                    |
|---|-------------------|----------------------------------------------------------------------------------------------------|
| 1 | Parameter Name    | Displays the Property Set Name and the Property Name of the metadata.                                                                                                    |
| 2 | Export Property   | Will export the Property Name with the existing value for each model object.                                                                                                    |
| 3 | Create Tag        | Will utilize the Property Name to create a Tag name with the existing value for each model object.                                                                                                    |
| 4 | Tag Alias Name    | Provides the capability to control what the Tag name is during the export of the model.                                                                                                    |
| 5 | Export Parameters | Once the desired "Export Property", "Create Tag," and "Tag<br>Alias Name" columns have been selected and filled out, then<br>select Export Parameters to save these settings to use on<br>similar models. |
| 6 | Import Parameters | If previous parameters have been exported, then select Import Parameters to populate Parameters.                                                                                                    |

InEight Inc. | Release 24.3 Page 47 of 518

### 3.2 Step by Step 1 - Config Settings - Parameters

1. Within the Model Exporter window, select **Basic**.

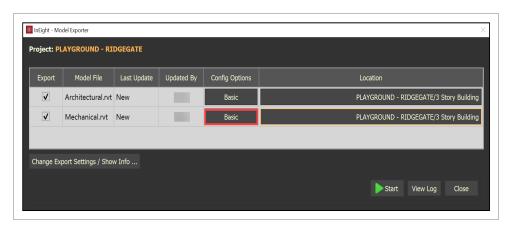

The Config Options window opens with the initial focus on parameters

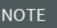

The Parameters tab in the Config Options window allows the user to define what metadata will be exported along with the geometry.

The Basic Tags are also displayed along the top of the search bar. Basic Tags will be included in every export regardless of configuration.

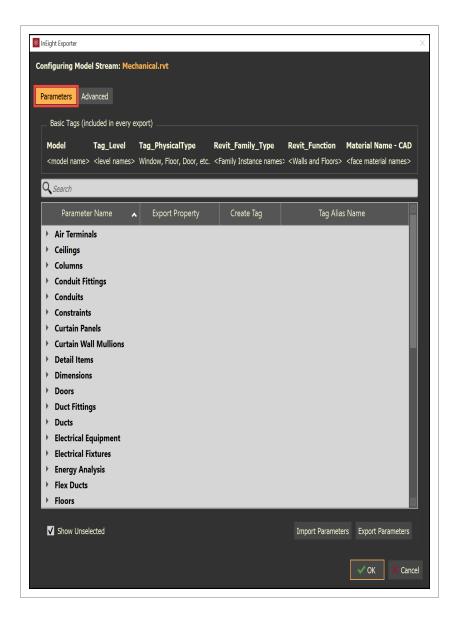

2. Select the desired tags and/or properties to export with the Model Stream.

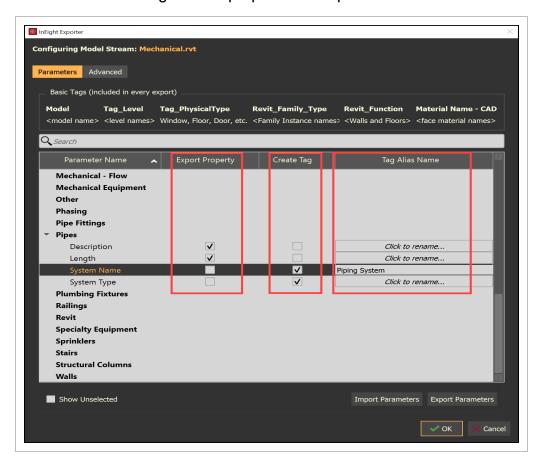

- Create Tag will create a tag category and tag value metadata for the relative model objects
  - Column Location Mark, Length and Volume will be the tag categories within InEight Model
- Export Property will create property category and property value metadata for the relative model objects
  - Fire Rating and Manufacturer will be the Property Categories within InEight Model
- Tag Alias name will rename the Category name
  - Length will be renamed to Cut Length during the export
  - Renaming these values is a quick and easy way to achieve consistency when pulling geometry and metadata from files authorized by different organizations that may be using different values to represent the same data

3. Select or unselect Show Unselected.

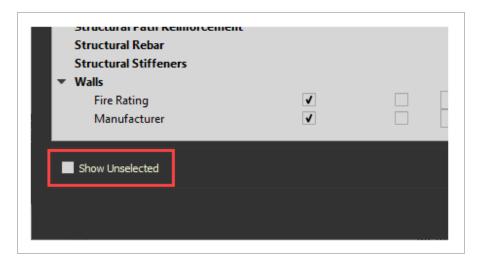

4. Select Import Parameters or Export Parameters.

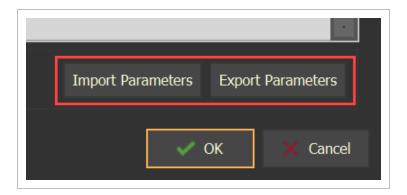

5. Select **OK** when you have completed.

# 3.2 Step by Step 2 — Config Settings - Scale / Rotate / XYZ

- 1. Select the **Advanced** tab from the Model Exporter.
  - The Advanced tab shows options to manipulate the model.
  - If the Scale Factor, Rotate, and/or the XYZ are needed to adjust the model then they

#### are applied in the displayed order from top to bottom (Scale Factor > Rotate > XYZ).

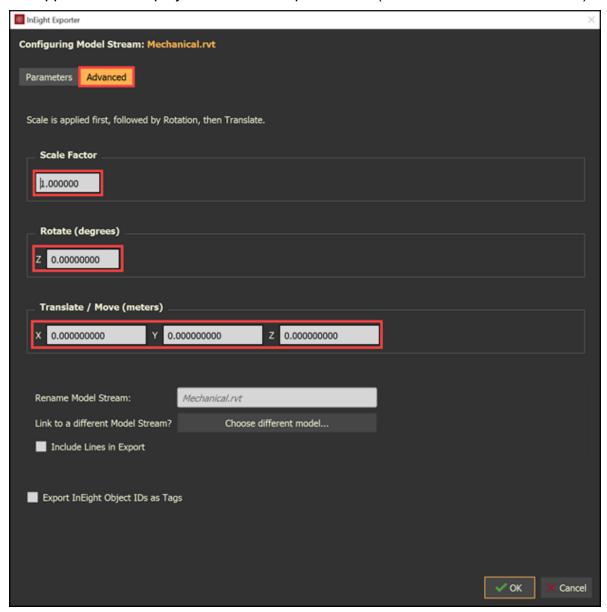

- 2. Add a scale factor to adjust the scale of the model as needed.
- 3. Add a Rotation angle by degrees as needed.
- 4. Add X, Y, and Z coordinates as needed.
- 5. Click **OK** when done with Config Options.

### 3.2 Step by Step 3 — Config Settings - Rename Model Stream

- 1. Select the **Advanced** tab from the Model Exporter.
  - The model file name might change if the designer or architect puts a revision status or date on the file name with every version.
  - The Rename Model Stream lets you rename the model stream without changing the model file name and provides a consistent model stream name for all end users to access.

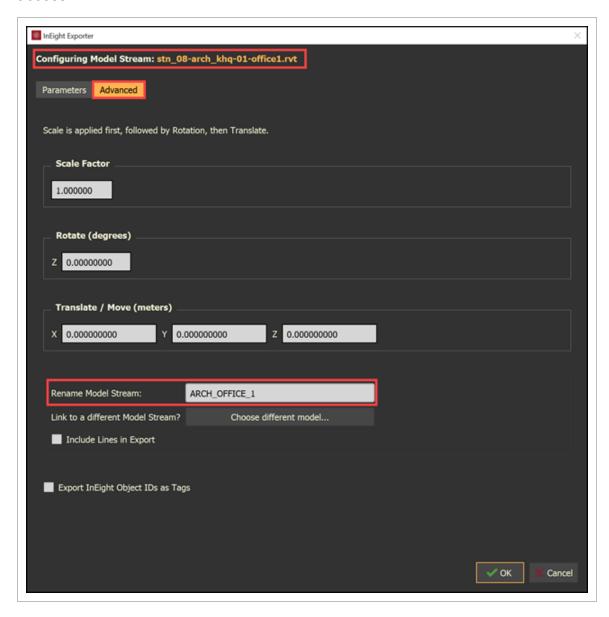

2. Type a Model Stream Name.

- 3. Click **OK** when done with Config Options
  - The Project Structure shows the Renamed Model Stream and, in the Revision History, shows the Model Stream Source File name.

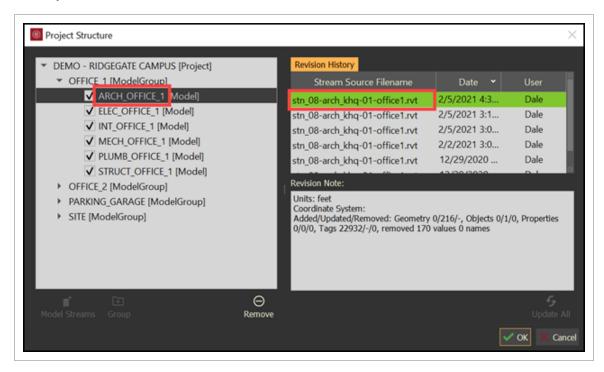

· The Tags and Objects panel shows the Renamed Model Stream in the Object tab for

the project team to use throughout the project.

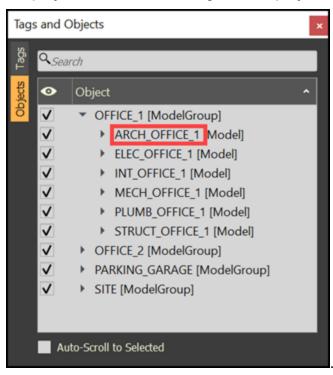

# 3.2 Step by Step 4 — Config Settings - Link to a different Model Stream

 In the Model Exporter, you might see a message of "Resolve Model Conflict...\*\*" in the Location column. This is a result of multiple models loaded with similar names. Click Resolve Model Conflict...\*\*

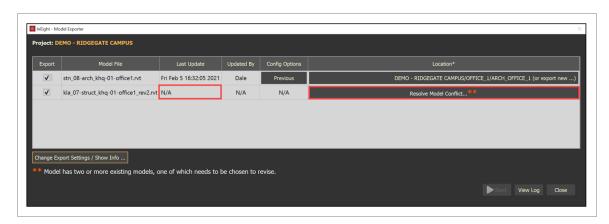

2. If the model stream is not shown, then click Export as New...

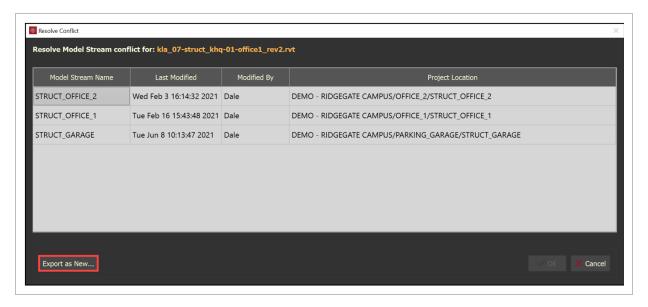

#### 3. Choose a location.

You can only select the parent level or a group level location.

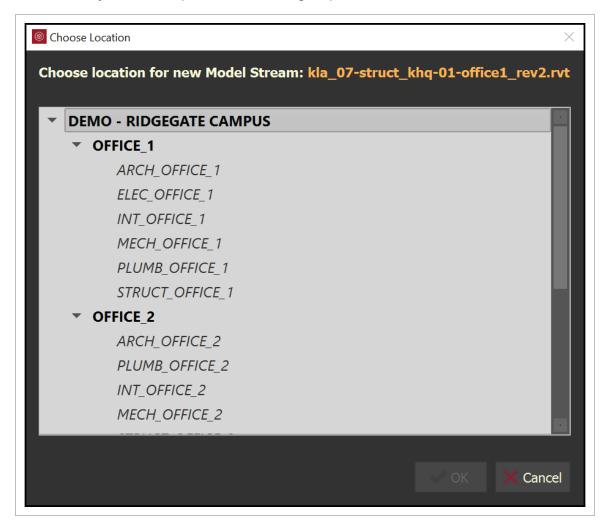

- 4. Click **OK** to close the Choose Location dialog box.
- 5. Click **OK** to close the Resolve Conflict dialog box.

6. Click **Basic** in the Config Options column.

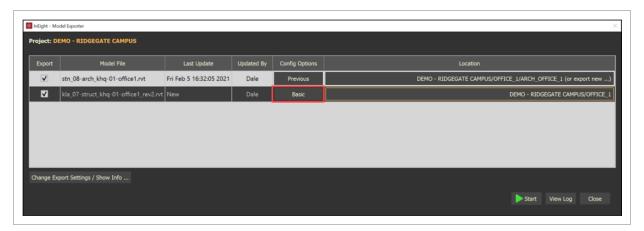

- 7. Click the **Advanced** tab.
- 8. Click Choose different model...

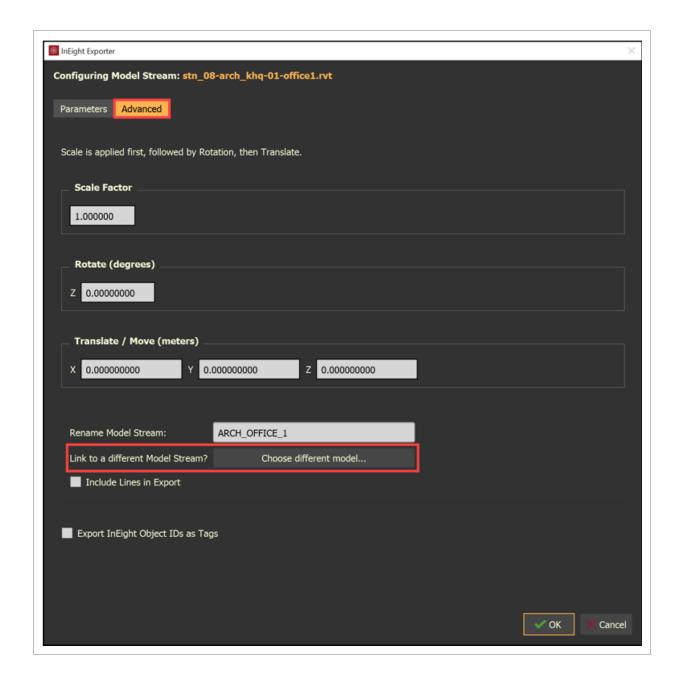

3.3 Export Settings Model User Guide

9. In the Choose Location dialog box, select a Model Stream to link to.

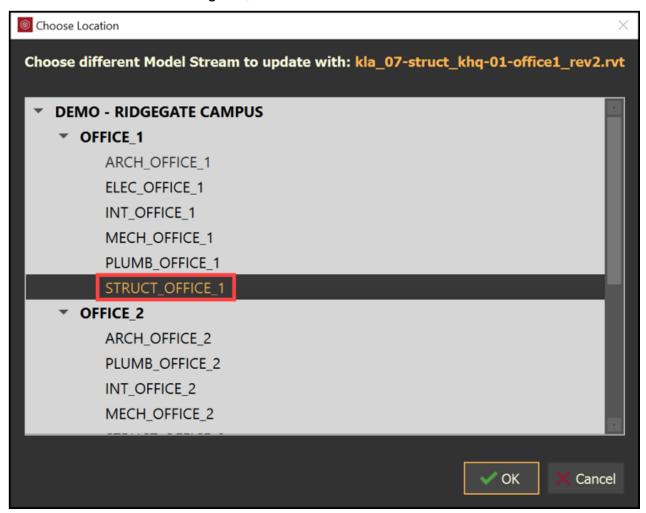

10. Click **OK** when done with Config Options.

# 3.3 EXPORT SETTINGS

When available for plugin, Export Settings lets you configure the model location options and the model visibility options.

## 3.3.0.1 Export Settings options:

**Revit Location** refers to the coordinate systems contained within the Revit Project and can be defined three ways

Page 60 of 518 InEight Inc. | Release 24.3

Model User Guide 3.3 Export Settings

 Ask on Export - The Model Exporter will prompt the user to select the appropriate coordinate system during export

- Use Revit Project Location Uses the active project location
- Use None -Resets project location to default values

**Export Selected** will require the user to have an active selection prior to initializing the Model Exporter and will only export selected objects

Visibility tells the Model Exporter which geometry to include in the export

- Export Visible Exports all visible content within the 3D view
- Export Visible + Room Volumes Exports all visible content within the 3D view plus room volumes
- Export All Exports all geometry found within the Revit project, even if it's hidden in the active 3D view

**Info** displays some basic information about your current session

- InEight Connection Displays the current status of the Model Exporter's communication with InEight Model
  - Connected Online Connection is established to the server
- Disconnected Offline Not connected to the server. Check your Internet connection or login to your project within InEight Model
- Logged-in as The currently logged in user
- Cache Location The path of the InEightModel\_Cache folder

## 3.3.1 Steps

## **Export Settings**

1. In the Model Exporter window, select **Change Export Settings / Show Info ...** to open the Export Settings window.

InEight Inc. | Release 24.3 Page 61 of 518

3.3 Export Settings Model User Guide

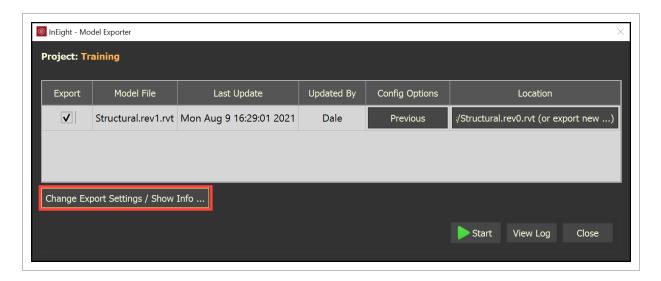

• The Export Settings window opens

Model User Guide 3.4 Model Revisions

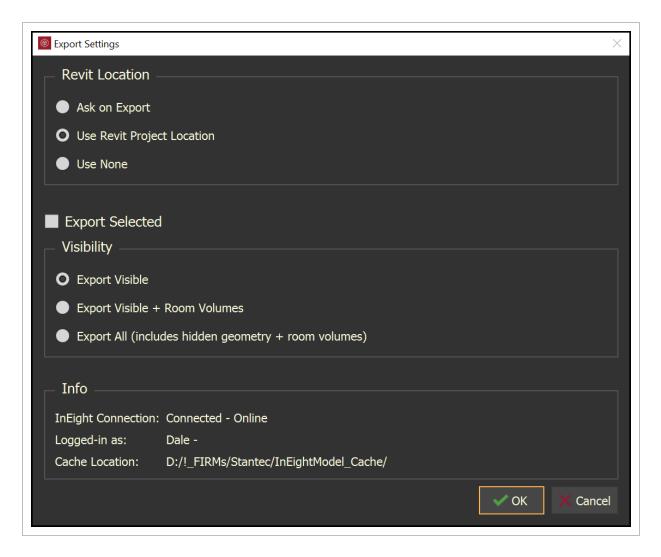

2. Complete your changes, and then click OK.

# 3.4 MODEL REVISIONS

Model revisions might occur during project execution.

#### 3.4.0.1 Model with Same Name

Follow the same process of the initial exporting from AutoCAD or Revit or importing an IFC file.

3.4 Model Revisions Model User Guide

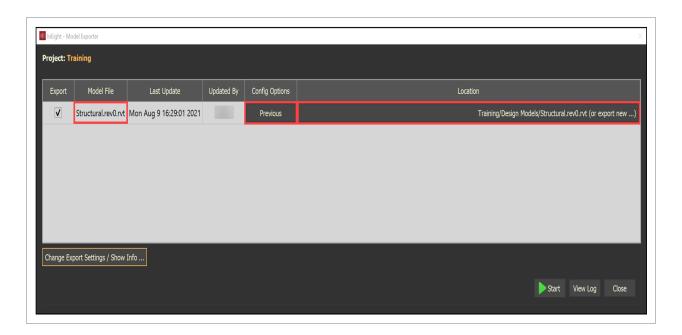

Notice the following parameters while updating the model.

- The **Model file** is the same file name that you have opened to update.
- The Location is populated from the previous selection and lets you export as a new model.
- The Config Options use the previous settings.

#### 3.4.0.2 Model with a Revised Name

Follow the same procedure of the initial exporting from AutoCAD or Revit or importing an IFC file.

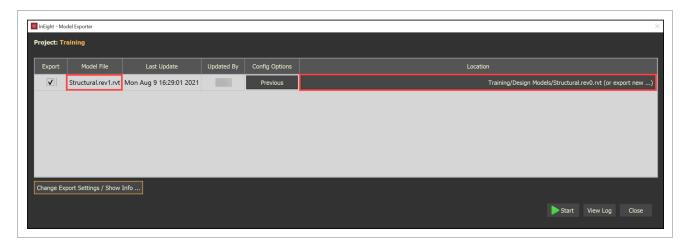

Notice the Model file has .rev2 added to it, different from the initial file name.

NOTE The system puts the revised model stream in the previously selected location.

Model User Guide 3.4 Model Revisions

### 3.4 Step by Step 1 — Resolve Model Conflict

1. Select Resolve Model Conflict...

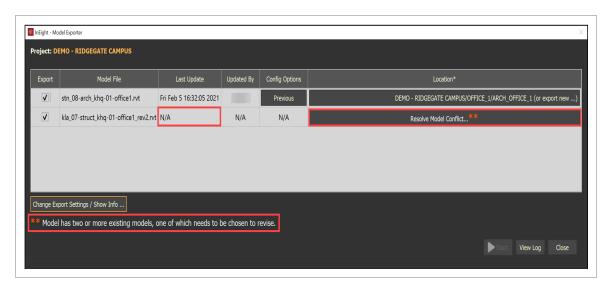

- The Resolve Conflict window opens
- 2. Select the applicable model stream to be revised.

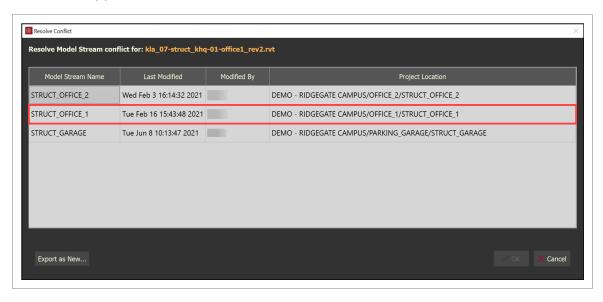

3.4 Model Revisions Model User Guide

3. Select **Export as New...** if this is a new Model Stream.

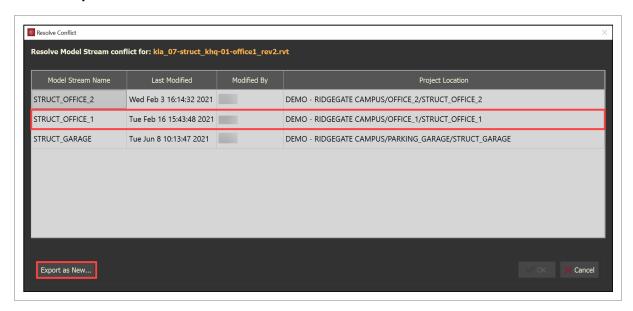

• The Choose Location window opens.

4. Select the preferred location in the Project Structure.

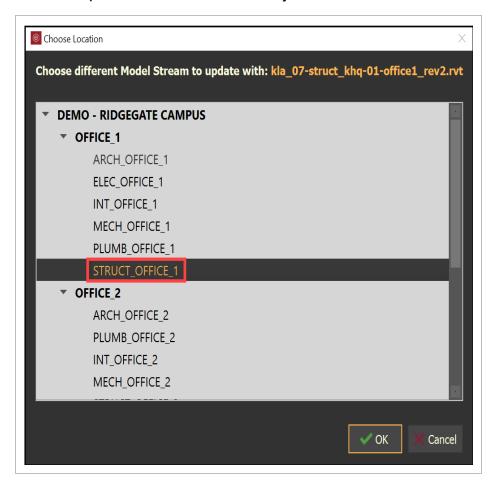

#### 5. Select **OK** to complete.

NOTE

When exporting a model with a similar name to more than one model, the system shows **Resolve Model Conflict...** in the location column.

# 3.5 ANALYZE MODEL CHANGES

Analyze Model Changes provides the ability to compare models over time. The comparison is not limited to two models, the comparison is triggered off two calendar dates, which could include 2 or more model stream revisions.

The comparison will provide which model stream was compared, how many objects were added, how many objects we updated, and how many objects were removed.

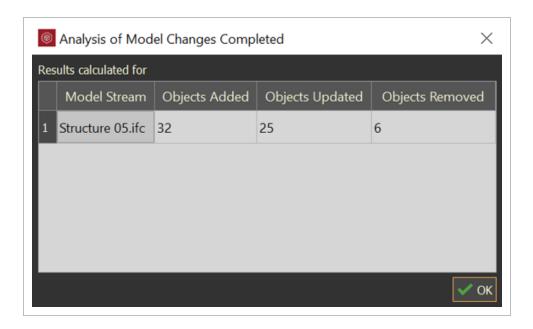

The comparison will also create a new Tag Category named Tag\_User with two tag values: (date range) (Model Stream Name) added and (date range) (Model Stream Name) updated.

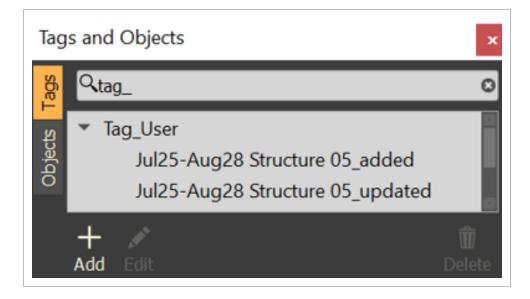

Also, a Style Set is created within the Styling Panel with the name (date range) (Model Stream Name)

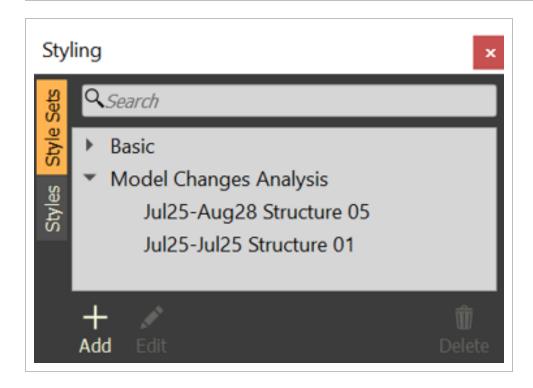

### 3.5 Step by Step 1 — Analyze Model Changes

- 1. Have two versions of the model stream published.
- 2. Within the Project Structure dialog box, select on a model stream to identify the date range to use for the comparison.

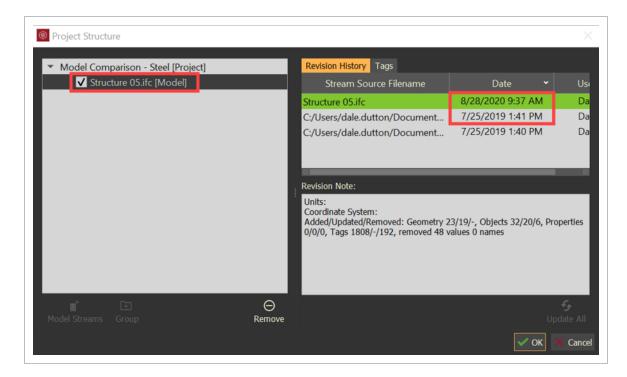

- 3. Close Project Structure dialog box.
- 4. Close Project Structure dialog box.

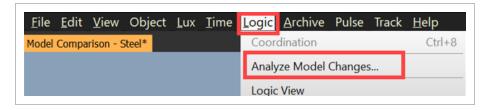

5. Select the **Model Stream**, set the date time frames, then click **OK**.

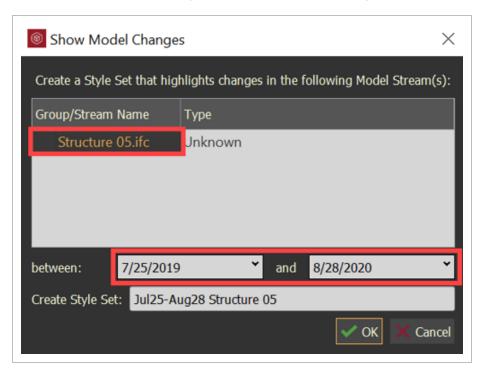

• The Analysis of Model Changes Completed dialog box will open

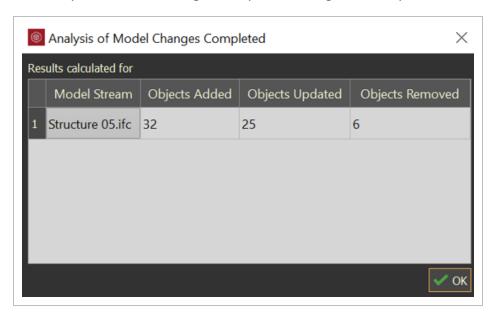

• Tag\_User category was created with two values "\_added" and "\_updated"

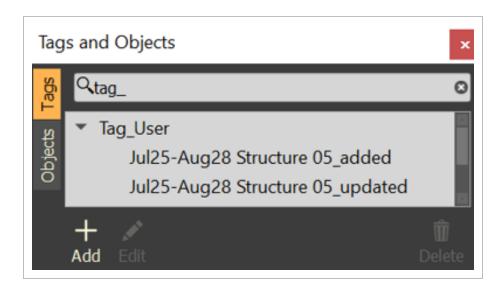

• A Style Set was created coloring the "Added" objects Lime Green and the "Updated" objects Orange

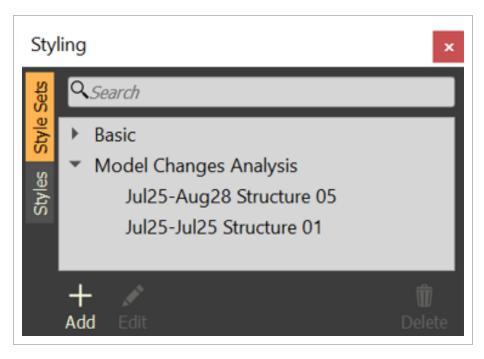

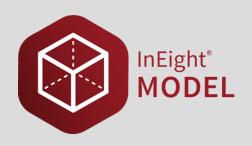

# **CHAPTER 4 – PROJECT STRUCTURE**

## 4.1 PROJECT STRUCTURE OVERVIEW

**Project Structure** is where model streams are housed after the export from authoring tools or the import of IFC type files. It provides the ability to interact with model streams by grouping and organizing, removing, temporarily disabling, accessing the revision history, importing other models streams from other projects in the environment, and more.

## 4.1.1 Project Structure Panel

To access the **Project Structure panel**, Select **File** from the menu bar at the top of the screen. Then, select **Project Structure**.

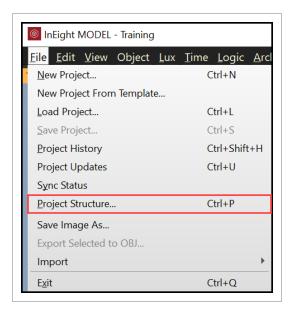

This will open the Project Structure panel.

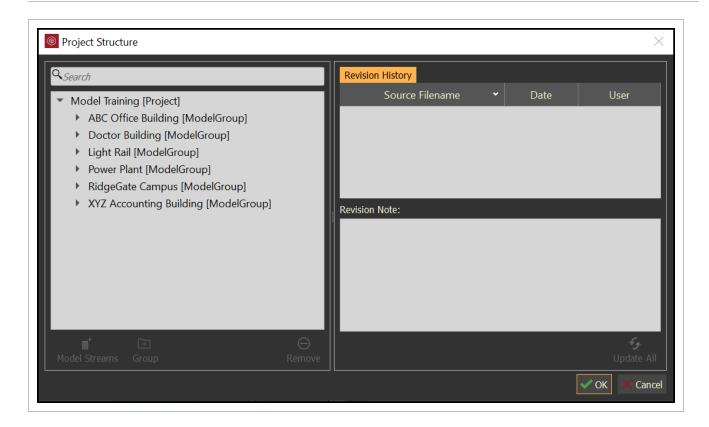

By selecting the project name within the tree structure, all the project **Revision History** will be displayed. Select on a revision to review the **Revision Notes**.

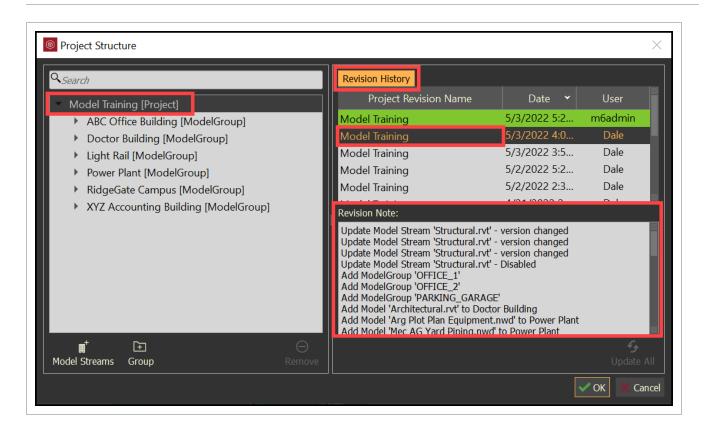

## 4.2 ORGANIZE MODEL STREAMS

Create groups within the Project Structure tree to organize the model streams for the project. Groups can be created before and or after model streams have been imported into the project. Model Stream Placeholders can also be created identifying anticipated or planned project model streams.

## 4.2 Step by Step 1 — Create Groups

- 1. Select the project name.
- 2. Select the Group icon.

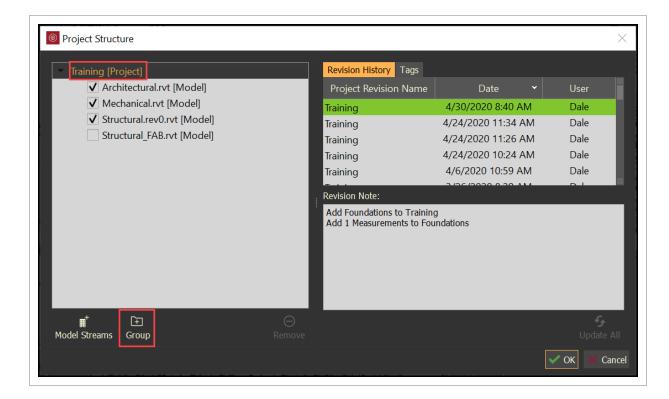

3. Type in a group name, then click **OK**.

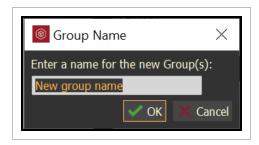

4. Drag and drop model streams into group folders.

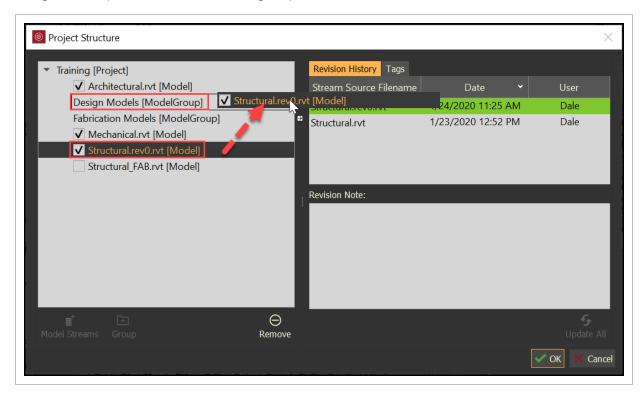

#### · Possible results of organized models

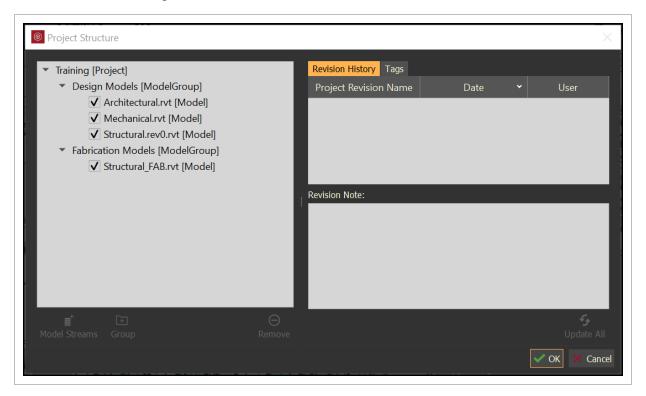

NOTE

Once a group name has been created it cannot be renamed. A new group name will need to be created, then you can drag and drop the model streams from one group to the other.

#### 4.2 Step by Step 2 — Delete Groups

1. Select the group name to be deleted.

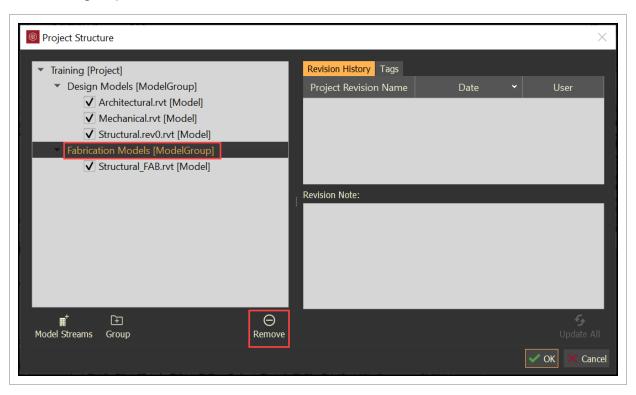

2. Select the Remove icon.

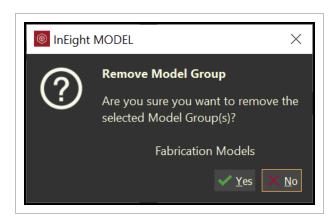

• The Remove Model Group confirmation dialog box will open

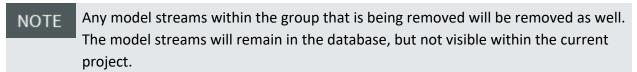

The Project Structure will be replicated within the Objects tab within the Tags and Objects Panel.

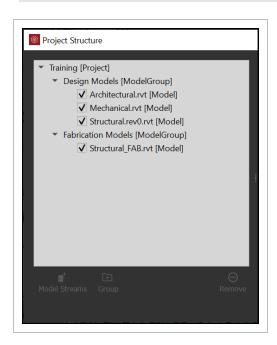

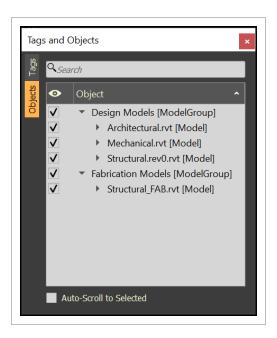

#### 4.2 Step by Step 3 — Creating a Model Stream Placeholder

- 1. Select on the **Project** or the **Group** for the desired Model Stream placeholder.
- 2. Select the Model Streams icon.

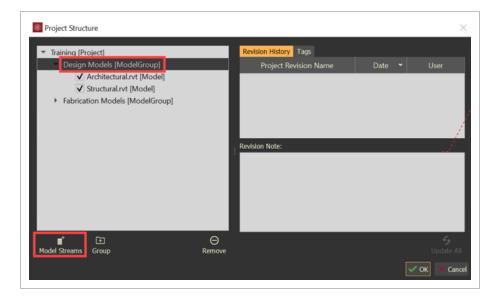

3. Select the Add Placeholder icon.

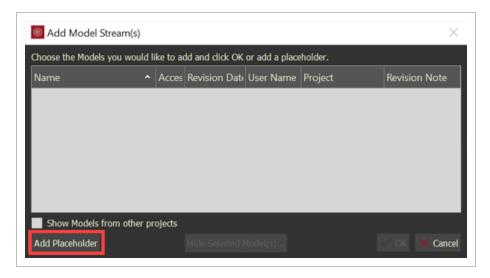

- The Remove Model Group confirmation dialog box will open
- 4. Type in the anticipated or planned Model Stream name.

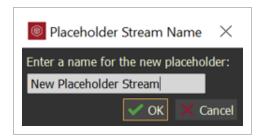

 The Model Stream Placeholder will appear in red until a model stream is uploaded in its place

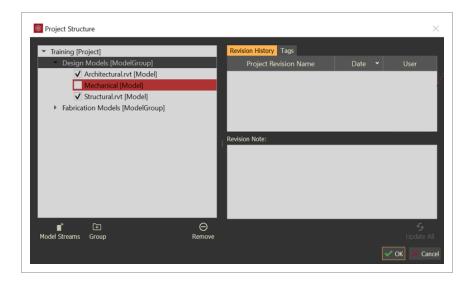

# 4.3 MODEL STREAM MANAGEMENT

When a model stream is updated from a plugin, a new revision is created in the Project Structure. The **Project Structure** lets the administrator switch the revision of any given model stream in the project.

#### 4.3 Step by Step 1 — Change the Active Model Stream Revision

- 1. Within the Project Structure tree, select a model stream.
- 2. Double click on an older revision.

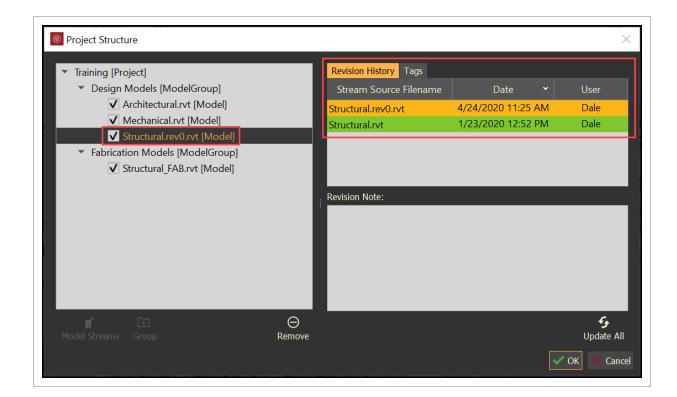

NOTE

The current active revision is highlighted in green and the most recent prior revision is highlighted in yellow.

If an administrator changes the revision of any model stream and proceeds to save the project, any user loading the project or accepting updates will also be viewing the historical revision chosen by the administrator. This allows the administrator to roll back to a previous revision, if the latest revision is incorrect or non-compliant.

TIP

A model stream will be highlighted in yellow if there is a new model stream revision, but not set as the active revision.

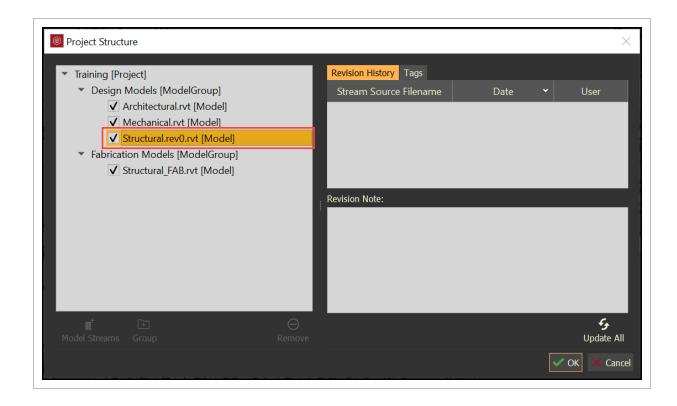

#### 4.3 Step by Step 2 — Update Model Stream Revisions

1. Within the Project Structure panel, click the **Update All** icon.

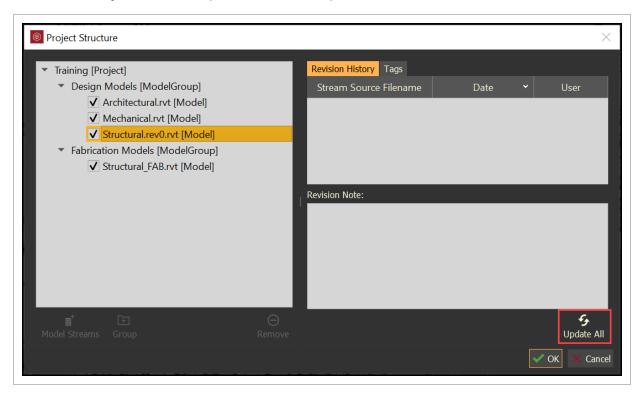

NOTE Update all will update all model streams to the latest revision.

TIP The Update All icon will not be available if there are no old revisions active.

## 4.3 Step by Step 3 — Disable Model Streams

- 1. Uncheck the box next to the model stream.
- 2. Click OK.
- 3. Save the project.

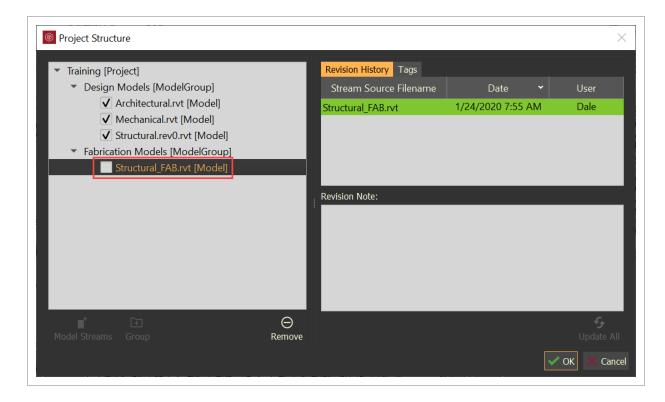

• Once the project is saved, then the model stream is hidden from the project users

# 4.3 Step by Step 4 — Remove Model Streams

- 1. Select a model stream.
- 2. Select the Remove icon.

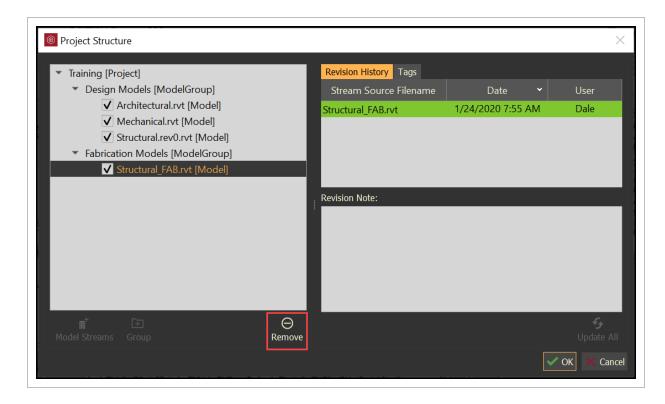

· The Remove and Discard dialog box will open

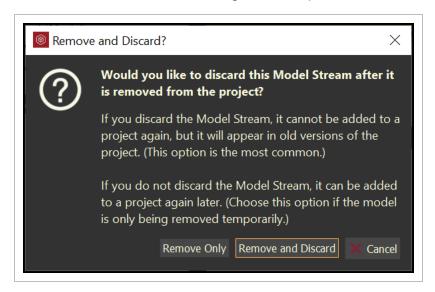

- Remove Only -will remove the selected model stream from the current project but it will not remove it from the database
- Remove and Discard will remove the selected model stream from the database.

#### 4.3 Step by Step 5 — Adding Model Streams from Other Projects

Model streams that have been removed with the **Remove Only** command can be reloaded through the **Add Model Stream** icon.

Model streams within the same environment, but in a different project, are accessible to be included in any project within the same environment.

- 1. Select the root project name or a group folder.
- 2. Select the **Model Stream** icon.

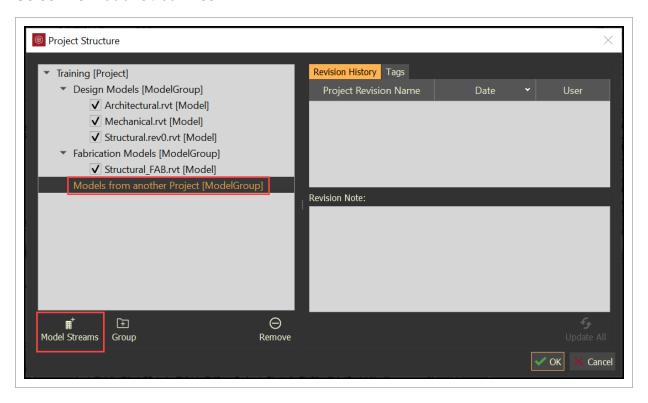

The Model Stream dialog box will open

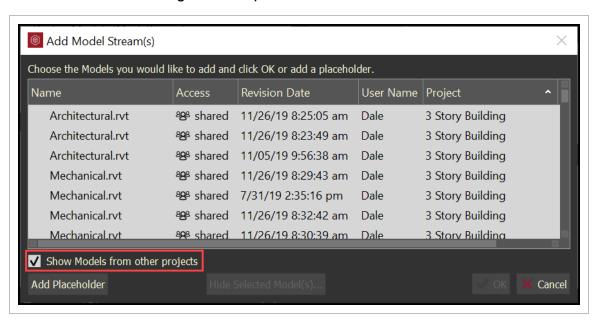

3. Select the desired models to be added to the current project, then click **OK**.

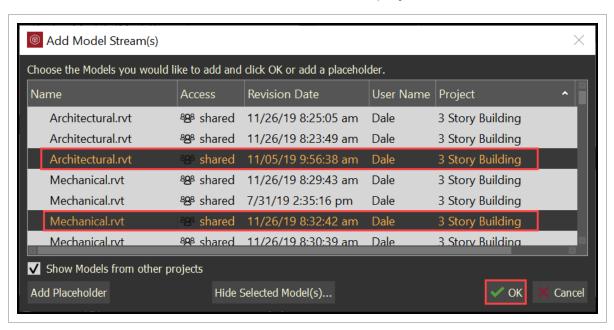

NOTE

The select model stream of the particular revision date will be added to the current project along with all older revisions of the model stream.

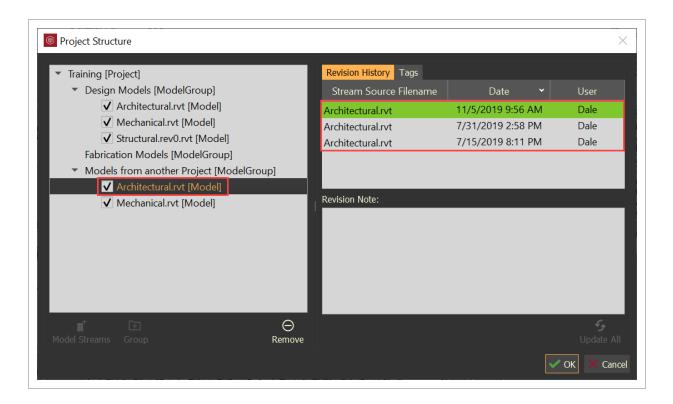

#### 4.3 Step by Step 6 — Publish a Model Stream into a Placeholder

Model Stream Placeholders show as red until a model has been published to replace it.

1. With Model open and the Design Authoring tool (that is,Revit) open, select the **Export Model Stream** icon.

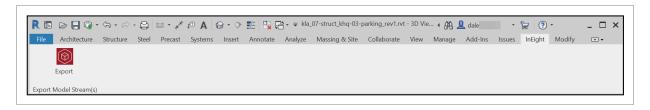

- The Model Exporter dialog box opens.
- 2. Select Choose Location.
  - Even though there is a placeholder that nearly matches the name of the design file, the design file has not been published yet, so it is recognized as a new model

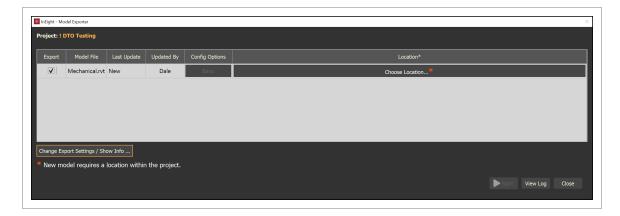

- The Choose Location dialog opens.
- 3. Select the folder where the Model Stream placeholder is identified.
  - In this example, Mechanical is the placeholder.

#### 4. Click OK.

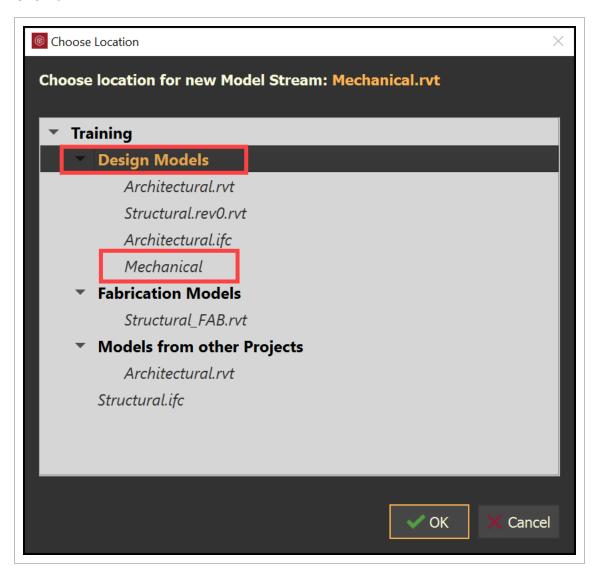

NOTE

The new model stream does not replace the placeholder until it is linked to it.

#### 5. Select **Basic config options**.

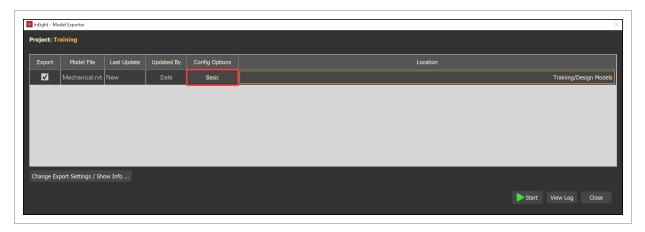

#### 6. Select the **Advanced** tab.

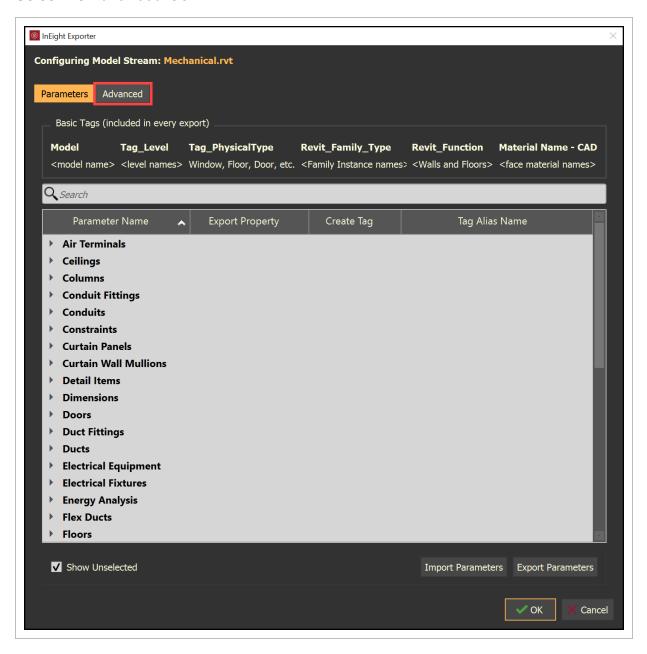

#### 7. Select Choose different model...

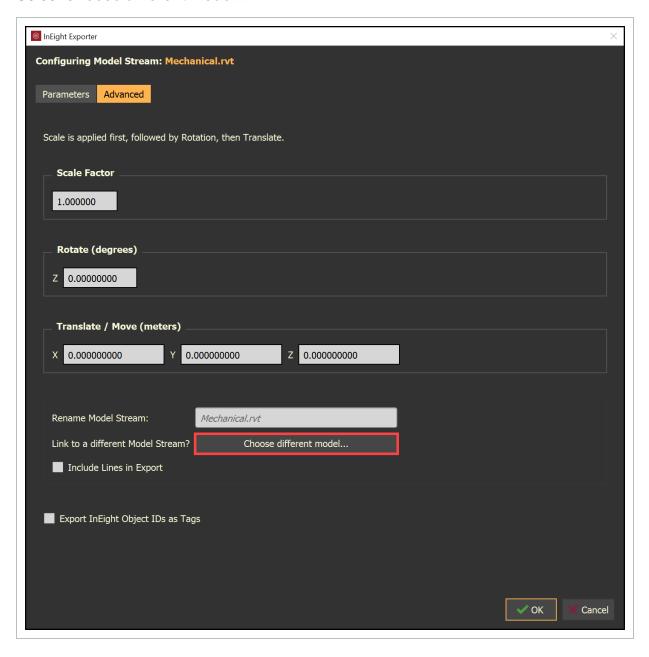

8. Select the model stream placeholder, and then click OK.

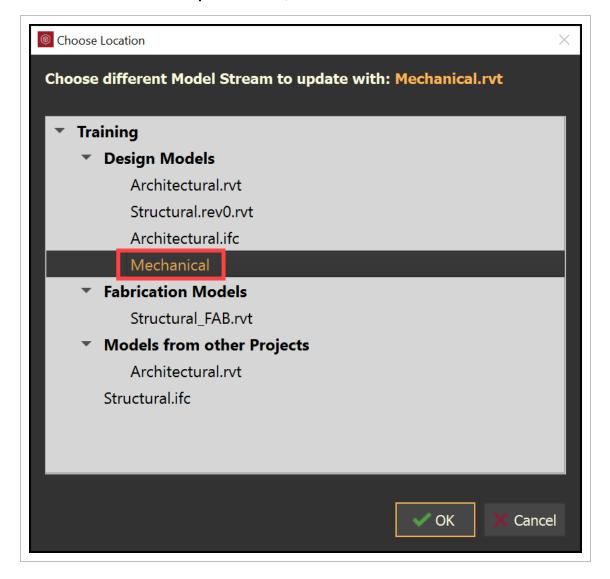

#### 9. Click Start.

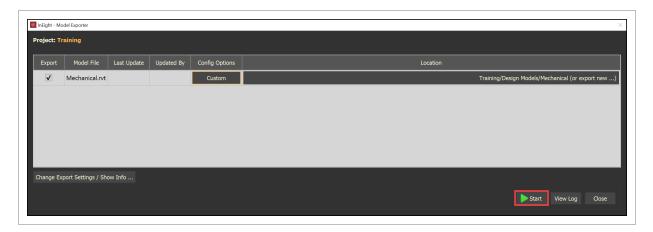

- 10. Save the model stream to the project.
  - In the Project Structure, the new Model Stream has replaced the Model Stream placeholder.

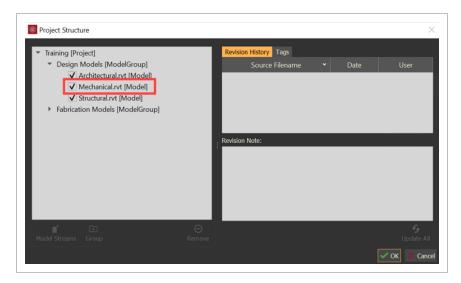

# 4.4 MODEL STREAM PERMISSIONS

Permissions can be set at the Group level within the Project Structure. Nested groups inherit parent group permissions.

NOTE

By default, group permissions inherit project permission for users and user groups.

For best practice, only apply User Groups to projects instead of individual users. This minimizes the management of applying permissions to Model Streams.

## 4.4 Step by Step 1 — Apply Permissions to Groups

- 1. Open the Project Structure dialog box.
- 2. Right-click on a group and select **Edit Group Permissions**.

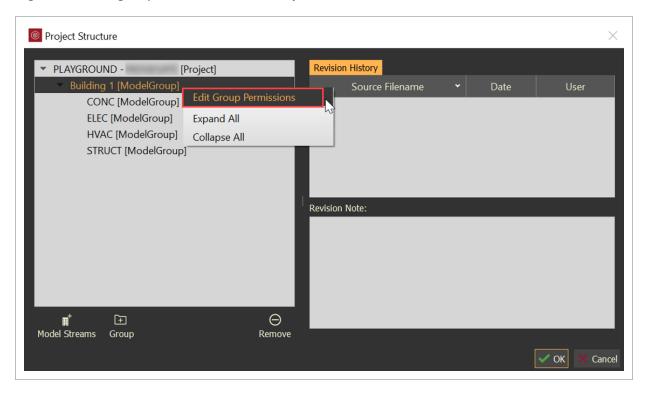

- The Edit Model Group Permissions dialog box opens.
- By default, the User Parents Group Permissions is already checked.
- 3. Uncheck the Use Parent Group Permissions check box to apply specific User Group permissions.

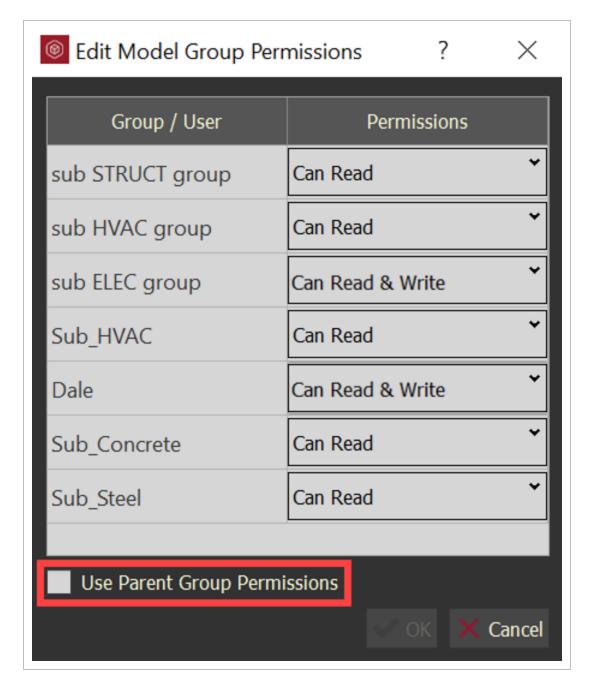

- All users and User Groups show if they have been assigned to the project.
- 4. Users and User Groups can only have one of the following permissions:
  - Can Read read-only permissions.
  - Can Read and Write read, write, and edit permissions.

- 5. Users that have been assigned to the project within a Group have the **Can Read** permission in the Edit Model Group Permissions dialog box.
  - User Groups that display the project permissions are currently only set at the project level.
- 6. Use the Account Manager dialog box to reference the users assigned to Groups in specific projects.

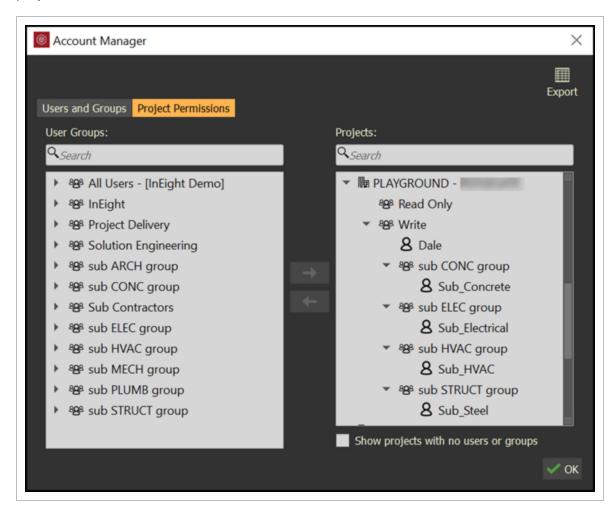

- For more information on the Account Manager dialog box, reference the Managers Users and Manage User Groups topics.
- 7. Set the permissions for the selected group or user.
- 8. Log in as the specific user or group to publish a model.

Model User Guide Lesson 4 Review

#### **Lesson 4 Review**

- 1. In the Project Structure tree, groups can only be created before model streams are added.
  - a. True
  - b. False
- 2. Once a group name has been created, it cannot be edited or renamed.
  - a. True
  - b. False

## **Lesson 4 Summary**

As a result of this lesson, you can:

- Navigate the project structure panel
- Create and delete model stream groups
- · Change active model stream revision and revise model stream revision
- Disable and remove model streams
- Add model streams from other projects

InEight Inc. | Release 24.3

Lesson 4 Summary Model User Guide

This page intentionally left blank.

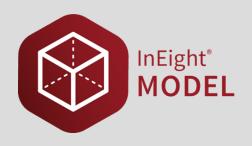

# **CHAPTER 5 – USER INTERFACE**

5.1 Viewer Interface Model User Guide

### **5.1 VIEWER INTERFACE**

The Viewer interface (Workspace) is highly configurable. Tools and panels are accessed through a series of menus located across the top of the application and a notification panel located across the bottom of the application.

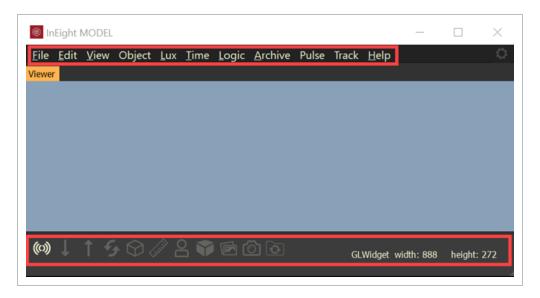

Panels can be opened, closed, rearranged, and docked into various configurations. Move, dock and undock panels by dragging the panel title bar.

TIP Hold Ctrl before dragging a panel to prevent it from docking automatically.

- Some Panels have multiple areas, differentiated with tabs:
- When panels are docked on top of one another, each panel is represented as a tab
- Tabs can be on top, side of, and bottom of a panel
- Select the tab to activate a specific panel or area of a panel
- The active panel tab is highlighted in orange
- Re-size undocked panels by clicking and dragging the panel edge

Page 106 of 518 InEight Inc. | Release 24.3

Model User Guide 5.1 Viewer Interface

• Resize a docked panel by clicking and dragging the edge of the panel

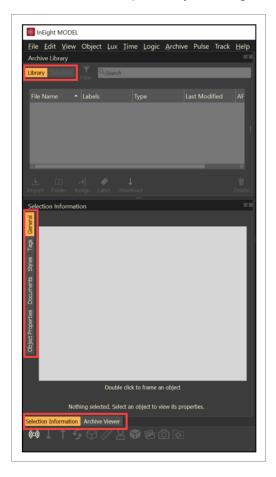

# 5.1.1 Docking Panels:

• While moving a panel to dock at the Top, Bottom, Left or Right, the Viewer will respond by indicating a space for the panel to be docked

5.1 Viewer Interface Model User Guide

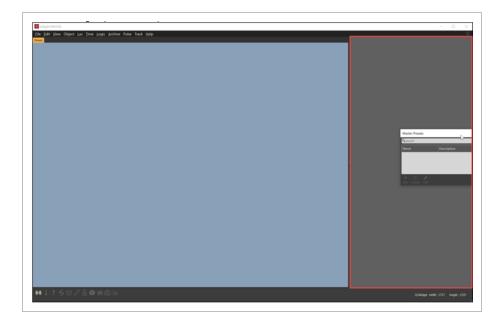

• Panels can be docked at the Top, Bottom, Right, and Left of the viewer

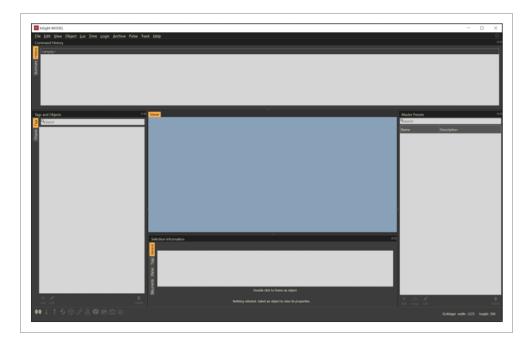

• Panels can be docked on top of one another

Model User Guide 5.1 Viewer Interface

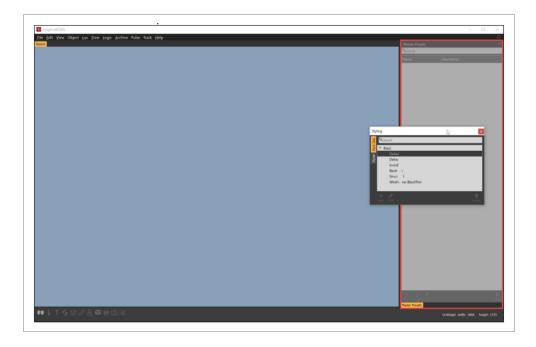

• Panels can be docked at the top or bottom of another panel

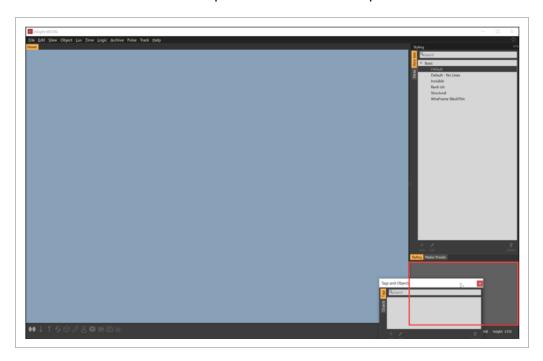

• Panels can be docked beside another panel

5.1 Viewer Interface Model User Guide

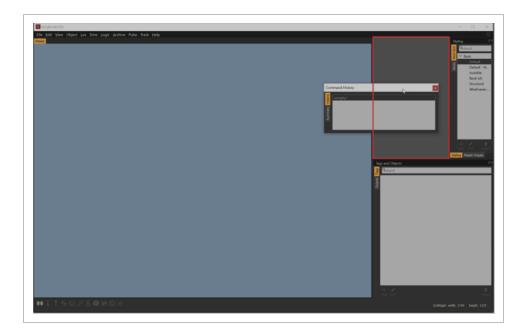

• Panels can be docked in between two panels

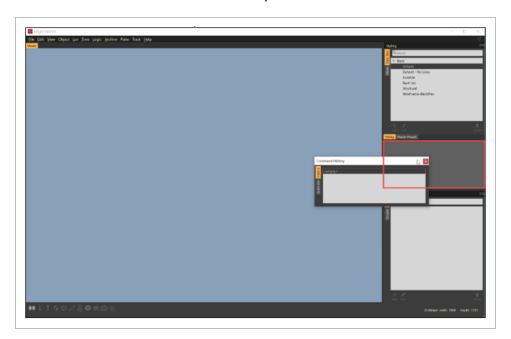

• Panels can be stand alone on the same or different monitor

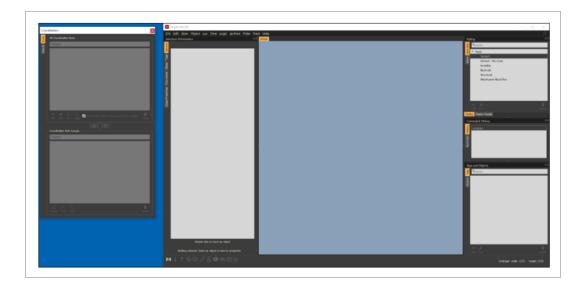

# **5.2 SHOW MODEL SPOTS**

Model Spots provide the ability to easy find those model streams that are not aligned on the same coordinate.

5.2 Show Model Spots Model User Guide

# 5.2 Step by Step 1 — Show Model Spots

1. Select View > Show Model Spots.

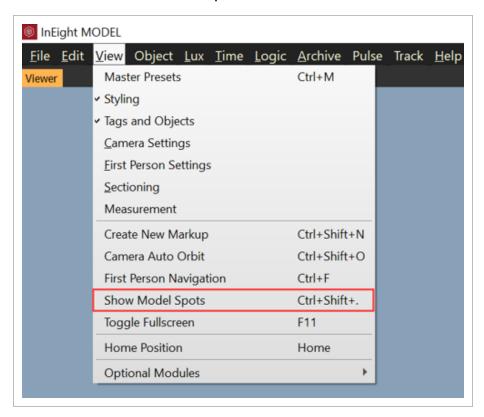

2. Zoom out until red dots are visible or click the Home key on the keyboard.

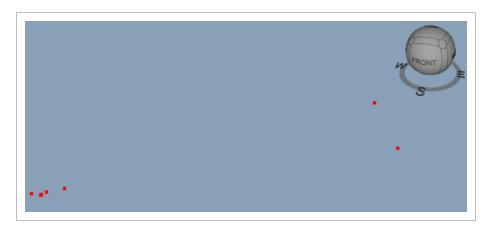

Model User Guide 5.3 Navigation

3. Hover over a dot to see the model stream name(s).

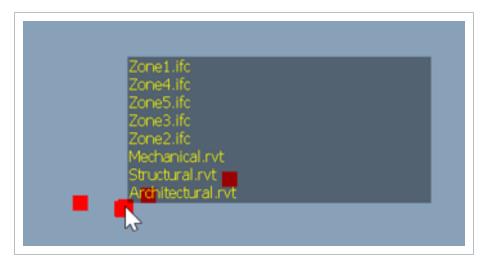

4. Double-click on a model spot to zoom into the model stream(s).

### **5.3 NAVIGATION**

InEight Model allows you to move through, zoom, pan, and change perspectives within the 3D space surrounding your model. To begin, load or open a model. The navigation widget will appear in the top, right corner of your window and will rotate as you navigate to indicate your camera's position and direction in space.

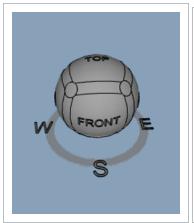

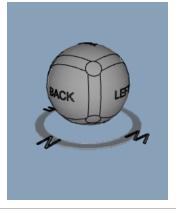

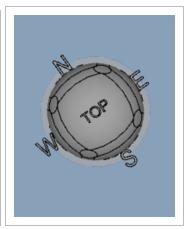

NOTE

If the navigation widget is not present in the top, right corner of your screen, there is nothing to navigate; load a model.

5.3 Navigation Model User Guide

In InEight Model, the viewer interaction is focused on the center of the view and not the model objects. This allows you to see all objects from your camera perspective as you navigate and interact with objects. To quickly return to the designated "home" view of a model, you can navigate up to the menu, click View, and select **Home Position** from the drop-down menu.

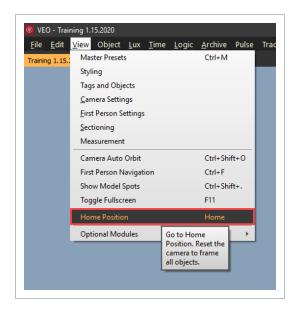

## **Navigation Controls**

| Function | Action | Description                                                                                                    |
|----------|--------|----------------------------------------------------------------------------------------------------|
| Orbit    |        | Left click and hold to revolve around, or orbit, the object or model                                              |
| Pan      |        | Right click and hold to maintain the object's position while moving, or panning, your view of the object or model |

Page 114 of 518

Model User Guide 5.3 Navigation

# **Navigation Controls (continued)**

| Navigation Controts (continued) |         |                                                                                                    |  |
|---------------------------------|---------|----------------------------------------------------------------------------------------------------|--|
| Function                        | Action  | Description                                                                                                    |  |
| Zoom (to Center of view)        |         | Scroll the wheel away from you to zoom in and toward you to zoom out                                                             |  |
| Zoom to Cursor                  | Ctrl +  | Hold the CTRL key and use the scroll wheel to zoom to, and away from, the cursor. Your cursor must be over a model element       |  |
| Zoom to Object / Set<br>Center  |         | Double left click an object to zoom the camera to an object. This will set the center of orbit to the object                     |  |
| Zoom to Selected<br>Objects     | F5      | Select an object and press the F5 key to zoom the camera to frame the selection                                                  |  |
| Zoom to Home<br>Position        | Home OR | Use the Home key or double click the mouse wheel to zoom the camera to frame the extents and home position of the 3D environment |  |

5.3 Navigation Model User Guide

## **Navigation Controls (continued)**

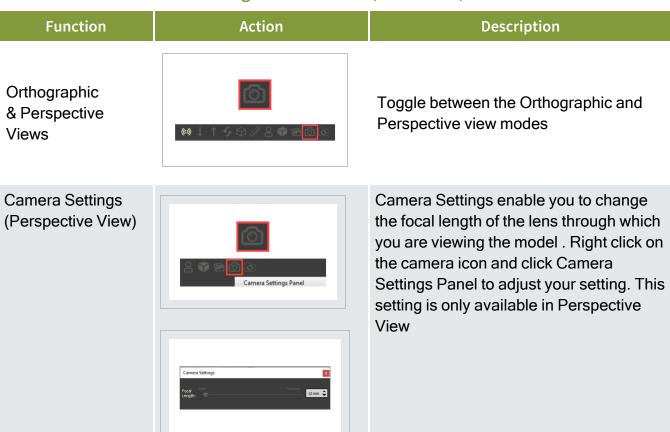

# 5.3.0.1 First Person Navigation

First person navigation positions the camera view where it assumes your eyes would be and what they would see in relationship to the model environment.

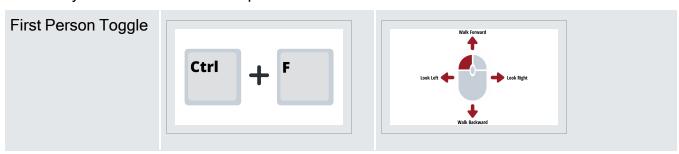

Page 116 of 518 InEight Inc. | Release 24.3

Model User Guide 5.4 Selection

### **Navigation Controls (continued)**

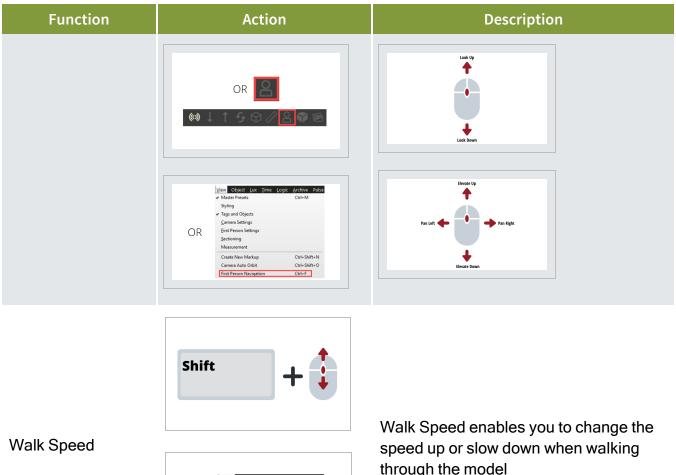

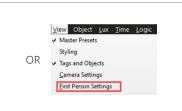

through the model

# **5.4 SELECTION**

In Eight Model allows you to manipulate the way you view, manage, and interact with the objects that make up your model(s). Many of these features are available as hot keys and within a drop-down menu.

5.4 Selection Model User Guide

#### **Selection Controls**

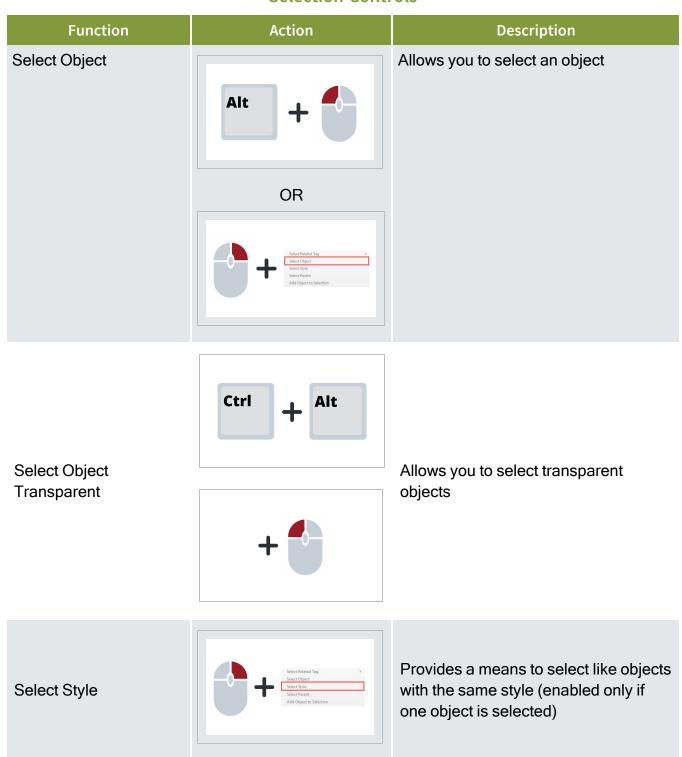

Page 118 of 518 InEight Inc. | Release 24.3

Model User Guide 5.4 Selection

### **Selection Controls (continued)**

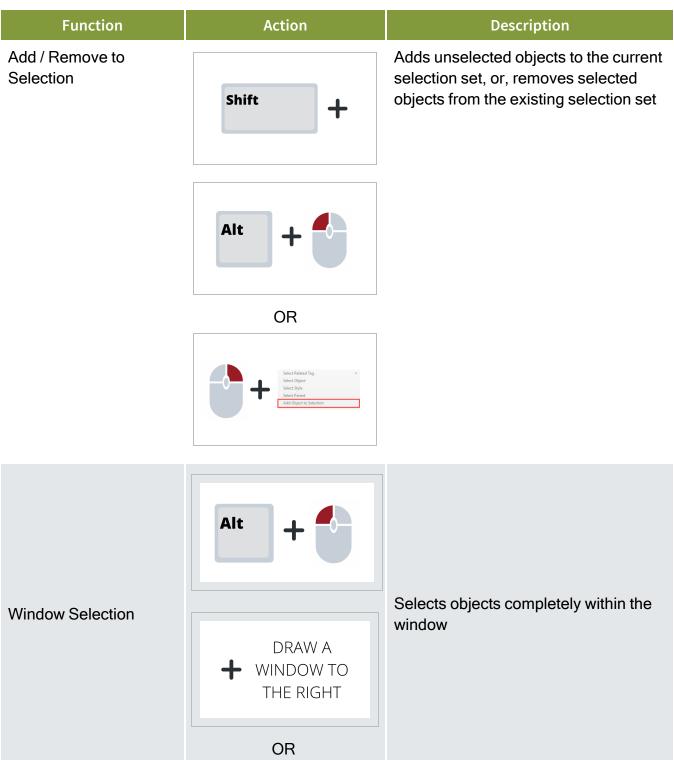

5.4 Selection Model User Guide

# **Selection Controls (continued)**

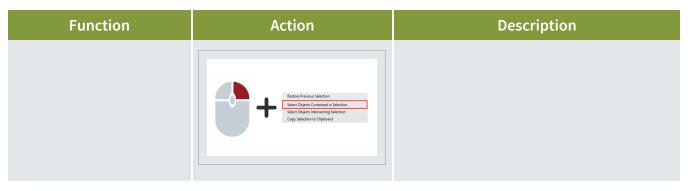

### **Crossing Selection**

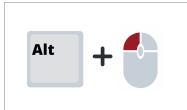

Selects objects that are both completely in the window and those that cross into the window

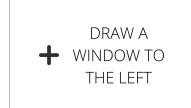

#### OR

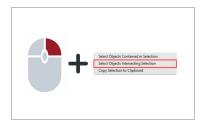

### Select All

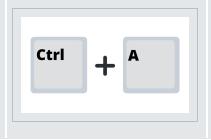

Initiates the select all action. A dialog box will appear to confirm this action

Model User Guide 5.4 Selection

### **Selection Controls (continued)**

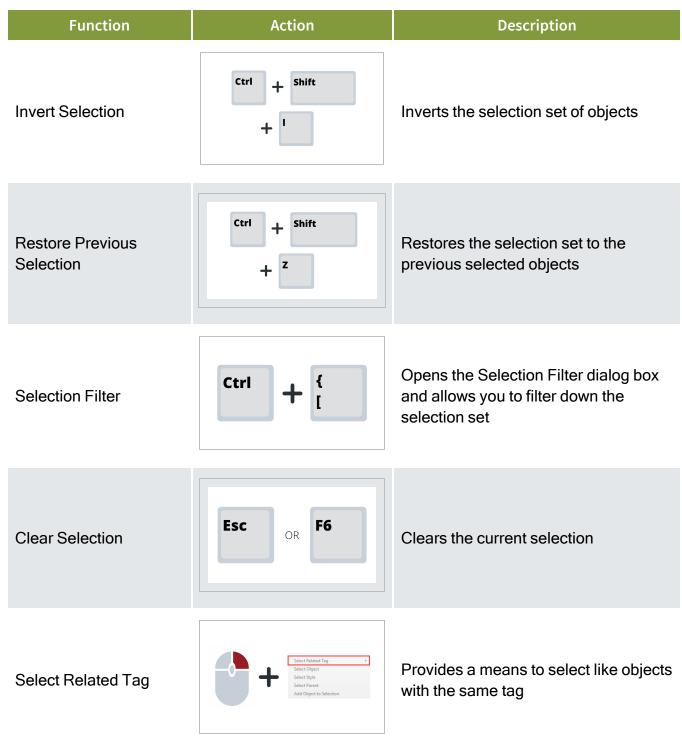

5.4 Selection Model User Guide

# **Selection Controls (continued)**

| Function                    | Action                                                                                                    | Description                                                            |
|-----------------------------|----------------------------------------------------------------------------------------------------|------------------------------------------------------------------------|
| Copy Selection to Clipboard | Select Objects Centained in Selection Select Objects Interacting Selection Copy Selection to Claphased Selection Filter | Provides a means to copy the select object's metadata to the clipboard |

Page 122 of 518 InEight Inc. | Release 24.3

Model User Guide 5.4 Selection

### **Right Click Menu Selection Controls**

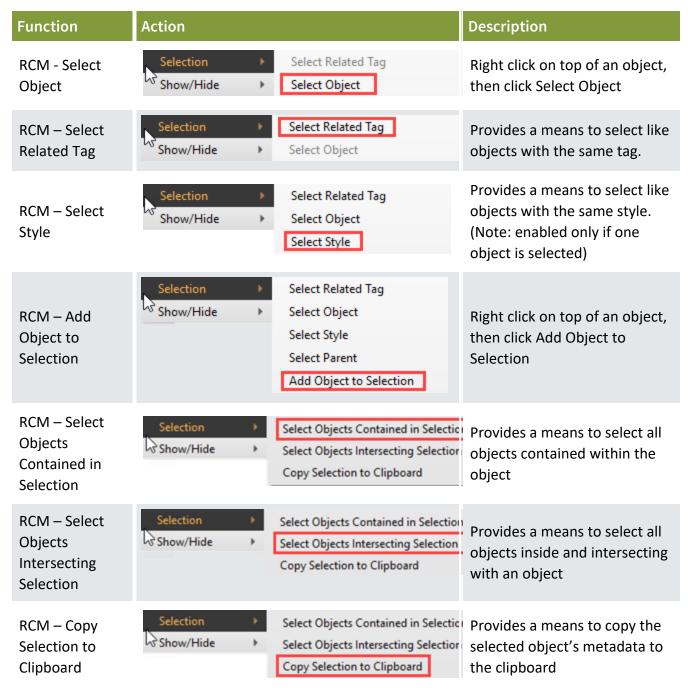

### 5.4.0.1 Right Click Menu

The Selection Menu offers all the selection commands listed in the table above, except
 Delete Selected Objects and Copy Selection to Clipboard (see the table above for

5.4 Selection Model User Guide

#### descriptions)

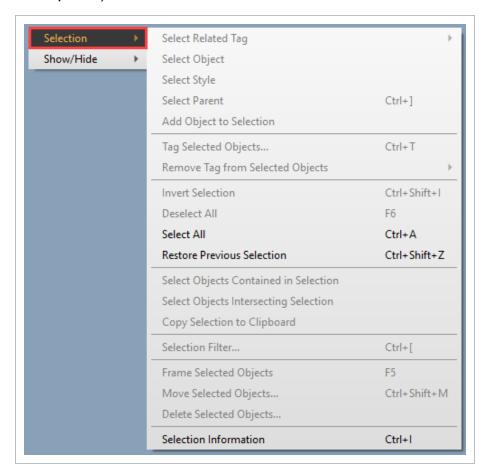

• The Show/Hide Menu offers even more options – many of which are also accessible as hot keys. See the table below for descriptions

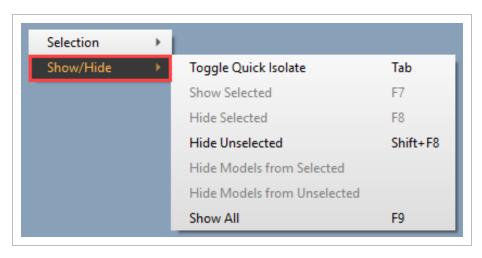

Model User Guide 5.4 Selection

# **Model Object View Controls**

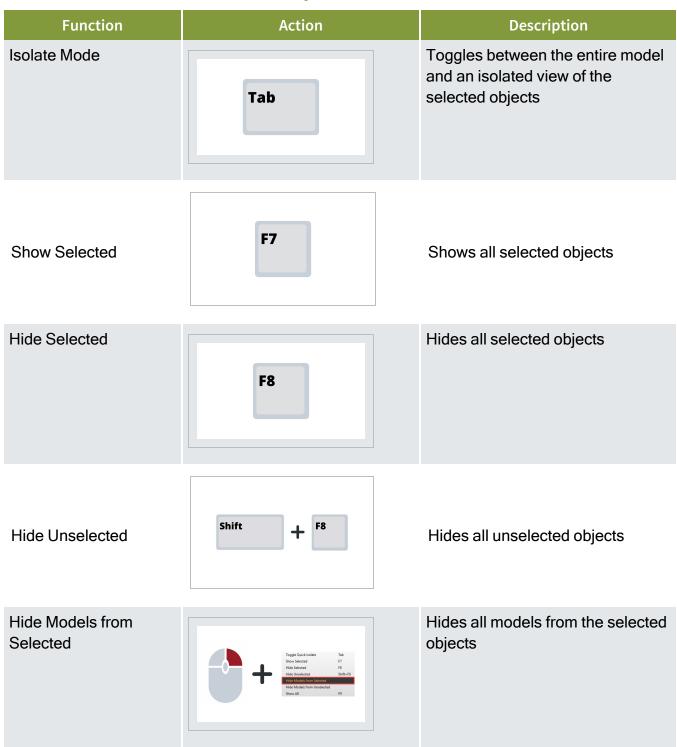

5.4 Selection Model User Guide

## **Model Object View Controls (continued)**

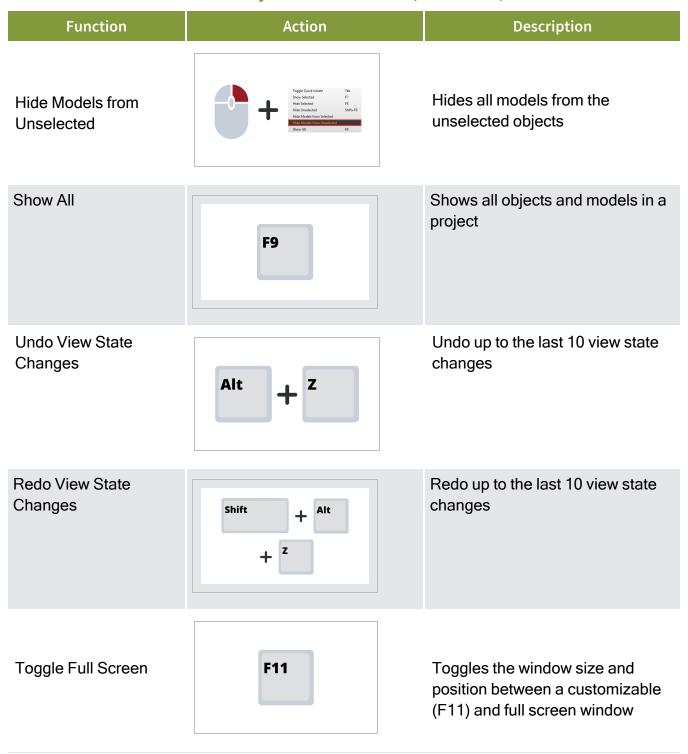

Model User Guide 5.5 Selection Mode

#### **Model Object View Controls (continued)**

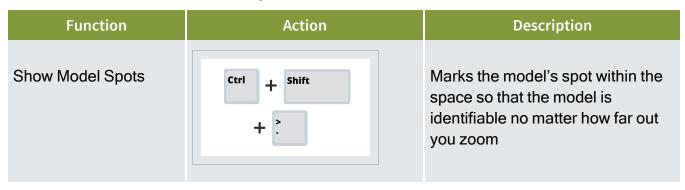

# 5.5 SELECTION MODE

Selection Mode provides the ability to select objects related to the active mode.

- Last Object will select the lowest level of an object (a child)
- First Object will select all objects that belong to the highest level (a parent)
- IWP will select all objects that belong to the IWP associated to the object being selected
- CWP will select all objects that belong to the CWP associated to the object being selected
- Elements will select objects that belong to the Element associated to the object being selected
- Tag Name will select objects that belong to the Tag associated to the object being selected

NOTE

Any object can be selected no matter what mode is active. If the object selected does not have data associated to it for the active mode, then the Last Object mode will be the default.

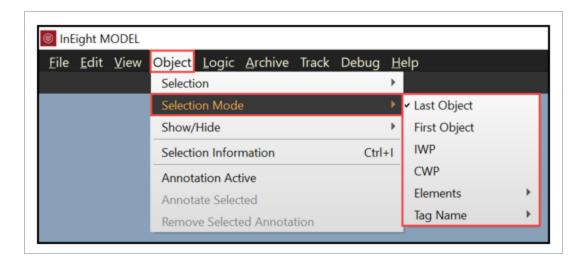

5.5 Selection Mode Model User Guide

#### 5.5.1 Selection Mode Indicator

Selection Mode is always active and will be displayed at the bottom right within the viewer.

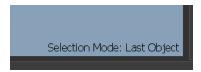

# 5.5.2 Selection Mode - Last Object

Last Object selection mode will select the lowest level of the object.

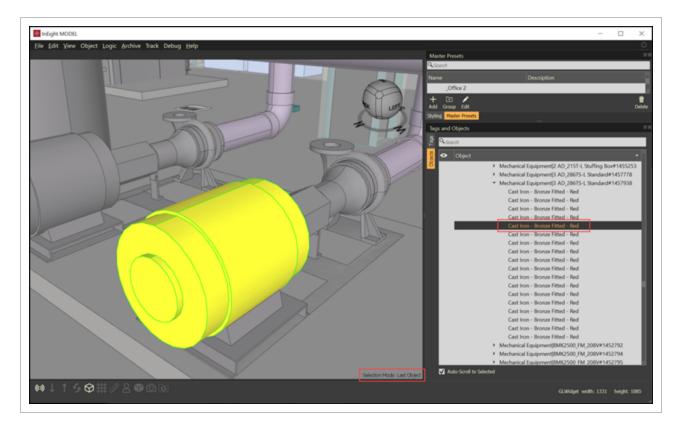

# 5.5.3 Selection Mode - First Object

First Object selection mode will select the highest level of the object and select all objects associated to the parent level.

Model User Guide 5.5 Selection Mode

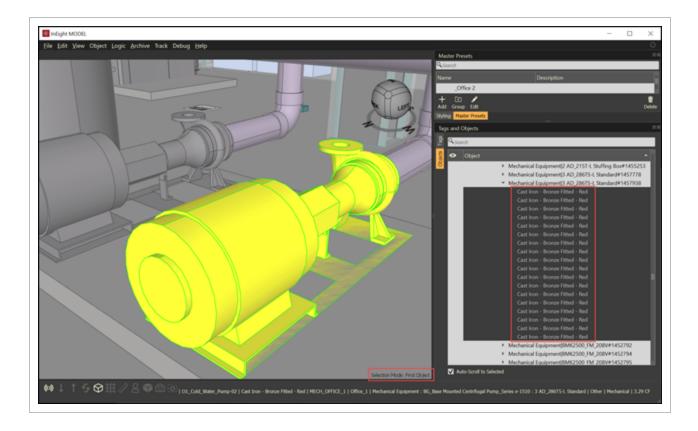

# 5.5.4 Selection Mode - IWP

IWP selection mode will select all objects that belong to the IWP associated to the object being selected.

5.5 Selection Mode Model User Guide

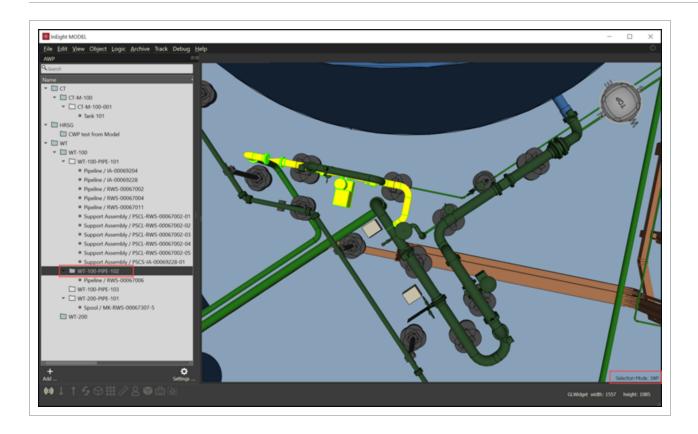

## 5.5.5 Selection Mode - CWP

CWP selection mode will select all objects that belong to the CWP associated to the object being selected.

Model User Guide 5.5 Selection Mode

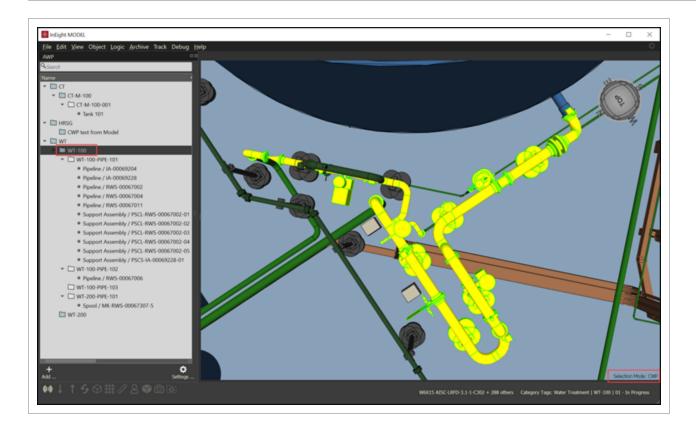

## 5.5.6 Selection Mode - Element

Element selection mode will select all objects that belong to the Element associated to the object being selected.

5.5 Selection Mode Model User Guide

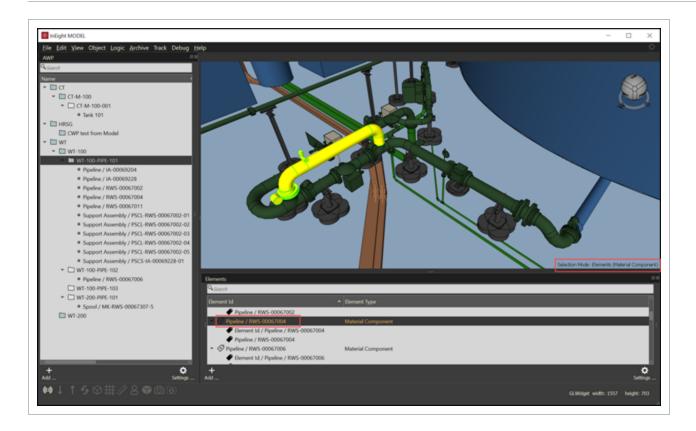

# 5.5.7 Selection Mode - Tag

Tag selection mode will select all objects that belong to the Tag associated to the object being selected.

Model User Guide 5.6 Hot Keys

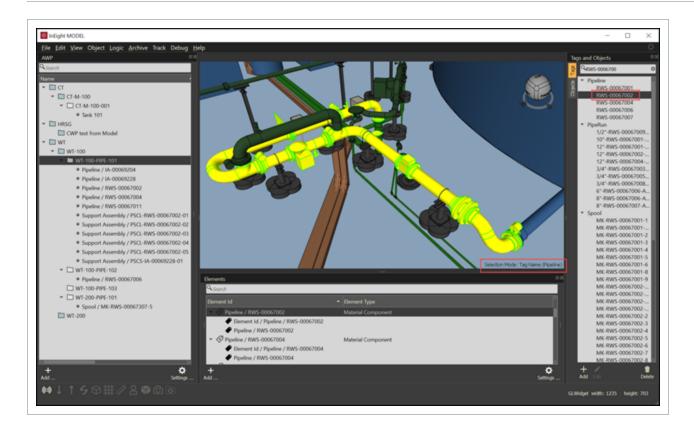

# 5.6 HOT KEYS

Click to open a one page PDF copy of the InEight Model Hot Keys.

# **Viewer Navigation**

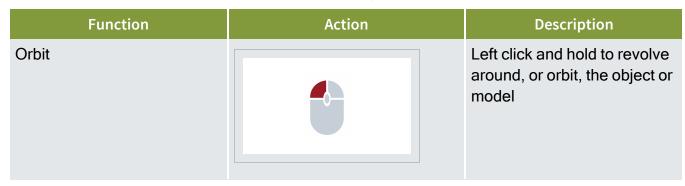

5.6 Hot Keys Model User Guide

# **Viewer Navigation (continued)**

| Function                    | Action | Description                                                                                                    |
|-----------------------------|--------|----------------------------------------------------------------------------------------------------|
| Pan                         |        | Right click and hold to<br>maintain the object's<br>position while moving, or<br>panning, your view of the<br>object or model          |
| Zoom (to center of view)    |        | Scroll the wheel away from you to zoom in and toward you to zoom out                                                                   |
| Zoom to Cursor              | Ctrl + | Hold the CTRL key and use<br>the scroll wheel to zoom to,<br>and away from, the cursor.<br>Your cursor must be over a<br>model element |
| Zoom to Object / Set Center |        | Double left click an object to<br>zoom the camera to an<br>object. This will set the center<br>of orbit to the object                  |
| Zoom to Selected Object     | F5     | Select an object and press<br>the F5 key to zoom the<br>camera to frame the<br>selection                                               |

Page 134 of 518 InEight Inc. | Release 24.3

Model User Guide 5.6 Hot Keys

# **Viewer Navigation (continued)**

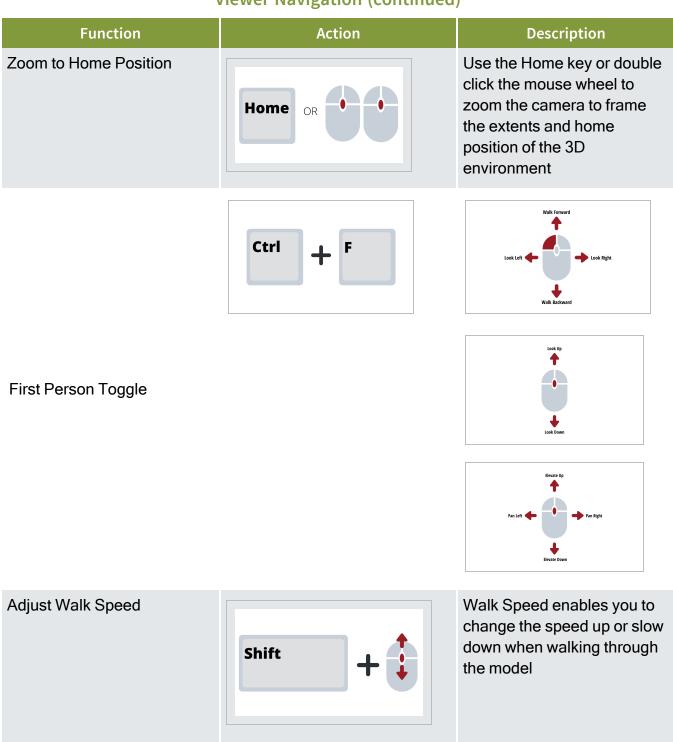

5.6 Hot Keys Model User Guide

## **Model Object Selection**

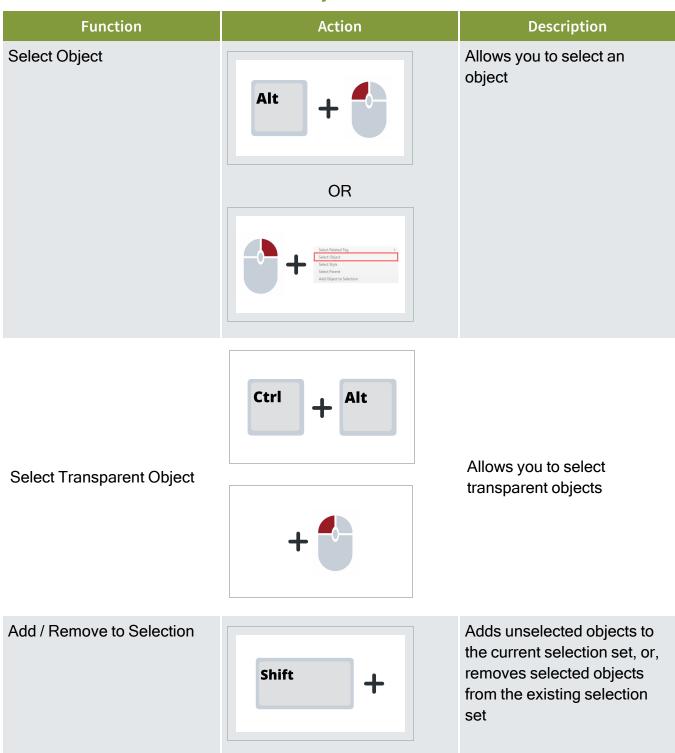

Page 136 of 518 InEight Inc. | Release 24.3

Model User Guide 5.6 Hot Keys

## **Model Object Selection (continued)**

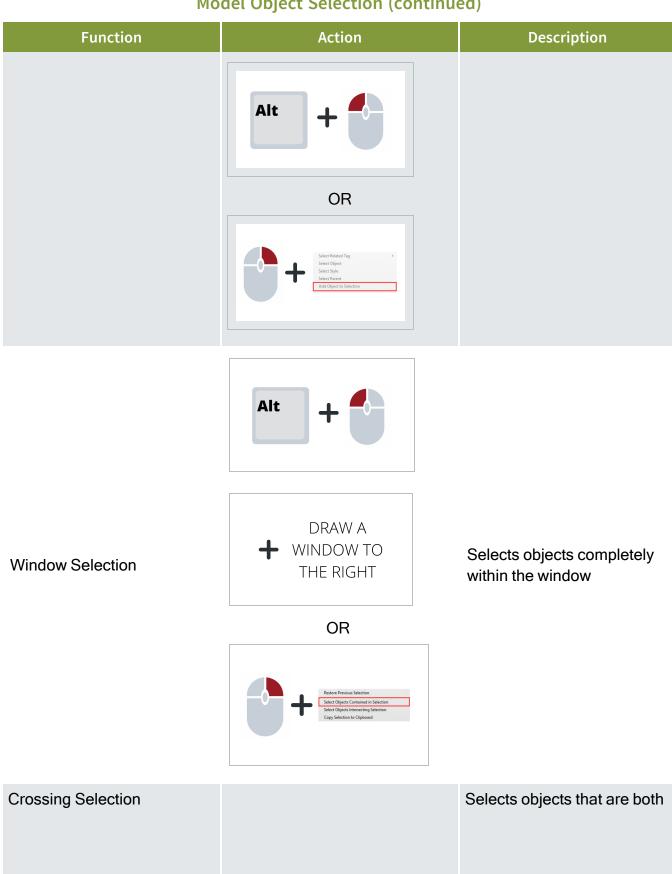

Page 137 of 518

InEight Inc. | Release 24.3

5.6 Hot Keys Model User Guide

# **Model Object Selection (continued)**

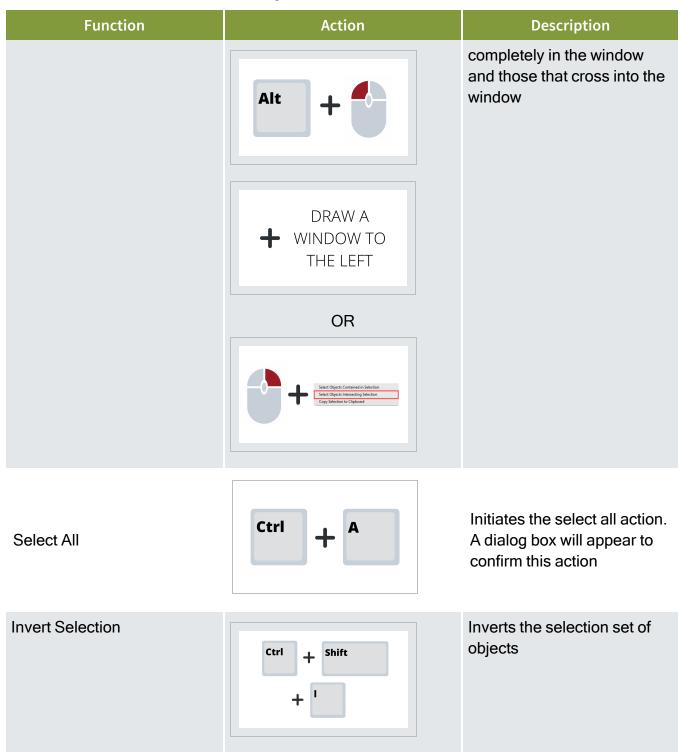

Model User Guide 5.6 Hot Keys

# **Model Object Selection (continued)**

| Function                   | Action           | Description                                                                           |
|----------------------------|------------------|---------------------------------------------------------------------------------------|
| Restore Previous Selection | Ctrl + Shift + Z | Restores the selection set to the previous selected objects                           |
| Selection Filter           | Ctrl + [         | Opens the Selection Filter dialog box and allows you to filter down the selection set |
| Clear Selection            | Esc OR F6        | Clears the current selection                                                          |

# **Model Object View**

| Function     | Action | Description                                                                   |
|--------------|--------|-------------------------------------------------------------------------------|
| Isolate Mode | Tab    | Toggles between the entire model and an isolated view of the selected objects |

5.6 Hot Keys Model User Guide

# **Model Object View (continued)**

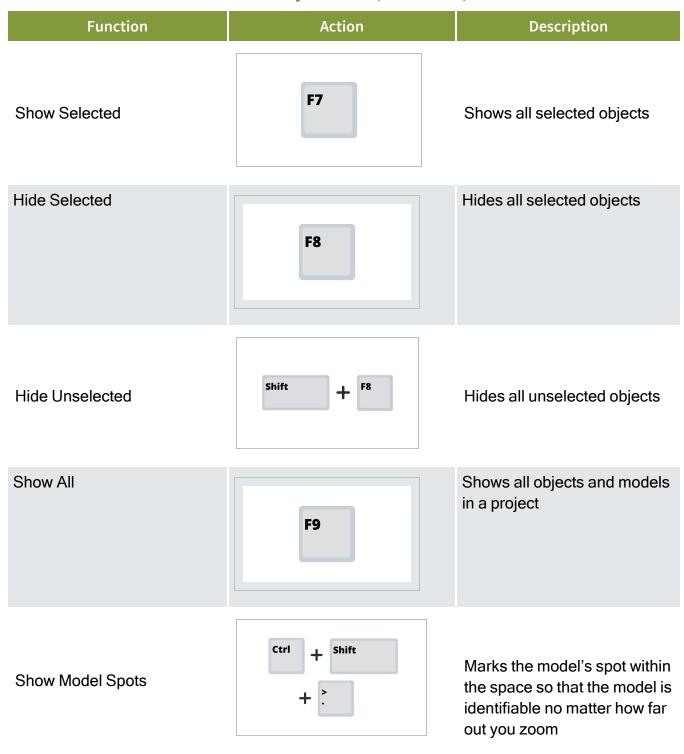

Page 140 of 518 InEight Inc. | Release 24.3

Model User Guide 5.6 Hot Keys

### **Model Object View (continued)**

| Function           | Action | Description                                                                              |
|--------------------|--------|------------------------------------------------------------------------------------------|
| Toggle Full Screen | F11    | Toggles the window size and position between a customizable (F11) and full screen window |

#### **Panels**

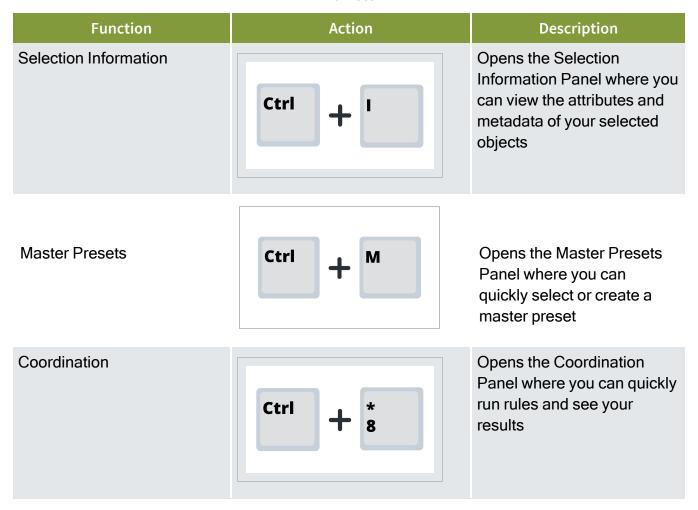

5.6 Hot Keys Model User Guide

# Panels (continued)

| Function                          | Action    | Description                                          |
|-----------------------------------|-----------|------------------------------------------------------|
| Data Transformation<br>Operations | Ctrl + (9 | Opens the Data<br>Transformation Operations<br>Panel |

## **Actions**

| Function     | Action   | Description                                                                        |
|--------------|----------|------------------------------------------------------------------------------------|
| Tag Selected | Ctrl + T | Opens the Tag Panel to allow you to select and apply tags to your selected objects |

## Other

| Function     | Action   | Description                                                                          |
|--------------|----------|--------------------------------------------------------------------------------------|
| Load Project | Ctrl + L | Opens the Load Model Project Dialog Box where you can quickly load additional models |

Page 142 of 518 InEight Inc. | Release 24.3

Model User Guide 5.7 User Settings

#### Other (continued)

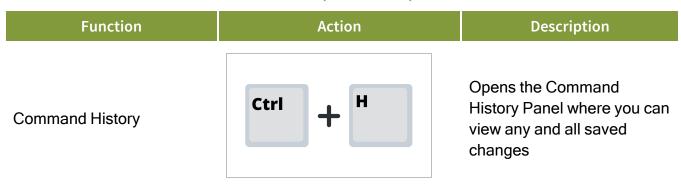

# 5.7 USER SETTINGS

Within the Settings icon in the top left of the menu bar, a user can modify their user settings. Toggle to:

- · Work Online/Offline
- Adjust User Settings
- · Change Password
- Edit Contact Information
- Save Workspaces
- Reset Workspace
- administrators can access User Management through Admin

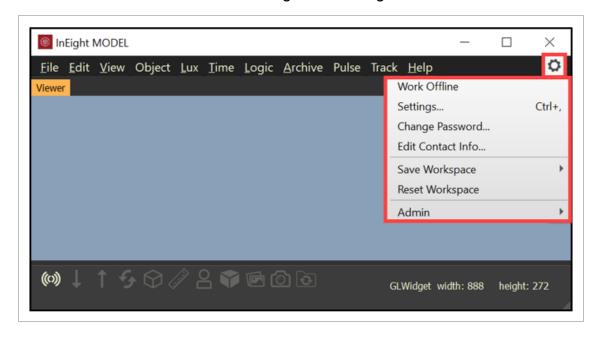

5.7 User Settings Model User Guide

### **5.7.1 Settings...**

Provides the ability to change:

- Mouse/Keyboard Mapping changes
- · Choose Default Zoom Behavior
- Set the Coordinate Display Units
- · Change the Background Color
- Choose Selection Display Style
- Invert Scroll Wheel in First Person

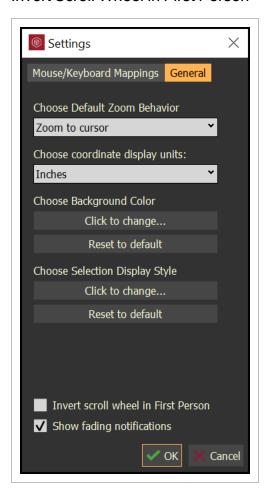

# 5.7.2 Mouse / Keyboard Mapping

Allows for the user to change any of the shortcuts to their working experience desire

Model User Guide 5.7 User Settings

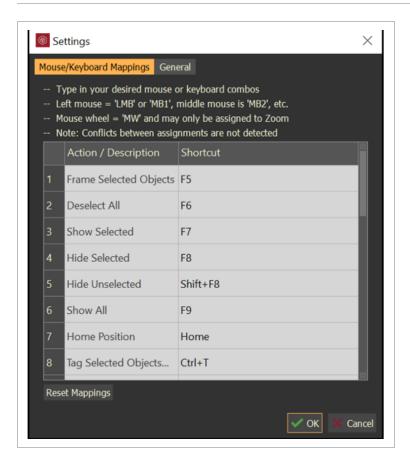

# 5.7.3 Choose Default Zoom Behavior

Allows for the user to set Zoom to Center or Zoom to Cursor.

5.7 User Settings Model User Guide

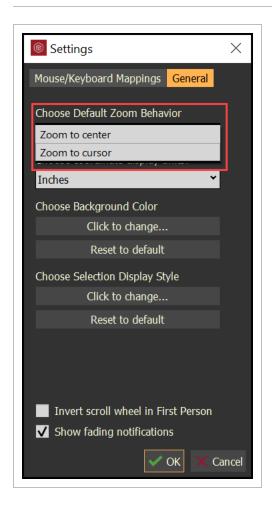

# **5.7.4 Coordinate Display Units**

Allows for the user to set the coordinate display units. This does not change the scale of the model.

Page 146 of 518

Model User Guide 5.7 User Settings

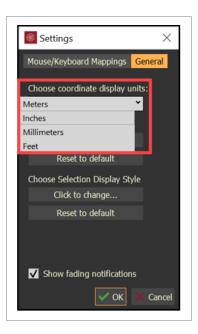

# **5.7.5 Background Color**

Allows for the user to change the background color of the 3D viewer.

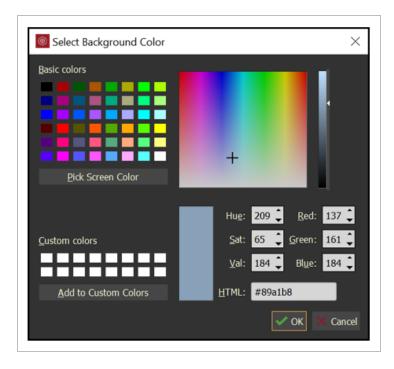

5.7 User Settings Model User Guide

#### 5.7.5.1 Choose Selection Display Style

Allows for the user to manage display of selected objects. Manage the ability to show lines (edges) of the objects in a desired color and the ability to color selected objects with a fill color.

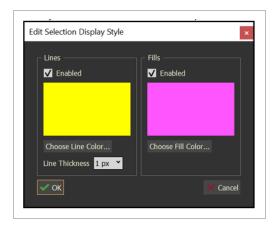

NOTE

Choose Fill Color... also has transparent settings.

# 5.7.6 Invert Scroll Wheel in First Person

Allows for the user to manage the "head tilt" within the First Person.

Page 148 of 518

Model User Guide 5.8 Create New Markup

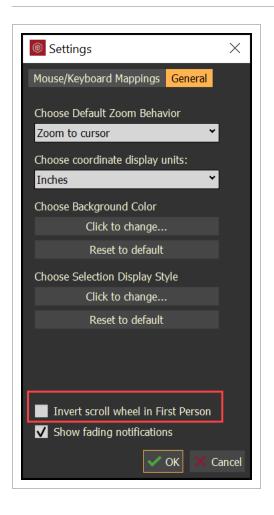

# **5.8 CREATE NEW MARKUP**

A new markup can be created within the viewer and saved to a PDF file. Access it through **View -> Create New Markup**. Once Create New Markup is selected, a snapshot of the current 3D Viewer is captured and ready for a markup.

5.8 Create New Markup Model User Guide

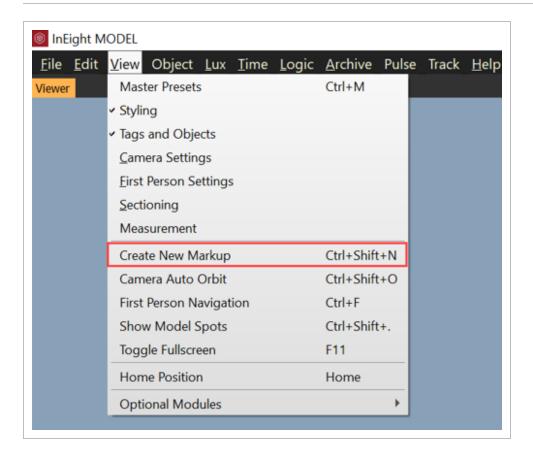

The markup capabilities allow the user to place Arrows, Scribble, Ellipse, Rectangles, and Text.

NOTE The text size can be adjusted with the Thickness bar.

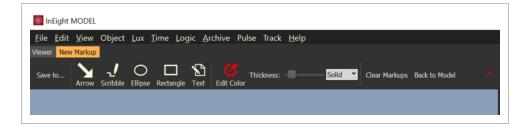

- Set the Color, Thickness and line type to a Solid or Dashed before placing an object
- Once objects are placed, they cannot be edited. They can, however, be deleted by selecting the object, then select the DEL key on the keyboard.
- Text color and size can be edited after placement. Select and highlight the text, then select edit color and/or move the thickness bar to change the text size.

Select **Save to...** to save the markup as a PDF file.

Model User Guide 5.9 Grids

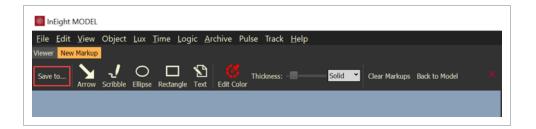

NOTE

Once the new PDF file is saved, the existing markup is still active.

Select Clear Markups to clear all markups.

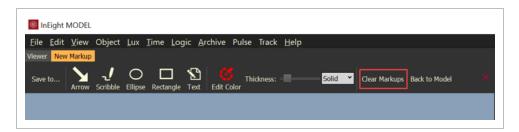

Select Back to Model to toggle from the New Markup to the 3D Viewer

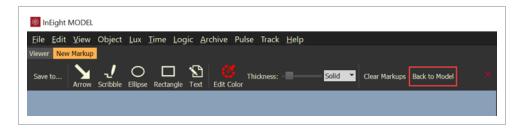

Select the red X to close the Markup tool.

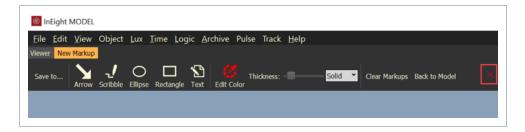

# **5.9 GRIDS**

If grids are part of the Revit project, then they are included in the export process.

5.9 Grids Model User Guide

Grids can be toggled on and off through the main menu. Use the following step by step to toggle the grids on or off.

#### 5.9 Step by Step 1 — Toggle on or off grids

- 1. From the main menu, click **View**.
- 2. Select Show Grids.

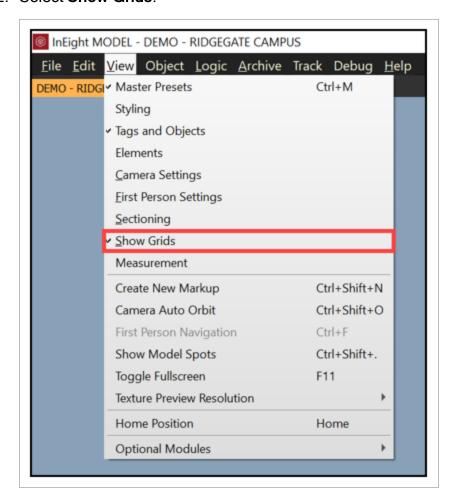

Grids can also be toggled on and off from the notification panel at the bottom left in the application.

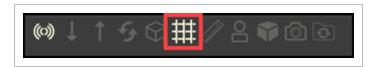

Model User Guide Lesson 5 Review

#### **Lesson 5 Review**

- 1. How can you navigate in InEight Model?
  - a. Using your mouse
  - b. Using the Navigation Widget
  - c. Using hot keys
  - d. All of the above
- 2. If you right click on your mouse, what two menus appear?
  - a. Trash, Model settings
  - b. Plugin History, Show/Hide
  - c. Show/Hide, Selection
  - d. Selection, Trash
- 3. You can navigate a model from a First Person View.
  - a. True
  - b. False

#### **Lesson 5 Summary**

As a result of this lesson, you can:

- Navigate InEight Model
- · Select model objects
- Use common hot keys

Lesson 5 Summary Model User Guide

This page intentionally left blank.

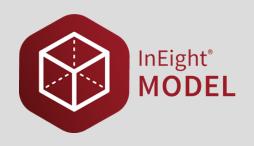

# CHAPTER 6 – PROJECT UPDATES AND HISTORY

6.1 Command History Model User Guide

#### 6.1 COMMAND HISTORY

As content is added to the model environment, a complete history is tracked, saved, and accessible anytime through the lifetime of the project. The Command History panel provides the insight as to what actions have been taken before they have been saved to the project.

The Command History panel is located from the main menu, Edit -> Command History or with the Ctrl+H hotkey.

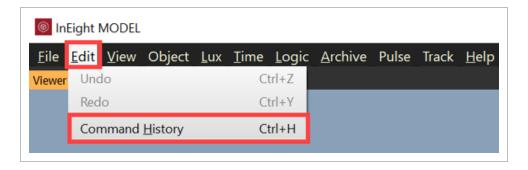

As changes are created within the model environment, they are listed in the Command History until the user saves the changes to the project. Also, there will be an \* following the project name to indicate that there are changes.

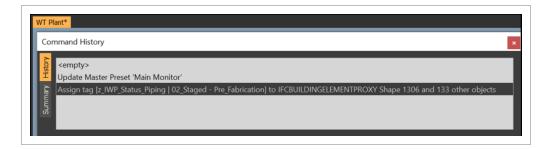

You can undo any changes by selecting a previous change or selecting <empty>. Notice that the project name no longer has an \* following the name.

Model User Guide 6.2 Project Updates

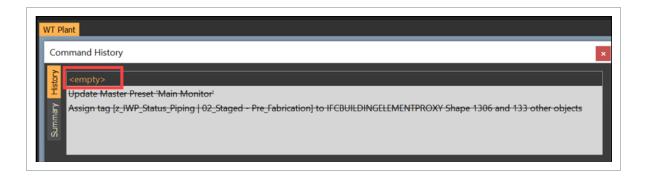

To reactivate the changes, simply select on the last change that you want applied to the project. Then Save the changes to the project with Ctrl+S or select File -> Save Project...

The Save Changes dialog box will open with a description of the project changes.

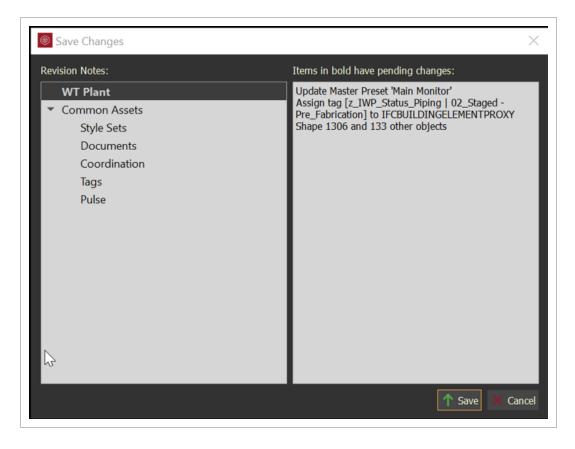

# **6.2 PROJECT UPDATES**

When a user has saved updates to the project each user currently within the project will get a notice: **You have project updates.** 

6.2 Project Updates Model User Guide

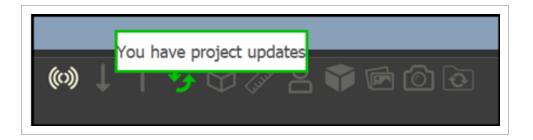

Right click on the green sync icon and select Update Now to retrieve the latest project updates.

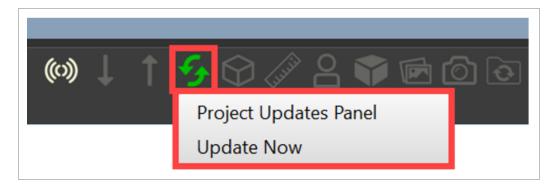

Or select Project Updates Panel to review the Update Details and by who. Once reviewed, then click Update Now to update your current session with the latest project updates.

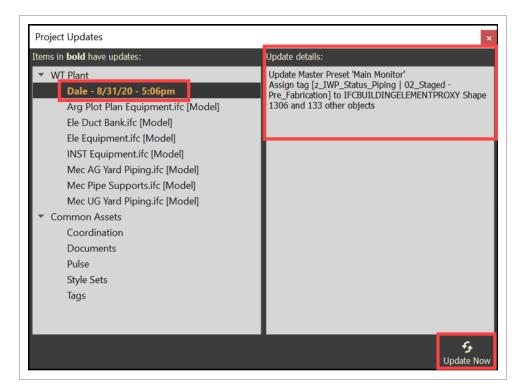

Page 158 of 518 InEight Inc. | Release 24.3

Model User Guide 6.3 Project History

If there are and a user tries to save their project changes, then a Project Not Current dialog box will appear, requiring the user to perform a project update before a project save can take place.

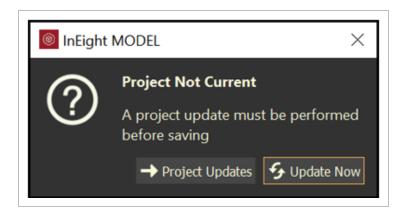

# **6.3 PROJECT HISTORY**

Project History allows users to view a project at any stage, from the beginning all the way to the end of a project.

The Project History panel is located from the main menu, File -> Project History or with the Ctrl+Shift+H hotkey.

6.3 Project History Model User Guide

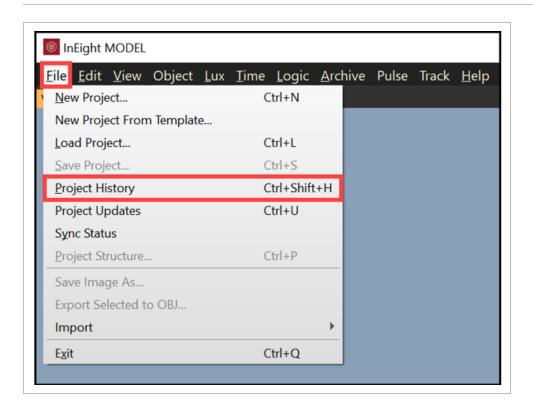

The Project History panel provides the ability to look at the project in a historical view. This can be achieved by:

- · Jump to date and then click Go
- Project Revisions search revisions made by a particular user or search for keywords from the Revision Notes history.

Model User Guide 6.3 Project History

· Revision Date - double click on a revision date

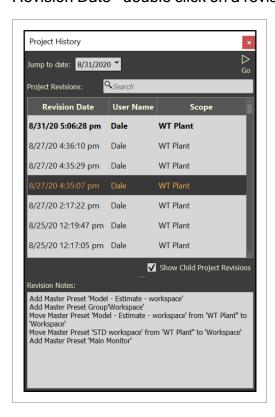

When an older revision is activated, a red box will appear around the 3D Viewer and the project will be rolled back to that particular time in the project's history.

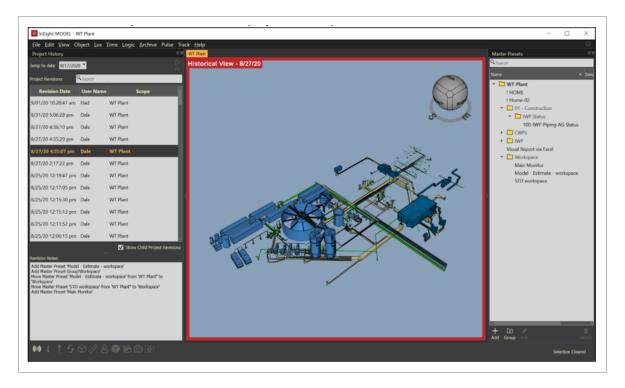

6.3 Project History Model User Guide

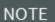

In order to get back to the current version of the project, double-click on the first date listed at the top of the Revision Date list. Once the model is back to the current version, the red box will disappear.

Page 162 of 518

Model User Guide Lesson 6 Review

#### **Lesson 6 Review**

- 1. Once you've made a change in model, the previous state can never be recovered.
  - a. True
  - b. False
- 2. Users cannot save changes to their project if a project update is available.
  - a. True
  - b. False

#### **Lesson 6 Summary**

As a result of this lesson, you can:

- · Access and review your model's history
- Understand how to update your project from the Project Update window
- Access the history of the commands taken on your project prior to saving Access and review

InEight Inc. | Release 24.3 Page 163 of 518

Lesson 6 Summary Model User Guide

This page intentionally left blank.

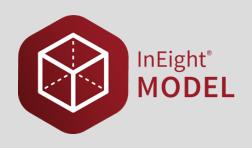

# CHAPTER 7 – TAGS AND OBJECTS

#### 7.1 TAGS AND OBJECTS OVERVIEW

Tags are the organizational structure of model objects and define a set of identifiers (category and value). When you export a model through Revit or AutoCAD, or import an IFC file, you are creating tags and objects metadata.

Interact with tags to manipulate your model in a variety of ways, including:

- · Selecting a group of model objects
- Visualizing your model with styles associated to tags
- Creating custom tags to enhance a model's value
- · Linking documents and photos to tags
- Creating coordination rules to detect clashes

#### 7.1.1 Tags and Objects Panel

To access your project's tags and objects, select **View** from the menu bar at the top of the screen. Then, select **Tags and Objects**.

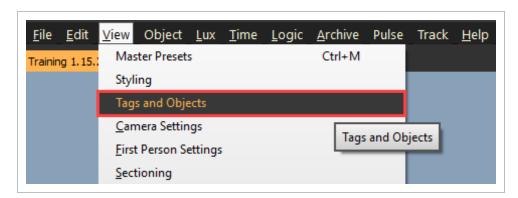

This will launch the Tags and Objects panel

#### 7.1.1.1 Objects Tab

The **Objects tab** within the Tags and Objects panel displays all the model streams that are available within your project.

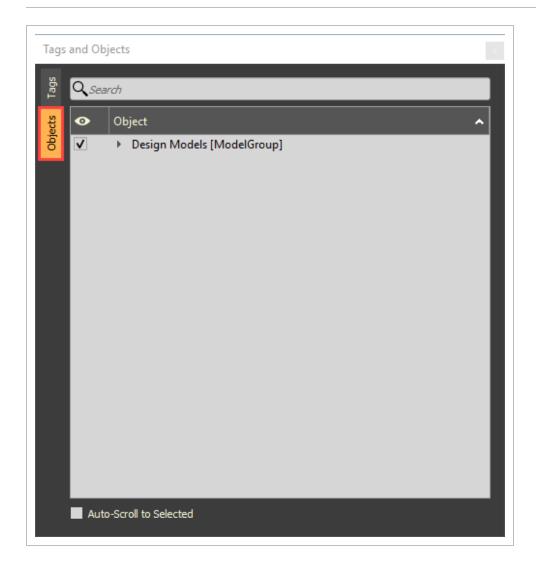

Search for objects in the search bar or use auto-scroll to expand the list of tags that relate to your selected model object(s).

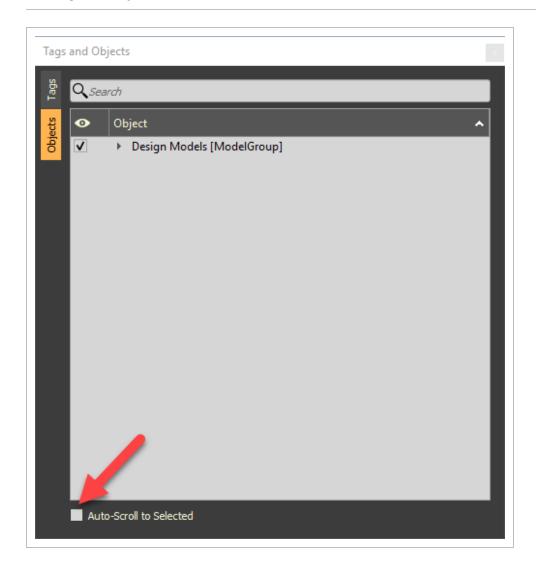

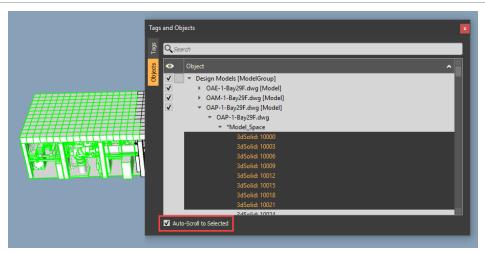

# 7.1 Step by Step 1 — Toggle Model Streams Visibility

- 1. From the Tags and Objects panel, select the **Objects tab**.
- 2. Toggle the View check box to turn the visibility of Model Streams on or off.

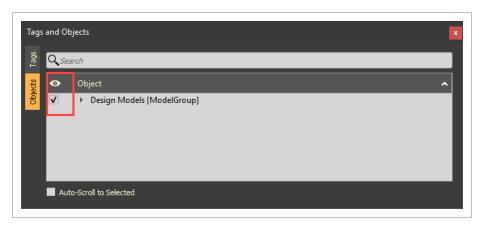

#### 7.1.1.2 Tags Tab

The **Tags tab** displays all the tags imported with the model streams and any dynamic or custom tags created.

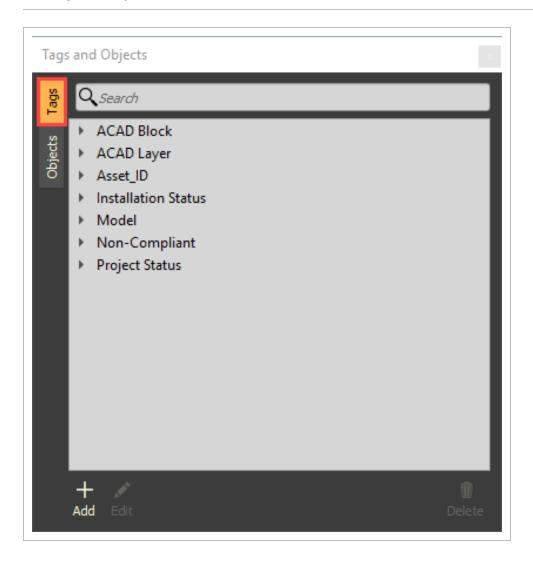

Select a tag category to expand its list of tag values or use the search bar to find a tag.

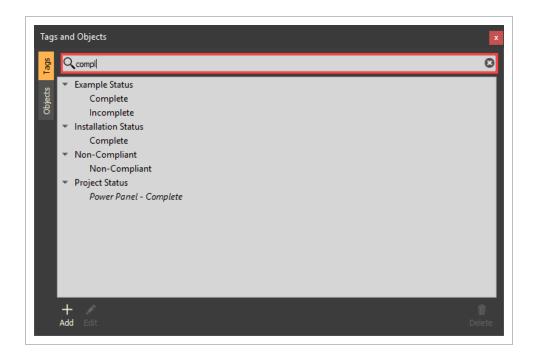

#### 7.2 CREATE AND EDIT TAGS

Tags are fixed, or static, values within a defined category that help describe the objects to which they are assigned. You can only associate a model object to one **Tag Value** within a **Tag Category**. Create tags through the Model Exporter/Importer, manually in InEight Model or import tags from Excel. Use tags to help define and view your model through different lenses.

#### 7.2.1 Manually Create and Edit Custom Tags

Use custom tags to transform design models into construction models or owner models.

Add custom tags to:

- Normalize data to your specific nomenclature
- · Unique Identifications
- Status
- Endless possibilities...

7.2 Create and Edit Tags Model User Guide

#### 7.2 Step by Step 1 — Creating Tags

- 1. From the Tags and Objects panel, select the **Tags** tab.
- 2. Next, select the **Add** icon.

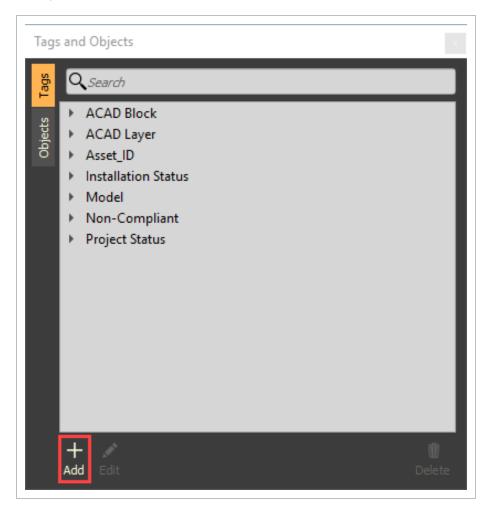

TIP If there are model objects selected, **Ctrl+T** will open the Tag dialog box.

Page 172 of 518 InEight Inc. | Release 24.3

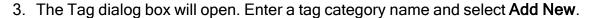

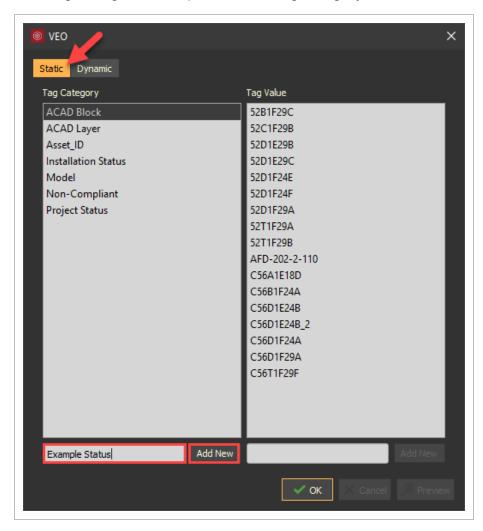

Once you select Add New, the new Tag Category is created and selected

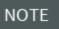

If you select **OK** without first selecting **Add New**, you will close the Tag dialog box without saving your tag category name.

4. Enter a tag value and select Add New.

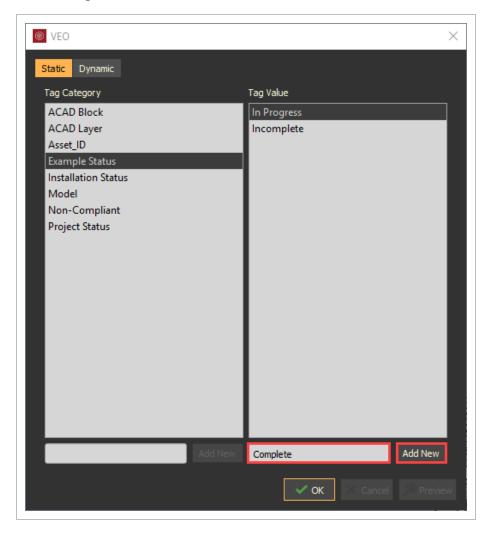

5. Now, select **OK** to save your new tag(s).

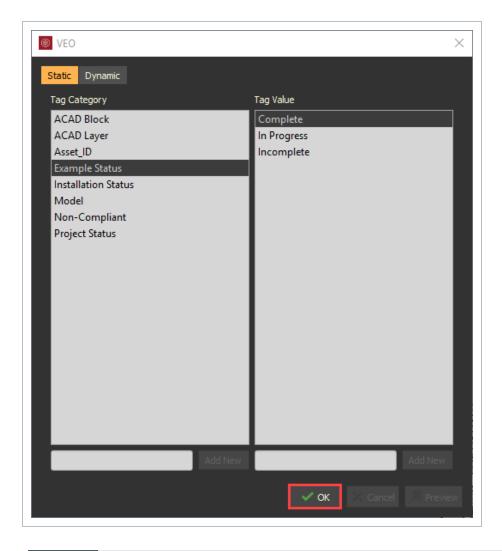

NOTE

If any model objects are actively selected, a note will appear in the Tag dialog box asking you to confirm that you want to apply your tag to those selected objects.

6. Your new tag will appear in the Tag panel.

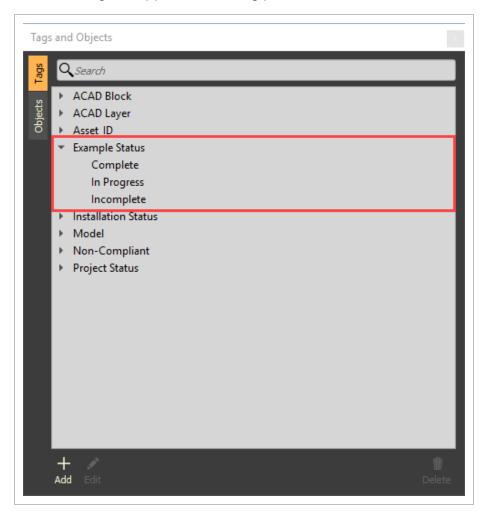

# 7.2.2 Delete a Tag

Any tags from the Model Exporter / Importer process deleted are not really deleted. They are still in the database but hidden from the Tag panel. The next Model Exporter / Importer process will not import any tag that has been deleted.

#### 7.2 Step by Step 2 — Deleting Tags

- 1. From the Tags and Objects panel, select the **Tags** tab.
- 2. Select the tag category or tag value(s) you want to delete, then click on the **Delete** icon.

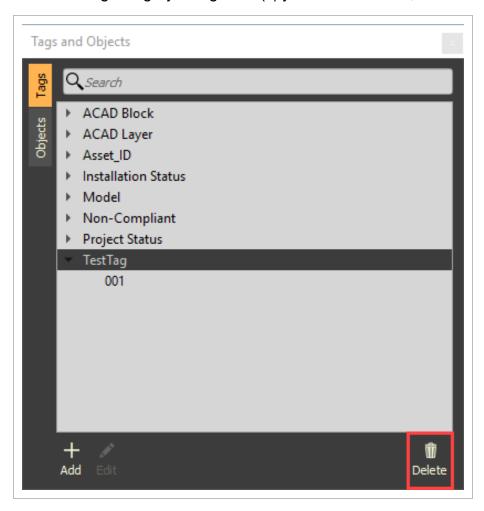

# 7.3 CREATE AND EDIT DYNAMIC TAGS

Unlike static tags, dynamic tags are controlled by rule sets. They are powerful tools in creating custom groups of objects for various interactions. Use Dynamic tags to configure coordination rules and normalize data.

# 7.3 Step by Step 1 — Creating Dynamic Tags

- 1. Open the Tags and Objects panel.
- 2. Check that no model objects are actively selected.
- 3. Select the **Add** icon to open the Tags dialog box.
- 4. Select the **Dynamic** tab.

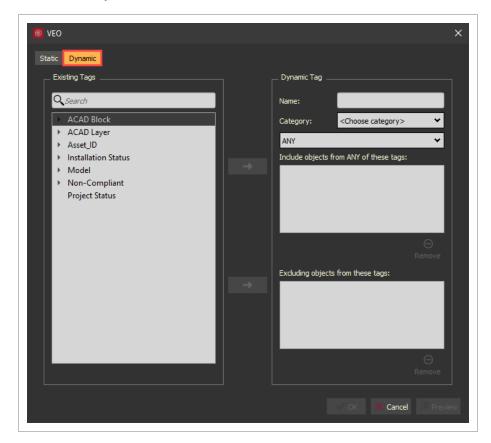

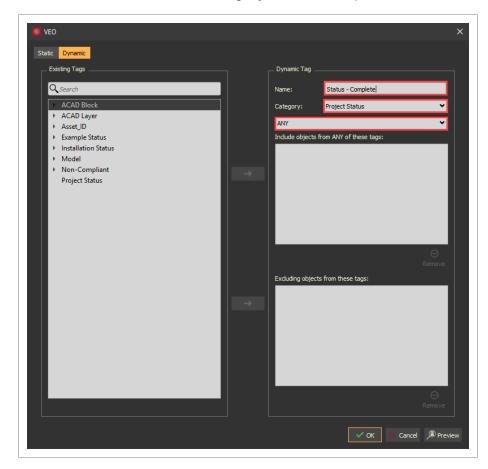

5. Enter a name and select a category from the drop-down menu or select **New....** 

6. Select either ANY or ALL from the drop-down menu.

ANY includes any object from ANY of the tags selected.

ALL includes objects that have ALL of the tags selected.

- 7. From the existing tags list on the left, select the tag(s) you want to include.
  - Use the top arrow to direct that tag from the existing options to your dynamic tag
    inclusion list on the right. Repeat until you have moved all desirable tags to the
    included list on the right

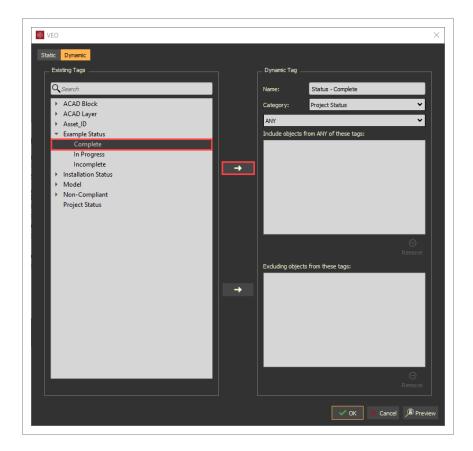

NOTE Existing Tags can be multi-selected by holding CTRL or SHIFT keys on the keyboard.

- 8. From the existing tags list on the left, select the tag(s) you want to exclude.
  - Use the bottom arrow to direct that tag from the existing options to your dynamic tag exclusion list on the right. Repeat until you have moved all undesirable tags to the

#### excluded list on the right

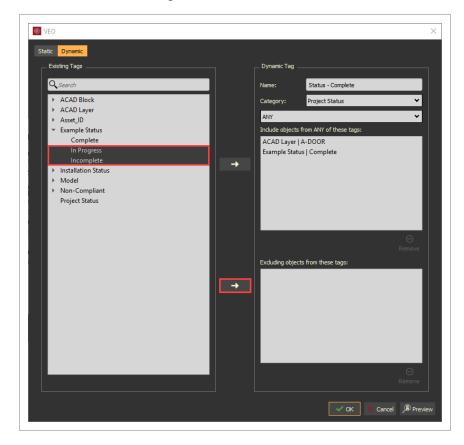

NOTE The same tag cannot exist in both the included and excluded fields.

- 9. Preview the results of your dynamic tag by selecting the **Preview** icon.
  - This will select all model objects that meet the Dynamic Tag criteria

#### 10. To save this dynamic tag, select **OK**.

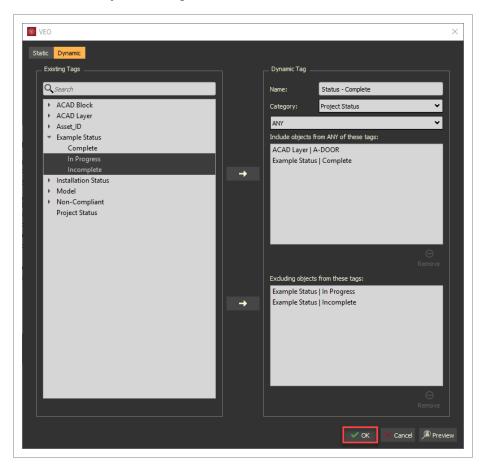

Dyanmic tags will not appear in the Existing Tags Column, and therefore cannot be used in another dynamic tag.

Within the Tags and Objects panel, under the Tags tab, Dynamic tags appear in italics.

Non-Compliant
Project Status
Power Panel - Complete
Status - Complete

#### 7.3 Step by Step 2 — Editing a Dynamic Tag

- 1. Open the **Tags and Objects** panel.
- 2. Select the dynamic tag you want to edit. Select the **Edit** icon or right click and select **Edit Dynamic Tag** from the drop-down menu.

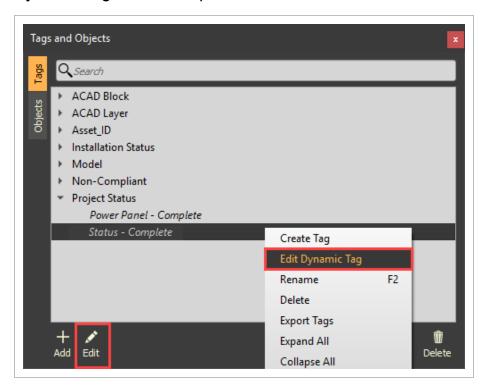

## 7.4 ASSIGN AND REMOVE TAGS

## 7.4.1 Assigning Tags

Assign custom created tags to model objects to enrich the model with actionable metadata.

#### 7.4 Step by Step 1 — Assigning Tags

- Select desired model objects.
- 2. Use the Tags hot key **Ctrl + T**, or right click to view the **Selection Menu**.

3. From the Selection Menu, click on Tag Selected Objects.

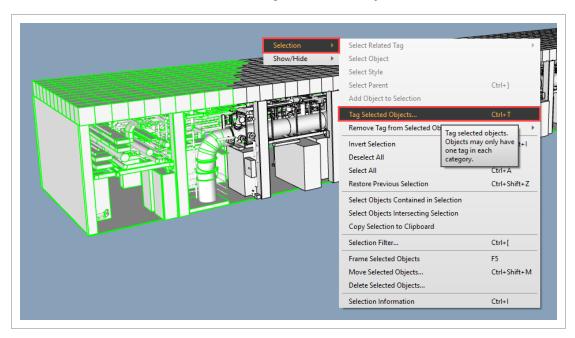

4. From the Tags dialog box, select a tag category and value(s) you wish to apply to your selection.

#### 5. Click OK.

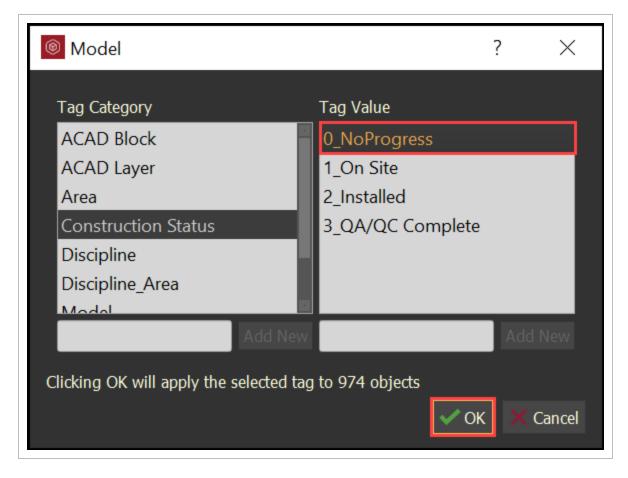

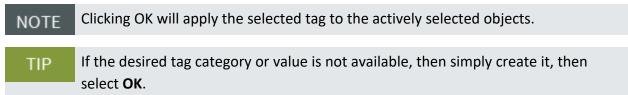

## 7.4.2 Removing Tags

Quickly remove tags from model objects.

#### 7.4 Step by Step 2 — Removing Tags

- Select desired model objects.
- 2. Right click to view the **Selection Menu**.
- 3. From the Selection Menu, select the tags you want to remove from your selected objects.

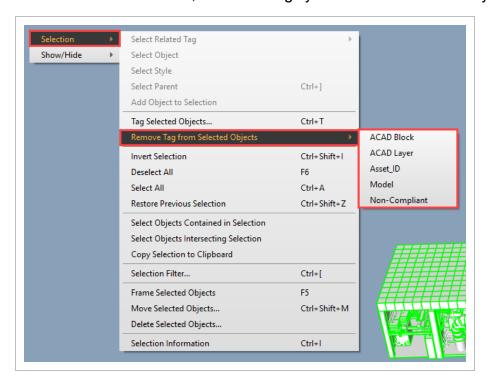

## 7.5 COPY METADATA FROM MODEL TO EXCEL

Metadata can be copied from your model into Excel by selecting the whole model or specific parts of the model, copying that data to the clipboard, and then pasting that data into excel.

The following step-by-step walks you through how to copy metadata from Model to Excel.

## 7.5 Step by Step 1 — Copy Metadata from Model to Excel

- 1. Select model objects.
- 2. Right-click anywhere in the viewer and select Selection > Copy Selection to Clipboard.

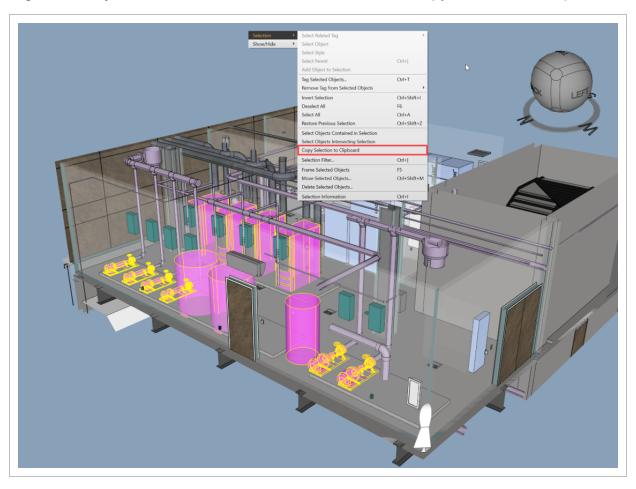

7.6 Tag Data Exporter Model User Guide

3. Open Excel, and then paste the copied items.

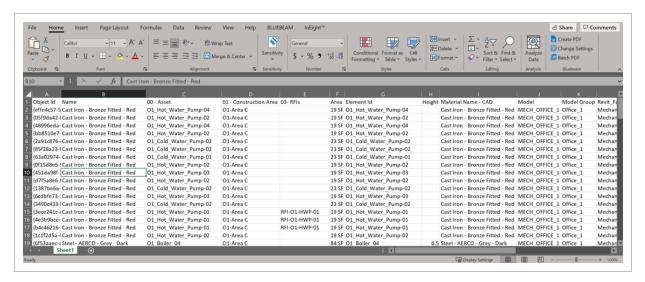

All metadata associated with the selected objects is now pasted into Excel.

#### 7.6 TAG DATA EXPORTER

The Tag Data Exporter provides the ability to identify a Tag to pivot off of. It also lets you identify your desired related tags to include in an export of model metadata into a CSV file. The configurations can be saved for repeatable use. These configurations can also be imported and exported as needed for other projects.

#### 7.6 Step by Step 1 — Export Tag Data to CSV file

- 1. Right-click the Tags tab in the Tags and Objects panel.
- 2. Select Tag Data Exporter....

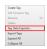

3. Select a **Tag**, and then move it to the **Identifier/Pivot Tag** field.

Model User Guide 7.6 Tag Data Exporter

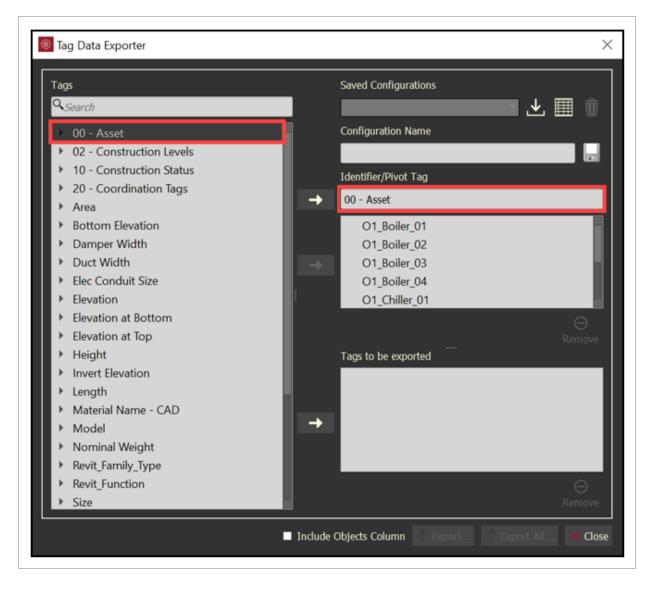

4. You can be specific with the Tag values by removing any values that you do not want to be a part of the export. Select the tag values, and then click **Remove**.

7.6 Tag Data Exporter Model User Guide

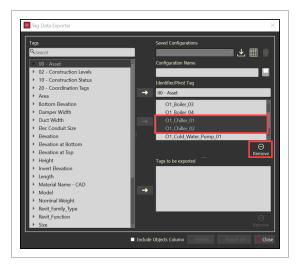

5. You can also be specific with the Tag values by selecting your values, and then moving them into the Identifier/Pivot Tag area.

Model User Guide 7.6 Tag Data Exporter

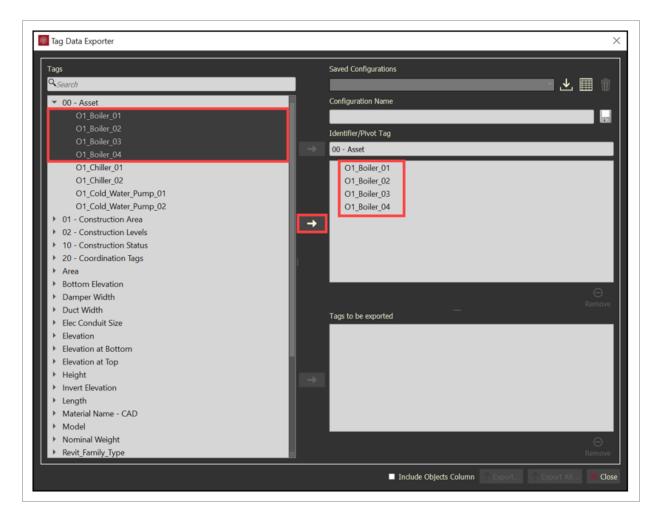

6. Select additional **Tags**, and move them to the **Tags to be exported** field.

7.6 Tag Data Exporter Model User Guide

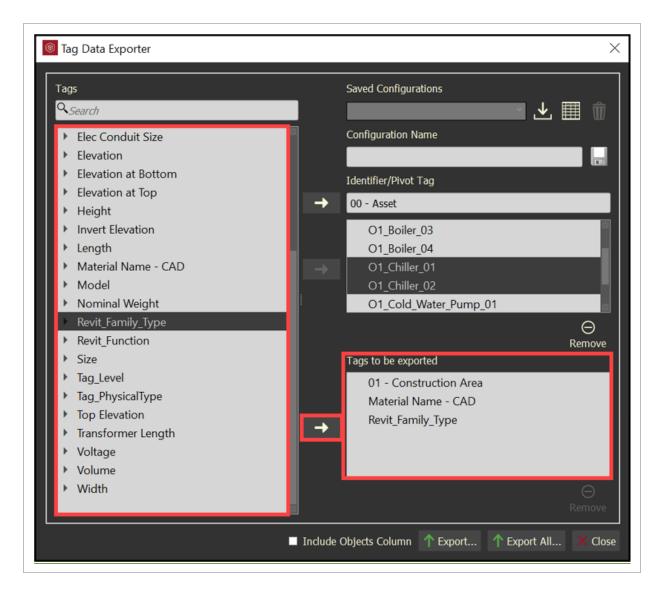

7. Enter a **Configuration Name** and click **Save** to access this configuration again.

Model User Guide 7.6 Tag Data Exporter

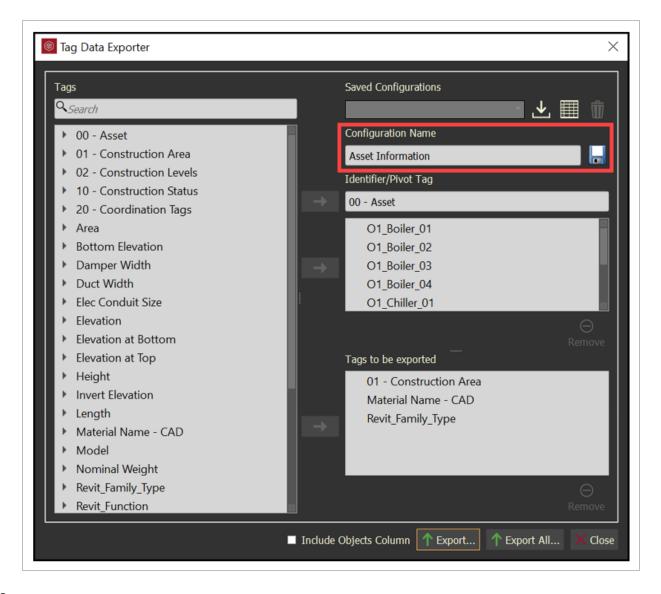

8. The saved configurations can be imported, exported, and deleted.

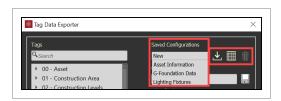

9. Toggle the **Include Objects Column** if you want the data exported to be combined into like rows according to the data with a leading column providing a count of objects meeting that row of data.

7.6 Tag Data Exporter Model User Guide

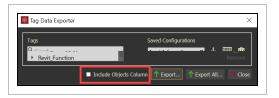

- 10. Click **Export All...** to export all data related to the configuration into a CVS file.
- 11. Click **Export...** to only export data related to the configuration and the model objects currently selected.
  - · CVS file with the Object Column

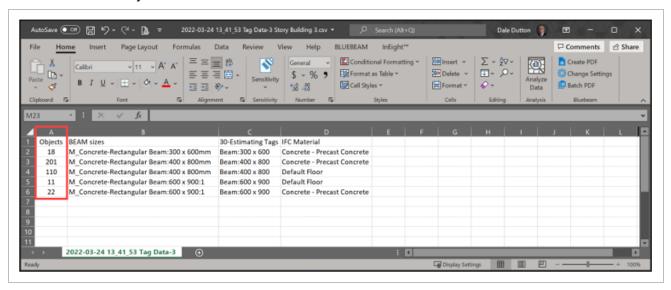

· CVS file without the Object Column

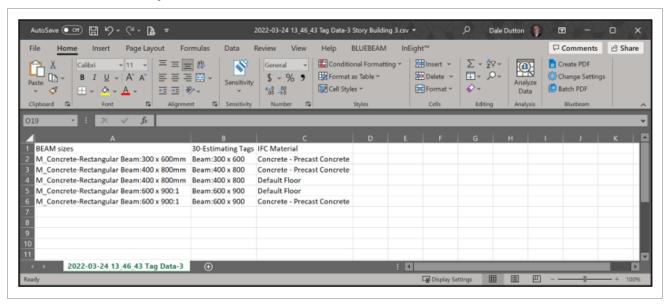

## 7.7 IMPORT TAGS FROM EXCEL

Custom Tags can be imported from Excel into the model.

Within Excel, one column needs to contain a unique tag for the Category Tag / Category Values that exist within the model.

Assign custom created tags to model objects to enrich the model with actionable metadata.

## 7.7 Step by Step 1 - Import Tags from Excel

1. Establish Unique ID information within excel. (i.e., Asset\_ID in column A.)

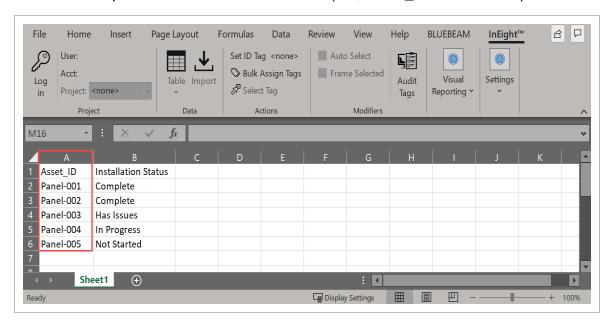

NOTE

Asset\_ID has to be an existing Tag Category along with the information in cells A2 thru A20 must be existing Tag Values within the model.

Asset\_ID cannot have any duplicates.

Model Objects must be assigned to the Unique ID.

#### 2. Establish metadata to import into the model. (i.e. Installation Status in column B)

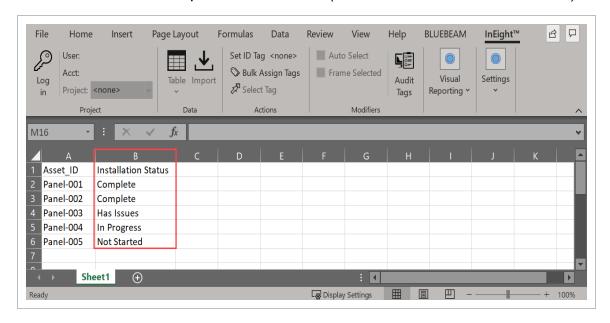

3. Select the **InEight** tab within the Excel ribbon.

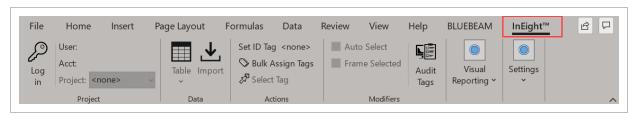

4. Select a cell within the Unique ID column.

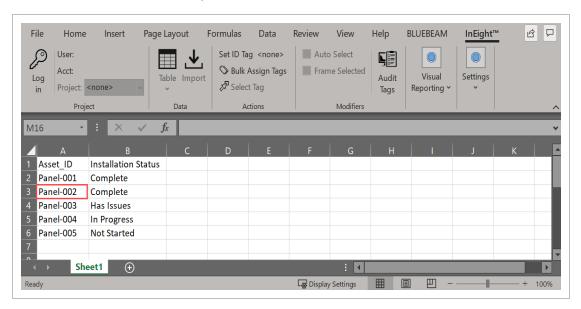

5. Within the Actions menu, select **Set ID Tag**.

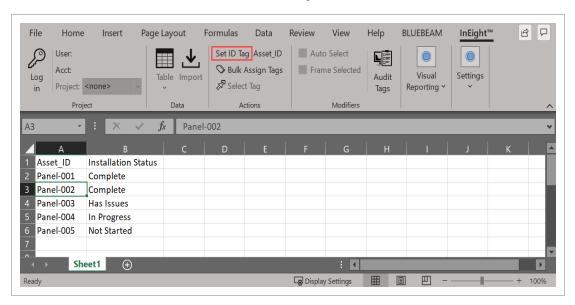

NOTE The Set ID Tag will change from <none> to the column header. (i.e. Asset\_ID)

6. Select a range of cell(s) within the column of data to import.

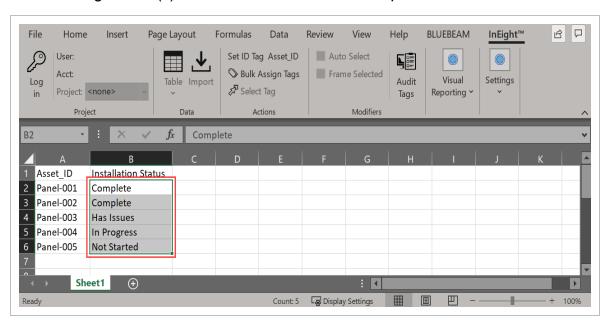

7. Within the Actions menu, select **Bulk Assign Tags**.

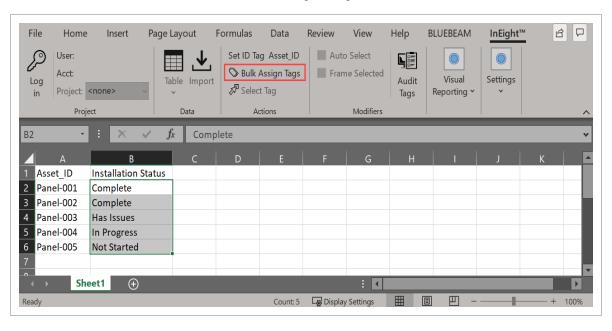

8. Import multiple columns of metadata, by selecting a range of cells that span columns.

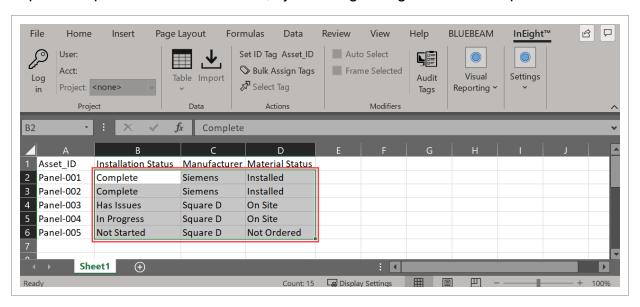

9. Within the Actions menu, select **Bulk Assign Tags**.

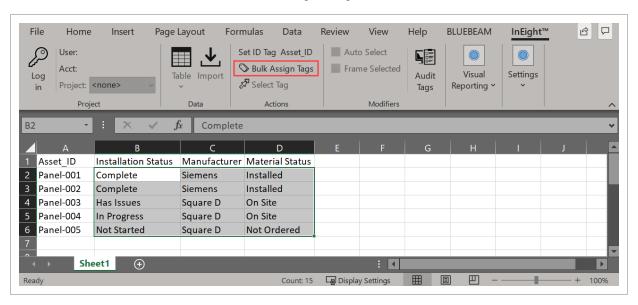

NOTE

There will be NO indication notice that the data has been imported.

#### 10. Results:

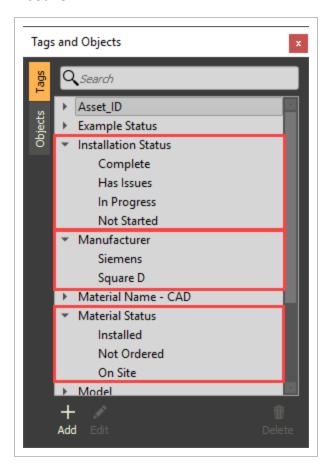

## 7.8 SELECT MODEL OBJECTS VIA EXCEL

Model objects can be auto-selected and framed in the model viewer by selecting tag values in Excel. In Excel, the top row represents the Tag Category. Any row below the top row represents the Tag Value. The Tag Category and Tag Value must be exactly the same in Model in order for Excel to interact with Model.

The following step-by-step walks you through how to auto-select Model objects in Excel.

NOTE

The following steps require the Excel Plugin to be installed.

#### 7.8 Step by Step 1 — Select Model Objects via Excel

- 1. From Excel, select the **InEight** tab from the top menu.
- Under the Project section, Click Login.
   The Login to InEight dialog box opens.
- 3. Login using the same credentials for InEight Model.

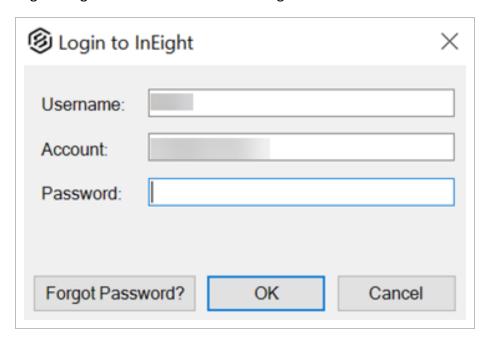

- 4. Select the project you are currently in, and then click **OK**.
- 5. In Excel under the InEight tab in the Modifiers section, select the check marks for both **Auto Select** and **Frame Selected**.

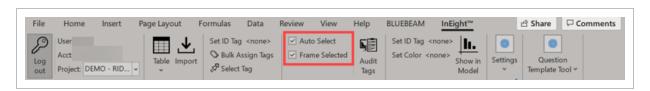

- 6. Select a tag value from the metadata copied from the Model into Excel.
- 7. In the Actions section, click **Select Tag**.

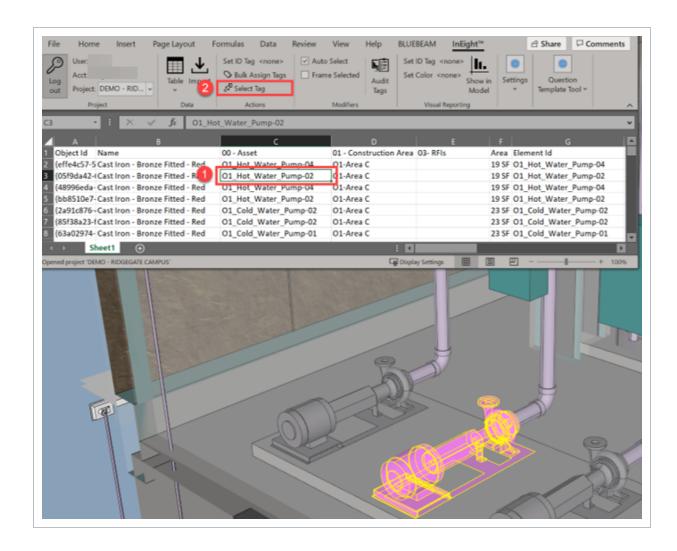

## 7.9 CREATE TABLES OF EXTERNAL DATA

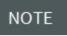

Only a Project Admin can create Generic Tables to import external data and link to a Unique ID Tag in Model.

External information can be accessed in Model but is managed externally using Excel.

## 7.9.1 Identify the model Unique ID

The following step-by-step walks you through how to identify the model Unique ID in Excel.

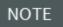

The following steps require the Excel Plugin to be installed and for a Project Admin to be logged into the InEight Excel Plugin.

#### 7.9 Step by Step 1 — Identify the model Unique ID

1. After you log into Excel, use the first column (cell A1) to match a Tag Category in Model.

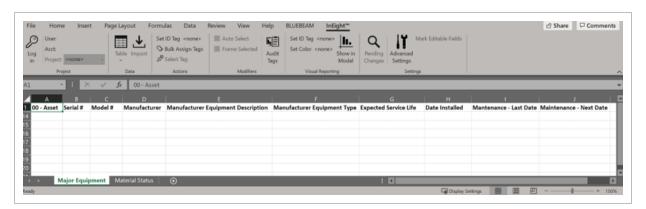

Columns B and beyond can contain additional columns of data as needed.

- Rename the Tab to the preferred Table Name.
   Although this is not a required step, it can provide clarity as you develop the extra data.
- 3. Under the InEight tab in the Data section, select **Table**.
- 4. From the drop-down menu, in the New Table section, select **Create new Table**.

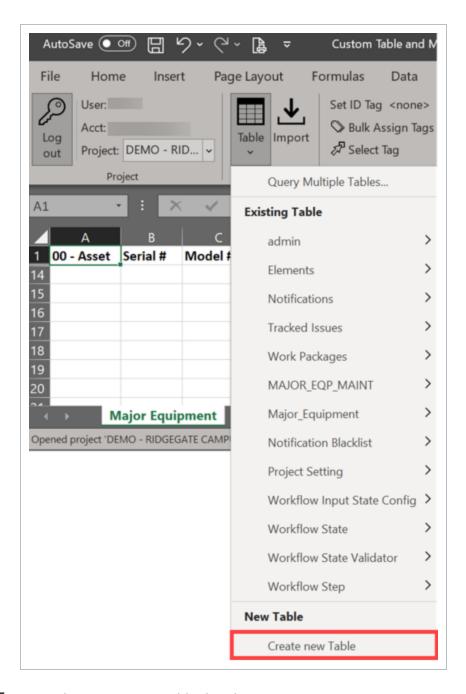

- 5. From the Create new Table data box:
  - a. Select the check mark for Use headers from current Excel worksheet.
  - b. Confirm the **Schema Name** is labeled with the preferred name with no spaces.

c. Select Generic Table for the Table Type.

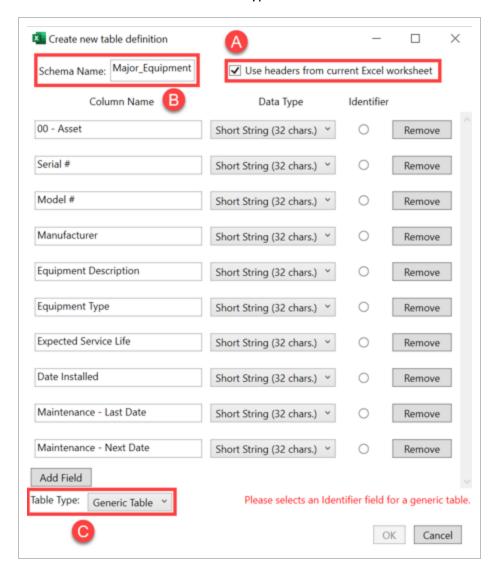

6. Select one item to be the **Identifier** (i.e. 00 – Asset).

NOTE This must be a pre-existing Tag Category in Model.

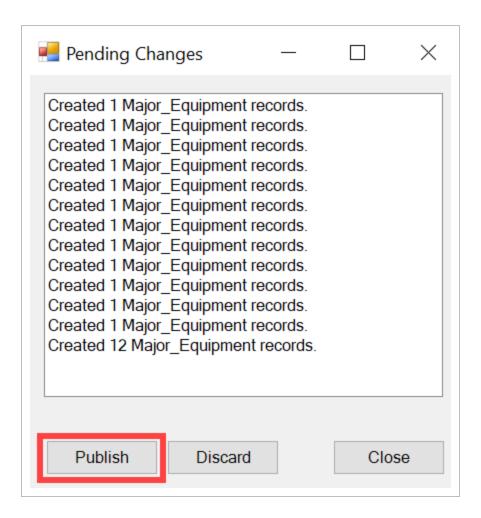

7. In the Data Type column, choose the correct Data Type for each Column Name.

## NOTE All data types are defaulted to Short String.

- String: can contain any sequence of characters
- Integer: a whole number (not a fractional number) that can be positive, negative, or zero (-5, 1, 5, 8, 97, 3243)
- Location: GPS latitude and longitude coordinates
- Short String: can contain any sequence of characters limited to 32 characters
  - If this is chosen, make sure that your data will not extend beyond 32 characters or you will encounter an error when uploading data.
- **TimeStamp**: a seven part value representing a date and time by year, month, day, hour, minute, second

- GUID: Global Unique ID
- Unsigned Integer: often called units which are zero or positive numbers
- Long Integer: longer than an integer
- Float: a number that is not an integer, because it includes a fraction in decimal format
- Double: can represent a fractional and whole values and can use exponential notation (1.0e6 to represent one million)

NOTE You can add or remove any of the column name fields.

8. After all Column Name fields have the preferred Data Type, select **OK** to create the Generic Table.

The new tab is then shaded in red to showthat it is now a table available in the Model database.

Three new fields also show: Created By, Created On and Property ID.

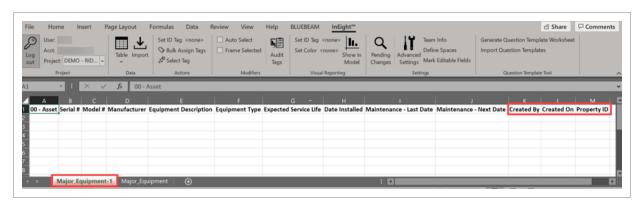

#### 7.9.2 Add information to Generic Table

The following step-by-step walks you through how to add information to the generic table.

#### 7.9 Step by Step 2 — Add information to Generic Table

- 1. Open Excel and log in.
- 2. Under the InEight tab in the Data section, select **Table**.

- 3. Under Existing Table, select the name of your newly created Generic Table, and then select **Query All**.
- 4. In the Identifier column or the Unique ID, fill in the data from the model.

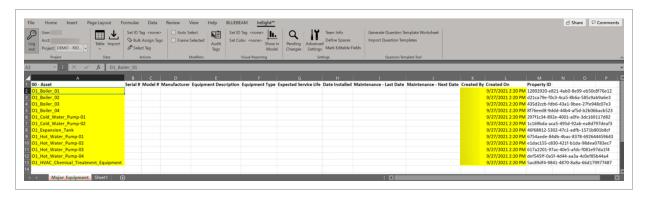

The new information is then highlighted in yellow. This shows that the information has been added or modified but not yet saved to the database table.

5. Under the InEight tab in the Settings section, click **Pending Changes**.

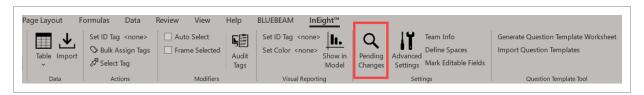

6. Click Publish.

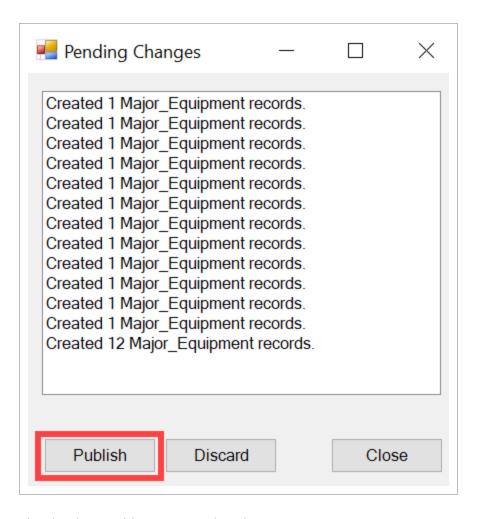

The database table is now updated.

7. Fill in any additional data throughout the project as needed.

#### 7.9.3 Import information to Generic Table

The following step-by-step walks you through how to import information into the generic table.

## 7.9 Step by Step 3 — Import information to Generic Table

- 1. Open Excel and log in.
- 2. In Excel, select the spreadsheet tab containing the preferred data that needs to be uploaded into a table.

3. Under the InEight tab in the Data section, select **Import**.

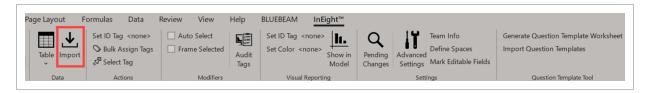

- 4. In the Import Records dialog box, select the Table schema that you want to upload data into.
- 5. When a warning dialog box appears, select **OK**.

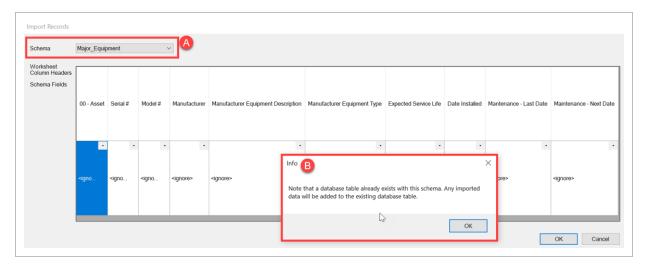

The Generic table opens with the new data added.

6. Under the InEight tab in the Settings section, select **Pending Changes**.

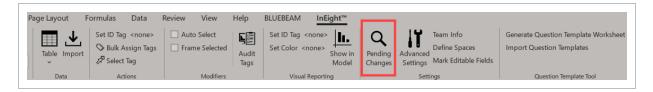

#### 7. Click Publish.

The database table is now updated.

#### 7.9.4 Refresh existing table data

Throughout the project, data might be updated by another user without notification that an update is happening. You need to refresh your table to see new information.

The following step-by-step walks you through how to refresh existing table data.

#### 7.9 Step by Step 4 — Refresh existing table data

- Open Excel and log in.
- 2. Under the InEight tab in the Data section, select **Table**.
- 3. Under Existing Table, select the name of your newly created Generic Table, and then select **Query All**.

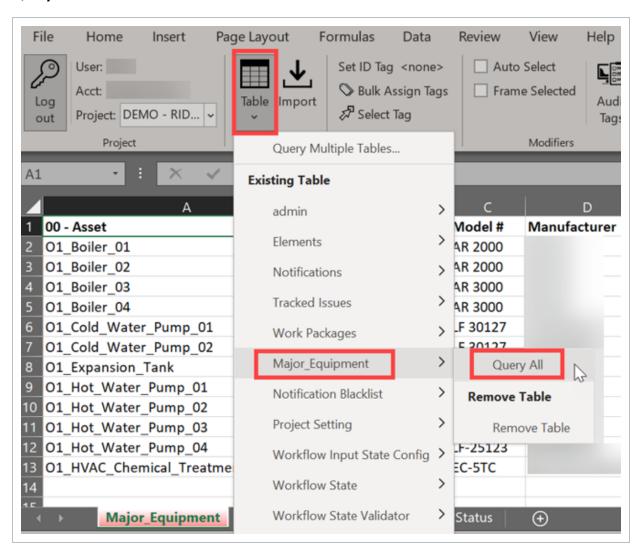

#### 7.9.5 Close Database Tables

The following step-by-step walks you through how to close database tables.

#### 7.9 Step by Step 5 — Close database tables

- 1. Open Excel and log in.
- 2. Right-click the Excel spreadsheet table tab.
- 3. Select **Delete**.

Deleting the table tab only removes the local worksheet from Excel, but it does not remove database tables from your project.

You can also click the x in the top right of Excel. The InEight Excel Plugin dialog box opens showing available options.

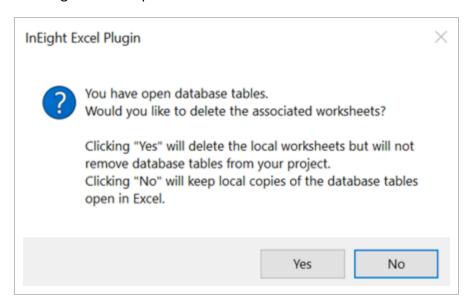

Lesson 7 Review Model User Guide

#### **Lesson 7 Review**

- 1. How can you create Tags in InEight Model?
  - a. Manually create from Tags and Objects panel
  - b. Automatically create tags from the metadata of the Export / Import process
  - c. Manually import tags from an Excel file
  - d. All of the above
- 2. Tags are made up of what two components?
  - a. Category, Size
  - b. Size, Value
  - c. Value, Location
  - d. Category, Value
- 3. Deleting a tag that was created through the export / import process does not delete the tag until the **nexttime** you export / import to revise or update your model.
  - a. True
  - b. False

#### **Lesson 7 Summary**

As a result of this lesson, you can:

- Create and edit static tags
- Create and edit dynamic tags
- Assign to and remove tags from objects

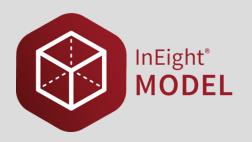

# CHAPTER 8 – DATA TRANSFORMATION OPERATIONS

## 8.1 DATA TRANSFORMATION OPERATIONS (DTO) OVERVIEW

DTOs provide flexible and repeatable processes to maintain, normalize, add, validate, parse, and concatenate data. DTOs can be exported and imported from project to project to eliminate duplicate effort.

You can access DTOs from the main InEight Model window. Click Logic > DTO.

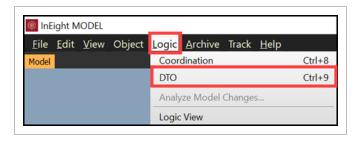

The Data Transformation Operations window has three tabs:

- **DTO** Lets you create a tree structure of DTOs.
- Selector You can select model objects from tags and object properties using specific criteria.
- **Action** Lets you create, parse, concatenate, and quantify model data, and more through various functions.

#### 8.1.1 DTO tab

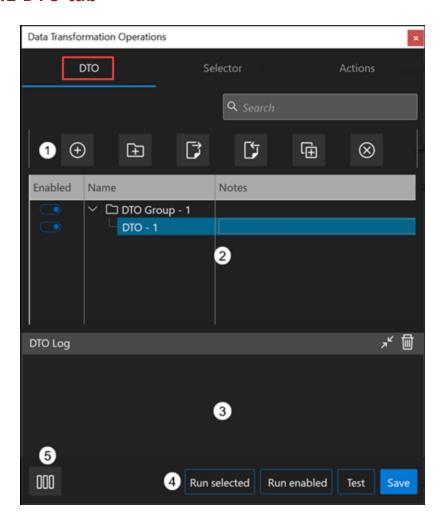

- 1 Action icons provide one-click actions for the most common DTO functions. You can add, add group, export, import, duplicate, and delete.
- 2 The list view lets you enable or disable DTOs, create DTOs, and view the list grouped by folders.
- 3 The log view shows the interaction information of DTOs when they are used. The Maximize/Minimize icon opens or closes the DTO Log panel. You can use the delete icon to clear the log.
- 4 Bottom action buttons let you run the selected DTOs or selected DTO groups, run all enabled DTOs. Test your included model objects in the Selector tab criteria.
- You can use the Expand Panels icon to view all three tabs at the same time or view one tab at a time.

# 8.1.2 Selector tab

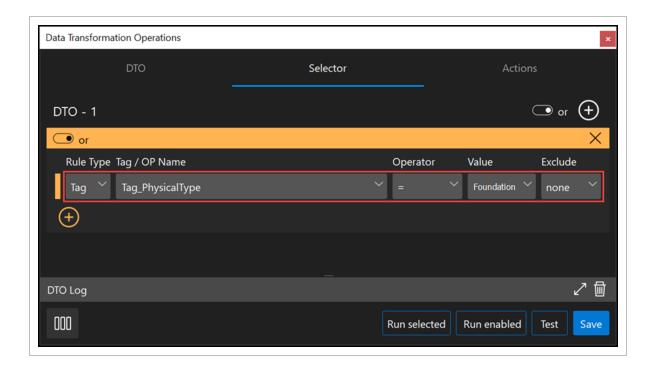

| Rule Type      | Select Tag or Object Property.                                                        |
|----------------|---------------------------------------------------------------------------------------|
| Tag/OP<br>Name | Select a Tag or OP Name                                                               |
| Operator       | Select the operator rule.                                                             |
| Value          | Select a value from the tag or object property identified in Tag / OP Name field.     |
| Exclude        | Exclude the children or parent model objects, or you can ignore using the none value. |

After you click the Test button, you can review and validate your selection criteria in the Selection Information panel.

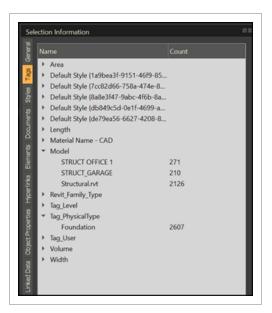

### 8.1.3 Actions tab

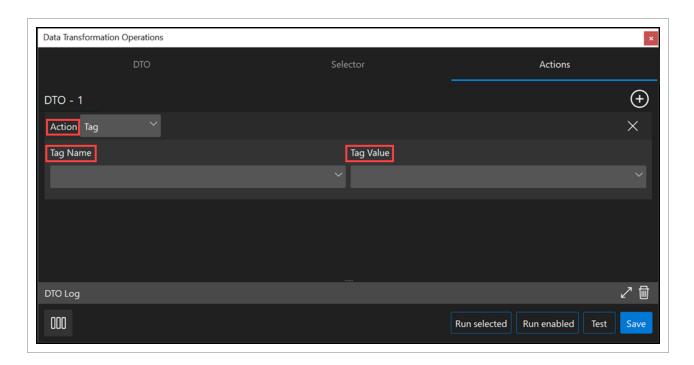

**Action** 

Select between multiple action types that include Tag, Temp Property, Calculated, Quantity, Elements, and Sequential Tags.

Model User Guide 8.2 Create a DTO

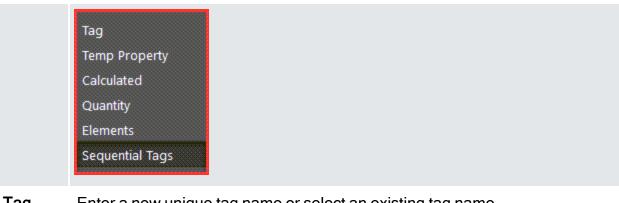

Tag Name Enter a new unique tag name or select an existing tag name.

Tag Value

Enter the new value that you want to associate to the Selector tab criteria.

NOTE

The available fields change depending on the action you select.

# **8.2 CREATE A DTO**

In the DTO tab, you can add DTOs manually. First you must create a DTO group, and then add DTOs to the group. DTOs can also be imported and exported between projects to save you time.

#### 8.2.1 DTO Tab

## 8.2.1.1 Add a DTO Group Folder

- 1. In the DTO tab, to Add a DTO group, click the Add Group icon.
- 2. You can add notes for the DTO group. Double-click the **Notes** section to add your notes.

8.2 Create a DTO Model User Guide

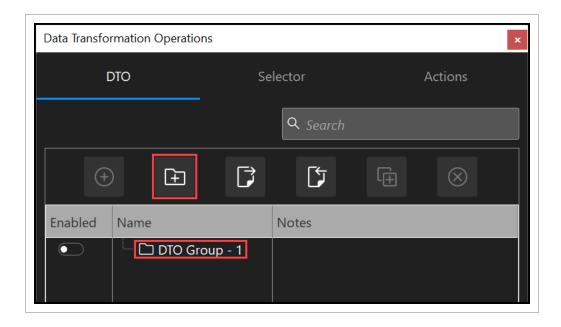

#### 8.2.1.2 Add a DTO

- 1. Select a DTO group, and then click the **Add DTO** icon. You can also right-click in the DTO group to add a DTO.
- 2. You can add notes for the DTO. Double-click in the **Notes** section to add your notes.

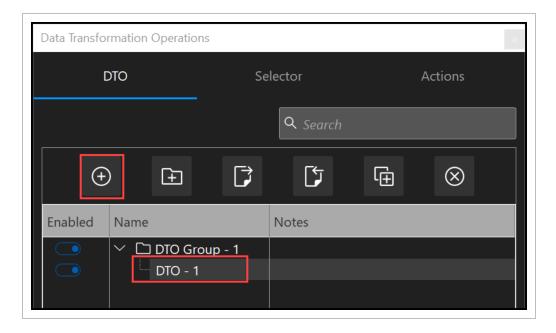

Page 220 of 518 InEight Inc. | Release 24.3

Model User Guide 8.2 Create a DTO

#### 8.2.1.3 Rename a DTO

You can rename DTO groups and DTOs to better communicate their purpose.

- 1. Click the DTO tab
- 2. Double-click the DTO Group or DTO, and then enter the new name. You can also right-click the Name column and use the menu.
- 3. Click Save.

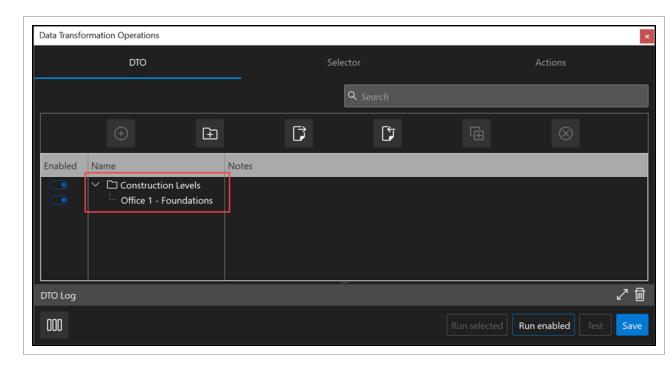

## 8.2.2 Selector Tab

After you create a DTO, you can create rules in the Selector tab to build your own criteria to find specific model objects using their tags or object properties.

- 1. In the DTO tab, click your DTO to select it.
- 2. Click the **Selector** tab. You can see your DTO name as a reference. By default, a blank Rule row is created.

8.2 Create a DTO Model User Guide

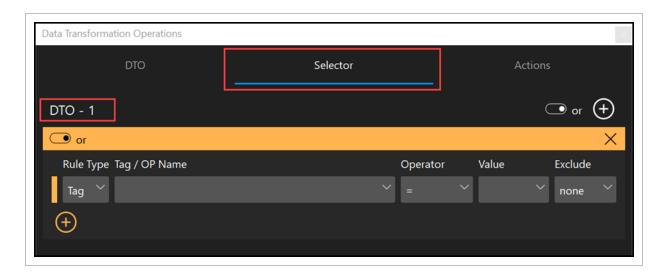

- 3. Fill in the rule information to identify all foundations in the model.
  - a. Rule Type
  - b. Tag / OP Name
  - c. Operation
  - d. Value
  - e. Exclude

Model User Guide 8.2 Create a DTO

4. Click **Test** to select all objects that meet the criteria.

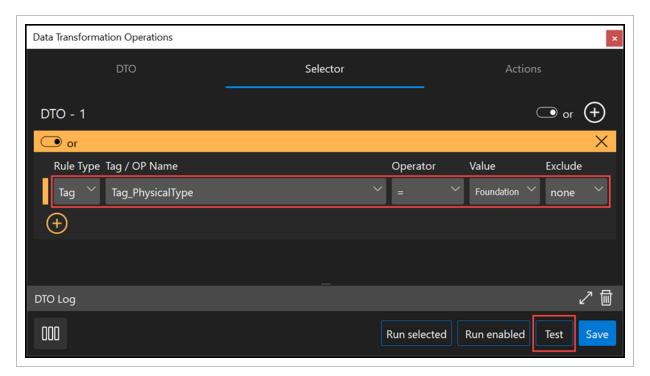

• After you click Test, you can review and validate your selection criteria in the Selection Information panel.

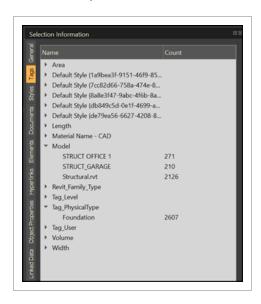

5. You can add additional rules to filter for other metadata.

8.2 Create a DTO Model User Guide

- a. Click the Add icon below the current rule.
- b. Use the **and/or** toggle to switch between the two options. The ribbon changes color depending on the option.
- C. Fill in your rule criteria.
- 6. Click **Test** to select all objects that meet the criteria.

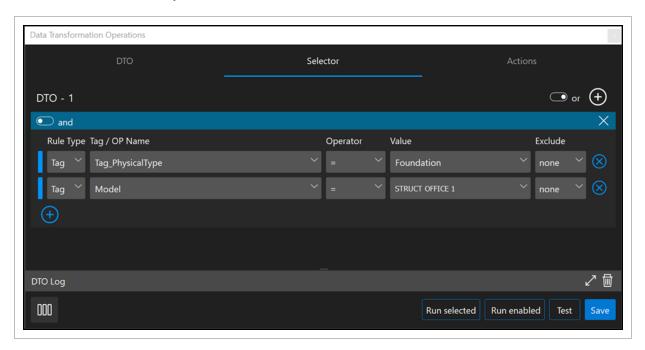

• You can review and validate that you have selected the objects as expected in the

Model User Guide 8.2 Create a DTO

Selection Information panel.

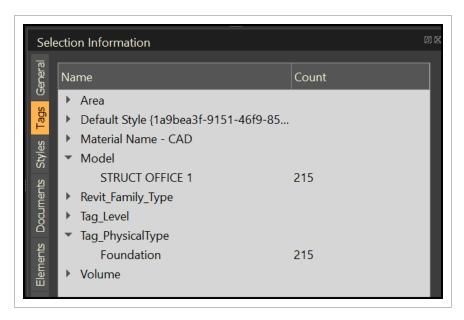

### 8.2.3 Actions Tab

On the Actions tab, you can create a new tag.

1. Click the **Actions** tab. The action window shows the DTO name and by default, creates a blank row for you to fill in.

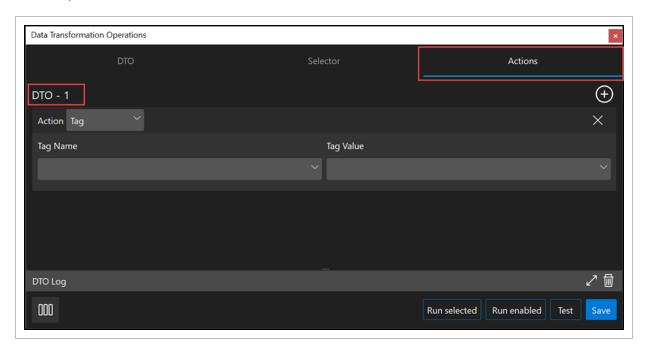

8.2 Create a DTO Model User Guide

- 2. Fill in the criteria.
- 3. Enter the tag name and tab value.
  - Click Run selected to execute the DTO and create your tag.
- 4. You can expand the DTO Log panel to view information about the executed DTO.

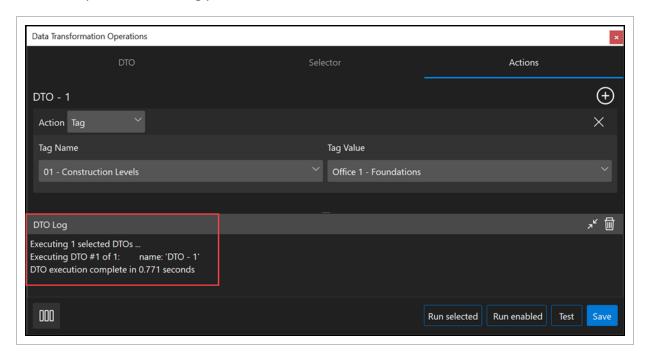

5. Click Save.

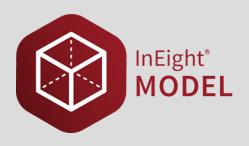

## 1.1 DTO EXAMPLES

### 1.2 CLEAN UP AND NORMALIZE MODEL DATA

DTOs provide flexible and repeatable processes to clean up and normalize model data. Clean up and normalizing data includes grouping the data from multiple models into a tag, grouping similar models into a single tag, converting dimensional text data into a number, and converting lengths such as inches to feet using tags and object properties.

For additional information on tags go to <u>Tags and Objects</u>.

The following are examples that will show you how you can use tags and object properties to clean up and normalize data.

# 1.2.1 Group similar models into a tag

When you have multiple models in your project that have many differences, you can create tags that combine similar models for easier and faster accessibility.

You can group models that contain Garage into a tag named Garage. Tags such as Office 1, Office 2, and Garage can be used.

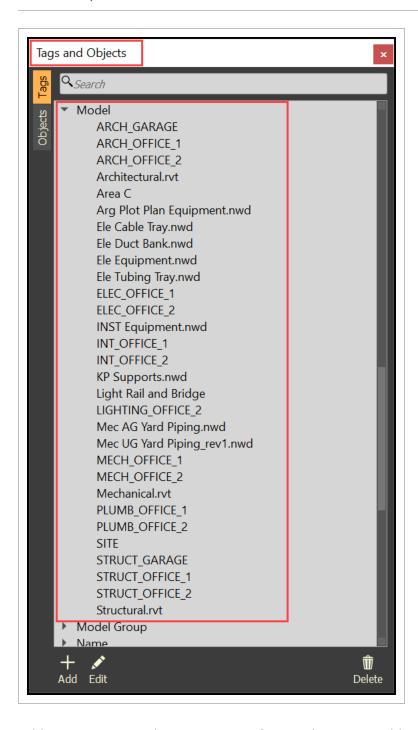

Add a DTO group and name it **Normalize**. In the group, add a DTO and name it **Model Group – Garage**.

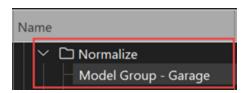

In the **Selector** tab create the following rule criteria:

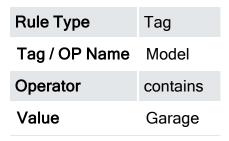

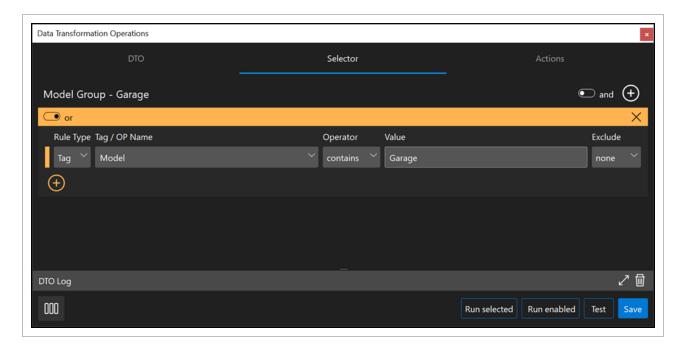

Click the **Test** button to review and validate your selection criteria in the Selection Information panel.

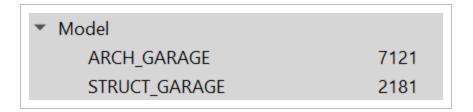

In the **Actions** tab use the following criteria:

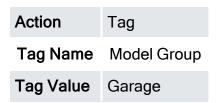

Click the **Run selected** button to execute the DTO and create the new tag according to your selection criteria. The results

will include Tags associated with your selection as shown in the screenshot below.

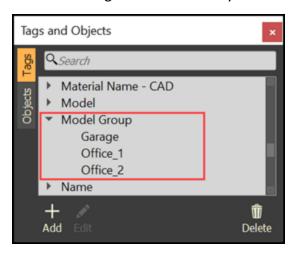

### 1.2.2 Convert dimensional text data into a number

If many of the models have dimensional data in text format, as opposed to a number format, you can normalize this into something more standard.

The model has NPD (Nominal Pipe Diameter), whereas other design applications use size. This can be normalized into something standard.

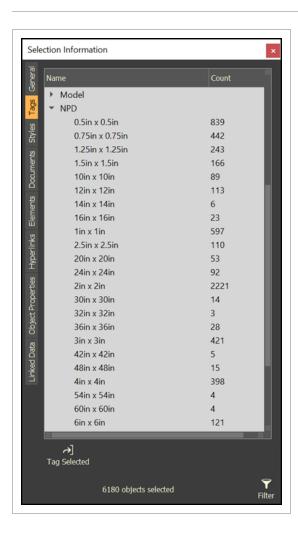

Add a new DTO group in a new group or an existing group such as Normalize, and then name it **Piping**. Add a new DTO in the group named **NPD to Size\_Pipe**. You can add a note in the Notes column to communicate the purpose of the DTO.

In the **Selector** tab use the following criteria:

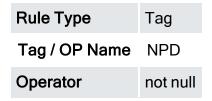

Click the **Add row** icon below the row to add another row. Add an additional rule that will filter for Piping:

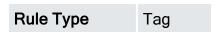

| Tag / OP Name | NPD    |
|---------------|--------|
| Operator      | =      |
| Value         | Piping |

Click the **and/or** toggle above the first rule on the top left to select **and**. Selecting **and** means that both rules must apply to

the model object data.

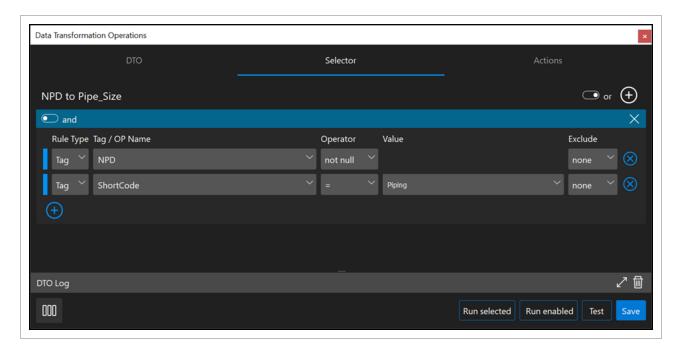

You can click the **Test** button to review and validate your selection criteria in the Selection Information panel.

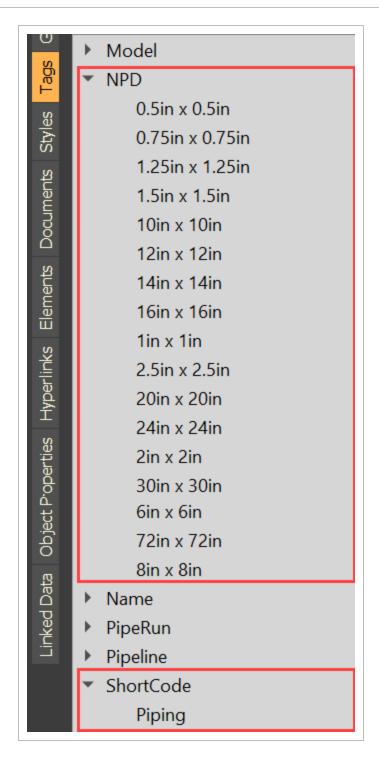

In the Actions tab select Calculated for Action.

Click the **Add row** icon next to Action to add a new function, and then use the following criteria:

Function number()

| Tag      | NPD |
|----------|-----|
| Position | 0   |

NOTE

The number() function will convert the text data to number data.

Add another function, and then use the following criteria:

| Function | tag()         |
|----------|---------------|
| Tag      | IN8_Size_Pipe |

IN8\_Size\_Pipe is a custom tag name. You can create and give your tag a specific name that will help you organize your data.

In the DTO Log window, the Tag Name and Value shows the expected results after the DTO is executed.

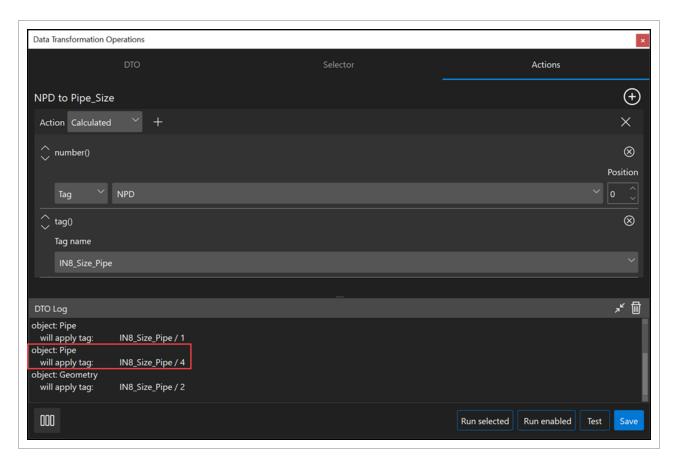

Click the **Run selected** button to execute the DTO and create the new tag according to your selection criteria.

### 1.2.3 Convert inches to feet

You can use DTOs to convert units. If you have models that have piping length in inches, and you need to convert the length to feet for take-off, you can create a DTO to convert the units.

#### 1.2.3.1 Convert text format to number format

Add a new DTO to convert the length of piping from text format to number format. Name the new DTO **Pipe Length (in)**.

In the **Selector** tab use the following criteria:

| Rule Type     | Tag or Object Property |
|---------------|------------------------|
| Tag / OP Name | Length                 |
| Operator      | not null               |

Use the **and/or** group toggle at the top right to select **and**.

Click the **Add group** icon at the top right and include the following group criteria:

| Rule Type     | Tag                    |
|---------------|------------------------|
| Tag / OP Name | Model                  |
| Operator      | =                      |
| Value         | Mec AG Yard Piping.nwd |

Click the **Add row** icon on the bottom left, and then then use the following criteria:

| Rule Type     | Tag                         |
|---------------|-----------------------------|
| Tag / OP Name | Model                       |
| Operator      | =                           |
| Value         | Mec UG Yard Piping_rev1.nwd |

Use the and/or row toggle on the top left above the group rows to select or.

The criteria selected will find all objects with a Length value. The **and** group toggle at the top right means that both

listed model tag groups will be included.

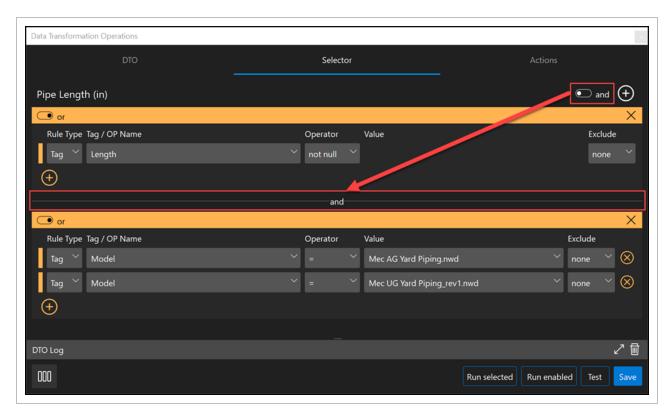

In the Actions tab select Calculated for Action.

Click the **Add** icon next to Action to add a function, and then use the following criteria:

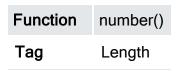

Add another function with the following criteria:

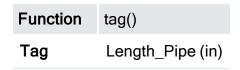

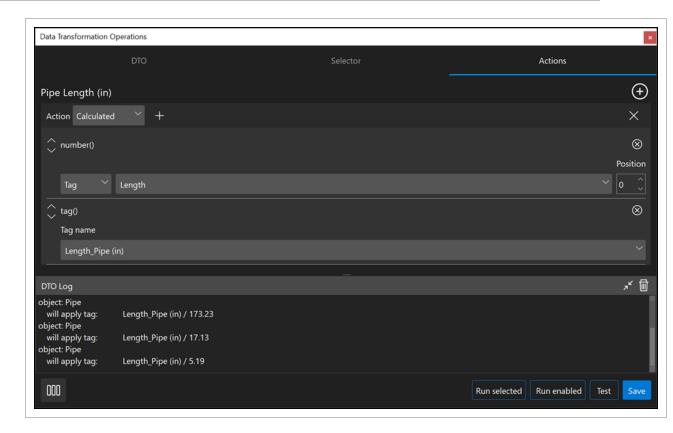

Click the **Run selected** button to execute the DTO and create the new tag according to your selection criteria.

# 1.2.3.2 Convert piping length from inches to feet

Add a new DTO, and then name it Pipe Length (ft).

In the **Selector** tab create the following criteria:

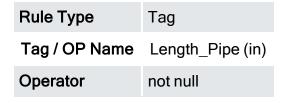

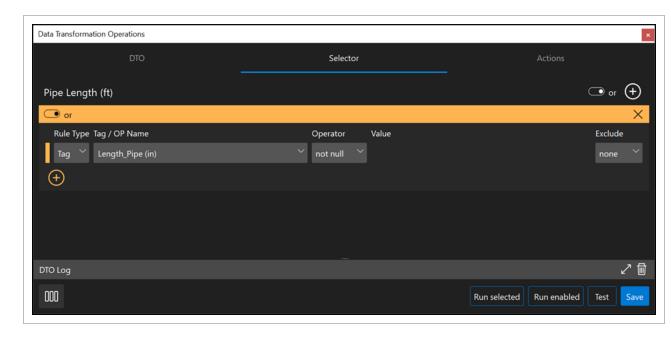

In the Actions tab select Calculated for Action.

Click the **Add** icon next to Action to add a function, and then use the following criteria:

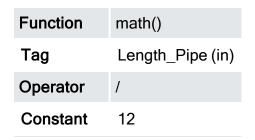

NOTE

The *math()* function can be used with Tags, Object Properties, and Constants. Constant will equal type in a number as opposed to using a tag.

Add another function with the following criteria:

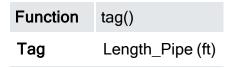

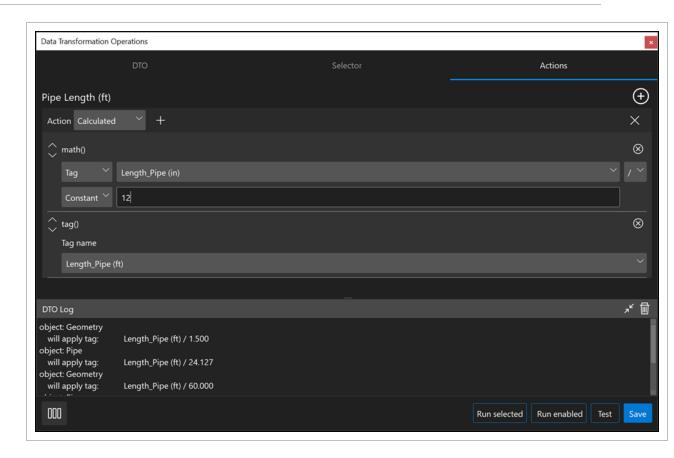

Click the **Run selected** button to execute the DTO and create the new tag according to your selection criteria.

## 1.3 IDENTIFY AND ADD ADDITIONAL MODEL DATA

DTOs provide flexible and repeatable processes to add additional model data. The following are examples to show you processes to identify specific model data and add model data using DTOs.

### 1.3.1 Identify model data

You can differentiate between above ground large bore piping (AG/LB), above ground small bore piping (AG/SB), underground large bore piping (UG/LB) and underground small bore piping (UG/SB).

## 1.3.1.1 Identify and use AG/LB Piping

You can add a DTO to find all large bore piping according to your standards (>2.5"). Also, create a new tag named AG LB to

find all above ground piping.

Add a new DTO, and then name it Pipe - AG LB.

In the **Selector** tab create the following criteria:

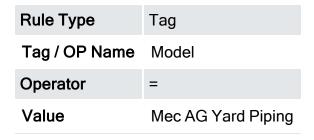

Use the and/or row toggle on the top left to and.

Click the **Add row** icon below the row, and then use the following rule criteria:

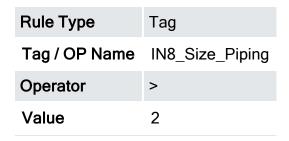

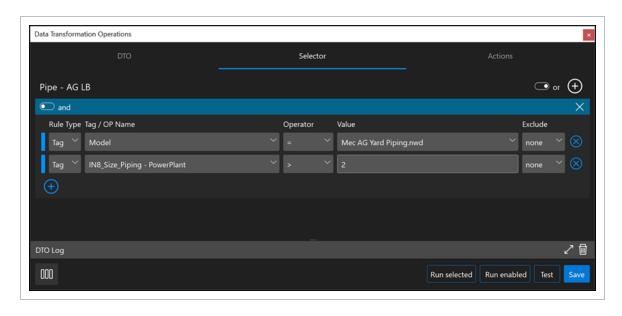

In the **Actions** tab use the following criteria:

Action Tag

Tag Name IN8\_PipeAG/UG\_LB/SB - PowerPlant

Tag Value AG LB

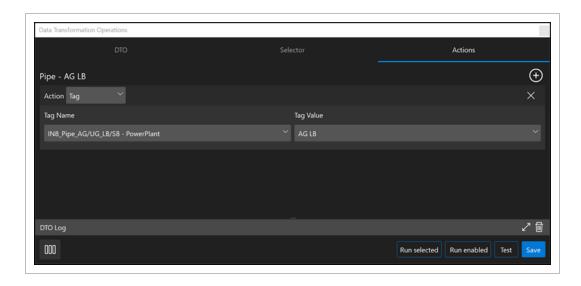

Click on the **Run selected** button to execute the DTO and create the new tag according to your selection criteria.

### 1.3.1.2 Identify and use AG/SB

Add a new DTO to find all small bore piping according to your standards (<2"). Also, create a new tag named AG SB to find

all above ground piping.

Duplicate the previous DTO, and then rename the new DTO Pipe – AG SB.

In the **Selector** tab update the following criteria:

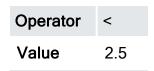

Leave the rest of the criteria the same.

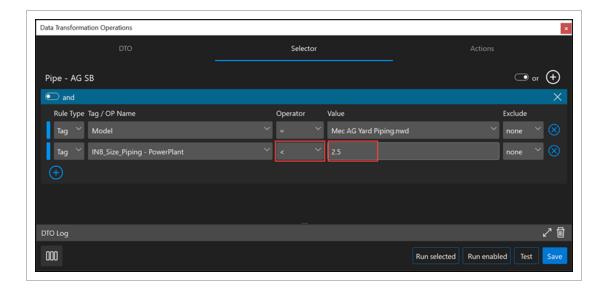

In the **Actions** tab update the Tag Value to **AG SB**. Leave the rest of the criteria the same.

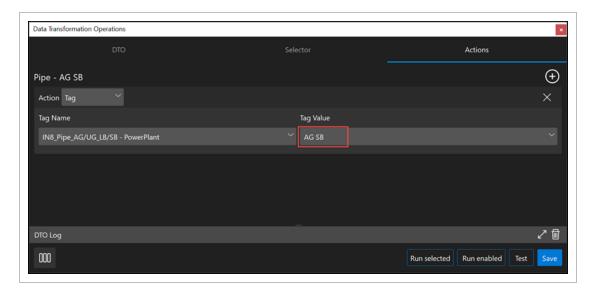

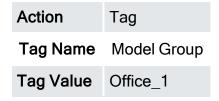

Click on the **Run selected** button to execute the DTO, and then create the new tag according to your selection

criteria.

## 1.3.2 Add weight to steel members using length

If your model includes the steel members length but does not have the weight, you can calculate the length into weight for take-off.

Add a new DTO, and then name it W Shapes in LBs.

In the **Selector** tab create the following new rule criteria:

| Rule Type     | Tag               |
|---------------|-------------------|
| Tag / OP Name | Revit_Family_Type |
| Operator      | contains          |
| Value         | W Shape           |

Use the **and/or** row toggle on the top left to select **and**.

Click the **Add row** icon on the bottom left, and then use the following criteria:

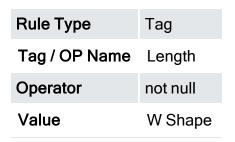

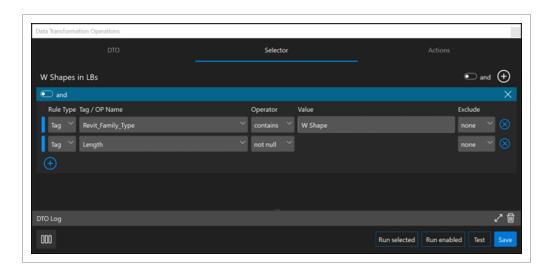

In the Actions tab select Calculated for Action.

Click the **Add** icon next to Action to add a function with the following criteria, assuming 90 lbs. per foot:

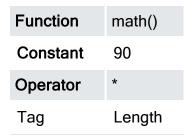

NOTE

The *math()* function can be used with Tags, Object Properties, and Constants. Constant will equal *type* in a number as opposed to using a tag.

Add another function with the following criteria:

Function Tag()
Tag name Calculated Nominal Weight (lbs)

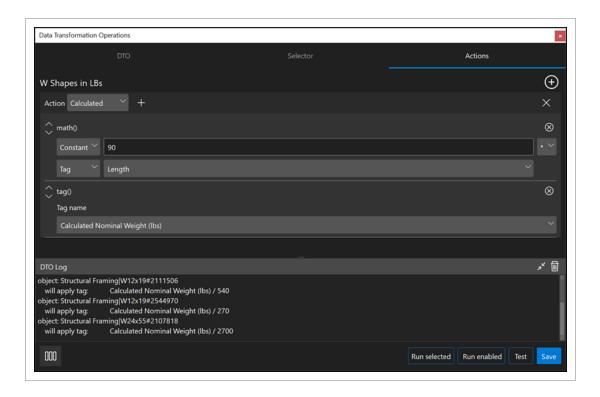

Click the **Run selected** button to execute the DTO and create the new tag according to your selection criteria.

### 1.3.2.3 Convert weight from pounds to tons

Now that the previous DTO calculates the length of your steel members into weight in pounds, you need to calculate the

weight into tons for take-off.

Duplicate the previous DTO, and then name the new DTO Weight (ton).

In the **Selector** tab create the following new rule criteria:

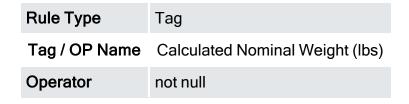

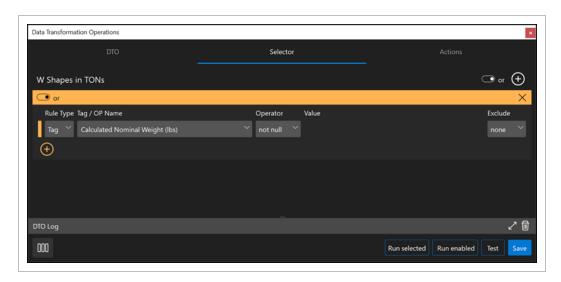

In the Actions tab select Calculated for Action.

Click the **Add** icon next to Action to add a function with the following criteria:

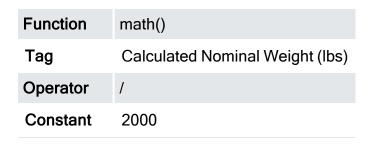

Add another function with the following criteria:

1.4 Concatenate model data Model User Guide

Function Tag()
Tag name Weight (ton)

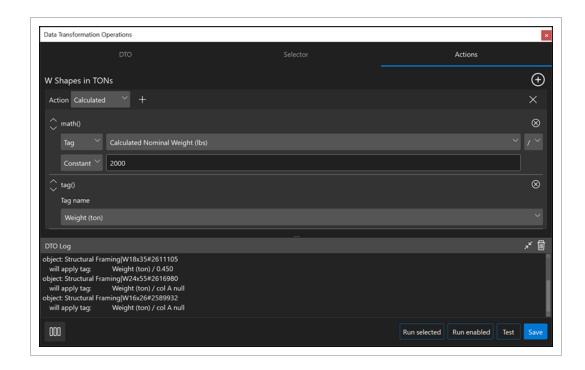

Click the **Run selected** button to execute the DTO and create the new tag according to your selection criteria.

# 1.4 CONCATENATE MODEL DATA

Data Transformation Operations (DTOs) provide flexible and repeatable processes to concatenate model data. In the following examples you will see how you can concatenate model data using DTOs.

Data structured in models that you receive do not always provide data in a way that you can use. You need to concatenate data to create unique tags.

# 1.4.1 Make unique tag values for multiple objects

Add a new DTO, and then name it **Spool Number**.

In the **Selector** tab use the following criteria:

| Rule Type     | Tag      |
|---------------|----------|
| Tag / OP Name | Pipeline |
| Operator      | contains |
| Value         | RWS      |

Use the and/or row toggle on the top left to select and.

Click on the **Add row** icon on the bottom left to create a new row, and then use the following criteria:

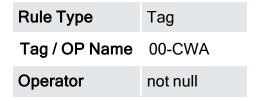

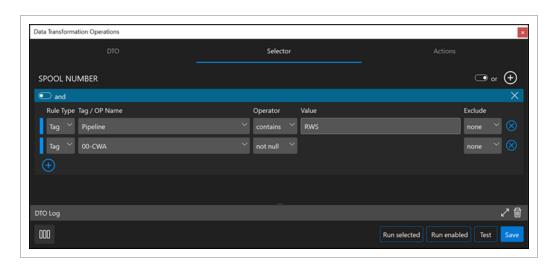

In the Actions tab select Calculated for Action.

Click the **Add** icon next to Action to add a function, and then use the following criteria:

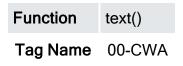

Add additional rows, and then create a series of functions using dash as a constant as shown:

Function text()

Tag Name -

Function text()

Tag Name IN8\_System - PowerPlant

Function text()

Tag Name -

Function text()

Tag Name IN8\_LineNumber - PowerPlant

Function text()

Tag Name -

Function text()

Tag Name -01

Function tag()

Tag Name IN8\_SpoolNumber

Model User Guide 1.5 Parse model data

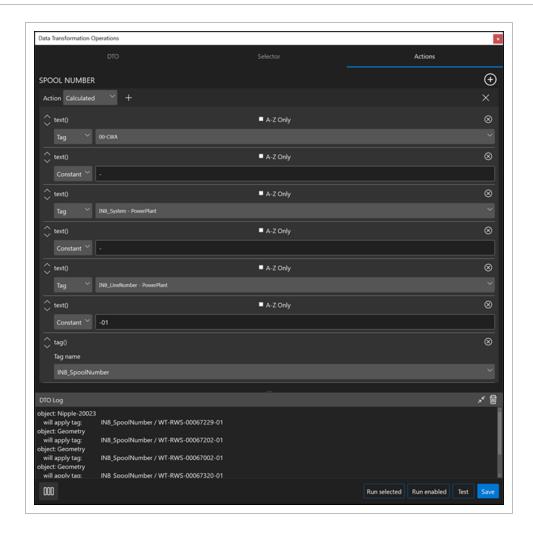

Click on the **Run selected** button to execute the DTO and create the new tag according to your selection criteria.

# 1.5 PARSE MODEL DATA

Data Transformation Operations (DTOs) provide flexible and repeatable processes to parse model data. An example is if your project systems are concatenated into other metadata, you can parse it to its own tag. In the following example you will see how you can parse model data using DTOs.

### 1.5.1 Parse system information

If your project systems are concatenated into other metadata, you should parse it to its own tag to easily access the model by systems.

Add a DTO, and then name it **Systems – Piping**.

1.5 Parse model data Model User Guide

In the **Selector** tab use the following criteria:

| Rule Type     | Tag      |
|---------------|----------|
| Tag / OP Name | Pipeline |
| Operator      | not null |

Use the and/or group toggle at the top right to select and.

Click the **Add group** icon at the top right, and then include the following group criteria:

| Rule Type     | Tag                    |
|---------------|------------------------|
| Tag / OP Name | Model                  |
| Operator      | =                      |
| Value         | Mec AG Yard Piping.nwd |

Click the **Add row** icon below the row to add another row, and then use the following criteria:

| Rule Type     | Tag                         |
|---------------|-----------------------------|
| Tag / OP Name | Model                       |
| Operator      | =                           |
| Value         | Mec UG Yard Piping_rev1.nwd |

Use the **and/or** row toggle above the grouped rows on the top left and select **or**.

Model User Guide 1.5 Parse model data

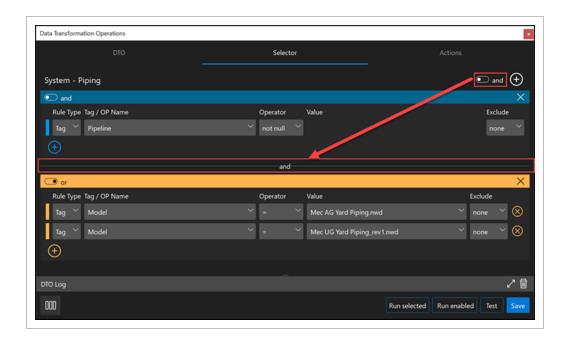

The selected criteria will find all objects with a Pipeline value. When you use the **and** group toggle, it will select the objects

from the listed model tag values.

Click the **Test** button to review and validate your selection criteria in the Selection Information panel. Results should

include AQ-00074001and CWR-00064101.

In the Actions tab select Calculated for Action.

Click the **Add** icon next to Action to add a new function, and then use the following criteria:

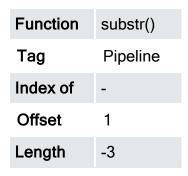

NOTE

The *substr()* function lets you parse out your selected characters within a string of characters.

1.5 Parse model data Model User Guide

NOTE

The *Index of* field can be blank, or you can enter any character from where you want to start indexing. This example starts at the dash value in this string of characters for AQ-00074001.

Add another function with the following criteria:

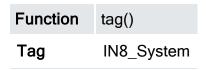

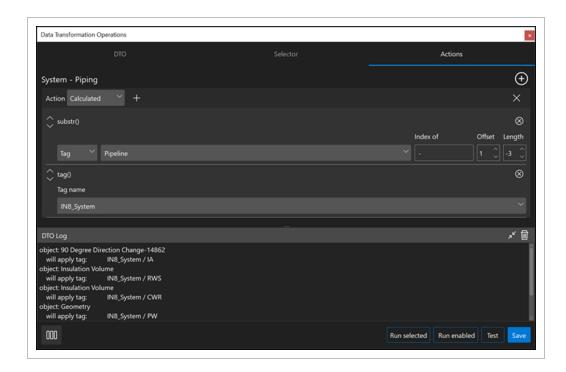

Click on the **Run selected** button to execute the DTO, and then create the new tag according to your selection criteria.

Page 252 of 518 InEight Inc. | Release 24.3

Model User Guide 1.6 Quantify model data

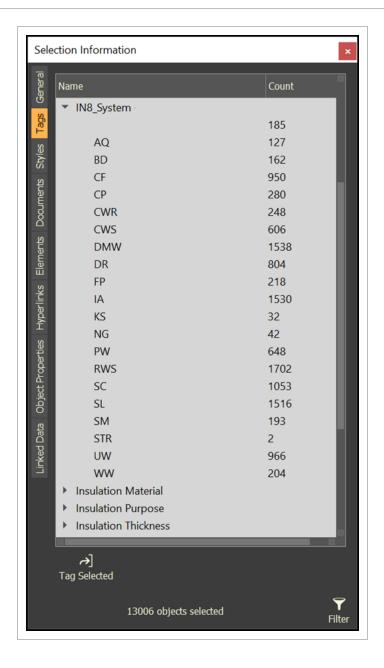

## 1.6 QUANTIFY MODEL DATA

Data Transformation Operations (DTOs) provide flexible and repeatable processes to quantify model data. In the following examples you will see how you can quantify model data using DTOs.

The InEight Model to InEight Estimate integration is the most efficient way to get quantities from a model into an estimate. See Model-Based Takeoff Overview and Model to Estimate integration.

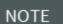

The following examples do not use the InEight Estimate integration.

# 1.6.1 Extract quantities from model

You can sum up quantities from your model to use for estimating or tracking subs by installed quantities.

#### 1.6.1.1 Quantities by Count

You can add a DTO to find specific model objects to sum up their quantities, and then utilize the Quantity action type to

sum the quantities by count.

Add a DTO, and then name it **Foundation Pier**.

In the **Selector** tab create the following rule criteria:

| Rule Type     | Tag                      |
|---------------|--------------------------|
| Tag / OP Name | 02 - Construction Levels |
| Operator      | =                        |
| Value         | G-Foundations            |
| Exclude       | children                 |

Click on the **Add row** icon on the boottom left, and then use the following criteria:

| Rule Type     | Tag                     |
|---------------|-------------------------|
| Tag / OP Name | 80 - Construction Items |
| Operator      | =                       |
| Value         | Drilled Pier            |

Use the and/or row toggle on the top left to select and.

When you use the and toggle, it means that both rules must apply to model object data.

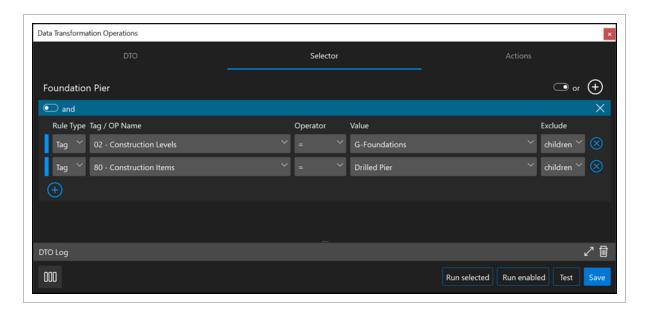

In the **Actions** tab use the following criteria:

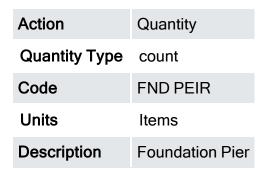

NOTE You can give the Code and Description fields your own custom input to help organize the data.

Click the **Equals** icon to see your quantities. You can also use the Operation and Value fields to adjust your

quantities, and then click the **Equals** icon to see your updated quantities.

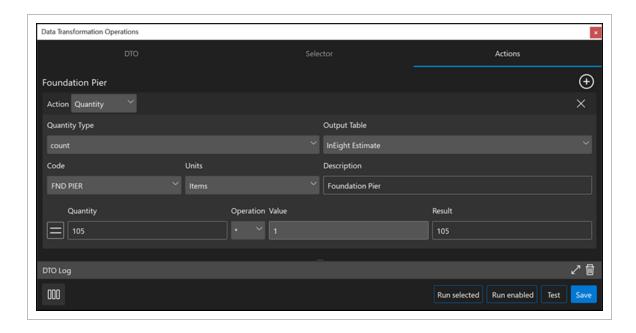

Click the **Run selected** button to execute the DTO and create the new tag according to your selection criteria.

#### 1.6.1.2 Quantities by area

Add a DTO to find specific model object to sum up their quantities and then utilize the Quantity action type to sum the

quantities by area.

Add a DTO, and then name it Foundation Pier.

In the **Selector** tab create the following rule criteria:

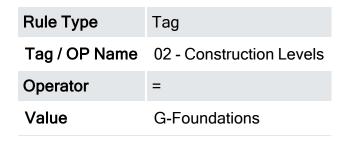

Use the and/or toggle at the top left to select and.

Click the **Add** icon on the bottom left, and then add the following criteria:

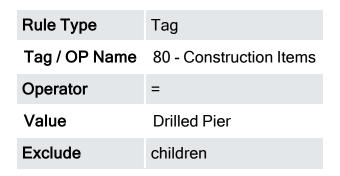

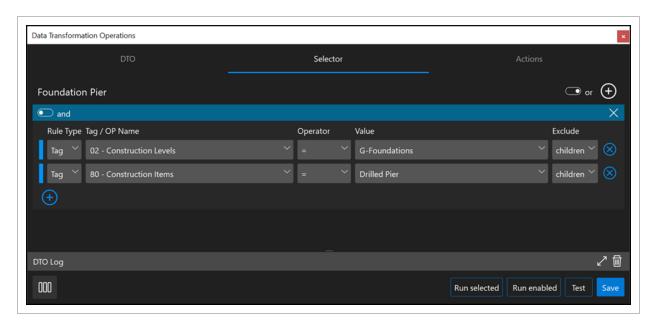

In the **Actions** tab use the following criteria:

| Action        | Quantity        |
|---------------|-----------------|
| Quantity Type | sum area        |
| Code          | FND PEIR        |
| Units         | square feet     |
| Description   | Foundation Pier |

Click the **Equals** icon to see your quantities. You can also use the Operation and Value fields to adjust your

quantities, and then click on the **Equals** icon to see your updated quantities.

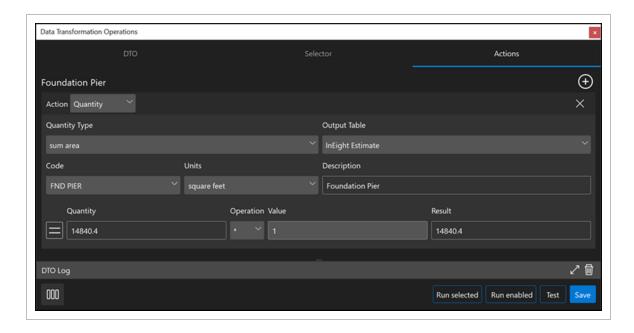

Click the **Run selected** button to execute the DTO and create the new tag according to your selection criteria.

#### 1.6.1.3 Quantities by volume

You can add a DTO to find specific model object to sum up their quantities and then use the Quantity action type to sum up

the quantities by volume.

Add a DTO, and then name it Foundation Pier.

In the **Selector** tab create the following rule criteria:

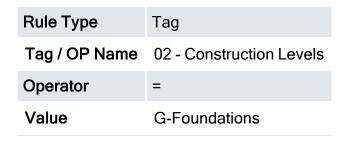

Use the and/or row toggle at the top left to select and.

Click the **Add row** icon on the bottom left, and then add the following criteria:

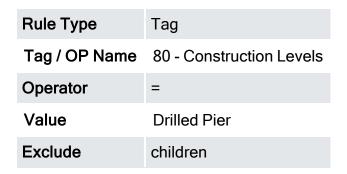

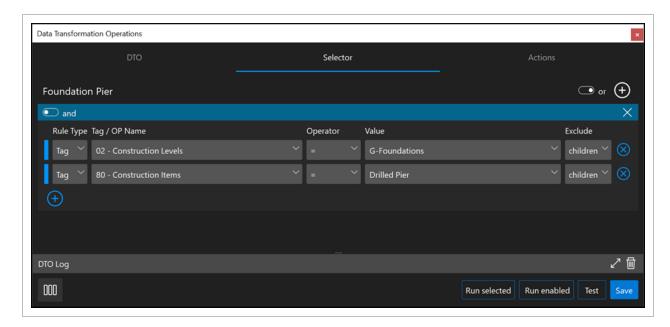

#### In the **Actions** tab use the following criteria:

| Action        | Quantity        |
|---------------|-----------------|
| Quantity Type | sum volume      |
| Code          | FND PEIR        |
| Units         | cubic yards     |
| Description   | Foundation Pier |

Click the **Equals** icon to see your quantities. You can also use the Operation and Value fields to adjust your

quantities, and then click the **Equals** icon to see your updated quantities.

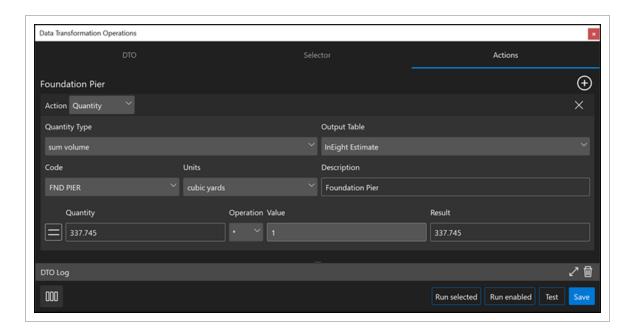

Click the **Run selected** button to execute the DTO and create the new tag according to your selection criteria.

#### 1.6.1.4 Quantities by tag

You can add a DTO to find specific model object to sum up the quantities and then utilize the Quantity action type to sum

up the quantities using a tag.

Add a DTO, and then name it Foundation Pier.

In the **Selector** tab create the following rule criteria:

| Rule Type     | Tag                      |
|---------------|--------------------------|
| Tag / OP Name | 02 - Construction Levels |
| Operator      | =                        |
| Value         | G-Foundations            |
| Exclude       | children                 |

Use the **and/or** row toggle at the top left to select **and**.

Click the Add row icon on the bottom left, and then add the following criteria:

| Rule Type     | Tag                      |
|---------------|--------------------------|
| Tag / OP Name | 80 - Construction Levels |
| Operator      | =                        |
| Value         | Drilled Pier             |
| Exclude       | children                 |

In the **Actions** tab use the following criteria:

| Action        | Quantity        |
|---------------|-----------------|
| Quantity Type | sum property    |
| Tag           | IN8_Area (sf)   |
| Code          | FND PEIR        |
| Description   | Foundation Pier |

Click the **Equals** icon to see your quantities. You can also use the Operation and Value fields to adjust the quantities,

and then click the **Equals** icon to see updated quantities.

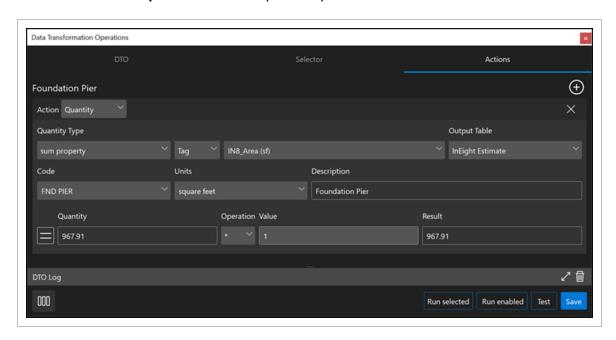

Click the **Run selected** button to execute the DTO and create the new tag according to your selection criteria.

#### 1.6.1.5 Access quantities via Excel

Model has a plugin for Microsoft Excel to access model quantities. To download the Excel Plugin Installer go to

#### **InEight Downloads.**

After you install the plugin, the InEight menu will show in the top menu ribbon of Excel.

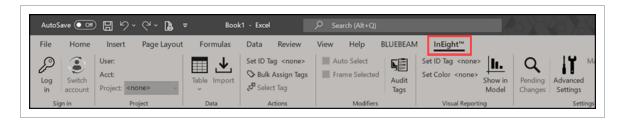

Model and Excel interact with each other without the need to have the Excel application open. However, the data created

using quantity DTOs uses tables. You must be logged in to Model via Excel to access the table data.

When you click on the InEight tab in Excel, you can log in using the same credentials you use for Model.

Click Table-> admin-> config-> DTO-> DTO Estimate Record-> Query All.

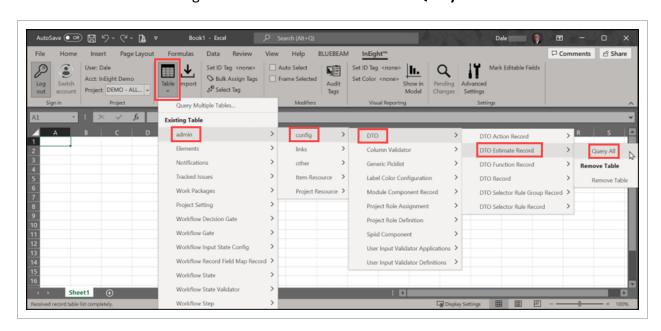

The results of the Quantity DTOs executed in Model will show.

Model User Guide 1.7 Validate Model Data

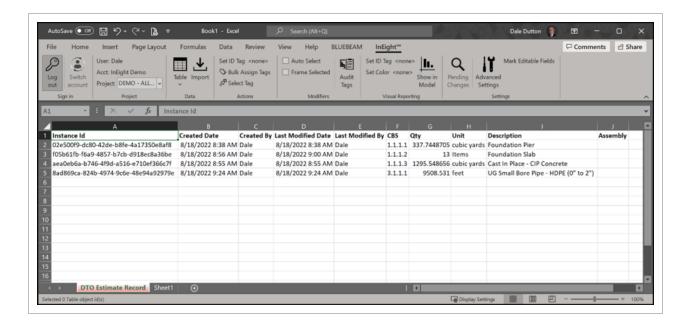

#### 1.7 VALIDATE MODEL DATA

Data Transformation Operations (DTOs) provide flexible and repeatable processes to validate model data. In the following examples you will see how you can find model objects that do not have certain values or validate specific model data format. This information can be used to communicate any model data that does not meet project requirements.

## 1.7.1 Validate model data is compliant

You can validate that specific model data meets your project requirements.

# 1.7.1.1 Validate specific model data exists

You can find model objects that do not have certain values, such as length.

Add a new DTO, and then name it W Shapes have no LENGTH

In the **Selector** tab use the following criteria:

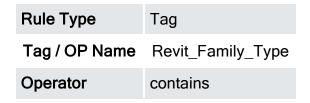

1.7 Validate Model Data Model User Guide

| Value | W Shape |  |
|-------|---------|--|
|       |         |  |

Use the **and/or** row toggle on the top left and change it to **and**.

Click the **Add row** icon under the row, and then use the following criteria:

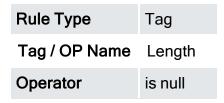

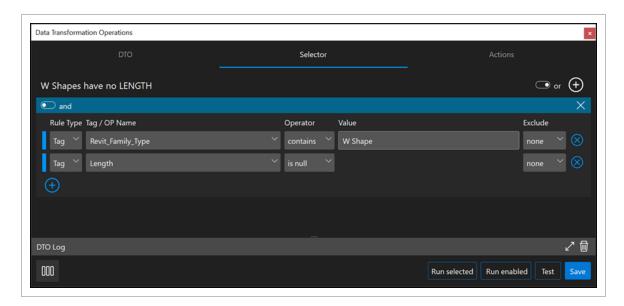

Click the Actions tab, and then use the following criteria:

| Action    | Tag                   |
|-----------|-----------------------|
| Tag Name  | 99 - Validation Issue |
| Tag Value | No Length             |

Model User Guide 1.7 Validate Model Data

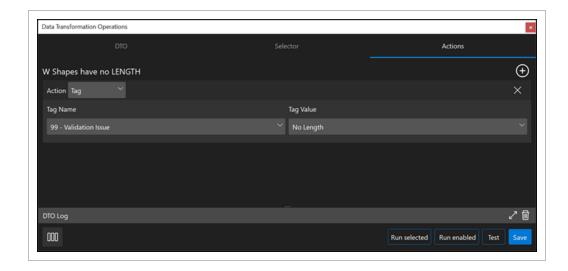

Click the **Run selected** button to execute the DTO and create the new tag according to your selection criteria.

#### 1.7.1.2 Validate model data for specific format

You can validate that your Pipeline data has the system prefix followed by a dash, such as AQ-0001065.

First add a DTO to tag to all relevant data as invalid, and then create another DTO to find validated data. The purpose is to place the invalid and valid tag values in the same tag name. When you use the same tag name, the invalid data will switch to validated because an object can only have one value in a tag name.

You must run both DTOs at the same time, and in the correct order in the list. First run invalid data, and then validated

data.

Add a new DTO group, and then name it **Validation**. Add a new DTO in the group for all Pipeline data that will be tagged as invalid data, and then name it **Pipeline – Invalid**.

1.7 Validate Model Data Model User Guide

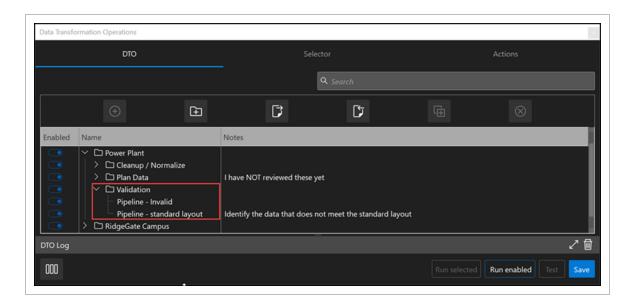

In the **Selector** tab create the following criteria:

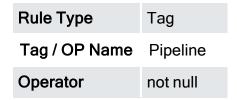

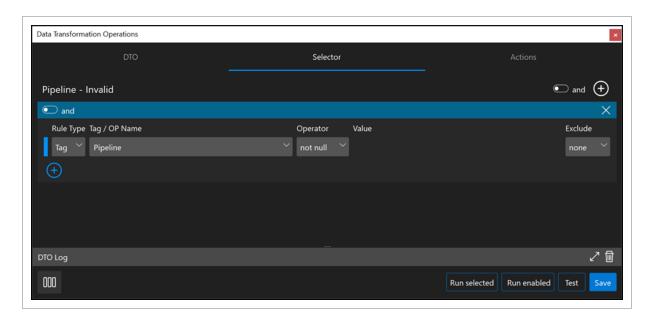

In the **Actions** tab use the following criteria:

Model User Guide 1.7 Validate Model Data

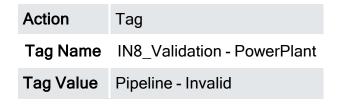

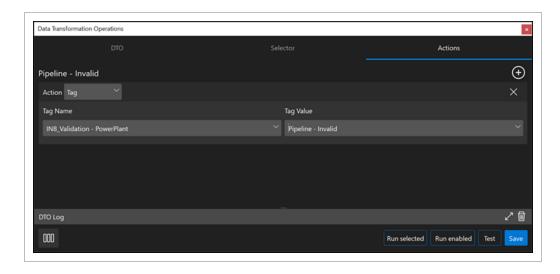

Click the **Run selected** button to execute the DTO and create the new tag according to your selection criteria.

Add another DTO in the group for all Pipeline data that will be tagged as valid data, and then name the new DTO

#### Pipeline - standard layout.

In the **Selector** tab create rule criteria to find all piping systems followed by a dash.

| Rule Type     | Tag                  |
|---------------|----------------------|
| Tag / OP Name | Pipeline             |
| Operator      | contains             |
| Value         | List AQ- through WW- |
| Exclude       | none                 |

Use the and/or row toggle on the top left to select or.

Click the **Add row** icon on the bottom left to add new rows, and then include all your values.

1.7 Validate Model Data Model User Guide

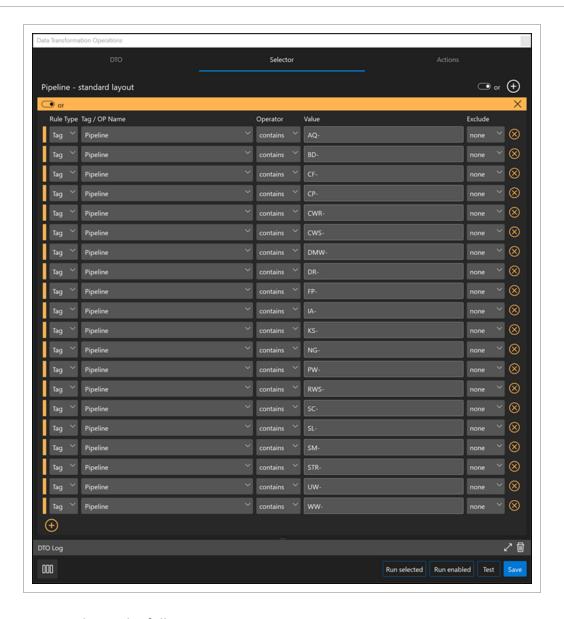

In the **Actions** tab use the following criteria:

| Action    | Tag                  |
|-----------|----------------------|
| Tag Name  | Tag = IN8_Validation |
| Tag Value | Pipeline - Validated |

Model User Guide 1.7 Validate Model Data

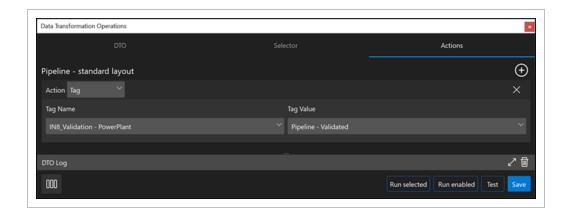

Click on the **Run selected** button to execute the DTO and create the new tag according to your selection criteria.

1.7 Validate Model Data

Model User Guide

This page intentionally left blank.

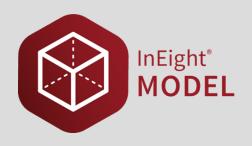

# **CHAPTER 2 – STYLES**

2.1 Styling Overview Model User Guide

## 2.1 STYLING OVERVIEW

Materials and colors are not fixed, or assigned universally to all model objects, like they are in other modeling environments. You have the flexibility to view the model in the way that makes sense for yourself. In Model, you need to remember:

- · Styles are the materials or colors in Model
- · Style Sets are collections of assigned Styles

Styles allow you to switch between Style Sets to change the way you visualize the model. For example, creating a Style Set that emphasizes a system, such as HVAC, or a Style Set that has the colors to conform to an owner's requirements. With these visually highlighted, it helps to identify those areas which you want to focus on when looking at the model.

The Styling panel allows the manipulation of the appearance (surface and line, color and transparency) of geometry. There are two tabs in the Style panel: Styles and Style Sets.

## 2.1.1 Launch Styling Menu

To access the Styling panel, select View > Styling.

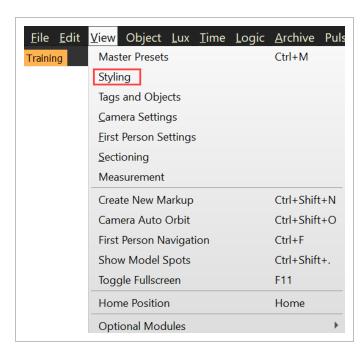

• This will open the Styling window.

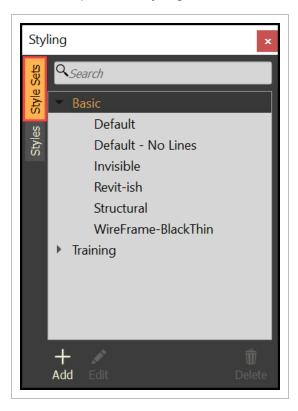

# 2.2 CREATE AND MANAGE STYLE SETS

There are predefined style sets grouped under Basic when a project is created. New style sets can be created to represent real-world material characters such as glass and steel, or simple colors, to represent different disciplines or systems.

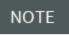

The predefined style sets cannot be edited. They can be duplicated to create new, custom style sets.

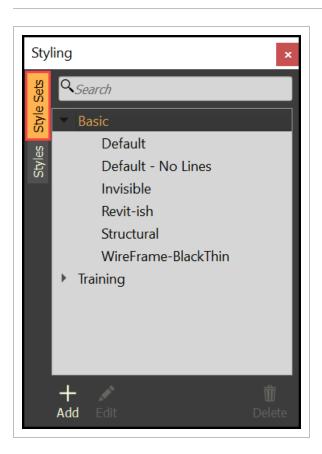

# 2.2 Step by Step 1 — Create a Style Set

1. Select Add.

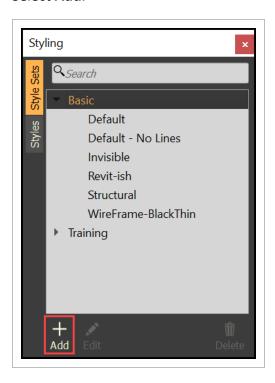

- The New Style Set dialog box will open
- 2. Type in a desired name for your new style set (i.e. Major Systems).

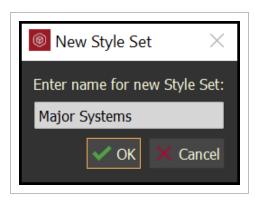

#### 3. Click OK.

• The new style set will be grouped under the project name

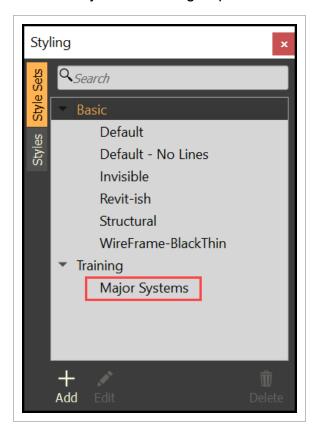

- 4. Select the style set to make it active.
  - Any styles applied will be a part of the active style set

# 2.2 Step by Step 2 — Edit a Style Set

Once one or more styles have been applied to a style set, the style set can be managed.

#### 1. Select a style set.

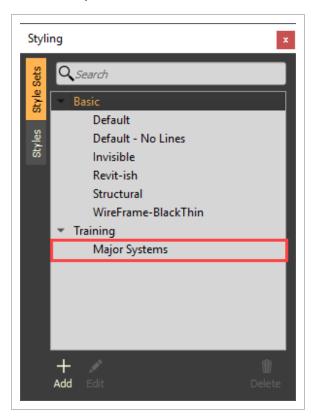

#### 2. Select Edit.

• The Edit Style Set dialog box will open

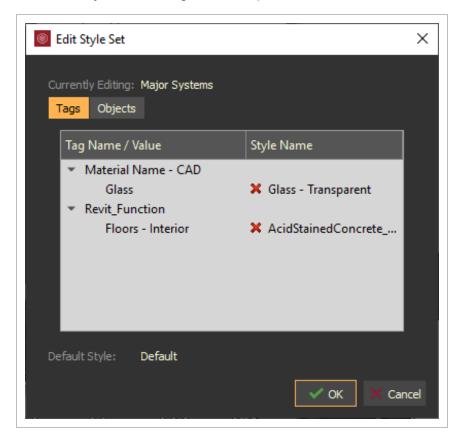

- To remove a style, click the red X.
- To reorder styles, **drag a style** up or down within the list.

NOTE When multiple style assignments apply to an object or tag, those higher in the list take precedence.

3. When finished, select OK.

## 2.2 Step by Step 3 — Delete a Style Set

- 1. Select a style set, then click the **Delete** icon.
  - Or, right click on the style set, then select Delete Selected Style Set

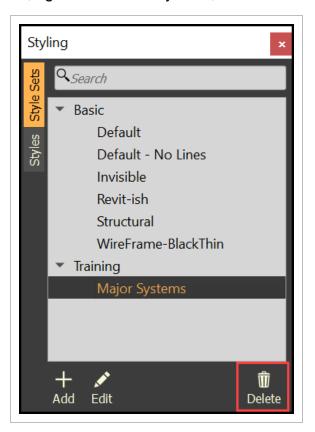

# 2.3 CREATE AND EDIT STYLES

There are predefined styles, which cannot be modified, but can be duplicated to create a new style. All newly created styles will be grouped under the project name.

## 2.3 Step by Step 1 — Create a New Style

1. Select the **Styles** tab and then select **Add**.

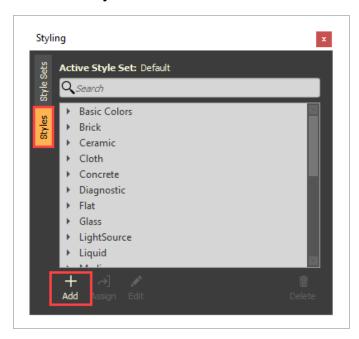

• The Edit Style window will open

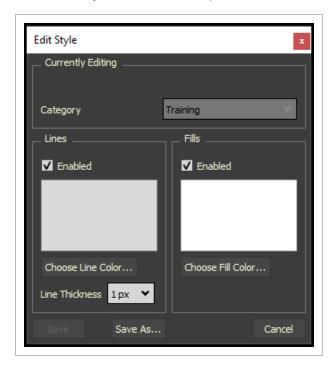

#### 2. Click Choose Line Color....

• Or toggle the Enabled box to have no outline color

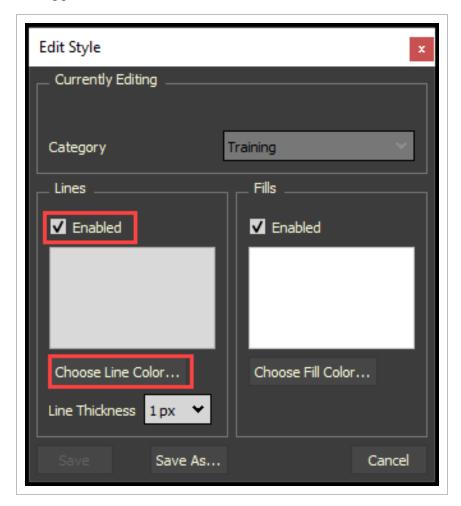

- The Select Color dialog box will open
- 3. Select your desired color and click **OK**.

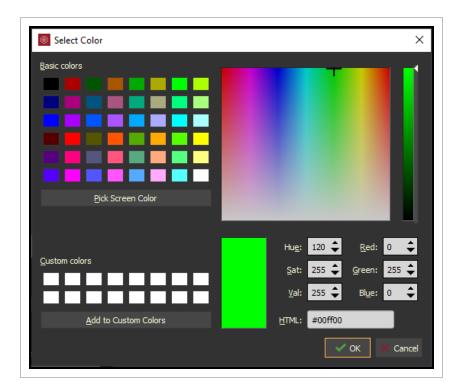

4. Change the line thickness as desired.

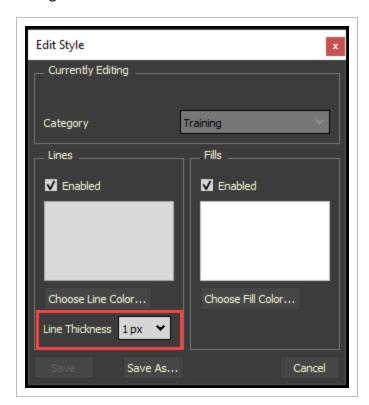

#### 5. Click Choose Line Color.

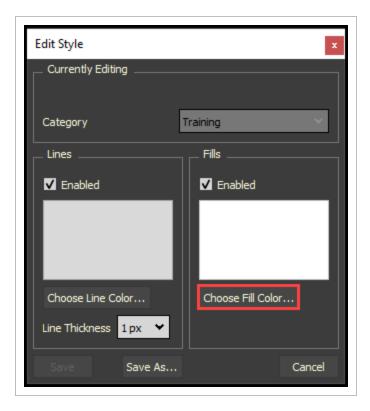

- The Select Fill Color dialog box will open
- 6. Select you desired color and set an opacity if desired, then click **OK**.

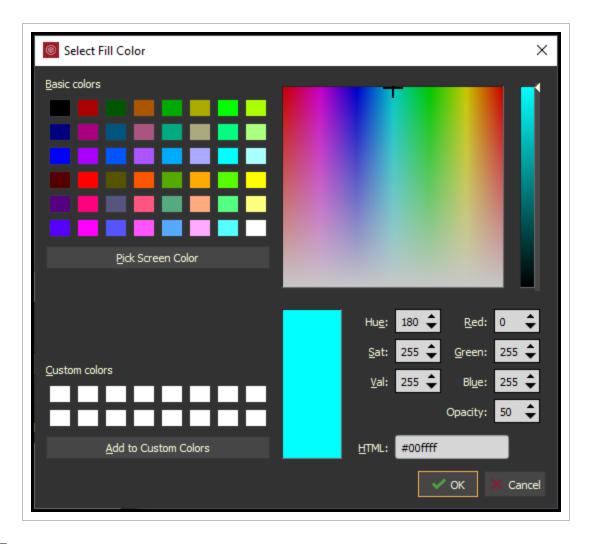

7. Select **Save As...** to save as a new style (i.e. Glass – Transparent).

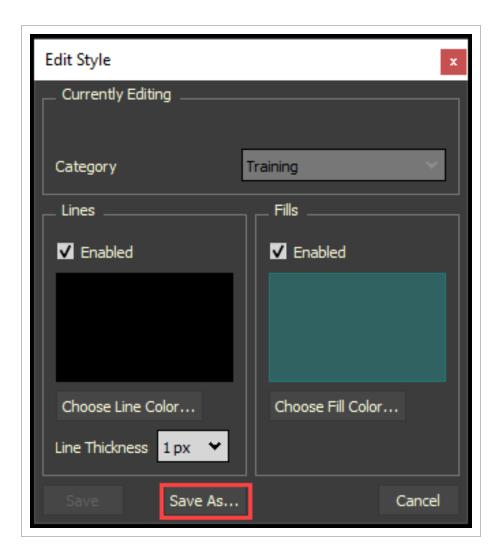

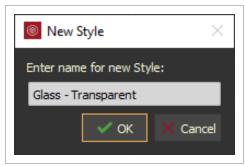

• The new styles will be grouped under the project name

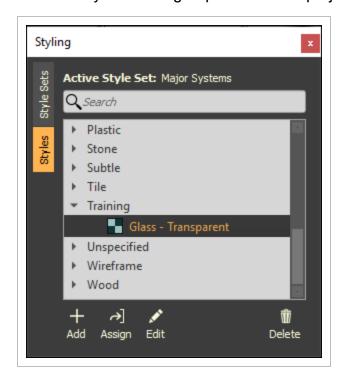

# 2.3 Step by Step 2 — Edit a Style

1. Select a Style Set, then click the **Edit** icon.

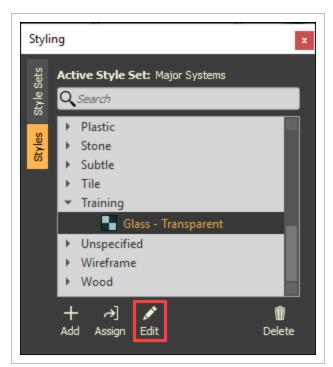

## 2.3 Step by Step 3 — Set a Style as a Default

1. Select a style, then right click and select Make default for selected StyleSet.

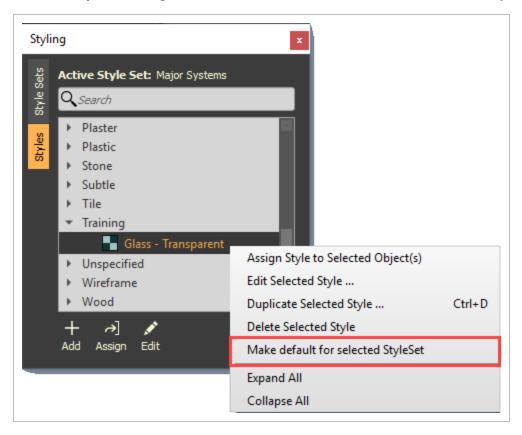

Once Styles are assigned, then any style can be identified as the default (i.e. Transparancy).

#### 2.3 Step by Step 4 — Delete a Style

- 1. Select a style, then click the **Delete** icon.
  - Or, right click on the style set, then select Delete Selected Style

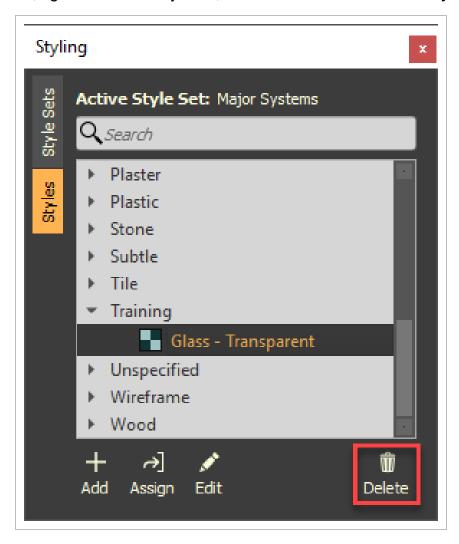

# 2.4 APPLY STYLES TO TAGS

Styles are appearance definitions. Assigning a style to a tag will change the appearance of model objects with that tag. When a Style Set is active, it will be denoted at the top of the Styling panel.

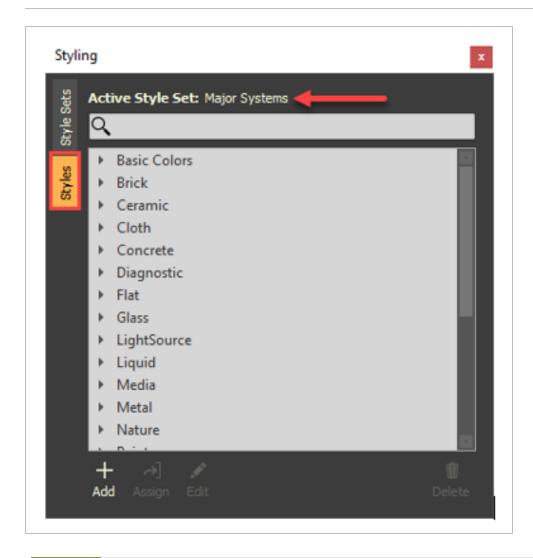

Styles can be applied to objects or tags; however, it is always preferable to use tags whenever possible as this provides greater flexibility.

NOTE If a style was applied to an object and that object was removed and redrawn within the design software, then that object will no longer be assigned the style.

# 2.4 Step by Step 1 — Apply a Style to a Tag

- 1. Select a tag withing the Tags panel.
  - This will select model objects
- 2. Withing the Styles tab, select a style, then click Assign.

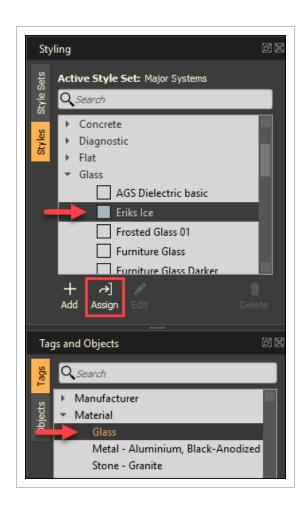

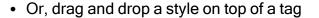

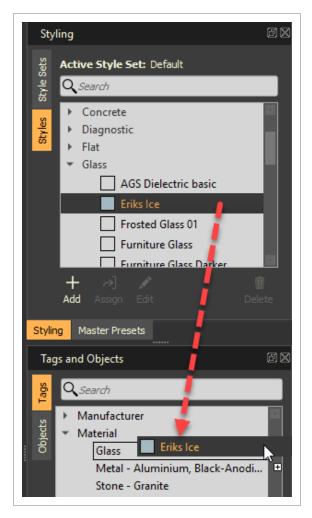

· This method will not select model objects

# 2.5 ASSIGN STYLES USING EXCEL

Before beginning, ensure you have only one instance of InEight Model and one instance of Excel open. Matching unique tag category and values need to be in the model and in Excel.

Within the Tags and Objects menu, identify a Category Name and its values. For this example, the Tag Category will be Material and the Values are also shown as Glass, Metal and Stone.

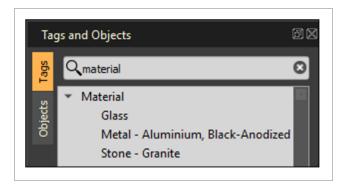

In Excel, type the tag and object names into the first cell on the Excel sheet.

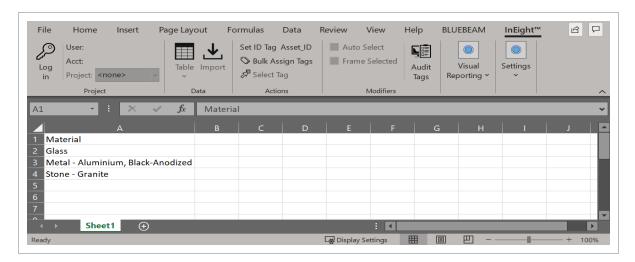

Now that there is a unique tag category with values within excel that match the model, a style set can be pushed from excel into the model.

# 2.5 Step by Step 1 - Color Excel Cells

1. Add color to the cells.

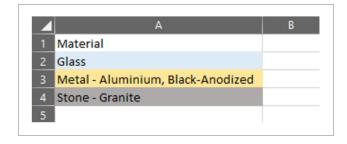

2. Within the Excel menu bar, select the **InEight** tab.

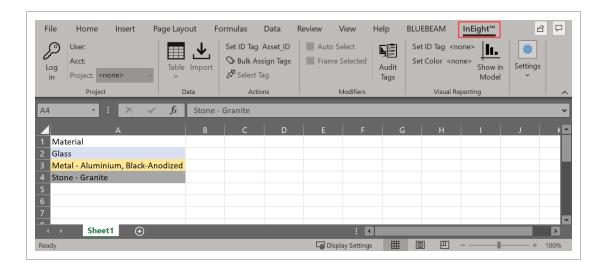

- 3. Within the Visual Reporting section:
  - Set ID Tag: click on a cell within the Tag Category, then select Set ID Tag.
  - Set Color: click on a cell that has the color identified, then select Set Color.

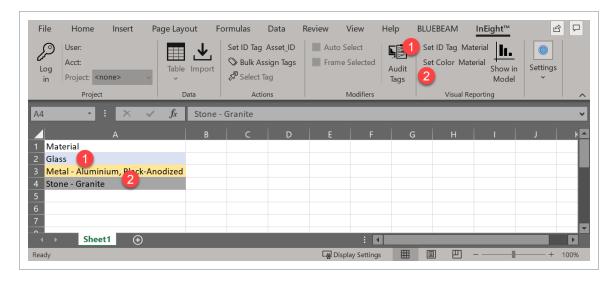

4. In this case, the Set ID Tag and Set Color happen to be in the same column of Material. To push these colors into the model and create a new style set, select **Show in Model**.

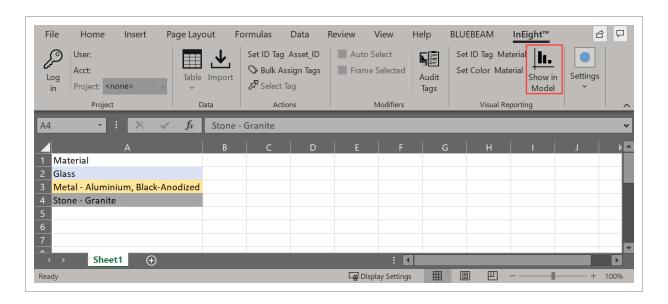

 Your project in Model will reflect the colors selected for those objects. Once Show in Model is executed, a new style set is created within the Styles Sets tab under Visual Reports

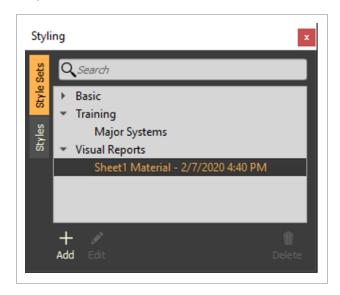

NOTE This style will not be saved with the project in this state.

5. To save this style set with the project, right click on the style set and select **Duplicate** Selected Style Set.

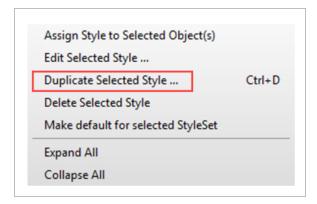

• This new Style Set will appear under the project name

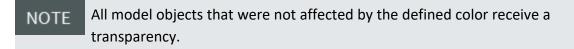

Model User Guide 2.6 Style Legend

# 2.6 STYLE LEGEND

The Style legend option provides visibility into the color definitions applied to the geometry. You can easily communicate the information to all project stakeholders.

You can open the Styling legend in View > Style Legend.

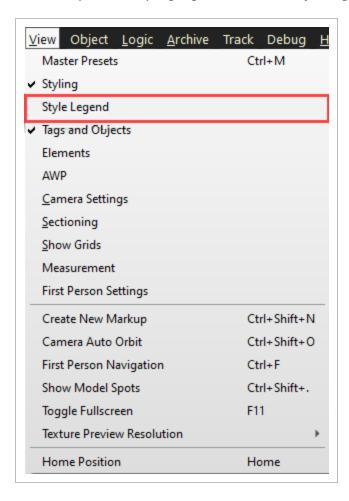

The Style Legend window opens and shows the style name, tag name, and tag value associations that are included in the selected style set.

2.6 Style Legend Model User Guide

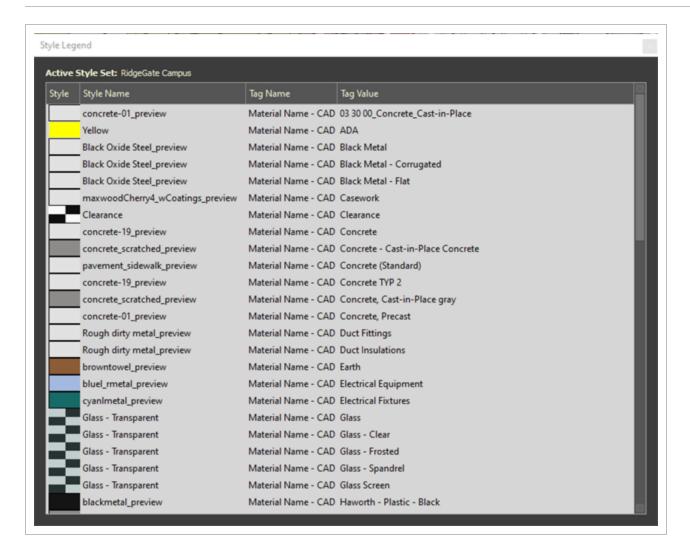

The window automatically refreshes after you make a change to the active style set.

A selected Percent complete style set shows the percent complete for each element style color.

This provides the visibility of the status of each element, so you have the data to plan accordingly.

Model User Guide 2.6 Style Legend

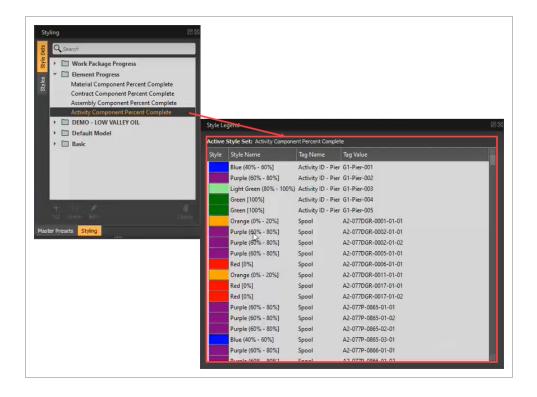

Lesson 2 Review Model User Guide

#### **Lesson 2 Review**

- 1. InEight Model offers basic, pre-defined styles.
  - a. True
  - b. False
- 2. When creating a new style, what two features can you set?
  - a. Line color, fill color
  - b. Fill color, shadow
  - c. Shadow, line color
  - d. None of the above
- 3. You can only apply a style at the project level.
  - a. True
  - b. False

#### **Lesson 2 Summary**

As a result of this lesson, you can:

- · Create and manage styles
- Create and manage style sets
- · Apply styles to tags
- · Assign styles using Excel

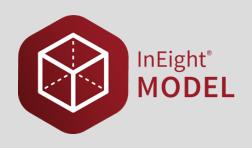

# **CHAPTER 3 – MASTER PRESETS**

## 3.1 MASTER PRESETS OVERVIEW

Create a master preset to capture and save the context or state of your project through a filtered lens or camera angle. Navigate between master presets to help you effectively manage your model and share your perspective with other users.

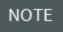

Master presets are created on a project level. Once created, anyone can use or edit your master presets.

#### 3.1.1 Master Preset Editor

From an open model(s), navigate to the view that you want to save as a master preset. When ready to capture that viewpoint, navigate to **View** and select **Master Presets**. Then, select **Add** and select your preset preferences.

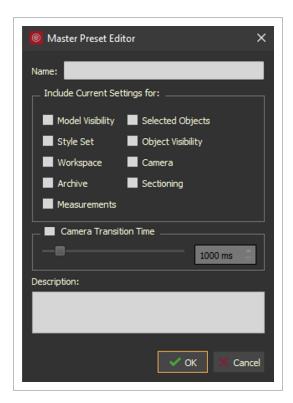

· Model Visibility shows models that are visible and in-view

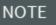

Once selected, Model Visibility will not show any new model streams that may be added to the project. To set or adjust model visibility settings, open the Object panel or right click menu to view the show/hide and selection options.

- Selected Objects shows any objects you have selected on the model
- Style Set shows any styles already assigned to the visible objects of your model
- Object Visibility saves the objects' states so that any objects already hidden remain hidden
- Workspace saves the user interface configuration, their location, and current screen resolution

NOTE

Selecting Workspace may cause undesirable results for users with different screen resolutions and configurations. Avoid selecting the Workspace when working in a shared preset.

TIP

When a custom Workspace is necessary, create and label a folder in your master preset panel where you can save that preset. Add your Workspace selection (and parameters, if possible) to the master preset description.

- Camera saves the current camera settings (i.e. the camera's position in space, direction, and depth of view)
- Archive saves any open documents in the Archive Library

TIP

Using Archive, you can bookmark pages within a document so that users open to a specific page while viewing the project from your master preset.

- Sectioning shows any planes or sections of your model(s) that are visible
- Measurements shows selected measurements graphically or visually
- Camera Transition Time, with the Camera option selected, allows you to adjust the speed of the camera's transition time. The default Camera Transition Time is 1,000 milliseconds

NOTE

If Camera is not selected, you cannot adjust the Camera Transition Time.

# 3.1.2 Reset Workspace

If a master preset has messed up your workspace, you can reset your workspace by going to the Settings and selecting **Reset Workspace**.

## 3.1.3 Right Click Menu Features

Quickly access additional master preset options by right clicking within the Master Preset panel.

- Edit and Update Selected ... opens the Master Preset Editor so you can quickly make and save changes to a preset for the selected assets
- **Update Select w/ Current Values** updates a Master Preset with the current model view configuration without opening the Master Preset Editor
- **Set as Project Default** will make the selected master preset the default view (of the project you have open) anytime you load that project
- Copy URL to Clipboard copies the master preset of your project to share with other collaborators
- Delete Selected deletes any selected master preset(s)
- Add Group ... allows you to add a group from the right click menu
- Rename Group ... allows you to rename a group from the right click menu
- Delete Group deletes any selected group(s)
- Expand All shows all folders in the master preset panel
- Collapse All collapses all folders in the master preset panel
- Export as Viewpoints allows you to create an XML file that you can import into Navisworks. In other words, you can share your viewpoint (including any presets you have, the order of those presets, and your spatial view of the model) with others through Navisworks

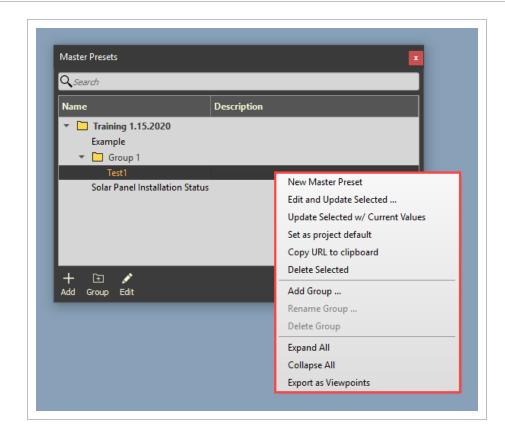

# 3.2 CREATE AND MANAGE MASTER PRESETS

# 3.2 Step by Step 1 — Creating a Master Preset

1. Select **Add** to create a new preset.

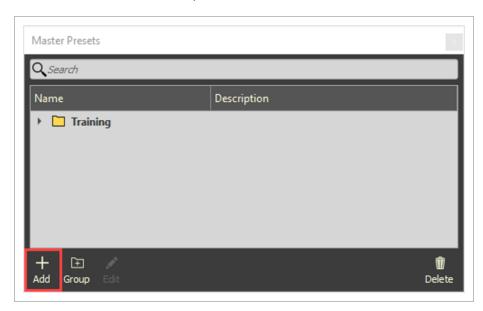

- The Master Preset Editor will open
- 2. Name your master preset.

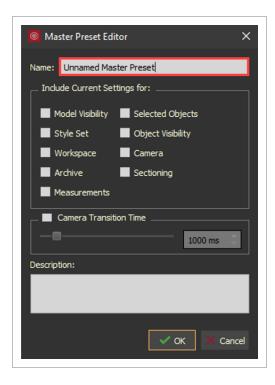

- TIP It is good practice to create one or more HOME master presets.
- 3. Next, check the filter selections you would like to apply to this preset.
  - TIP Mouse over settings for tool tips.
- 4. Add a description to help others who use this preset to know what view of the project they are seeing and why (optional).
- 5. When finished, select **OK**.

NOTE The description text does not wrap, so it is best practice to keep the description short.

# 3.2.1 Master preset object visibility maximum dialog box

This is a rare notification that you could encounter when you are trying to Hide Unselected while you are also selecting the Object Visibility option when creating the Master Preset.

You can also get that dialog box if you published one entire model from Navisworks.

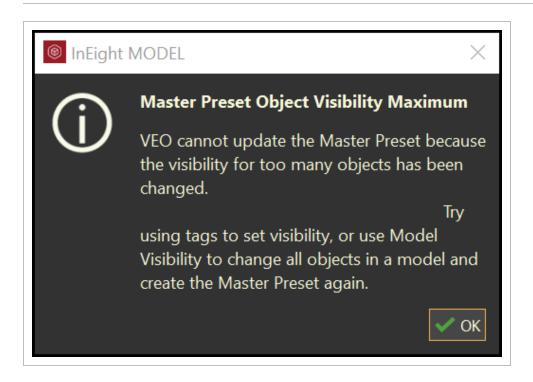

It is recommended that you publish discipline specific models or area specific models. Then select objects, RMC, and select Hide Models from Unselected. Then RMC and select Hide Unselected. After that, create the Master Preset with Object Visibility option.

# 3.2 Step by Step 2 — Editing a Master Preset

1. Select the master preset that you want to modify and select the **Edit** icon.

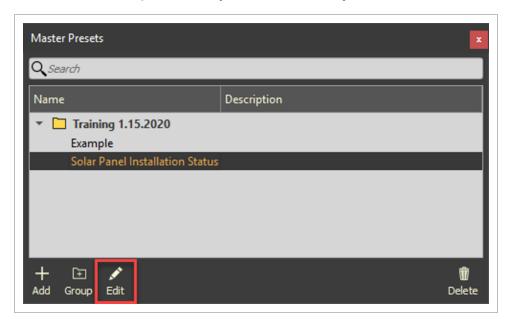

• The Master Preset editor will open

#### 2. Make your changes and select OK.

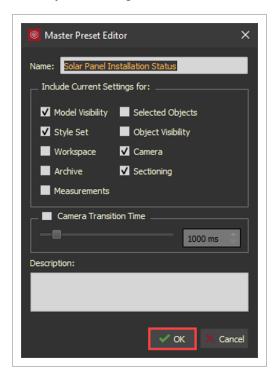

# 3.2 Step by Step 3 — Editing a Master Preset - Model View

- 1. Prepare your model view.
- 2. Select a master preset and click the Edit icon. Then, select OK.
  - Or, right click on a master preset, then select **Update Selected w/Current**

#### **Settings**

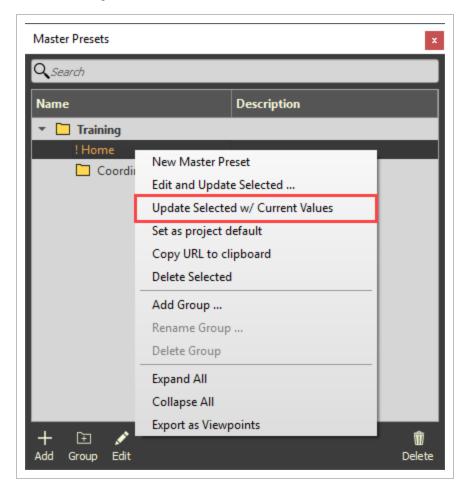

# 3.2 Step by Step 4 — Deleting a Master Preset

1. Select the master preset that you want to remove and select the **Delete** icon.

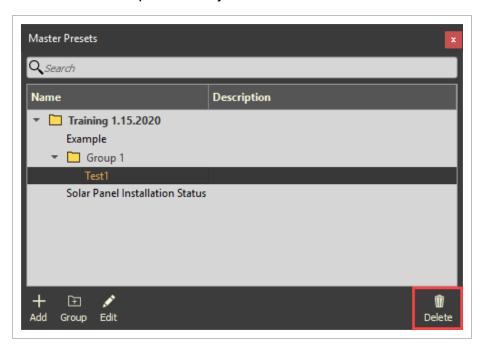

# 3.3 ORGANIZE MASTER PRESETS

Organize master presets into contextual groups to distinguish between executive-level, task-specific, team-specific views. Drag and drop master presets and groups within the Master Preset panel to create comprehensive organization.

# 3.3 Step by Step 1 — Grouping Master Presets

1. Select the **Group icon** and enter a group name. Then select **OK**.

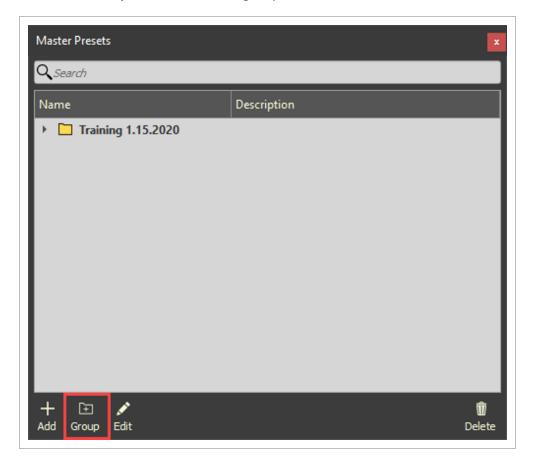

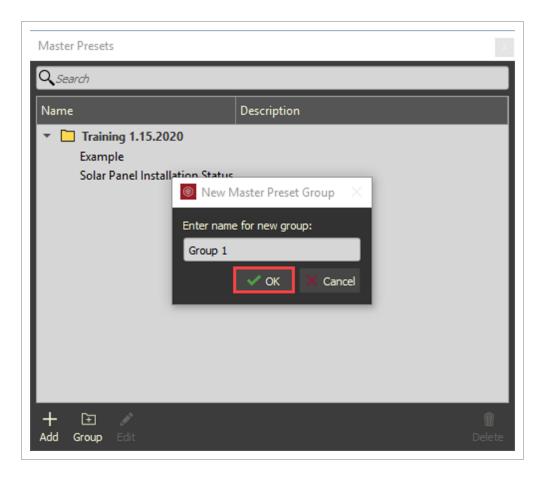

2. Now, you can add presets to this group.

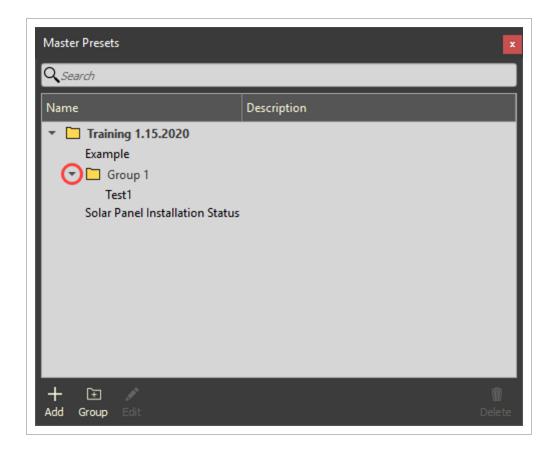

NOTE

Notice, you cannot drag and drop a group above the project name. That's because groups are created under the parent project.

## 3.3 Step by Step 2 — Set a Master Preset as the Project Default

A master preset can be set as the project default so that when a project loads the model view is set to the default master preset.

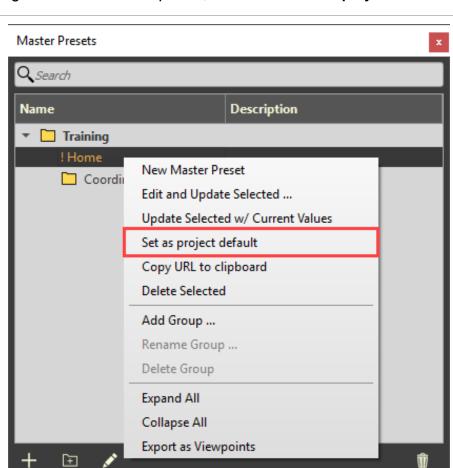

1. Right click on a master preset, then select **Set as project default**.

# 3.4 SHARE AND EXPORT MASTER PRESETS

Quickly communicate by sharing a master preset with other project collaborators. Add emphasis or clarity by assigning colorful style sets and tags to your master preset. Or, use master presets to check project progress or review changes by comparing the captured viewpoint against its archived state in the Project History folder (View > Project History).

Delete

Add

Group Edit

# 3.4 Step by Step 1 — Sharing a Master Preset

1. Select and right click on the master preset that you want to share. Select **Copy URL to Clipboard.** 

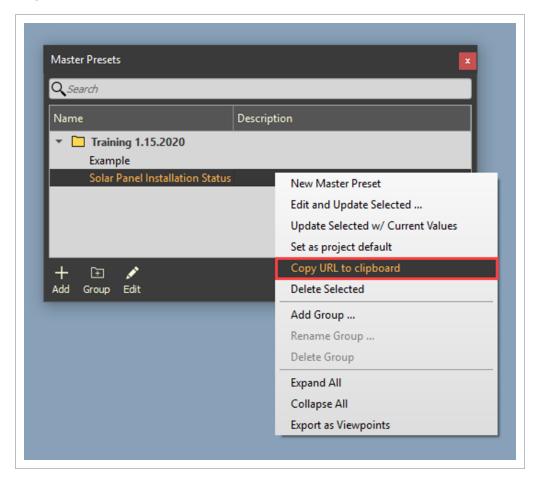

 You can now paste your preset URL to an email, message, or other means of communication.

# 3.4 Step by Step 2 — Exporting Master Presets

1. Right click on a master preset, then select **Export as Viewpoints**.

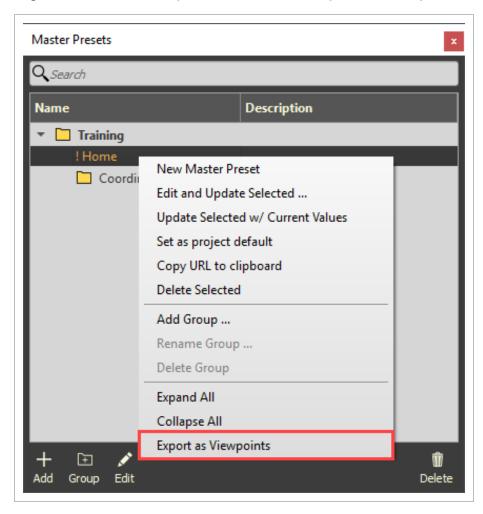

Model User Guide Lesson 3 Review

#### **Lesson 3 Review**

- 1. Master presets can help you to...
  - a. configure a custom workspace.
  - b. create profiles or filters of your model to convey specific information.
  - c. All of the above
  - d. None of the above
- 2. From the Master Preset Editor, selecting \_\_\_\_\_ will show any planes of your model that are visible.
  - a. Measurements
  - b. Sectioning
  - c. Archive
  - d. Model Visibility
- 3. Only project administrators can group or share presets.
  - a. True
  - b. False

#### **Lesson 3 Summary**

- · Create and edit master presets
- Group master presets
- Share master presets

Lesson 3 Summary Model User Guide

This page intentionally left blank.

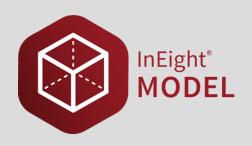

# CHAPTER 4 – COORDINATION - CLASH MANAGER

## 4.1 CLASH MANAGER OVERVIEW

Coordination is the process of using rules to identify hard and soft clashes, creating grouped clashes into trackable issues, and assigning them to users or user groups to resolve.

Clash Manager rules are flexible rules established to detect clashes between model objects by examining geometric relationships between tags. Clash manager rule groups can be created to organize rules and to quickly execute multiple rules at the same time.

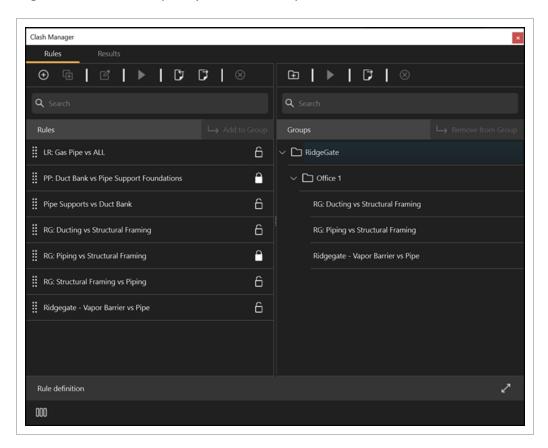

The Clash Manager results tab shows the clashes detected after running a rule.

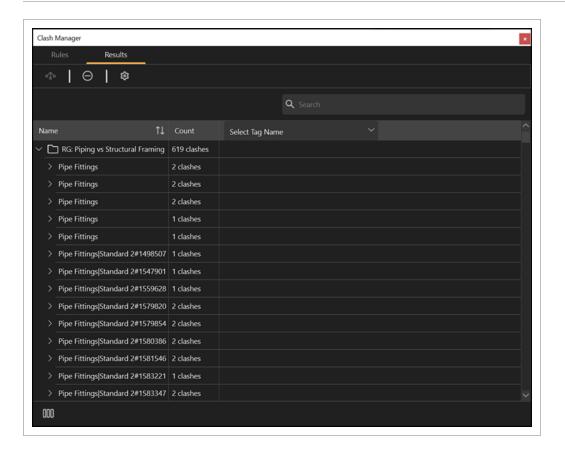

# 4.2 CREATE AND MANAGE COORDINATION RULES

Coordination rules are triggers from tags. In Clash Manager, rules are created to fine-tune the workload and the focus of the coordination.

A best practice is to create discipline focused rules. For example, when you clash piping/plumbing versus steel, then make the piping/plumbing your primary tag and steel your secondary tag. This type of rule groups related steel clashes to a single piping/plumbing clash.

#### 4.2.1 Considerations

Admin and Standard users can create coordination rules. Read-only users can also create coordination rules but cannot save any actions to the project.

Rules that are linked to issues are locked and cannot be modified.

# **4.2.2 Steps**

To open the Clash manager, go to Logic > Clash Manager.

#### Create a coordination rule

- 1. In the Rules tab, click the **Add** icon. The Rule definition dialog box shows.
- 2. Enter a name in the **Title** field.
- 3. Select a **Primary Tag Name** and **Primary Tag Value**.
- 4. Select a **Secondary Tag Name** and **Secondary Tag Value**.
- 5. Add Tolerance Settings as needed. For more information, see Tolerance Settings.
- 6. Select the **Include Objects From Same Model Stream** checkbox if your primary and secondary tags are within the same model stream.

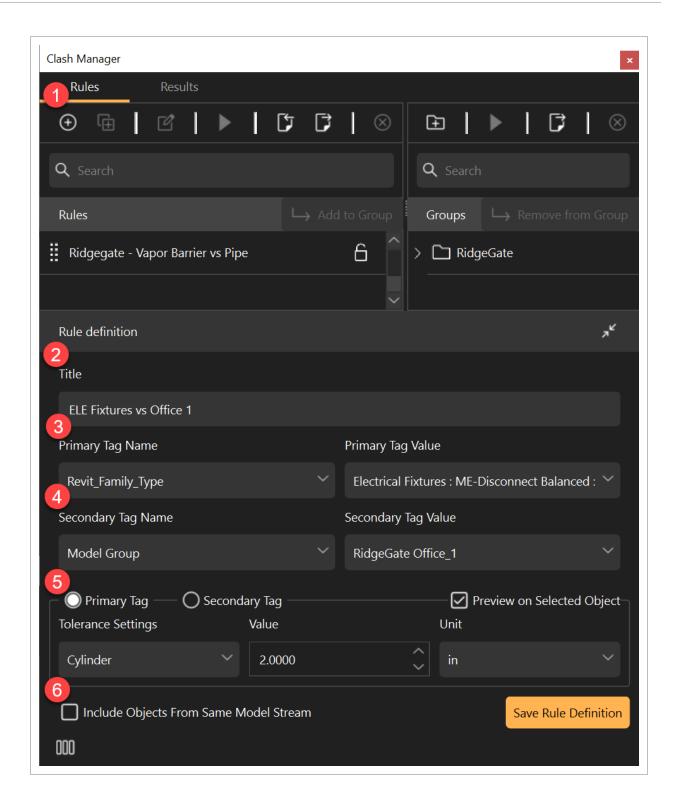

# Edit a coordination rule

- 1. Select a rule from the list.
- 2. Click the **Edit** icon. The Rule definition dialog box opens.
- 3. Make your rule definition changes in the **Rule Definition** dialog box.
- 4. Click the **Save Rule Definition** button.

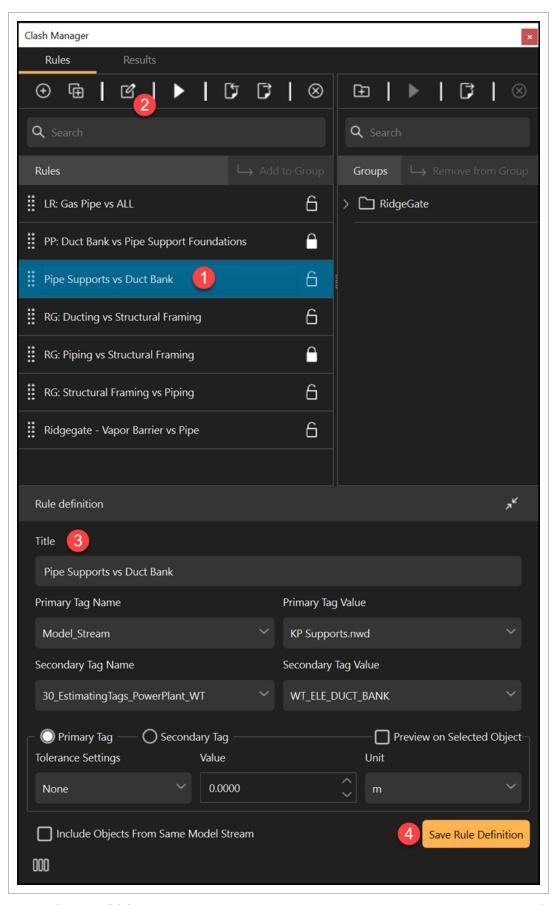

To view the Rules and Results tab side-by-side, click the **Expand** icon at the bottom left of the panel.

#### **Export rules**

- 1. Click the **Export** icon.
- 2. Select **Export All Rules...** or **Export Selected Rules...**. The export file is saved in a *.cr* file extension in xml format.

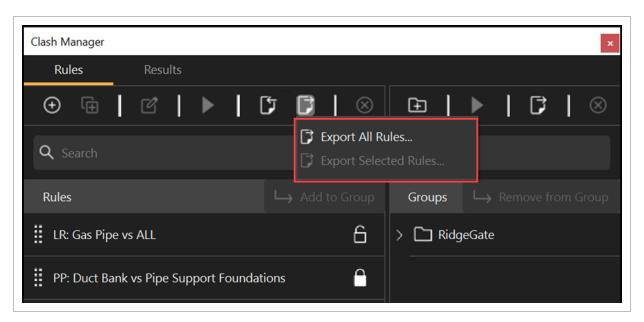

#### Import rules

- 1. Click the **Import** icon.
- 2. Select the file to import, and then click the **Import** button.

Model User Guide 4.3 Tolerance Settings

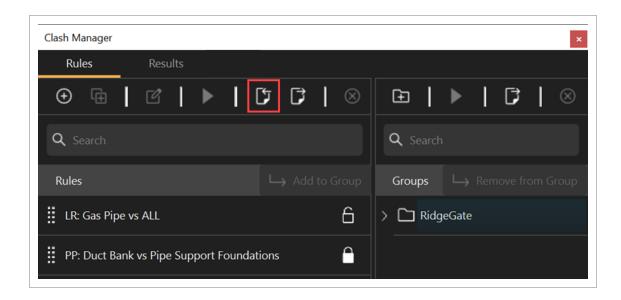

NOTE

When importing, the tags identified in the rules are created as tags in the project if they do not already exist.

# 4.3 TOLERANCE SETTINGS

Tolerance settings are used to define minimum clash tolerances or tolerance zone requirements around objects. You can isolate an object, and then preview the selected object to visualize and experiment with these settings.

The following table is a list of the available tolerance settings:

| Setting  | Description                                                                                                    |
|----------|----------------------------------------------------------------------------------------------------|
| None     | Used to detect any geometric intersection.                                                                                                    |
| Expand   | <ul> <li>Use a negative number to require a minimum Clash Tolerance. Negative a tenth of an inch will require a collision of a tenth of an inch or more before listing it as a Clash.</li> <li>Use a positive number to establish a clearance zone around the object. Positive one foot will list any geometry within a foot of the object as a Clash.</li> </ul> |
| Sphere   | Establishes a spherical Clash Tolerance or Clearance Zone.                                                                                                    |
| Cylinder | Establishes a cylindrical Clash Tolerance or Clearance Zone.                                                                                                    |

4.3 Tolerance Settings Model User Guide

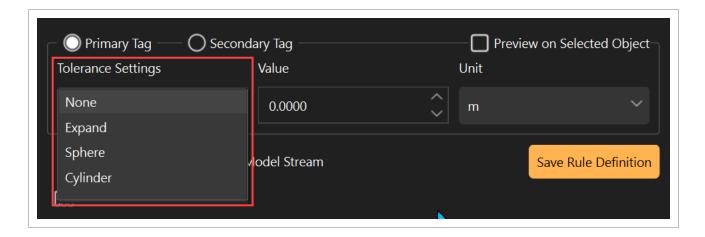

#### 4.3.1 Steps

NOTE

You must first select an object. The object selected represents all objects with the same Primary or Secondary Tag Value selected.

#### Create rules for Expand, Sphere, and Cylinder tolerance settings

- 1. Fill in the Rule definition fields to create a rule.
- 2. Select Expand for Tolerance Settings.
- 3. Select the Preview on Selected Object checkbox.
- 4. Select a Unit from the drop-down list.
- 5. Enter a value in the Value field.

Model User Guide 4.3 Tolerance Settings

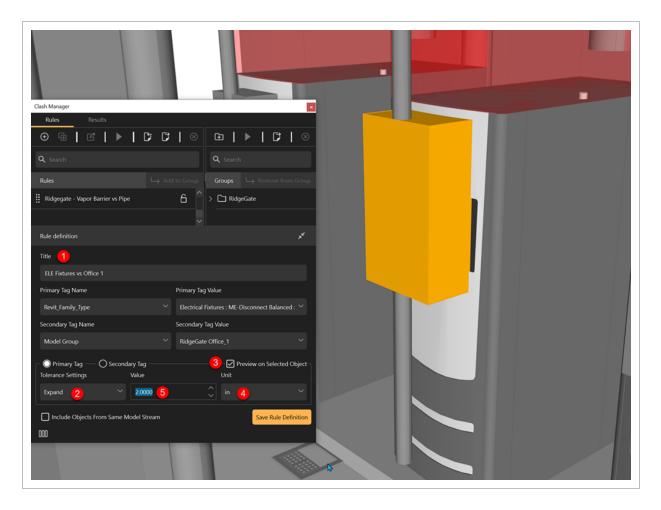

You can follow the same steps for Sphere and Cylinder tolerance settings as shown in the images below:

#### **Sphere**

4.3 Tolerance Settings Model User Guide

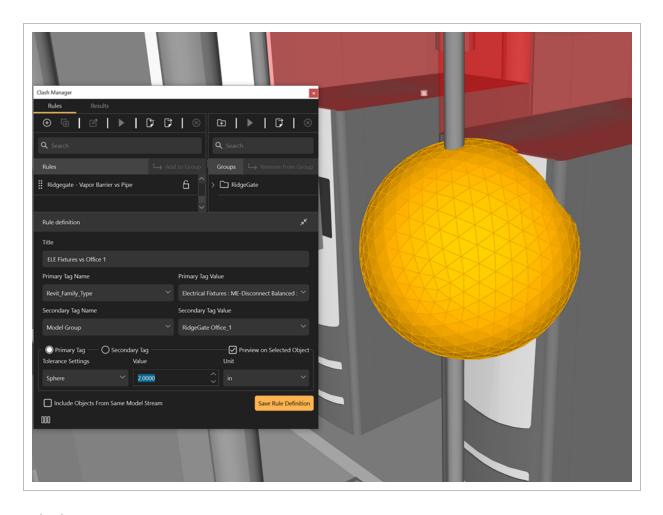

#### Cylinder

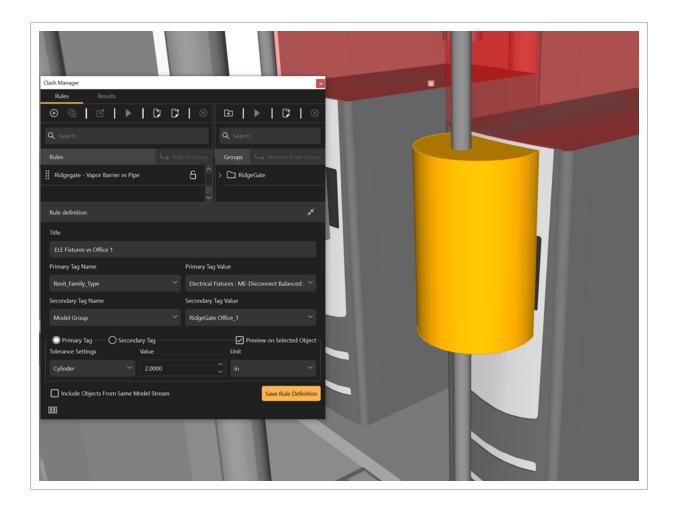

#### 4.4 CREATE AND INTERROGATE CLASH RESULTS

In Clash Manager you can run clash rules or rule groups to get clash results. The clash results can then be reviewed and interrogated. To open Clash Manager, go to Logic > Clash Manager.

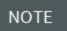

A best practice is to use a master preset to focus on a specific area of the federated discipline models before running a rule to review focused clash results.

#### 4.4.1 Considerations

Admin and Standard users can create coordination rules. Read-only users can also create coordination rules but cannot save any actions to the project.

#### 4.4.2 Steps

#### Create clash results

1. In the Clash Manager Rules tab, select a rule or rule group, and then click the **Run rule** icon.

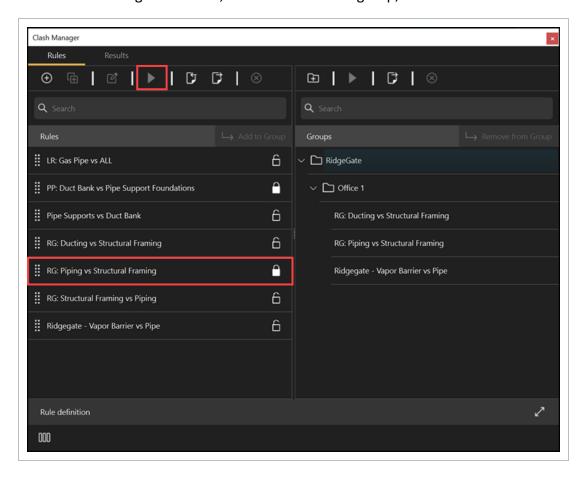

The Results tab will open and show the clash results grouped by the primary tag selected in the rule creation.

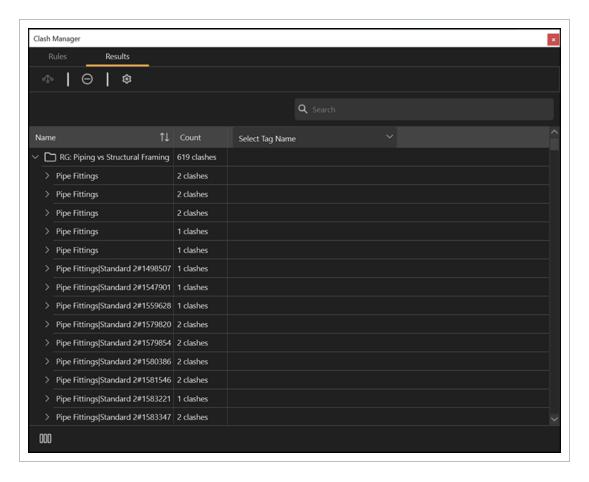

- 2. In the Results tab, select a clash result, and then select a tag in the **Select Tag Name** drop-down to view additional insight of the clash results.
- 3. To view a heatmap of results, click the **Clash results settings** icon to enable **Issued Result** and **Clash Points**.

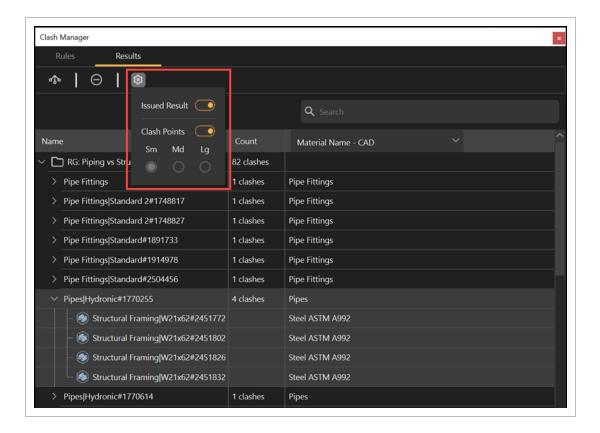

- 4. Click the **Select all clash results** icon at the top left to group and view additional related clashes to group into a single issue.
- 5. Click the Clear the results list icon to clear and deselect clash results.

To view the Rules and Results tab side-by-side, click the **Expand** icon at the bottom left of the panel.

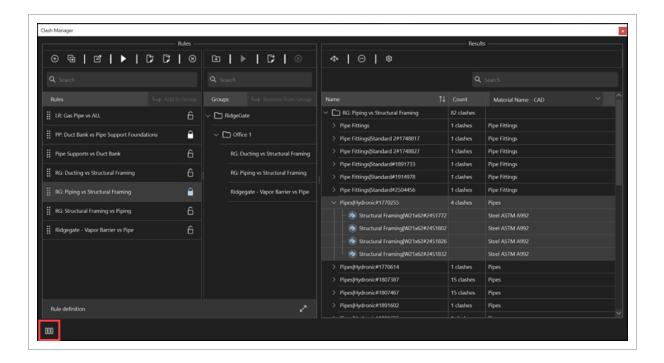

# 4.5 CREATE AND MANAGE COORDINATION RULE GROUPS

Coordination rules can be run individually or as groups in the Clash Manager Rules panel. Coordination rule groups let you run all rules that are relevant to a scope item at the same time. Rule grouping is helpful when the project's overall scope is divided across the project team.

A best practice is to create discipline focused rules. For example, when you clash piping/plumbing versus steel, then make the piping/plumbing your primary tag and steel your secondary tag. This type of rule groups related steel clashes to a single piping/plumbing clash.

#### 4.5.1 Considerations

Admin and Standard users can create coordination rules. Read-only users can also create coordination rules but cannot save any actions to the project.

#### 4.5.2 Steps

To open Clash Manager, go to Logic > Clash Manager.

#### Create a coordination rule group

- 1. In the Rules tab, click the **Add Group** folder icon in the Groups section, and then enter the group name.
- 2. Click the new group folder, and then click **Add folder** to create a sub-folder.
- 3. Select one or more rules, select a Group folder, and then click the **Add to Group** button.

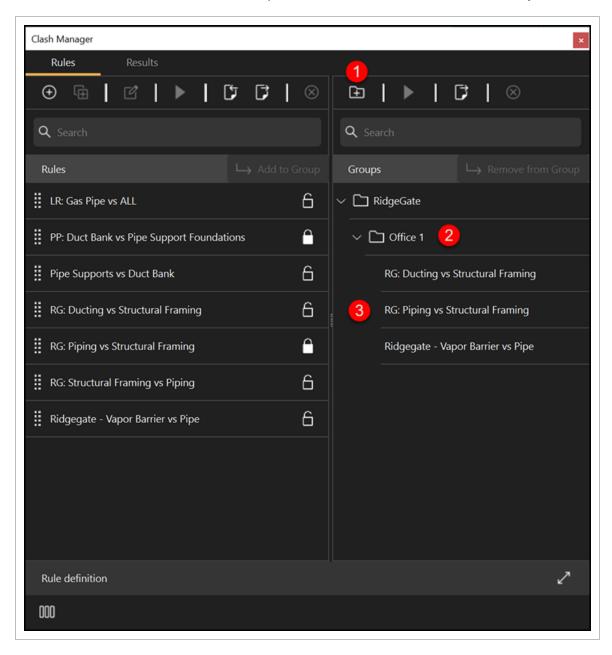

To view the Rules and Results tab side-by-side, click the **Expand** icon at the bottom left of the panel.

#### **Export rules groups**

- 1. Click the **Export** icon.
- 2. Select **Export All Groups...** or **Export Selected Groups...**. The export file is saved in a *.cr* file extension in xml format.

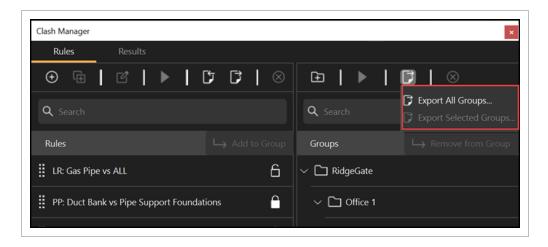

#### 4.6 SHOW DUPLICATE OBJECTS

The Show Duplicate Objects option lets you perform duplicate checking operations in the aggregated Model environment.

Based on the data reported using the show duplicate option, the design team can remove duplicate object geometry from the authoring environment.

To see a list of duplicate objects, run the report in Logic > Show Duplicate Objects.

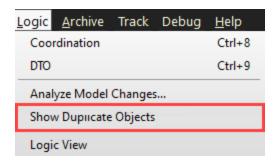

A new window opens that shows grouped duplicate objects and provides the source file information so you can remove the duplicated geometry at the source.

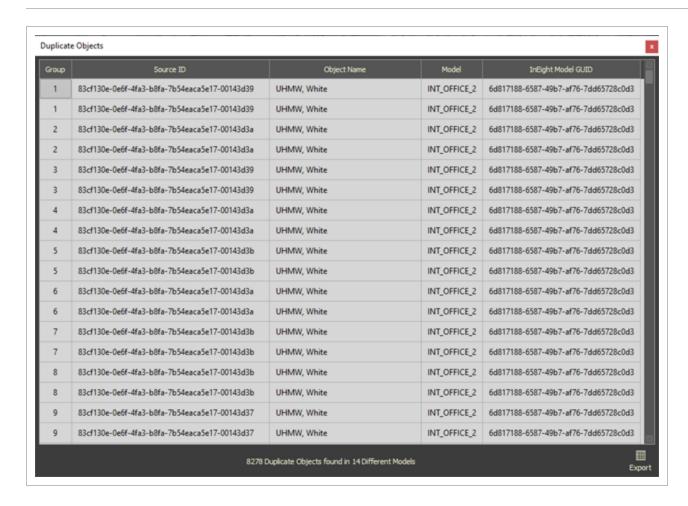

#### 4.6.0.1 Export duplicate objects

You can export and view the data in an Excel file. Click the **Export** icon at the bottom right to start the export.

NOTE The default export file type is .csv.

The exported duplicate objects file can be imported to the archive library and attached to issues. You can then export them to a BCF export for the engineering team to review.

Lesson 4 Review Model User Guide

#### **Lesson 4 Review**

| 1. | - | are created | l to c | letect c | lasl | nes. |
|----|---|-------------|--------|----------|------|------|
|    |   |             |        |          |      |      |

- a. Styles
- b. Tags
- c. Coordination Rules
- d. None of the above
- 2. Coordination rules can only be run individually.
  - a. True
  - b. False
- 3. \_\_\_\_\_ define the parameters around objects for clash detection.
  - a. Clearance settings
  - b. Coordination issues
  - c. Coordination rules
  - d. None of the above

#### **Lesson 4 Summary**

As a result of this lesson, you can:

- · Create and manage a coordination rule
- · Create and manage coordination rule groups
- Define clearance settings

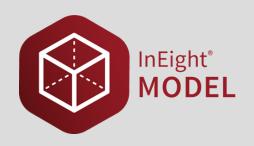

# CHAPTER 5 – COORDINATION - ISSUE MANAGER

#### **5.1 ISSUE MANAGER OVERVIEW**

Issue Manager lets you turn geometric clash issues, model review, and site-walk findings into issues. Issues can be grouped and then assigned and tracked all the way to completion.

The Issue Manager contains 3 tabs:

- Issues View the list of issues grouped in folders.
- **Details** Lets you add additional information such as status, assignee, set location pins, resolution information, add additional views, attachments, and markups.
- **Summary** Shows all clashes associated with the issue.

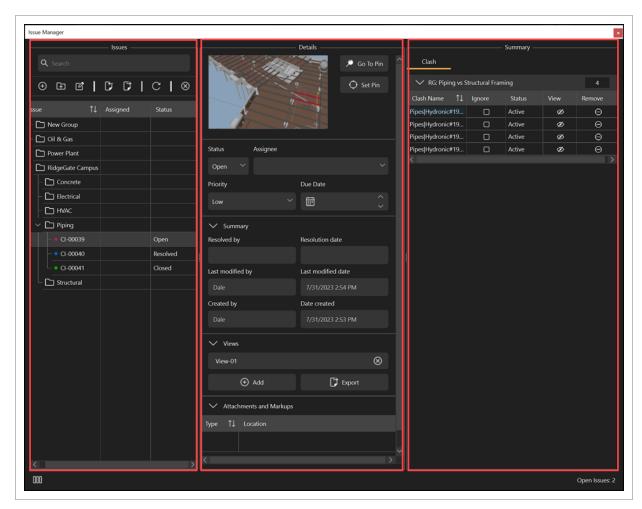

To view all tabs side-by-side, click the **Expand** icon at the bottom left of the panel.

#### 5.2 CREATE AND MANAGE COORDINATION ISSUES

Coordination issues are groupings of geometric clashes, viewpoints, documents, and markups that can be assigned to a user or a user group. You can create coordination issues without a geometric clash. All issues created can be exported.

#### 5.2.1 Considerations

When creating and managing issues, one best practice is to have the Clash Manager's Results panel and Issue Manager panel open side-by-side. After you run a clash rule or rule group, your focus will be on their results in the Clash Manager's Results tab and the Issue Manager.

#### **5.2.2 Steps**

To open the Clash or Issue Manager, go to Logic > Clash Manager or Issue Manager.

#### Add folders and sub-folders to organize issues

- 1. In Issue Manager, to add a new folder, click the **Add folder** icon, and then name the folder.
- 2. To add sub-folders, select a folder, and then click **Add folder** icon.

#### Create a non-geometric clash issue

1. Select a folder, and then click the **Add issue** icon. A new issue is created, and the Details panel opens to fill in the issue details.

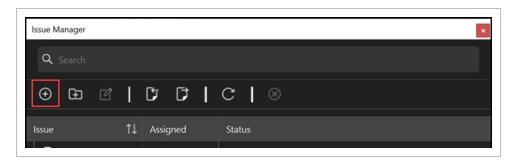

#### Create a coordination issue from clash results

- 1. Open the Clash Manager and the Issue Manager's panels side-by-side.
- 2. In Clash Manager, run a rule or rule group.
- 3. In Issue Manger, select or create a folder to push the clash results into.

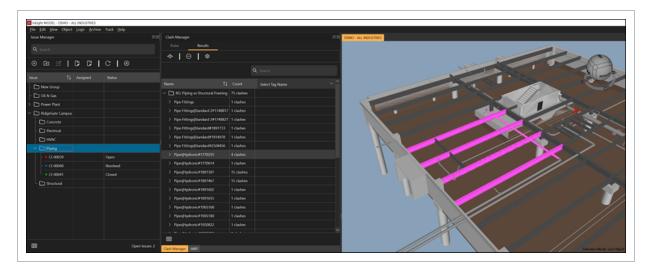

- 4. Select a clash result, and then in the viewer, zoom into the result.
- 5. Right-click the clash result, and then select **New Issue from selected result** or **Add selected results to current Issue**. The Details tab shows.

In the Details tab you can view and manage thumbnails, clashes, status, summary, views, attachments, and markups. For more information about the Details panel, see Details panel overview.

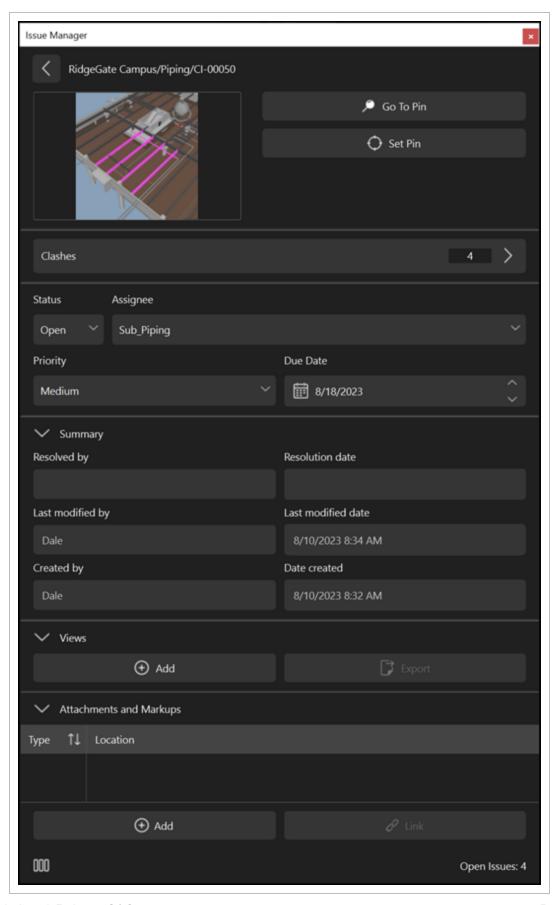

To view the all tabs side-by-side in Issue Manager, click the **Expand** icon at the bottom left.

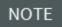

When you create an issue offline, the issue ID number shows as a GUID. An issue ID number is assigned the next time you are online.

#### Add markup

1. In the Details panel, under **Attachments and Markups**, click the **Add** button. A New Markup tab opens in the viewer window.

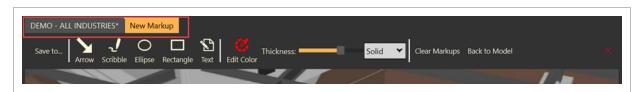

2. Markup the view using the markup tools.

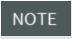

You can edit the size of the text by highlighting the text and then using the **Thickness** bar.

3. To save the markup, click **Save to...**, and then you can select **Issue...** or **File...**. When saving to Issue, it saves the markup to the issue. When saving to File, it saves the markup to a PDF file.

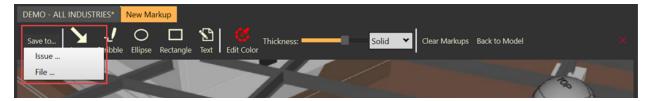

- 4. Click the **Back to Model** button to go back to the viewer.
- 5. To close the markup view, click the **Close** icon at the far right.

#### Edit an issue

Select an issue, and then click the **Edit issue** icon. The issue opens in the Details panel.
 You can view and edit thumbnails, pins, clashes, status, assignee, priority, due date, summary, views, attachments, and markups.

2. Select **Clashes** to view all clashes in the issue. You can edit active clashes and change to **Ignore** or **Resolved**. When all the clashes are set to Ignored or Resolved, the issue status automatically shows as Resolved.

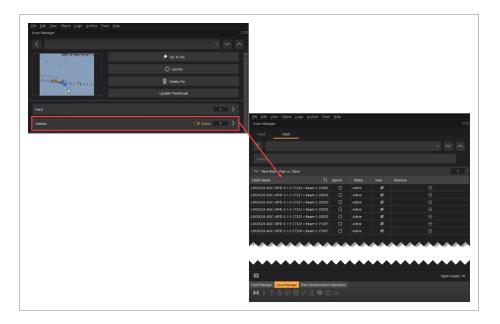

NOTE

When an issue is in Resolved status, the coordinator responsible should visually inspect the issue to ensure it has been resolved in a satisfactory manner. The coordinator can then change the issue status to **Closed**.

The status for a clash or clashes is automatically set to invalid when one or both intersecting objects are deleted in the design application, the model is published to InEight Model, and the **Update Issue** function is executed.

An invalid status indicates that InEight Model can no longer detect the clash since it cannot detect the source object or objects. Invalid clashes are treated as resolved.

#### **Import** issues

- 1. In the Issues panel, select the **Import** icon.
- 2. Select your BCF file, and then select **Open**. Your files are imported to an **Imported Issues** folder.

# **Export issues**

- 1. In the Issues panel, select one or more issues or select a group folder that contains issues.
- 2. Click the **Export** icon, and then select **BCF 2.1** or **BCF 3.0**.
- 3. You can then name and save the file. The file is saved in a .bcfzip file format which can be opened in other applications as shown in the image below:

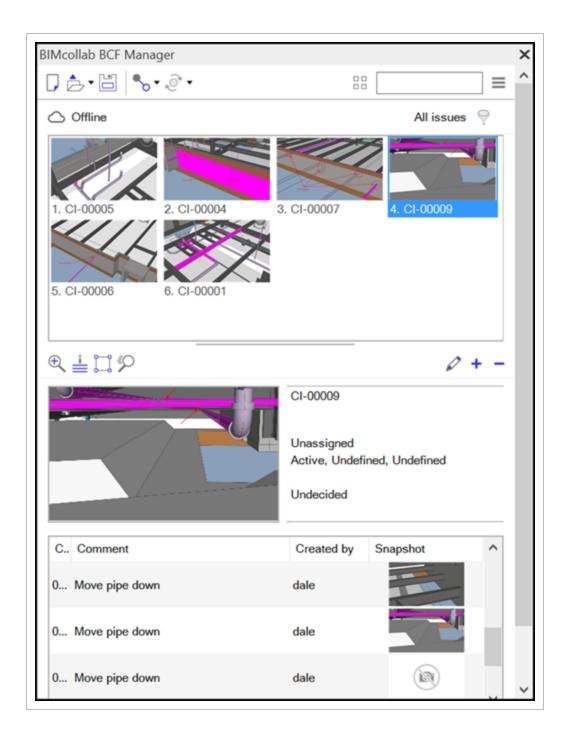

#### **Update** issues

- 1. Publish a new model revision.
- 2. Click the **Update Issues** icon.

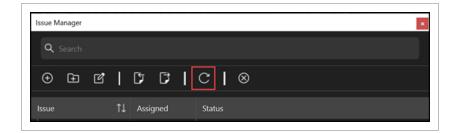

The resolved clashes automatically change the clashes in the issues to a Resolved status. If all clashes are resolved, the status for the Issue also shows as Resolved.

#### Delete a coordination issue

1. Select a coordination issue, and then click the **Delete** icon.

# 5.3 COORDINATION ISSUE REPORTING

Coordination Issue Reporting can be achieved by accessing Issues through the Excel plugin.

#### Access Issues via Excel Plugin for Reporting

- 1. In Excel, select **InEight** in the menu ribbon.
- 2. Click the Login icon to log into your project. The Login to InEight dialog box opens.

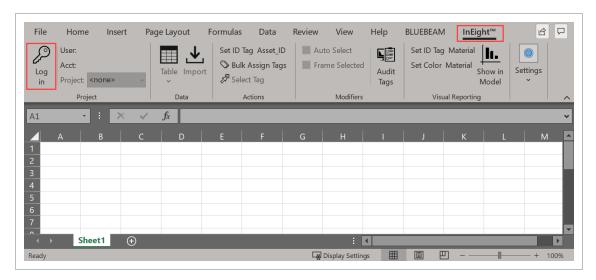

3. Enter your password.

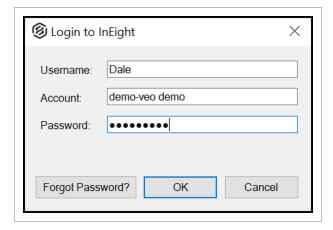

• The Select Project dialog box opens.

4. Select your project, then click **OK**.

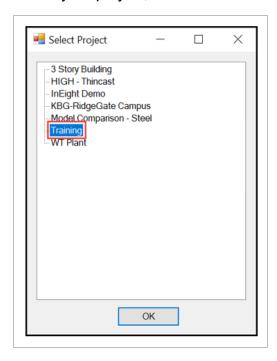

• User, Acct, and Project are shown.

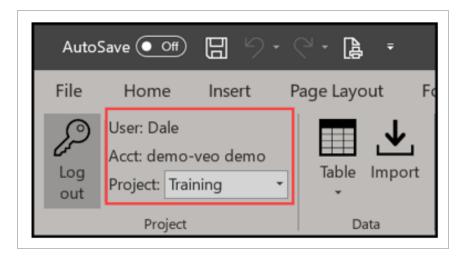

5. Select the **Table** icon.

#### 6. Hover over Tracked Issues > Tracked Issue, and then click Query All.

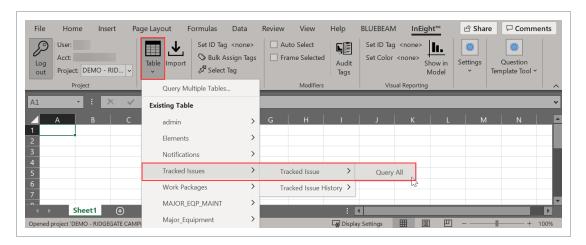

NOTE All the Coordination issues are shown. This is a direct view into the database tables

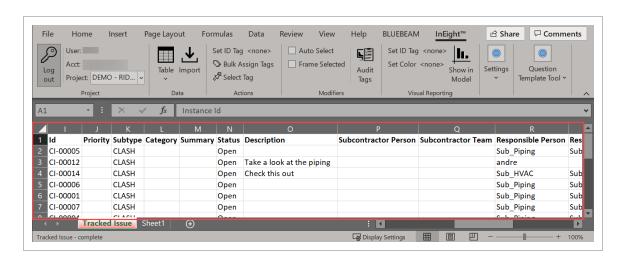

Lesson 5 Review Model User Guide

#### **Lesson 5 Review**

| 4  | A 11 11        |                            |  |
|----|----------------|----------------------------|--|
| 1  | ( `OOrdination | issues are created from    |  |
| Ι. | Coordination   | i issues are created ironi |  |

- a. Model streams
- b. Tags
- c. Master presets
- d. Clashes
- 2. Issue statuses always start as \_\_\_\_\_\_.
  - a. In progress
  - b. Open
  - c. Closed
  - d. Flagged
- 3. After resolving a coordination issue, the reviewer should physically review the site to ensure the issue (and any potential related issues) is resolved.
  - a. True
  - b. False

#### **Lesson 5 Summary**

As a result of this lesson, you can:

- · Create clash results
- Create and manage coordination issues
- Find nearby clashes and add clashes to an existing issue
- · Create and manage coordination results

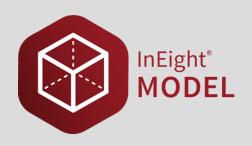

# **CHAPTER 6 – ARCHIVE**

6.1 Archive Overview Model User Guide

# **6.1 ARCHIVE OVERVIEW**

The **Archive** is a repository for documents. Archive supports files of any size and type, provides fine-grained permission controls, and retains a complete revision history. The Archive is accessible within InEight Model, Mobile and Web applications.

Archive includes **Archive Library** for storing and managing files, and the **Archive Viewer** for viewing supported files types.

Page 358 of 518 InEight Inc. | Release 24.3

Model User Guide 6.1 Archive Overview

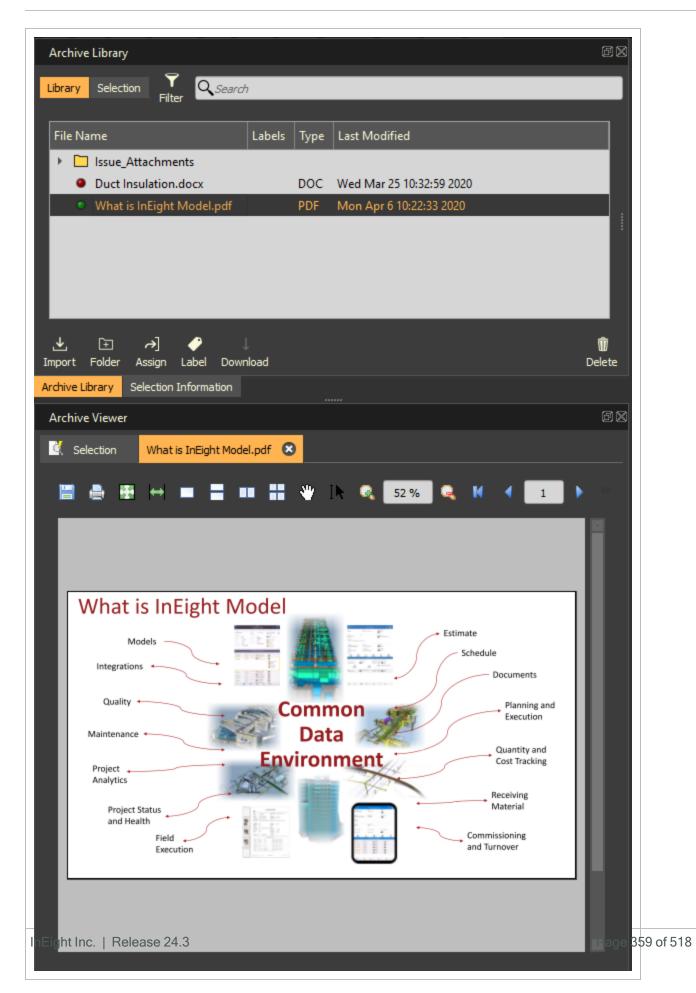

6.1 Archive Overview Model User Guide

#### **6.1.1 Archive Library**

View, manage, and organize all project documents within the Archive Library. Create labels and link documents to model object tags for enhanced usability.

To launch the Archive Library panel, select **Archive > Library**.

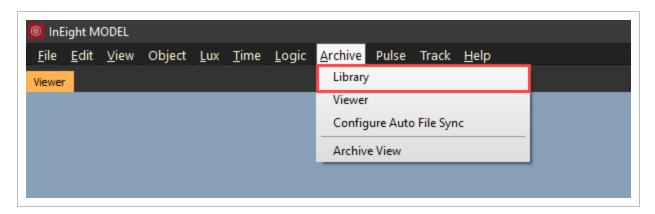

The **Archive Library panel** has two tabs: the Library tab and the Selection tab.

#### 6.1.1.1 Library Tab

The **Library Tab** contains all the documents imported into the project. It provides the means to organize documents within a folder structure and to link documents to model object tags.

TIP

Documents associated to tags will maintain its association through model updates, assuming no manipulation to tags.

Page 360 of 518

Model User Guide 6.2 Manage Documents

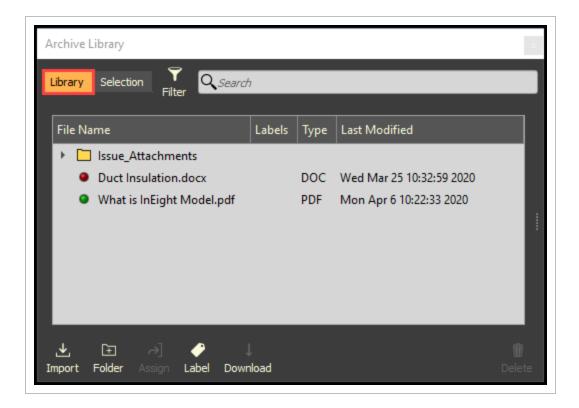

### **6.2 MANAGE DOCUMENTS**

Documents can be grouped in a folder structure, have permissions set at the folder level, have labels assigned, and access document information.

#### 6.2 Step by Step 1 — Import Documents

Documents in the Archive Library are either cached locally or only indexed from the online database. Any document uploaded is automatically cached locally on the computer that uploaded it and is represented by a green dot.

- 1. Select the **Import** icon.
- 2. Then select either **File** or **Directory** from the drop-down menu.

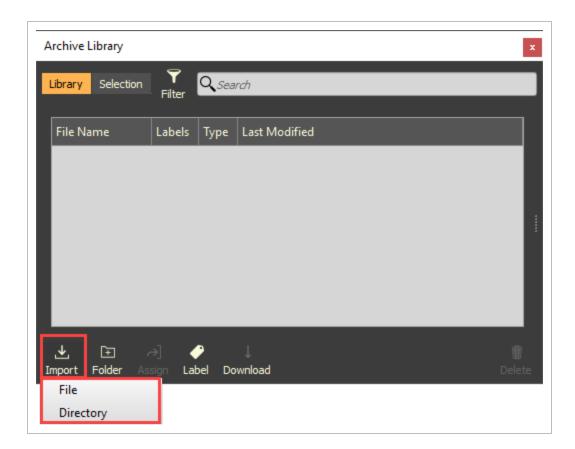

- Windows Explorer opens
  - TIP Drag and drop files and/or file folders into the Archive Library panel.
- 3. Browse to the File or Directory location.
- 4. If **File** was selected, select one or multiple documents to be imported, then click **Open**. If **Directory** was selected, select on the directory folder to be imported, then click **Open**.

Model User Guide 6.2 Manage Documents

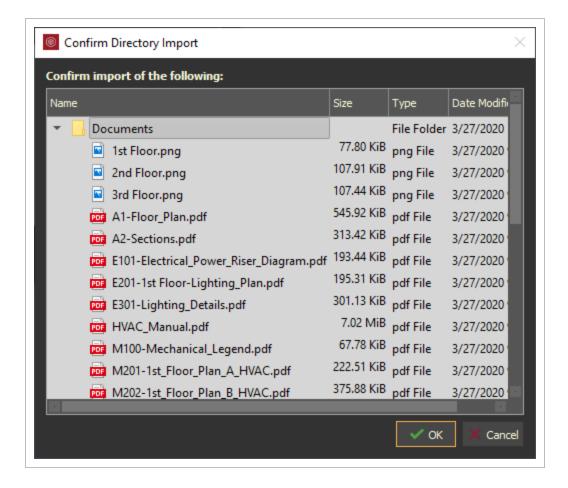

- The Confirm Directory Import dialog box opens
- 5. Click OK.

#### 6.2 Step by Step 2 — Download Documents

Any document within the Library represented with a red dot is only indexed from the online database and needs to be downloaded to access it.

- 1. Within the Archive Library panel, select one or multiple documents.
- 2. Then select the **Download** icon.

· Or right click and select Download Selected

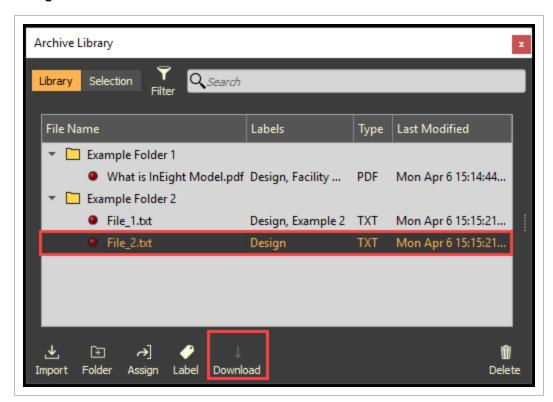

- The Download dialog box opens
- 3. Click **Download Selected**.

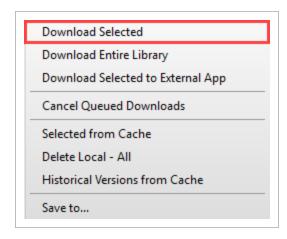

• **Download Entire Library**: downloads and caches the entire library. **Warning**: this can take a long time and use a lot of disk space with large libraries

- Download Selected to External App: downloads the file directory to the local computer without caching it locally to VEO\_Cache
- Save to...: saves selected to a specific location

#### 6.2 Step by Step 3 — Organize Documents

Organize and group documents by creating folders. Drag and drop folders and documents to rearrange them as desired. Right click on the document or folder to rename it.

- 1. Within the Archive Library panel, click the **Folder** icon.
- 2. Name the folder.

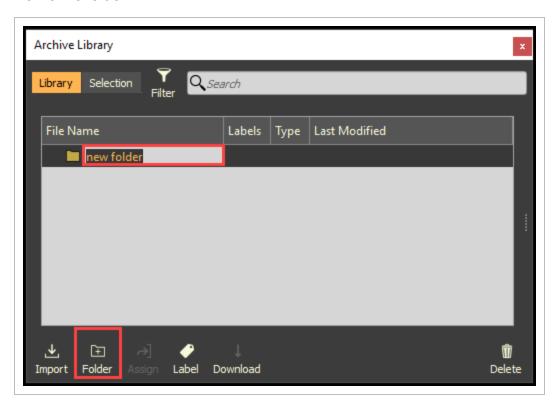

# 6.2 Step by Step 4 — Delete Documents or Folders

- 1. Select one or multiple document(s) or folder(s), then click the **Delete** icon.
- 2. Answer the validation response(s).

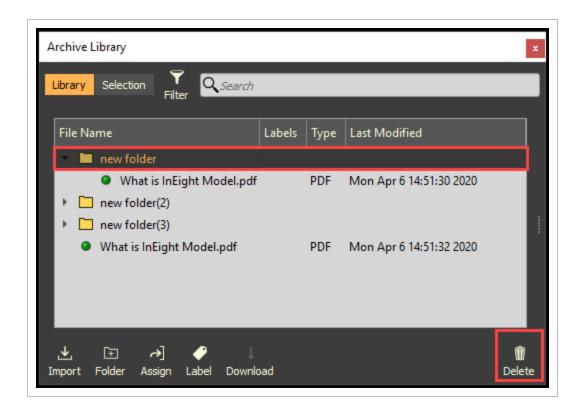

NOTE

Deleting a folder will delete all documents within the folder. The deleted document/folder is not deleted from the local cache.

There are additional options for removing documents/folders within the **Right Click menu** under **Delete**:

- Delete > From Archive Library: removes document/folder from library (same as Delete icon)
- Delete > Selected from Cache: removes only the local cache copy of a document
- Delete > Historical Versions from Cache: removes previous versions of document/folder from local cache
- Delete > Upload Data from Cache: removes all locally uploaded document/folders from local cache Warning: this can take a long time and InEight Model will be unresponsive while it is in progress

#### 6.2 Step by Step 5 — Accessing Document Information

Additional document information is maintained within the document information window within the Archive Library panel.

- 1. Select a document.
- 2. With the mouse on top of the slider bar, click and slide open.
  - Or right click on a document and select **Show Document Information**

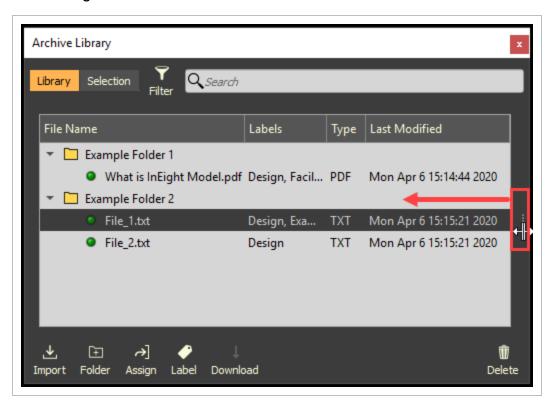

• The Document Information window opens

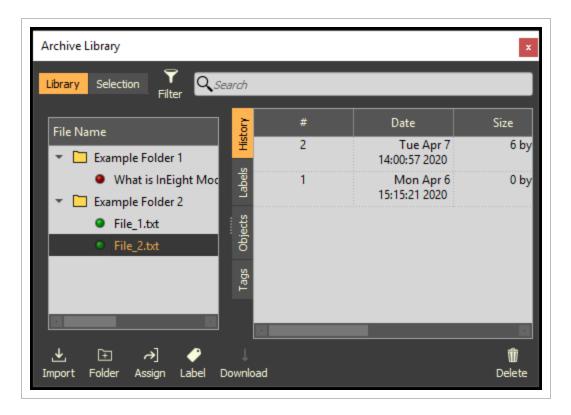

- . History: displays the historical information of the document
- Labels: displays the list of available labels and which labels are associated to the document
- Objects: displays objects linked to the document
- Tags: display tags linked to the document

Right click on a document and select **Copy Selected File Information to Clipboard** to paste document information to an external application (i.e. MS Excel, Word, Email, etc.).

#### 6.2 Step by Step 6 — Apply Permissions to Folders

NOTE

Only Admin users can apply specific folder permissions. By default, folder permissions are inherited by project level permissions.

Permissions can be set at the folder level. Nested folders inherit parent folder permissions. By default, folder permissions inherit project permission for users.

- 1. Select a folder, then right click and select **Edit Folder Permissions**.
  - The Set Archive permissions dialog box will open

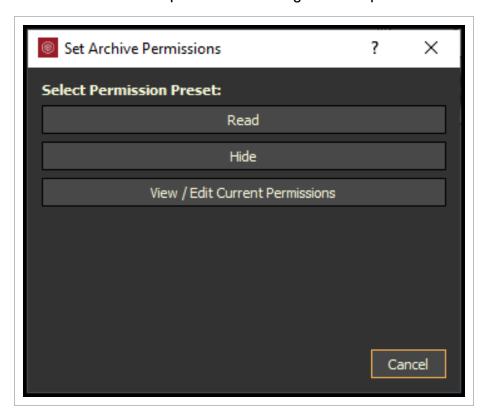

There are three permission levels:

- None Granted: folder is hidden
- Can Read: read-only permissions
- Can Read and Write: has read, write, and edit permissions
- 2. Select a Read permission.
  - Can Read permissions are auto assigned to all groups within the system and all users assigned to the project

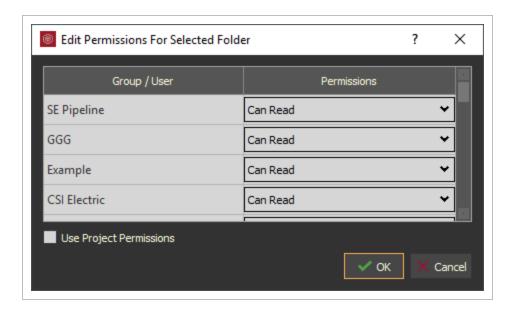

- 3. Make any changes as desired, then click **OK**.
- 4. Select a Hide permission.
  - None Granted permissions are auto assigned to all groups within the system and all users assigned to the project

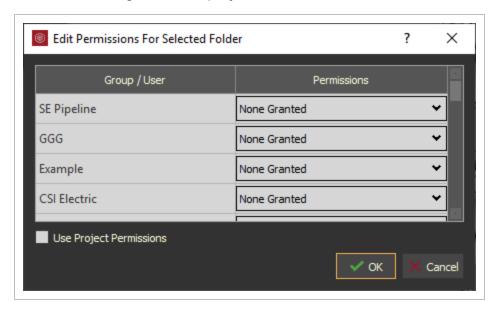

- 5. Make any changes as desired, then click **OK**.
- 6. Select View / Edit Current Permissions.
  - Displays all Current Permissions for the folder with applying any changes as it opens

#### 6.2 Step by Step 7 — Search Documents

Search filters the library list to the criteria in the search bar and only searches on the File Name of the Document and/or Folder.

NOTE When using Filters in conjunction with Search, only visible content is searched.

1. Type in criteria within the Search bar.

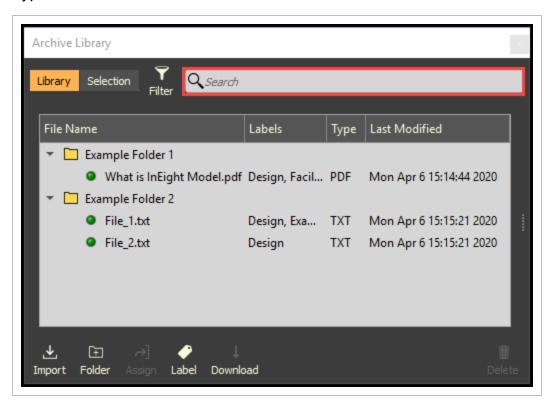

#### **6.3 CREATE AND MANAGE LABELS**

Labels can be utilized to quickly group and filter files. Multiple labels can be assigned to files.

#### 6.3 Step by Step 1 — Create and Apply a Label to a Document

- 1. Select one or more documents.
- 2. Click the Label icon.

• Or, right click and select Label Selected

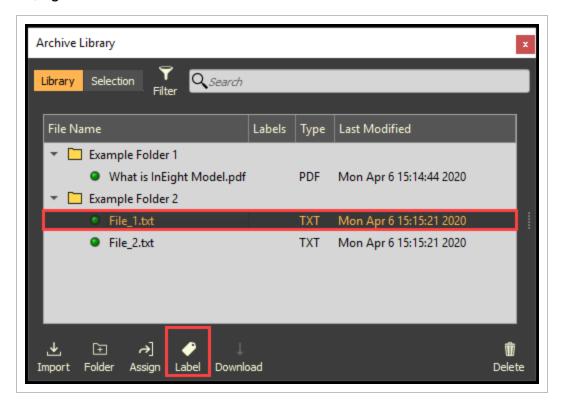

- The Add or remove labels dialog box will open
- 3. Type in a name, then click **Add**.

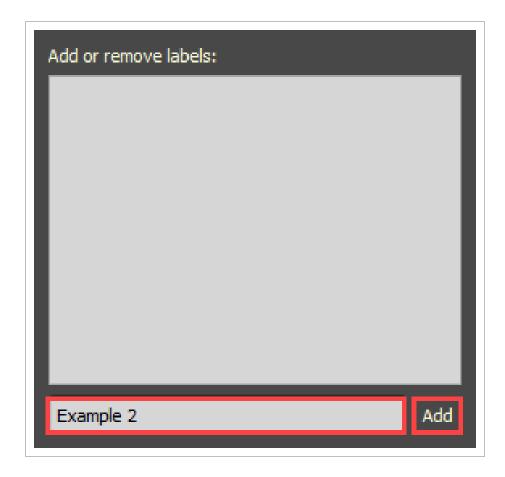

• The Label dialog box will stay open and show a checked box with a new label

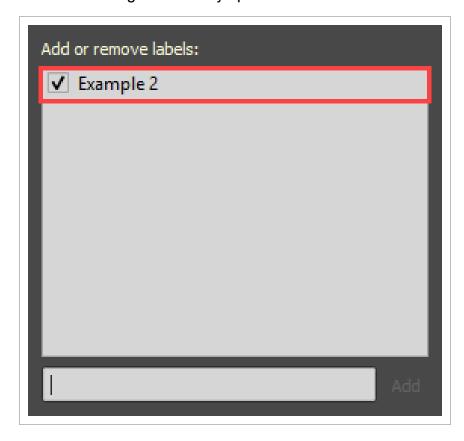

NOTE Labels only display in the Add or Remove Label dialog box if they have been applied to document. Once a label has been removed from all documents, it will no longer appear in the Add or Remove Label dialog box.

1. Select anywhere outside of the Label dialog box to close it and apply the checked label.

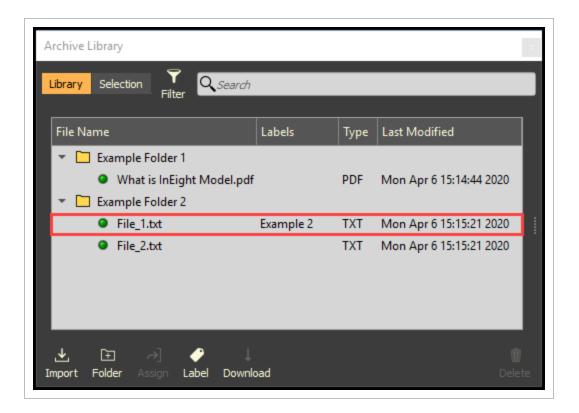

#### 6.3 Step by Step 2 — Apply an Existing Label to a Document

- 1. Select one or multiple documents.
  - And/Or select one or more folders
- 2. Click the Label icon.
  - Or right click and select Label Selected

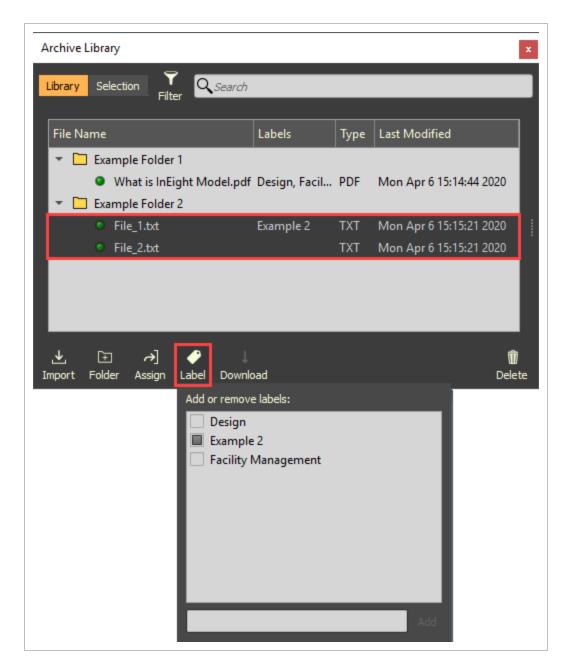

- 3. Select the desired labels to apply to the selected documents.
- 4. Select anywhere outside of the Label dialog box to close it and apply the checked label(s).

#### 6.3 Step by Step 3 — Apply or Remove Labels within the Document Info area

- 1. Select one or multiple documents.
- 2. With the mouse on top of the slider bar, click and slide the advanced panel open.

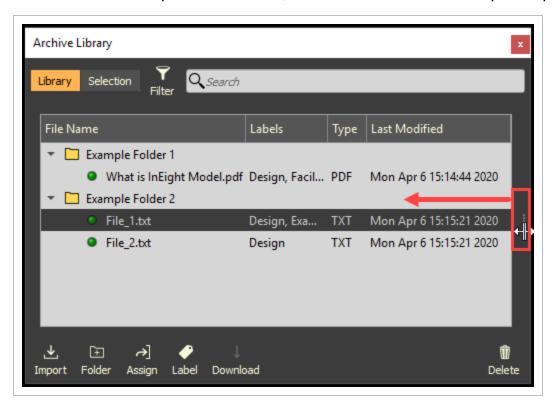

• Manage labels within the Labels tab

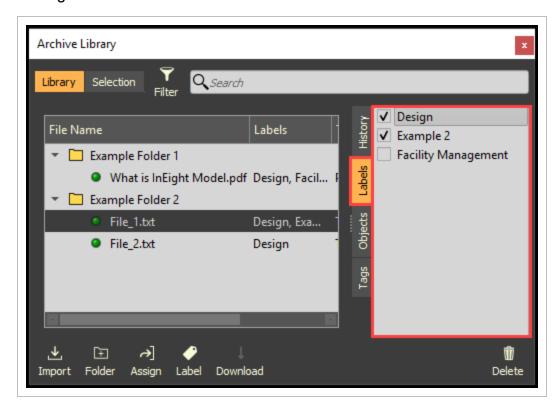

#### 6.3 Step by Step 4 — Filter Documents by Labels

1. Select the Filter icon.

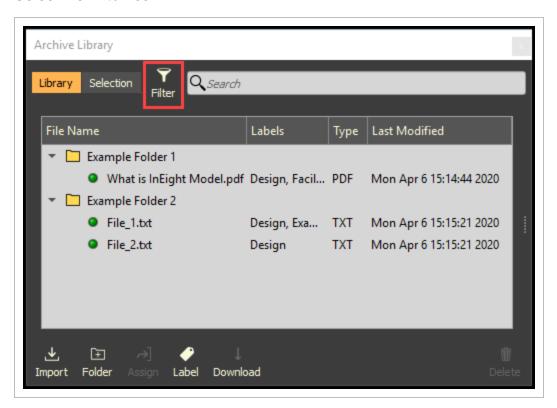

• The Filter Criteria dialog box opens

NOTE The Fil

The Filter Criteria is configured as an ALL criteria. The documents are filtered as ALL criteria is met within the Filter Criteria dialog box.

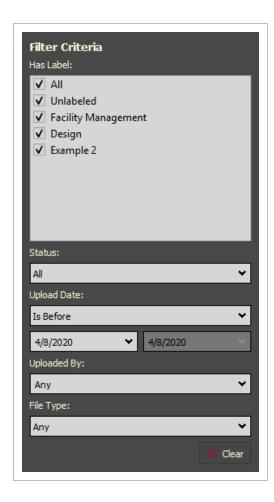

- · Has Label: Filter documents according to checked labels
- Status: Filter documents according to their status (All, Unlinked Docs, Not Downloaded, or Downloaded)
- Upload Date: Filter documents according Uploaded Date criteria
- UploadBy: Filter documents according to who uploaded the documents
- FileType: Filter documents by file type
- Clear: Clear

#### 6.4 LINK AND MANAGE DOCS TO TAGS

Documents can be linked directly to model object tags. Linking documents provides a convenient way to quickly access applicable documents by selecting model content within the 3D Viewer window.

#### 6.4 Step by Step 1 — Link Documents to Tags

1. Within the Tags and Objects panel, select a **Tag Value** (i.e. Pile).

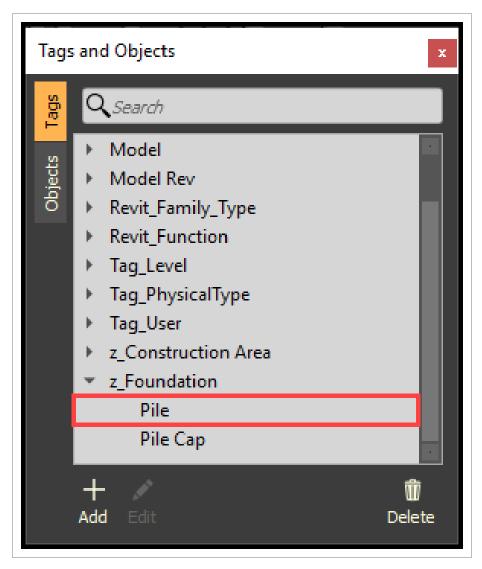

- 2. Within the Archive Library panel, select one or multiple documents.
- 3. Click the **Assign** icon.

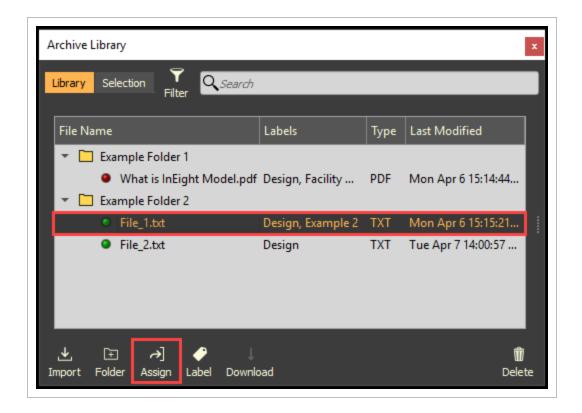

TIP Drag and drop a document onto a Tag Value within the Tags and Objects panel.

#### 6.4 Step by Step 2 — Associate a Specific Page within a PDF document to a Tag

After a PDF document has been linked to one or more model object tags, a specific page within the PDF can be associated to the link, so that, when the document is opened via the link, it will open to the associated page.

- 1. Select a PDF document that has been associated to a tag.
- 2. Open the Document Information window.

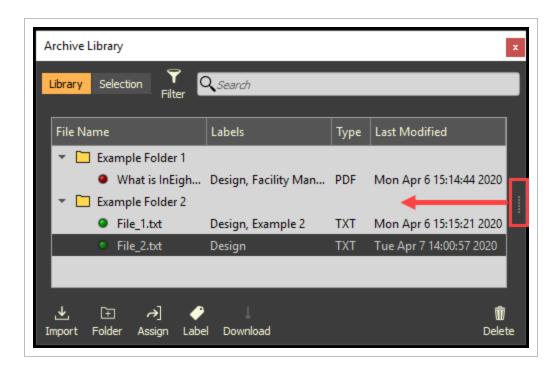

3. Double click on the **page number**, then type in the desired page number.

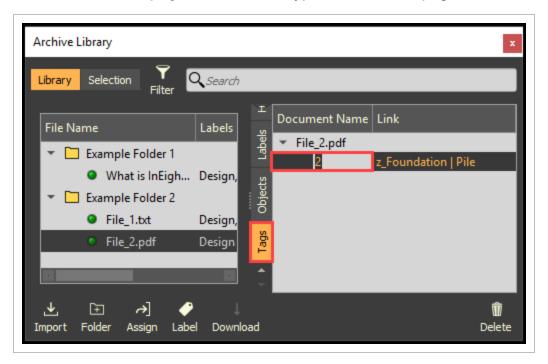

# 6.4 Step by Step 3 — View and/or Remove an Object Tag Link via the Document Information Window

- 1. Select a document.
- 2. Open the Document Information window.

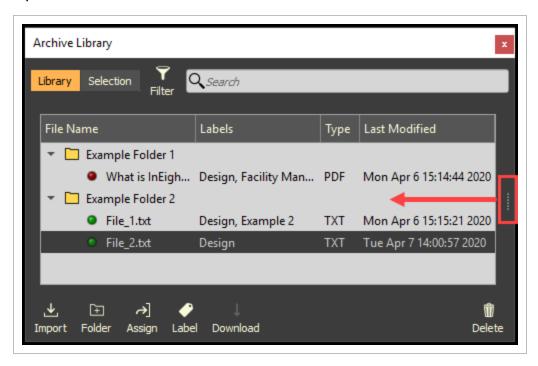

- 3. Select the **Tags** tab.
- 4. Select the Tag Link to view the linked model object.
- 5. Right click and select **Remove Tag Link** to remove the link.

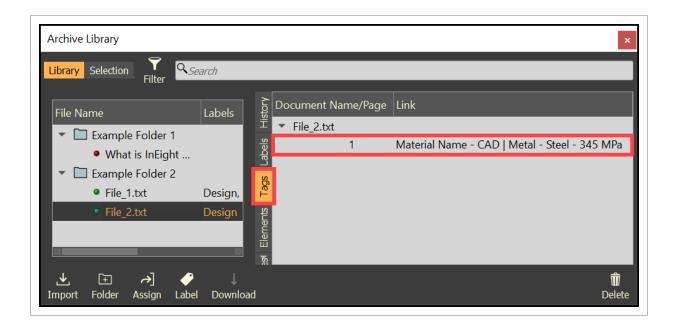

# 6.4 Step by Step 4 — View and/or Remove a Document Link via the Selection Tab

The Selection tab within the Archive Library displays all documents linked to the Actively Selected Model Objects.

- 1. Select one or multiple model objects or a tag.
- 2. Within the Archive Library, select the **Selection** tab.
- 3. View associated document content by double clicking on the document.

4. To remove a link, select a document from the list, then click on the **Unassign** icon.

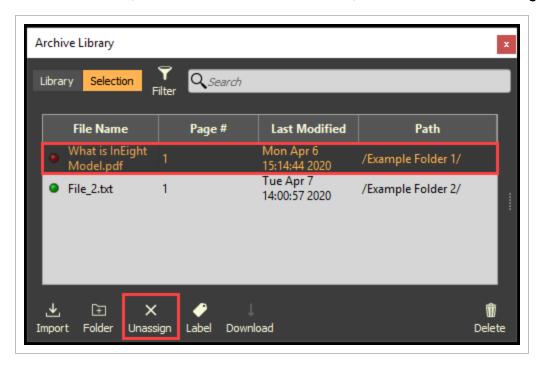

Model User Guide Lesson 6 Review

#### **Lesson 6 Review**

 You can view all project documents from the \_\_\_\_\_ tab of the Archive Library.

- a. Objects
- b. Tags
- c. Selection
- d. Library
- 2. You can only link a document to one object.
  - a. True
  - b. False
- 3. You can download documents from a model to keep on your desktop.
  - a. True
  - b. False

#### **Lesson 6 Summary**

As a result of this lesson, you can:

- · Import and manage documents
- Link documents to objects and tags
- · Link specific pages
- · View documents within InEight Model

Lesson 6 Summary Model User Guide

This page intentionally left blank.

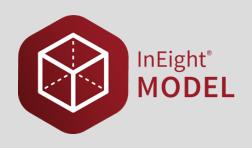

# CHAPTER 7 – SELECTION INFO

7.1 Selection Info Overview Model User Guide

#### 7.1 SELECTION INFO OVERVIEW

The **Selection Information panel** displays attribute data of actively-selected model objects. The displayed attribute data will change accordingly to the actively-selected model objects. The tabs within the Selection Information panel displays grouped attribute data. If there are no model objects selected, then the Selection Information panel will be blank.

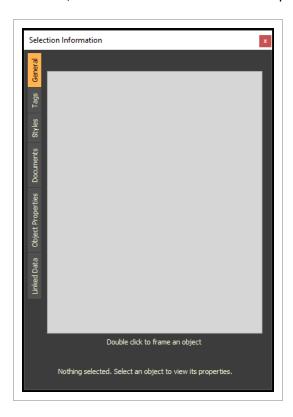

#### 7.1.1 Selection Information Panel

To access the Selection Information panel, select **Object** from the menu bar at the top left of the screen. Then, select **Selection Information**.

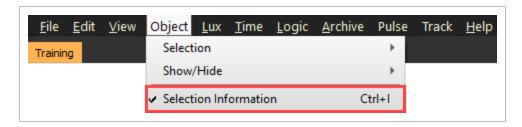

Model User Guide 7.1 Selection Info Overview

#### 7.1.2 General Tab

The **General tab** displays the Model Stream name of the selected objects, the Material Name – CAD tag value for each model object selected, the total surface area, the total volume, and the total number of objects currently selected.

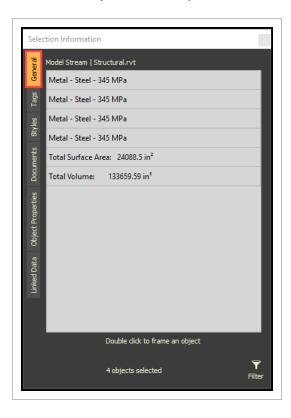

#### 7.1.3 Tags Tab

The **Tags tab** displays all metadata for the selected objects, the number of objects per metadata, and the total number of objects currently selected.

7.1 Selection Info Overview Model User Guide

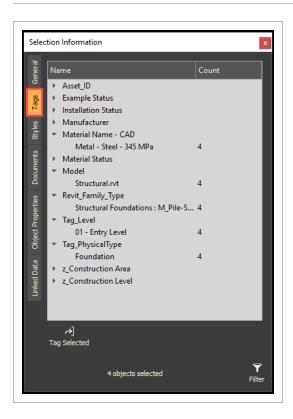

NOTE

There are additional actions that can be taken within the Tags tab: Filter the Selection, Select similar tags, and Tag Selected objects with a new tag.

• **Select Tag** - Right Click on a tag value, then click Select Tag to select all objects with the same tag

Model User Guide 7.1 Selection Info Overview

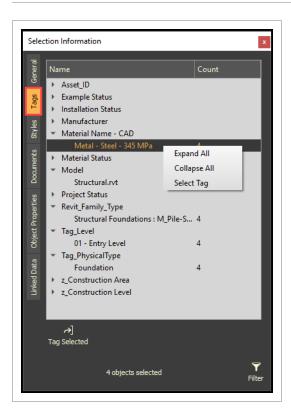

• Tag Selected - Click the Tag Selected icon to open the Create Tag dialog box

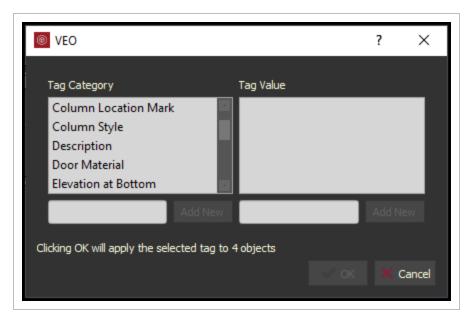

### 7.1.4 Style Tab

The **Style tab** displays all the styles associated with the selected object.

7.1 Selection Info Overview Model User Guide

NOTE

The Style tab will not display information when multiple objects are selected.

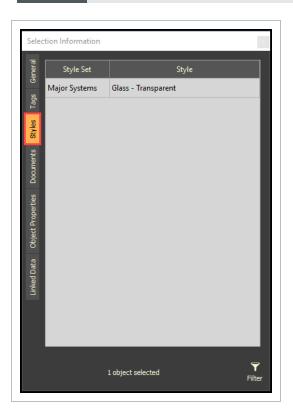

#### 7.1.5 Documents Tab

The **Documents tab** displays the documents associated to the selected objects.

Model User Guide 7.1 Selection Info Overview

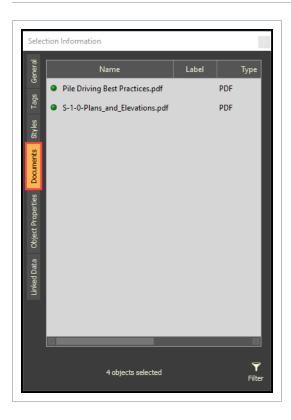

NOTE

There are additional actions that can be taken within the Documents tab: Filter the Selection, Open the Documents, or Reveal the documents in Archive Library.

Right Click on a document for additional actions.

7.1 Selection Info Overview Model User Guide

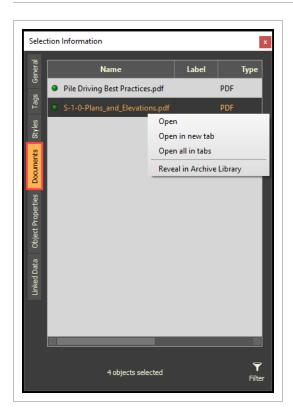

## 7.1.6 Object Properties Tab

The **Object Properties tab** displays only the metadata that was selected as Object Property during the Model Stream Export/Import process.

Model User Guide 7.1 Selection Info Overview

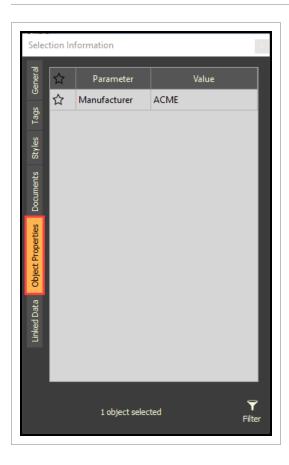

NOTE

There are additional actions that can be taken within the **Object Property tab**: Filter the Selection and toggle a Parameter as a favorite. The favorited Parameters will appear at the top of the list.

### 7.1.7 Linked Data

The **Linked Data tab** can be associated to Record Tables created within InEight Compliance.

7.1 Selection Info Overview Model User Guide

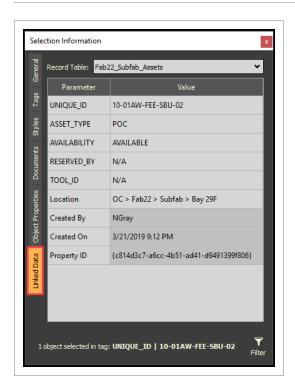

### 7.1.7.1 Selection Filter

The **Selection Filter** can be launch by clicking on the Filter icon from any of the tabs. Then uncheck any of the Enable check boxes to fine tune your selection.

Model User Guide 7.1 Selection Info Overview

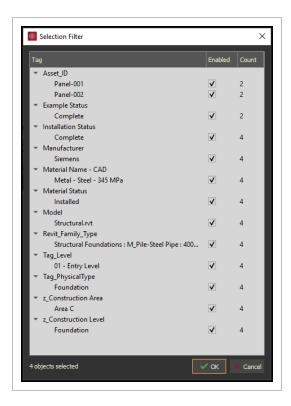

Lesson 7 Review Model User Guide

### **Lesson 7 Review**

- 1. Which of the following is NOT a tab on the Selection Information panel?
  - a. Object Properties
  - b. Documents
  - c. Coordination
  - d. Linked Data

### **Lesson 7 Summary**

As a result of this lesson, you can:

• Navigate the Selection Information panel

Page 400 of 518 InEight Inc. | Release 24.3

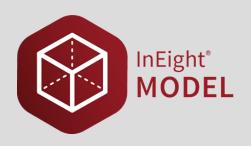

## **CHAPTER 8 – SECTIONING**

### 8.1 SECTIONING OVERVIEW

Sectioning lets you isolate a certain section or area of a project to easily visualize model content. Adjust the Sectioning box in the 3D viewer by managing the Top, Bottom, Left, Right, Front, and/or Back planes of the box.

TIP

When the mouse cursor moves through the Sectioning panel a yellow outline is shown along with a corresponding yellow line in the 3D view indicating the current edge of the section.

### 8.1.1 Sectioning Panel

To access the Sectioning panel, select **View** from the menu bar at the top of the screen. Then, select **Sectioning**.

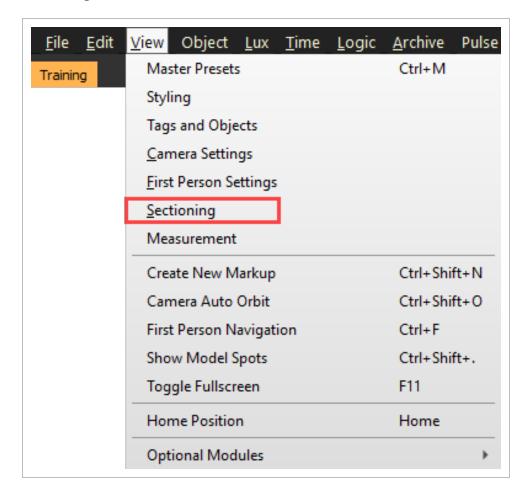

Page 402 of 518 InEight Inc. | Release 24.3

This opens the Sectioning Panel.

Toggle **OFF** to **ON** to initiate a section box. Toggle **HIDE** to **SHOW** to see the section box in the 3D View.

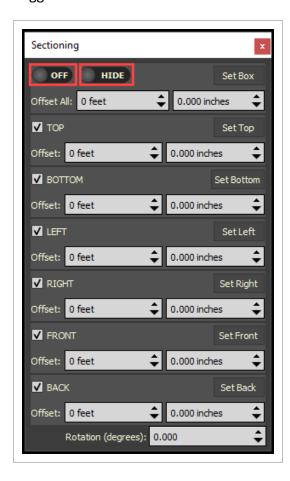

- **Set Box** Sets the entire section box to the selected objects boundary. Or if no objects are selected, then it resets the section box to the model boundary.
- Offset / Offset All Adjusts the section box according to the entered criteria.
- TOP / BOTTOM / LEFT / RIGHT / FRONT / BACK Can be enabled and can be set according to selected objects or no objects selected. If objects are selected, then the section is set to the object boundary. If no objects are selected, then the section is set to the model boundary.
- Rotation Rotates the section box.

### 8.1.2 Sectioning Icon

Sectioning can also be switched **ON** or **OFF** with a left mouse click on the **Section icon** located at the bottom left of the screen. Switch **SHOW/HIDE**, and launch the **Sectioning Panel** with a right click on the icon.

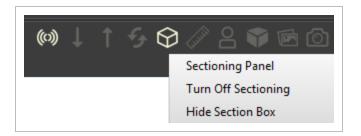

## 8.2 CREATE AND APPLY SECTIONING

Sectioning can be applied in different ways to yield desirable results.

### 8.2 Step by Step 1 — Apply Sectioning Using the Set Box

- 1. Switch Sectioning **ON**.
- 2. To see the sectioning box in the 3D viewer, toggle **SHOW**.

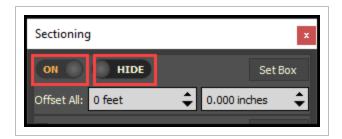

3. Select a model object or a tag.

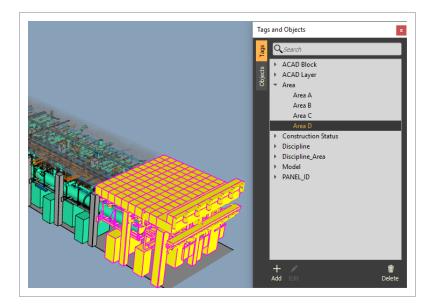

### 4. Click the **Set Box** icon.

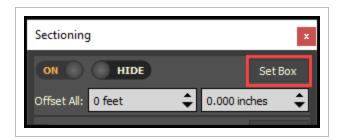

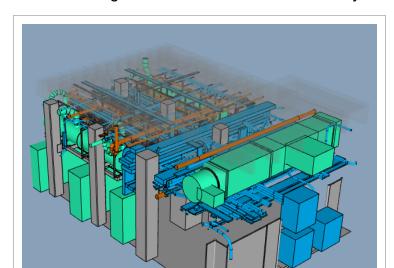

The Sectioning box has been set to the model objects boundaries

## 8.2 Step by Step 2 — Apply Sectioning by Dragging and Dropping a Tag

- 1. Switch Sectioning ON.
- 2. From the Tags and Objects Panel, select a tag.
- 3. Drag and drop the tag onto a section part in the Sectioning Panel.

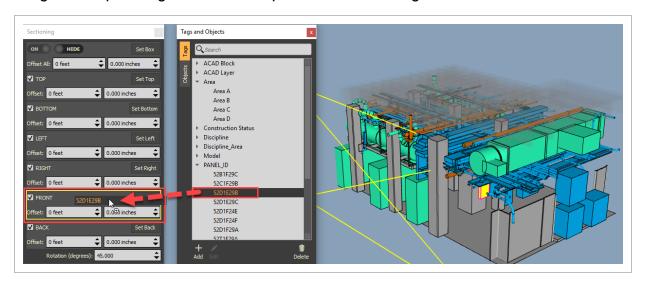

### 8.2 Step by Step 3 — Apply Sectioning by the Offset

- 1. Switch Sectioning **ON**.
- 2. With the mouse over an Offset field, scroll the mouse wheel to set a numeric offset
- 3. Or type in the preferred numeric offset.

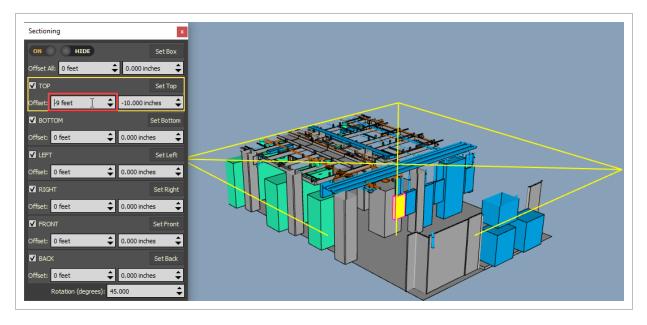

### 8.2 Step by Step 4 — Move Sectioning Panes with Grips

- 1. Switch Sectioning **ON**.
- 2. Switch Section Box ON.
- 3. Hold the CTRL key and hover over the sectioning panes to see them highlight.
- 4. Hold CTRL + LMC (left mouse) to move a sectioning pane.

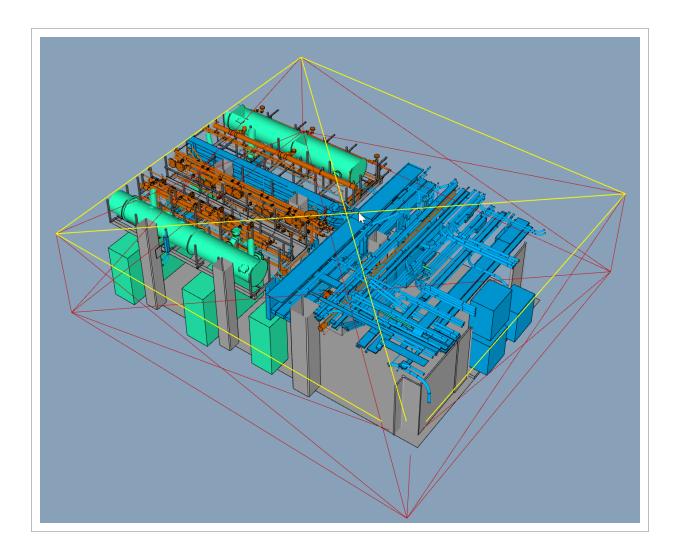

## 8.2 Step by Step 5 — Reset the Sectioning Box to Model Boundary

- 1. Switch Sectioning ON.
- 2. Ensure no model object is selected.
- 3. Click the Set Box icon.

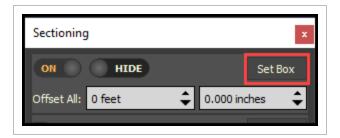

NOTE

Any of the Section Parts can be reset individually by ensuring that no model objects are selected, then select the specific Section part Set icon (that is, Set Top).

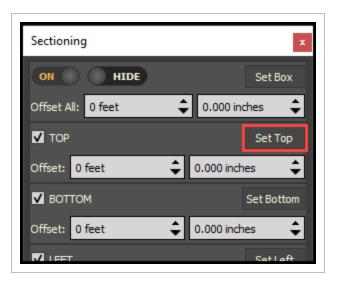

### 8.2 Step by Step 6 — Use Sectioning with Master Presets

- 1. Switch Sectioning **ON**.
- 2. Adjust the Sectioning as desired.
- 3. In the Master Preset Editor, click **Sectioning**.

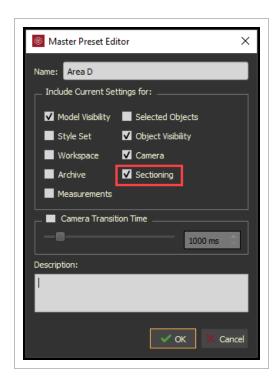

Model User Guide Lesson 8 Review

### **Lesson 8 Review**

- 1. You can quickly access sectioning from the Sectioning icon on the menu in the bottom, left.
  - a. True
  - b. False
- 2. You can apply sectioning to master presets.
  - a. True
  - b. False

### **Lesson 8 Summary**

As a result of this lesson, you can:

- Apply sectioning using the set box
- Apply sectioning by dragging and dropping a tag
- · Apply sectioning by the offset
- · Reset the sectioning box to model boundary
- · Use sectioning with master presets

Lesson 8 Summary Model User Guide

This page intentionally left blank.

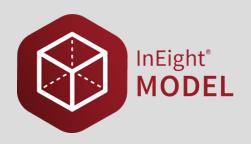

# **CHAPTER 9 – MEASUREMENTS**

### 9.1 MEASUREMENTS OVERVIEW

The Measurements module lets you enter values to view your model in 3D, and then save the values in a folder for reference and use later. You must select a measure Mode to take measurements.

#### 9.1.1 Measurement window

To access the Measurements window, select View > Measurement. The Measurement window opens.

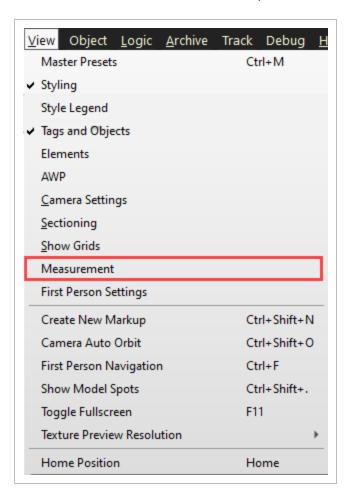

The Measurement window has six sections as shown below:

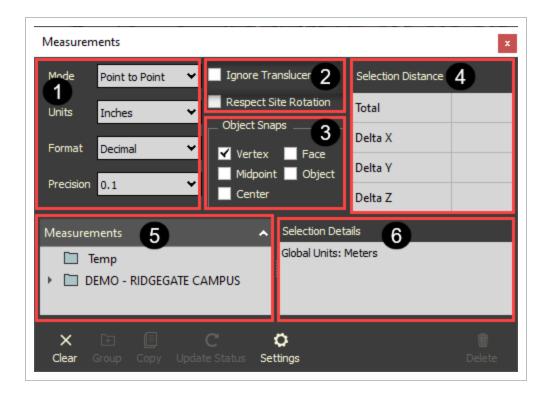

- **Measurement settings** Measurement settings Lets you manage the mode, units, format, and precision of a measurement.
  - Mode Select between different modes to take your measurements:
    - Point to Point Basic Point A to Point B measurement.
    - Continuous Lets you continuously measure along a series of chosen points.
       Double-click on the last point to end the continuous measurement.
    - Area Select a series of points that define an enclosed area. Close the area measurement by clicking on Point A. Points picked must be on the same plane.
    - Angle Lets you pick three points to find an angle.
    - Spot ID Select a point to show the X, Y, Z coordinates of the point. Spot IDs can be copied to clipboard.
    - Units Select a unit to be shown when taking a measurement. Units are constrained according to the type of mode that is selected and will be denoted in italics and cannot be unselected.
    - Format Select a format to show when taking a measurement. Formats are constrained according to the type of mode that is selected and will be denoted in italics and cannot be unselected.
    - Precision Select the best precision for your measurement.
- 2 Measurement options You can adjust how the measurement tools interact with objects

and how measurements are calculated.

- Ignore Translucent You can select or unselect the Ignore Translucent objects
  during measurement mode. When selected, translucent objects in the view window
  are ignored. This lets you indicate whether translucent objects, such as room,
  operation, or maintenance volumes are included in the model project.
  Measurements do not consider translucent objects.
- Respect Site Rotation Measurement calculations are defined according to the Site Rotation Values defined on Model stream import.
- Object Snaps Lets you select one or multiple object snaps to define selection type of taking a measurement. Face and Object are exclusive snaps and cannot be active at the same time.
  - Vertex Snap to any corner or endpoint.
  - Midpoint Snap to the middle of an edge.
  - Center Snap to the center of a face.
  - Face Snap to any face. The measurement is calculated according to the closest point between the face selected and the other objects involved in the measurement.
  - Object Snap to any object. The measurement is calculated according to the closest point between the object selected and the other objects involved in the measurement.
- **Selection Distance** The total value of the measurement is shown, along with the X, Y, Z deltas when applicable.
- **Measurements** There are two root level groups in the Measurement tree. The Temp group captures all measurements as they are created. The other group shows the Project name, so you can create additional groups and organize project measurements.
- 6 Selection Details All the details related to the selected measurement are shown. You can copy and paste in the free-form text section.

### 9.2 APPLY AND MANAGE MEASUREMENTS

Enter the Measurement Mode to start measuring the model.

### 9.2 Step by Step 1 — Enter Measurement Mode

- 1. Select the Ruler icon in the notification tray to toggle the Measure Mode on and off.
  - Alternatively, press the M key on the keyboard to toggle the Measure Mode

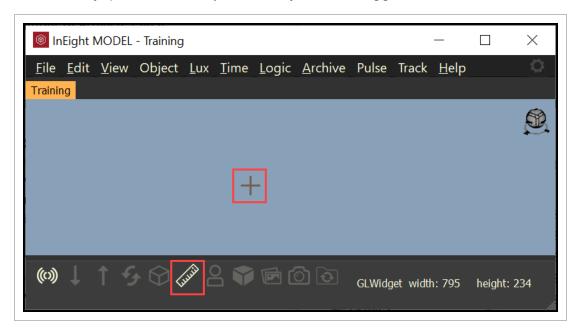

While in Measure Mode the cursor will become a cross hair and the Ruler icon will appear white.

Right-click on the Ruler icon to Start/Stop Measurement or to open the Measurement panel.

### 9.2 Step by Step 2 — Take a Measurement

- 1. Enter Measure Mode.
- 2. Select the first point (it will be labeled "A").
- 3. Select the second point (it will be labeled "B").

NOTE This lettering series will continue in order for measurement types consisting of more than two points.

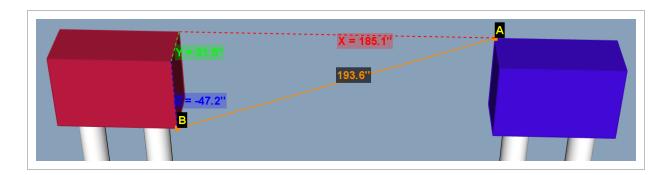

- The first object in the measurement will be highlighted blue
- The second object in the measurement will be highlighted in red
- The total distance between the selected points will be displayed in orange along the orange measurement line, which represents the closest distance between those points
- Additionally, the X, Y, Z details of each axis will be drawn as dotted lines with their respective values displayed along the path of the dotted line. The X, Y, Z axes will be colored red, green, and blue respectively

TIP

While Measure Mode is active, hold control to restore navigation to move without having to exit Measure Mode.

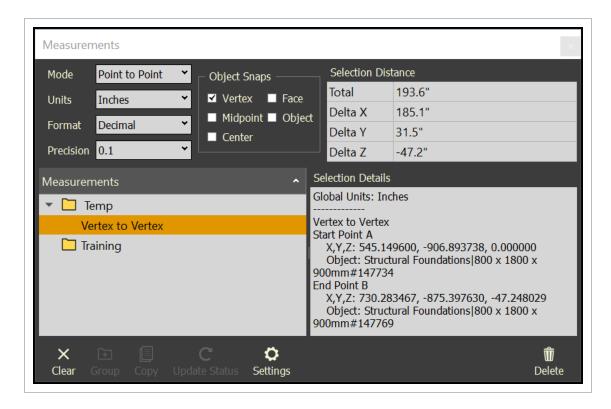

- · The first object in the measurement will be highlighted blue
- The second object in the measurement will be highlighted in red
- The total distance between the selected points will be displayed in orange along the orange measurement line, which represents the closest distance between those points
- Additionally, the X, Y, Z details of each axis will be drawn as dotted lines with their
  respective values displayed along the path of the dotted line. The X, Y, Z axes will be
  colored red, green, and blue respectively

TIP

While Measure Mode is active, hold control to restore navigation to move without having to exit Measure Mode.

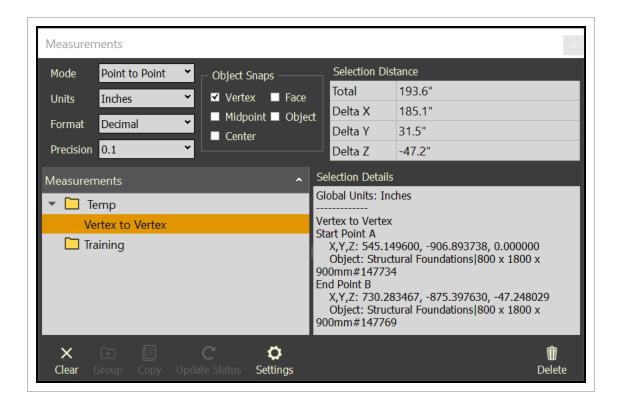

### 9.2 Step by Step 3 — Delete a Measurement

1. Select a Measurement, then click the **Delete** icon.

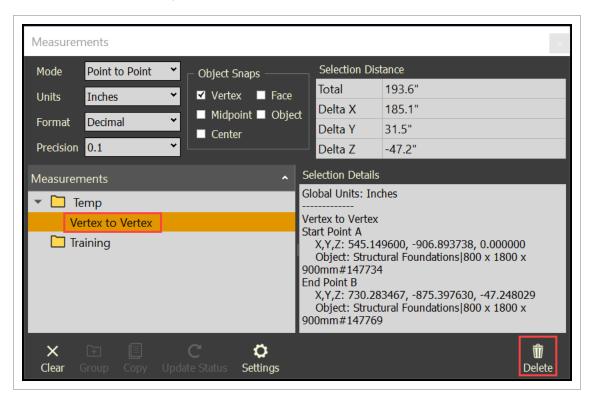

Another option is to right-click on the measurement, then select **Delete**.

### 9.2 Step by Step 4 — Clear Measurements

**Clear** allows the user to clear any measurements selected, which also clears the 3D view of displaying measurements.

1. As one or more measurements selected, click the Clear icon.

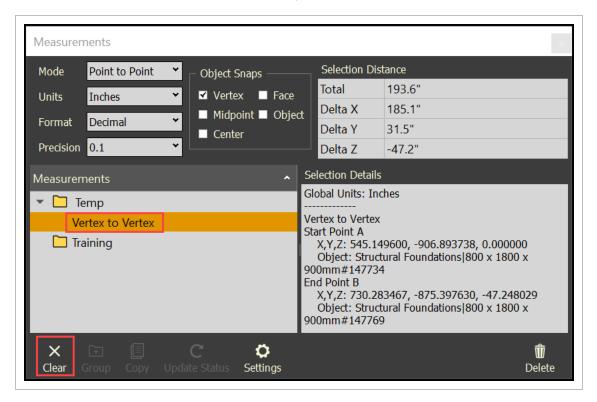

### 9.2 Step by Step 5 — Organize Measurements

Create groups under the project named folder to move measurements into.

- Select your project named folder.
- 2. Select the Group icon.

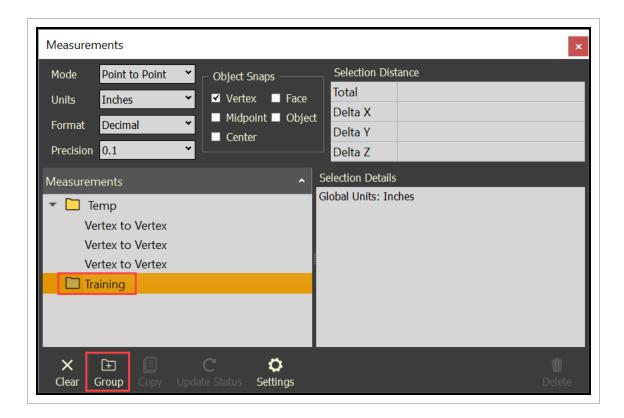

Another option is to right-click on the folder, then select **New Group**.

- The New Folder dialog box will open
- 3. Enter a folder name, then click **OK**.

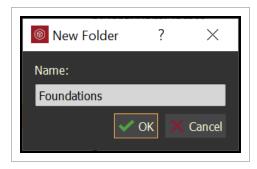

4. Drag and drop measurements into a folder.

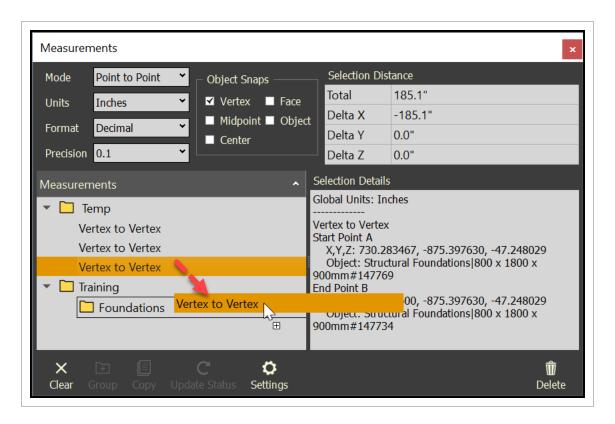

5. Right click on the measurement to rename it and better identify the measurement.

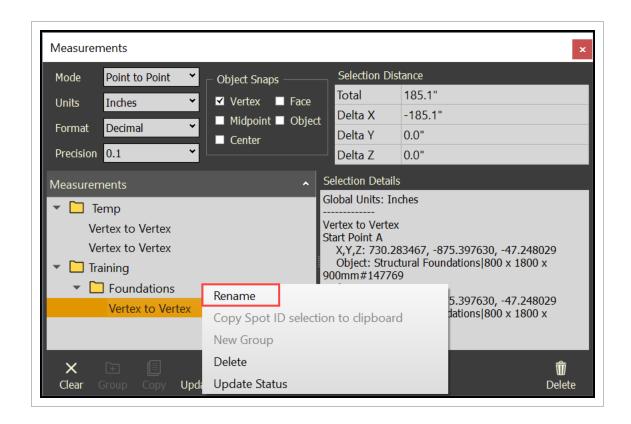

Lesson 9 Review Model User Guide

#### **Lesson 9 Review**

- 1. Which of the following is NOT an option on the Measurements panel?
  - a. Master presets
  - b. Object Snaps
  - c. Selection Distance
  - d. Selection Details
- 2. You cannot save measurements in InEight Model.
  - a. True
  - b. False
- 3. To begin working with measurements, you must first enter Measurement Mode.
  - a. True
  - b. False

### **Lesson 9 Summary**

As a result of this lesson, you can:

- Navigate the Measurement panel and enter Measuring Mode
- Take and delete measurements
- Organize and clear measurements

Model User Guide 10.1 IFC Export

## **CHAPTER 10 – MODEL EXPORTS**

### **10.1 IFC EXPORT**

With IFC Export, you can select model objects and then export selected graphics and related TAG data into an IFC file format. This provides the ability to export collaborative updates to project teams members.

IFC 2x3 is the supported file type in Model. IFC files are an open international standard for Building Information Modeling (BIM) data that are exchanged and shared among software applications used by the various participants in the construction or facility management industry sector.

InEight Inc. | Release 24.3 Page 427 of 518

10.1 IFC Export Model User Guide

### 10.1 Step by Step 1 — IFC Export

1. To access IFC Export, select **File** from the menu bar at the top of the screen.

2. Select Export Selected to IFC.... The Windows Explorer opens.

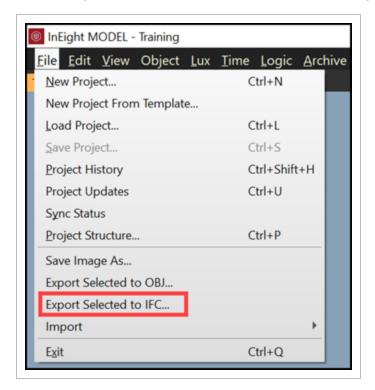

3. Browse to the desired location to store the .ifc file.

Model User Guide 10.2 OBJ Export

4. Name the .ifc file with a relevant name, and then click **Save**.

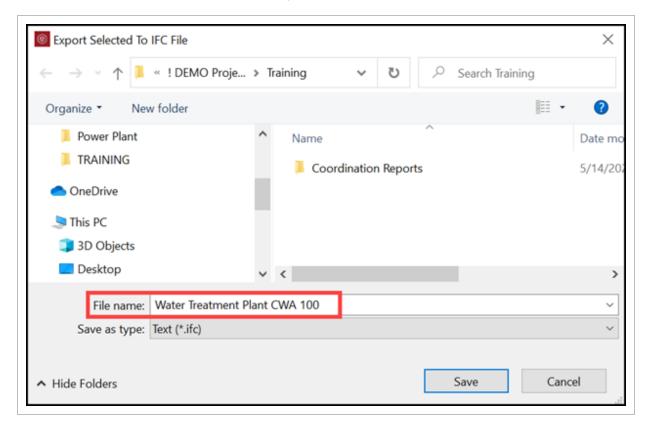

## **10.2 OBJ EXPORT**

With the OBJ Export, you can select model objects, and then export selected graphics and related TAG data into an OBJ file format.

10.2 OBJ Export Model User Guide

### 10.2 Step by Step 1 - OBJ Export

1. To access OBJ Export, select File from the menu bar at the top of the screen.

2. Select Export Selected to OBJ... Windows Explorer opens.

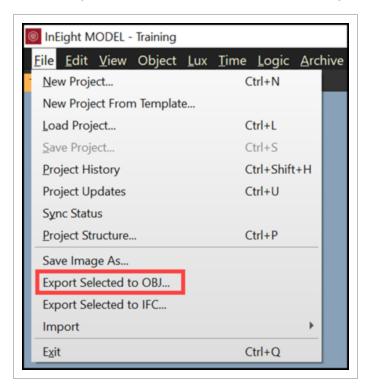

- 3. Browse to the desired location to store the .obj file.
- 4. Name the .obj file with a relevant name, and then click **Save**.

Model User Guide 10.2 OBJ Export

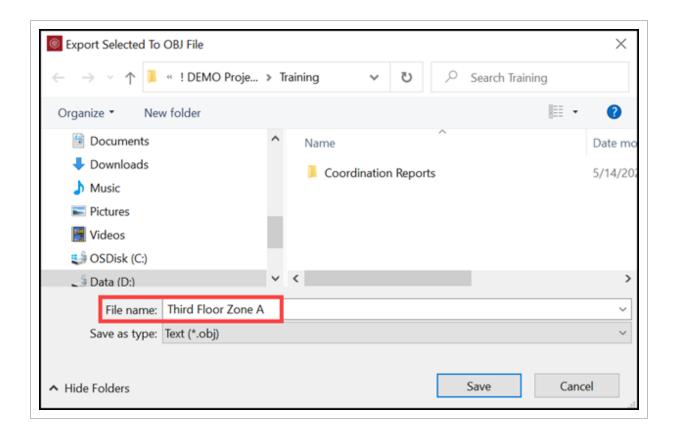

10.2 OBJ Export Model User Guide

This page intentionally left blank.

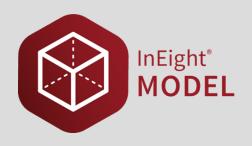

## CHAPTER 11 – MODEL-BASED TAKEOFF

#### 11.1 MODEL-BASED TAKEOFF OVERVIEW

There are two methods of utilizing quantities from Model. One way is to use the Quantity function with the DTOs and access the quantities through the Excel Plugin. Another way is through the Model and Estimate integration.

### 11.1.1 Model and Estimate integration

Model can be utilized to sum object quantities and sync quantities to Estimate.

Estimate has a section of integration functions to communicate with Model. These functionalities are found in the main ribbon under **More Actions** and then in the **Model Connector** area.

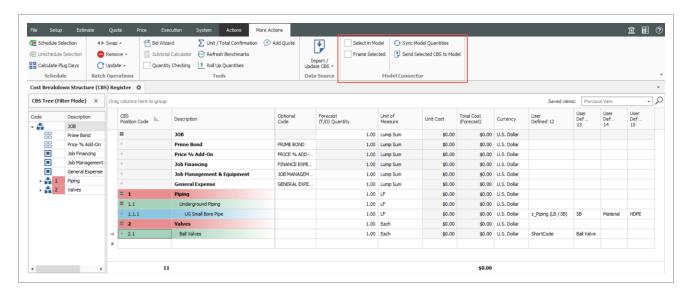

- **Select in Model** This toggle lets you select a cost item. The linked Model objects are then selected within Model.
- **Frame Selected** This toggle lets you select a cost item. The linked Model objects are then framed within the Model viewer.
- Sync Model Quantities- After the quantities have been summed via a DTO execution, then they
  can be synced from Model into Estimate.
- **Send Selected CBS to Model** Whether the parent of cost items or cost items are selected, the whole parent to children CBS structure will is pushed to Model.

There are 4 hardcoded fields that can also be used to pass data information from Estimate to Model, User Defined fields 12 through 15. Any information added to these fields will populate DTO Selector information when the cost item is pushed from Estimate to Model.

- User Defined 12 is used for the Tag / OP Name within the first rule.
- User Defined 13 is used for the Value of the Tag / OP Name within the first rule.
- User Defined 14 is used for the second Tag / OP Name within the second rule. It is also used for
  modifier with combination of the first and second rule.
- User Defined 15 is used for the Value of the Tag / OP Name within the second rule.

#### 11.1.2 Requirements for Model and Estimate integration

- Estimate version 2023.0 or later must be installed.
- The Estimate add-in for Model Client Plugins must be installed.
- InEight Model must be installed.
- One instance of InEight Model and one instance of InEight Estimate must be open on the same computer.

## 11.2 MODEL TO ESTIMATE OVERVIEW

The following step-by-step walks you through the basic Model and Estimate integration.

#### 11.2 Step by Step 1 — Estimate to Model integration

- Create a new estimate or start with a template estimate.
- 2. Launch Model and select Load a Project.
- 3. Open the DTO panel.
- 4. In Estimate, select a cost item or parent of a cost item.
- 5. In the top ribbon, select More Actions.
- 6. In the Model Connector section, select the **Send Select CBS to Model** button.

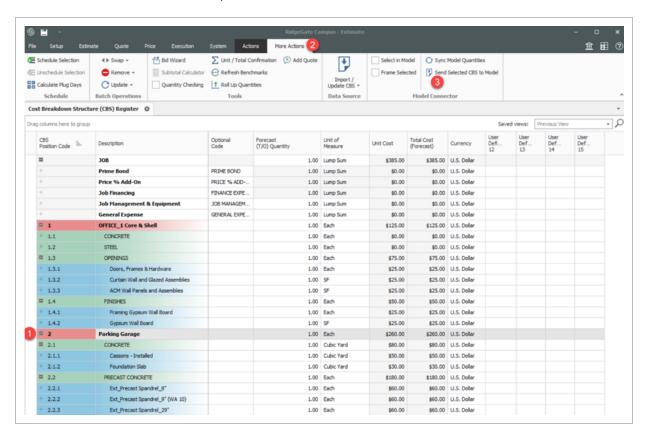

7. Click **OK** to close the Success dialog box when it shows.

The selected CBS structure is now sent over to Model's DTO panel.

## 11.2.1 Model integration configuration

The CBS structure of the selected cost item or parent cost item is now represented in the DTO panel. The CBS hierarchy is translated into DTO Groups and DTOs. All levels of the hierarchal tree create DTO Groups, with the last level of the tree creating a DTO.

The DTO utilizes the Selector area to create criteria to select model objects. The Operations area creates the summation of the quantities to share with Estimate.

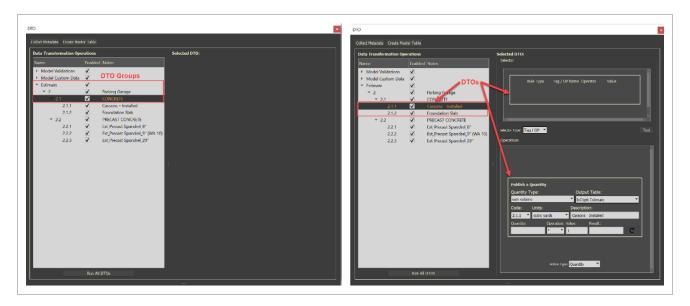

The following step-by-step walks you through how to run Model DTOs.

## 11.2 Step by Step 2 — Run Model DTOs

1. In Model, select a DTO.

NOTE The Selector area has no predefined rules.

- a. The Operations area has been set to Action Type: Quantity
- b. Quantity Type, Code, Units, and Description fields are populated from Estimate.

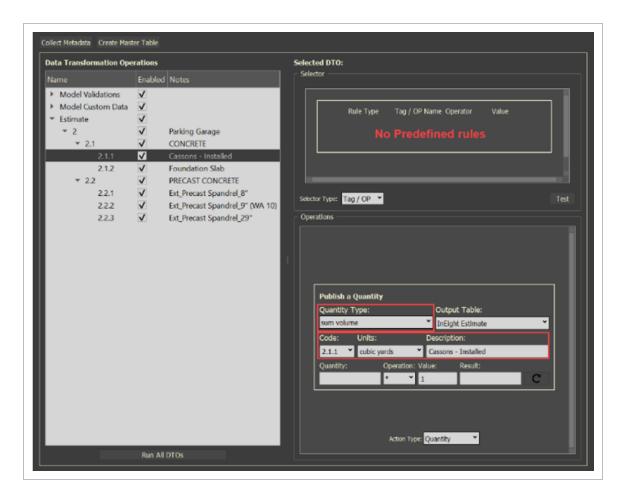

2. Create one or more rules to find Model objects that should be included for the DTO 2.1.1 – Caissons – Installed for the parking garage.

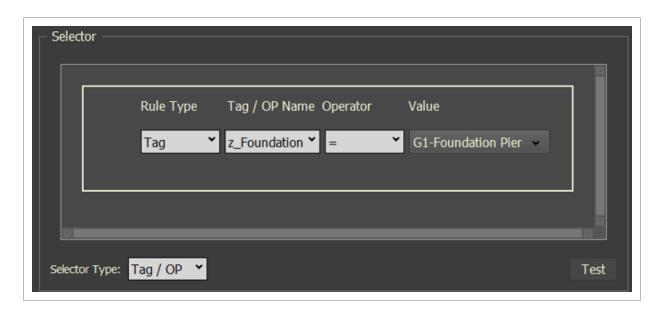

- 3. Click **Test** to validate and review all the information for model objects in the Selection Information Panel.
- 4. Validate that Quantity type is set to the desired summation of the quantities.

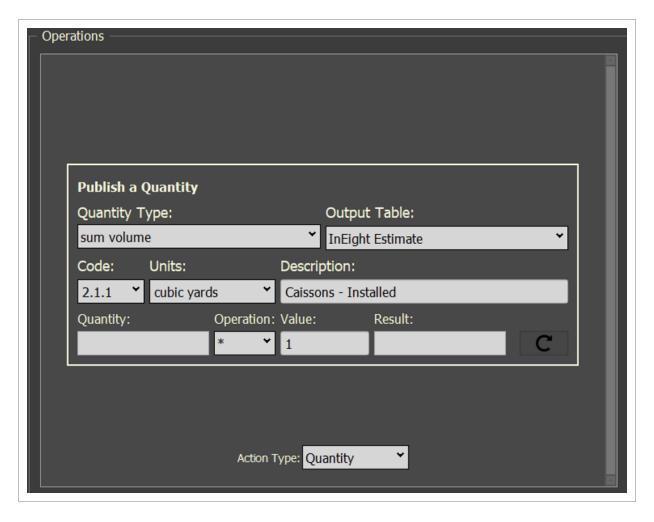

- 5. Repeat steps 1 thru 4 for the other DTO (Cost Items).
- 6. Run the individual DTOs or select higher in the hierarchy in which all the DTOs are under.
- 7. Right-click on a DTO Group, and then select **Run Selected DTO**.

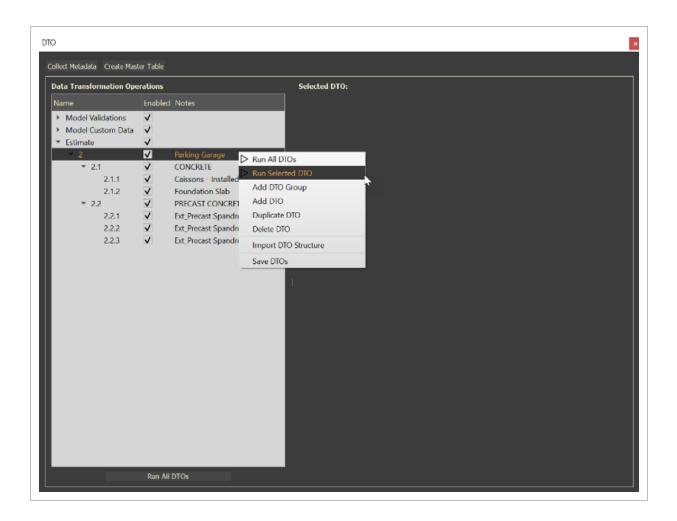

## 11.2.2 Sync Model Quantities in Estimate

The following step-by-step walks you through how to sync Model quantities in Estimate.

## 11.2 Step by Step 3 — Sync Model quantities

- 1. In Estimate, select the **More Actions** tab in the top ribbon.
- 2. In the Model Connector section, select Sync Model Quantities.
  - a. The Sync Model Quantities dialog box opens.
  - b. The Model QTY column shows the quantities in Model.

Accept

Cancel

C. The Current QTY column shows the Forecast (T/O) Quantity in Estimate.

3. Multi-select all cost items, and then select the check boxes.

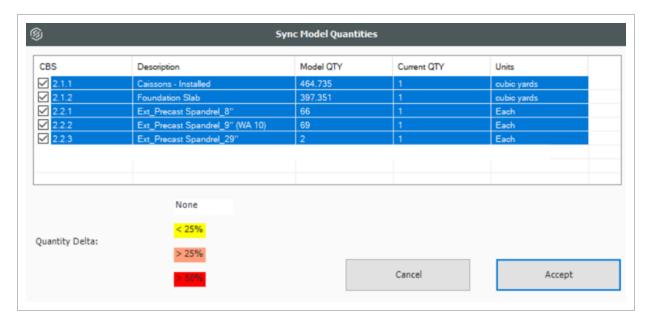

#### 4. Click Accept.

The quantities derived from the model are now in Estimate.

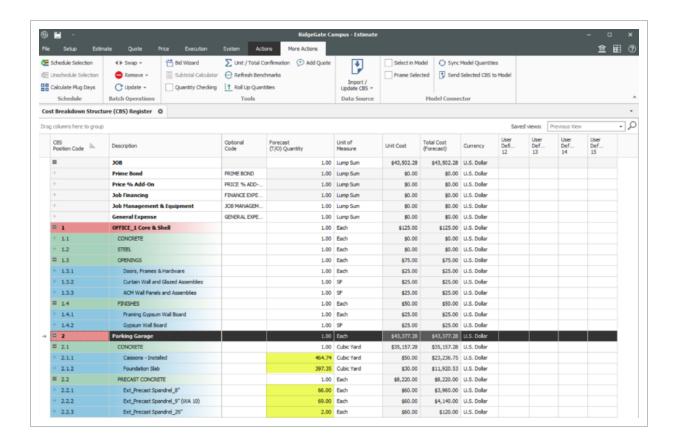

## 11.2.3 Select and frame Model objects

The following step-by-step walks you through how to select and frame Model objects.

## 11.2 Step by Step 4 — Select and frame Model objects

- 1. In Estimate, select the **More Actions** tab in the top ribbon.
- 2. In the Model Connector section, select the check boxes for Select in Model and Frame Selected.

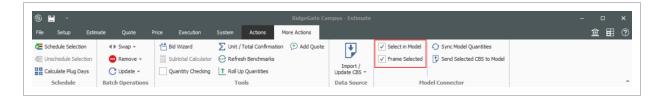

3. Select a cost item in Estimate and see the model in Model reflect which model objects were used to create the quantities.

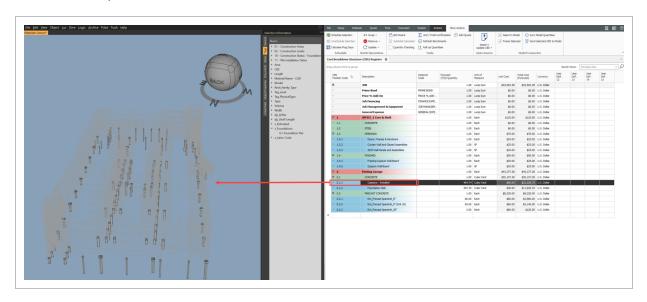

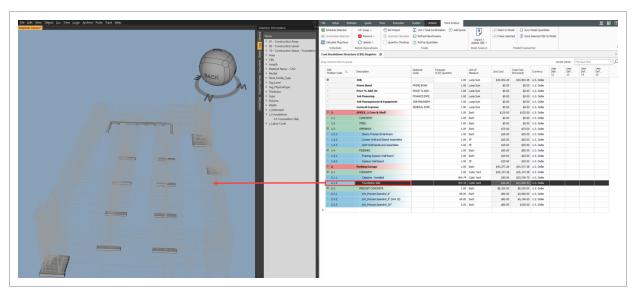

## 11.2.4 User Defined Fields

User Defined Fields (UDF) in Estimate align with Tag Category and Tag value in Model.

- UDF 12 = Tag Category
- UDF 13 = Tag Value from UDF 12 Tag Category

- UDF 14 = Tag Category
- UDF 15 = Tag Value from UDF 14 Tag Category

If UDF 12 and UDF 13 are populated and UDF 14 and UDF 15 are not populated, then only one rule is created in the DTO Selector area. If all four UDFs are populated, then two rules are created.

The following step-by-step walks you through rule setup for UDF fields 12 and 13.

NOTE

The **Tag / OP Name** must exist within the model or it will be set to a random Tag / OP. The **Operator** is set to = by default. The **Value** must exist within the model or it will be set to a random value.

#### 11.2 Step by Step 5 — Rule setup UDF fields 12 and 13

- 1. In Estimate for cost item 2.1.1, type **z\_Foundations** into UDF field 12.
- 2. For cost item 2.1.1, type **G1-Foundation Pier** into UDF field 13.

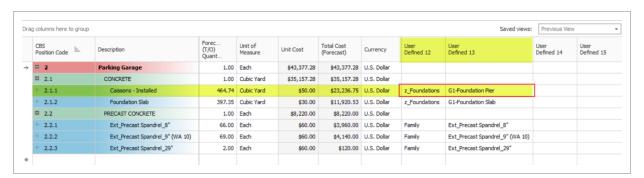

- 3. In the ribbon, select the **More Actions** tab.
- 4. Select the **Send Selected CBS to Model** button.
- 5. When the Success dialog box opens, click **OK**.

The Model DTO Selector then automatically creates a rule from the info provided in the UDF fields.

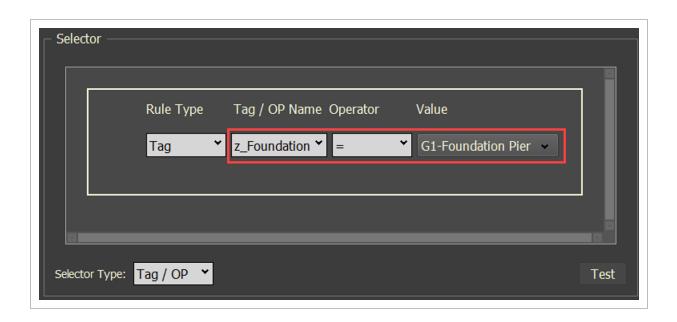

The following step-by-step walks you through rule setup for UDF fields 12 through 15.

NOTE

The **Tag / OP Name** must exist within the model or it will be set to a random Tag / OP. The **Operator** is set to = by default. The **Value** must exist within the model or it will be set to a random value.

#### 11.2 Step by Step 6 — Rule setup UDF fields 12 through 15

- 1. In Estimate for cost item 2.1.1, type **z\_Foundations** into UDF field 12.
- 2. For cost item 2.1.1, type **G1-Foundation Pier** into UDF field 13.
- 3. For cost item 2.1.1, type **Model** into UDF field 14.
- 4. For cost item 2.1.1, type **STRUCT\_Parking** into UDF field 15.

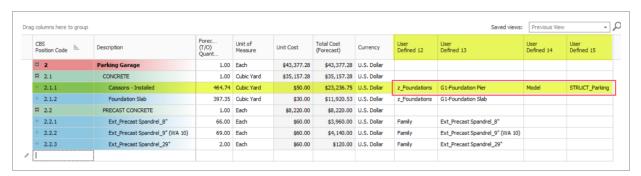

- 5. In the ribbon, select the **More Actions** tab.
- 6. Select the **Send Selected CBS to Model** button.
- 7. When the Success dialog box appears, click **OK**.

The Model DTO Selector then automatically creates a rule from the info provided in the UDF fields.

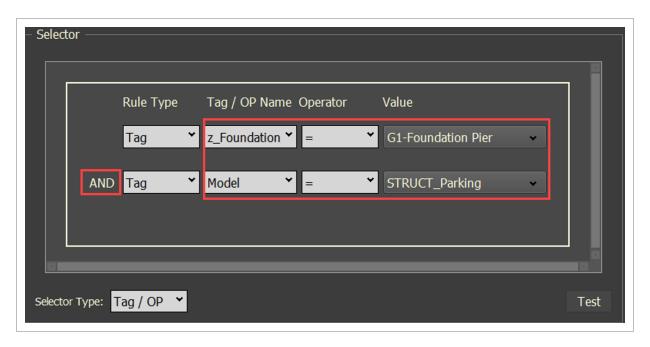

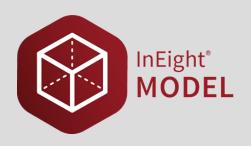

## **CHAPTER 12 – ELEMENTS**

12.1 Elements Overview Model User Guide

#### 12.1 ELEMENTS OVERVIEW

Elements formalize relationships between components, equipment, systems, subsystems, etc.

Maintaining the thread of data from Design to Construction to Quality to Closeout; customizable based on project requirements and participating in an Advanced Work Packaging process.

The new Elements panel within InEight model provides the capability to create Material Components (individual or combined model objects). The Material Components created in Model are linked to the AWP process (Model <-> Plan and Model <-> Schedule) and to the Completions applications.

Within Completions, Assets have been transitioned into Elements, which provides a direct link from Completions to Model. In a general since, Elements created in Completions are now visible within Model and Elements created in Model are visible in Completions

Elements are more flexible than Assets in that they can have a hierarchical relationship and display different data based on Element type or classification (system, subsystem, building intersection, engineered equipment, etc.) With this transition, users can access Elements data from Completions HQ, Mobile, and Model applications.

#### 12.1.1 Elements Panel

To access the Elements Panel, select **View** from the menu bar at the top of the screen. Then, select **Elements**.

Page 448 of 518

Model User Guide 12.1 Elements Overview

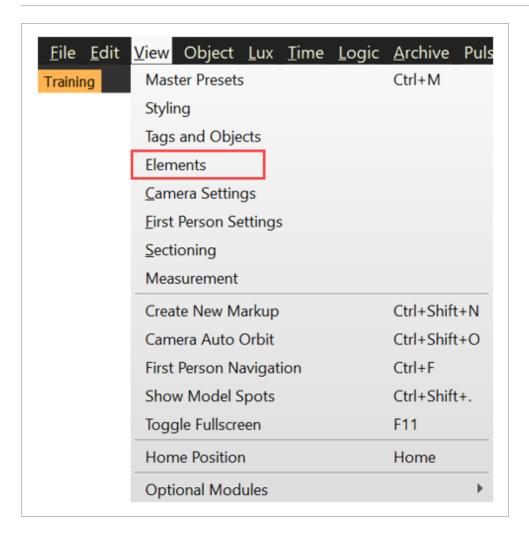

This will open the Elements Panel.

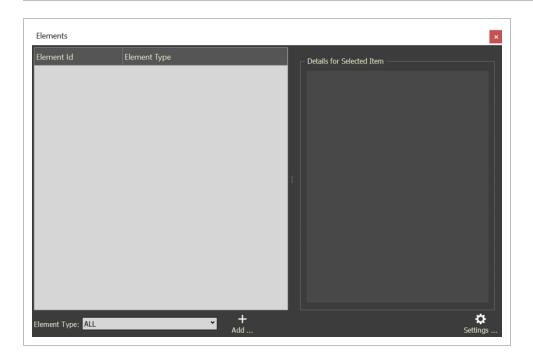

Elements created within the Model application or the Completions application will be displayed.

- Element Type: A dropdown selection to filter displayed Elements
- Add...: provides the ability to:
  - Create a single Component
  - Create multiple Components from a selection
- **Settings...**: provides the ability to:
  - Toggle on/off the Auto-select model elements feature
  - Toggle on/off the Show linked model elements feature
  - Toggle on/off the Drop from Object Tree creates single Material Component feature
  - Toggle on/off the Compact Mode feature

## 12.2 CREATE AND MANAGE ELEMENTS

You can create elements and link tags or objects to those elements by clicking the **Add** icon or moving tags and objects to the Elements panel.

## 12.2 Step by Step 1 — Create an element

1. Click the **Add**icon.

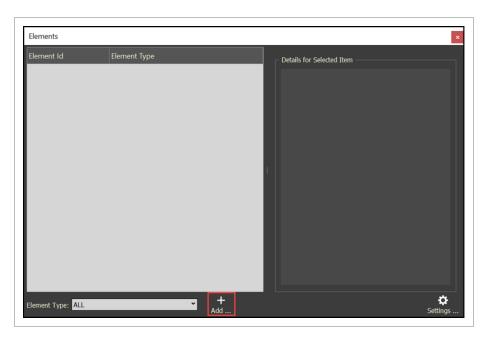

2. Select Add Component.

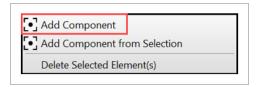

3. Fill in the component fields.

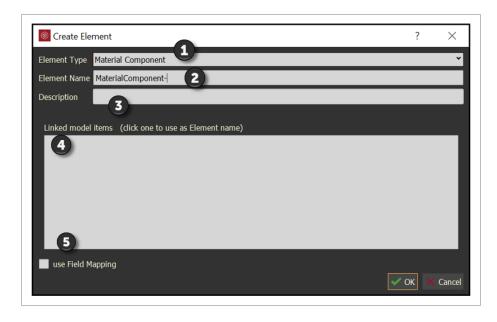

|   | Field name                                                                       | Value                                                                          |  |
|---|----------------------------------------------------------------------------------|--------------------------------------------------------------------------------|--|
| 1 | Element Type                                                                     | Select Material Component.                                                     |  |
| 2 | Element Name Type in a name that represents the material component to b created. |                                                                                |  |
| 3 | 3 Description Enter a description for the material component.                    |                                                                                |  |
| 4 | Linked model item                                                                | This is used only when <i>Add Component from Selection</i> option is selected. |  |
| 5 | use Field<br>mapping                                                             | N/A                                                                            |  |

You can see the new completed component in the Create Element dialog box.

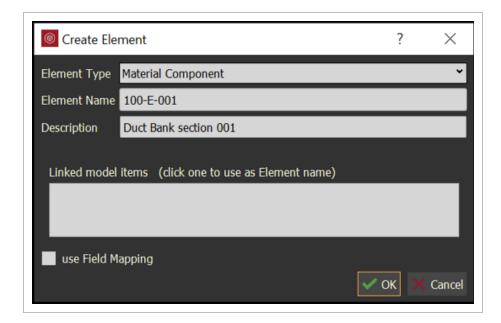

4. Click **OK**, and then the new Material Component shows in the Elements panel.

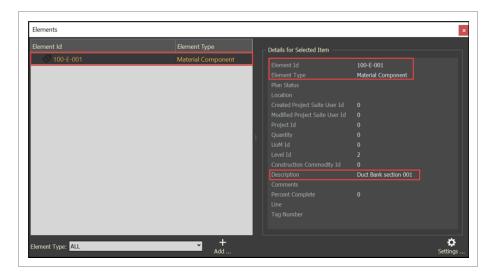

NOTE The Element ID, Element Type, and Description cannot be changed. You must delete and recreate a new element.

- 5. You can add a model object to the element two different ways:
- Drag one or more tags into the element from the Tags tab.

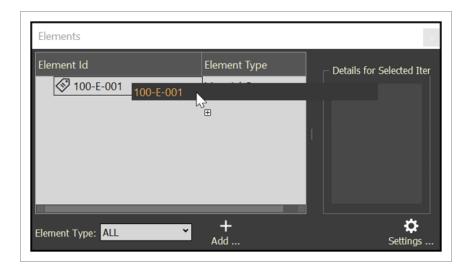

The tags show below the element.

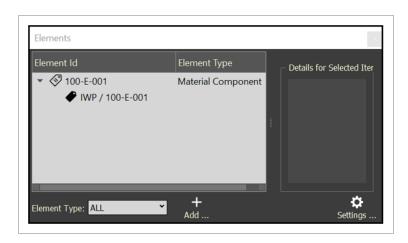

• Drag objects into the element by selecting one or more model objects from the Objects tab.

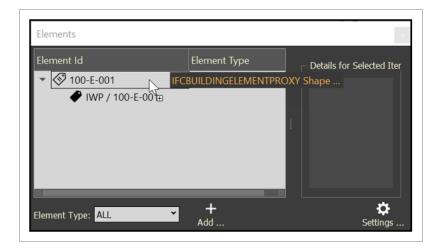

The objects show below the element.

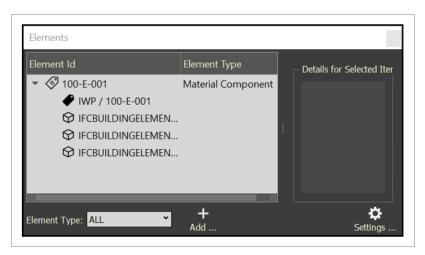

NOTE

The object values or tag values are linked to the element. When selecting values in the Elements panel, those values are also selected in the Tags and Objects tree.

## 12.2 Step by Step 2 — Create elements from a selection of objects

- 1. Select one or more model objects.
- 2. Click the Add icon.

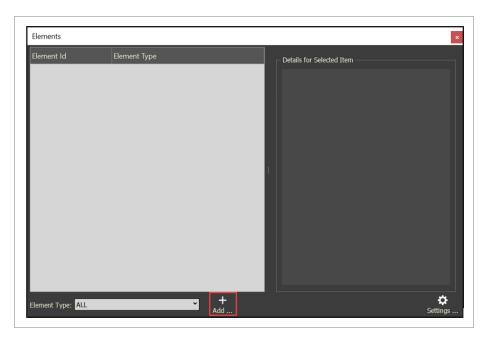

3. Click Add Components from Selection.

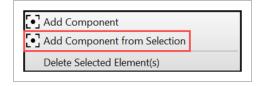

The Create Element dialog box is populated.

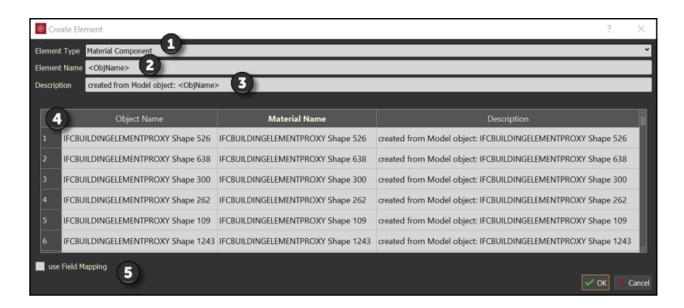

|   | Field name                                                                                                    | Value                      |
|---|----------------------------------------------------------------------------------------------------|----------------------------|
| 1 | Element<br>Type                                                                                                    | Select Material Component. |
| 2 | Element Do not delete <objname>. This ensures that all the added objects are unique. You can add any text after the <objname> if needed.</objname></objname> |                            |
| 3 | 3 Description Optionally type a description for the material component.                                                                                      |                            |
| 4 | 4 Linked This is used only when Add Component from Selection option is se model items                                                                        |                            |
| 5 | use Field<br>Mapping                                                                                                    | N/A                        |

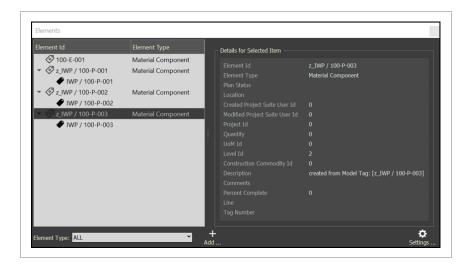

4. Click **OK**, and then the new Elements show in the Elements panel.

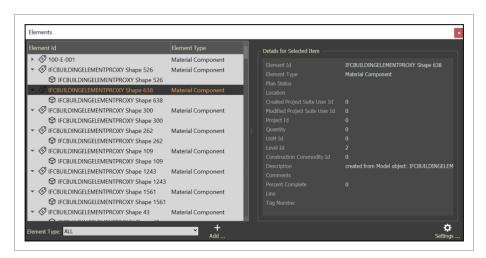

NOTE

Each model object will have an element created with the individual model object linked to that element.

#### 12.2 Step by Step 3 — Create elements from the tags

1. To create elements from tags, in the Tags tab, drag one or more tags into the Elements panel.

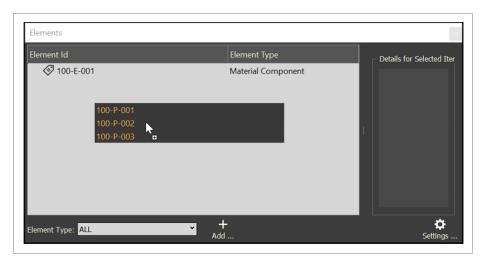

The tags show below the element.

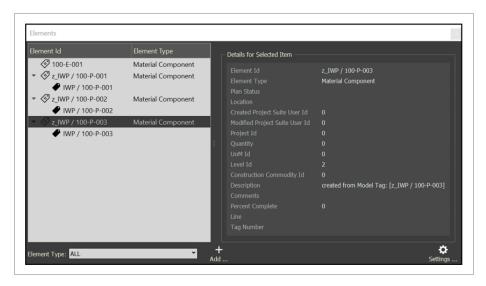

NOTE

The element name will be derived from the tag, and the tag value is linked to the respective element.

### 12.2 Step by Step 4 — Edit an element

1. In the Elements panel, right-click an element, and then select **Edit Element**.

The Edit Element panel opens and shows the associated element data.

#### 2. Edit the element as needed.

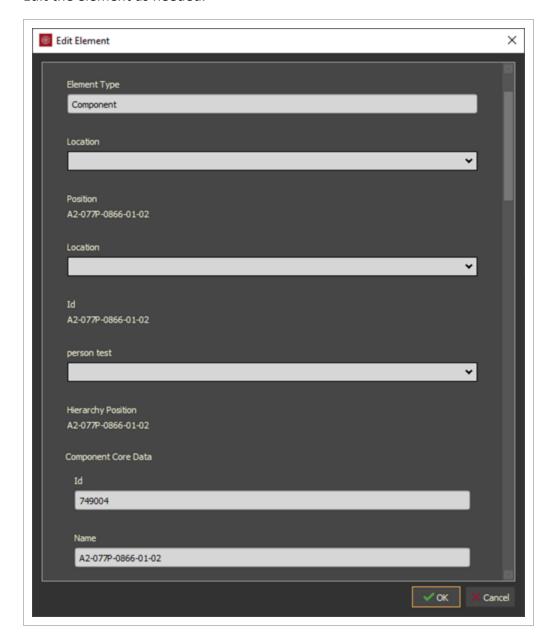

3. Click **OK** to save your changes. Fields that cannot be edited show in a solid color.

## 12.2 Step by Step 5 — Unlink objects from an element

- 1. Select an object or objects in one or more elements.
- 2. Right-click on the selected items, and then select **Unlink item**.

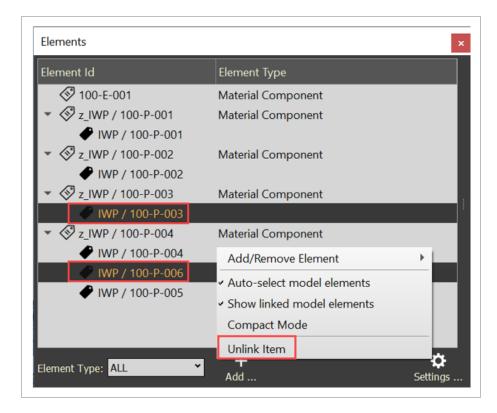

#### 12.2 Step by Step 6 — Delete an element

- 1. Select one or more elements.
- 2. Right-click on the selected items, and then select Add/Remove Element > **Delete Selected Elements**.

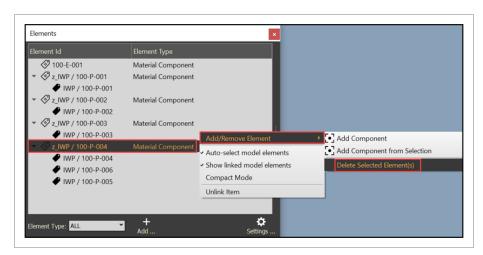

Lesson 12 Review Model User Guide

#### **Lesson 12 Review**

| 1. | The Material crea | ated are linked | to the AWP | process. |
|----|-------------------|-----------------|------------|----------|
|    |                   |                 |            |          |

- a. True
- b. False

| 2. | Elements have more       | than Assets in that they have a       |
|----|--------------------------|---------------------------------------|
|    | relationship and display | different data based on Element type. |

- a. information, variety
- b. flexible, hierarchical
- c. relationship, classification
- 3. Elements formalize relationships between these: (select all that apply)
  - a. tags
  - b. components
  - c. equipment
  - d. assets
  - e. data
  - f. systems
  - g. subsystems

#### **Lesson 12 Summary**

As a result of this lesson, you can:

- Navigate the Elements panels and dialogs
- · Know how to create an Element
- Create Elements from objects
- Unlink objects from an Element
- Delete an Element

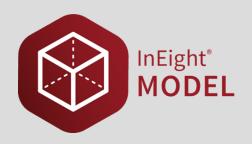

# CHAPTER 13 – ADVANCED WORK PACKAGING & WORKFACE PLANNING

## 13.1 WORK PACKAGING OVERVIEW

In Eight Model allows visual work packaging to support an Advanced Work Packaging (AWP), Work Face Planning (WFP), or any other work scoping process.

Work Packaging breaks down projects into small, manageable scopes of work so that operation can be assigned to responsible supervision, executed, and tracked effectively. Within InEight, our approach is to break the work of your project into Construction Work Areas (CWAs), Construction Work Packages (CWPs), and Installation Work Packages (IWPs).

AWP activities span the entire project. Front-end planning and detailed engineering activities support enhanced execution at the work front. Project set-up and planning sessions establish the basis for coordinated construction, procurement, and engineering work packages (CWPs, PWPs, and EWPs).

AWP drives the WFP concepts to Engineering and Procurement. Drawings are issued to construction and vendors as complete Engineering Work Packages (EWP) and Procurement Work Packages (PWP) instead of individual drawing releases. The objective is to ensure all parties follow the project Path of Construction.

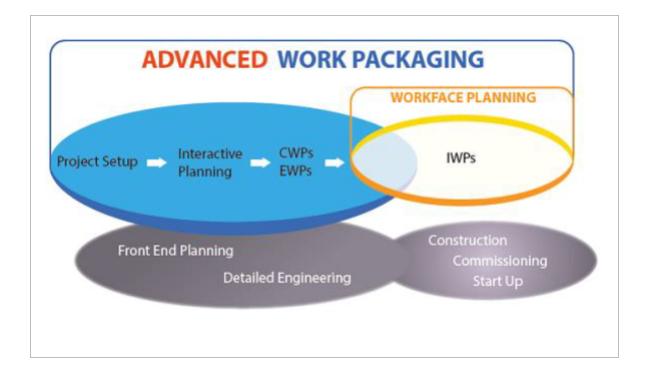

#### 13.1.1 AWP Panel

To access the AWP Panel, select View from the menu bar at the top of the screen. Then, go to the Optional Modules and then select AWP.

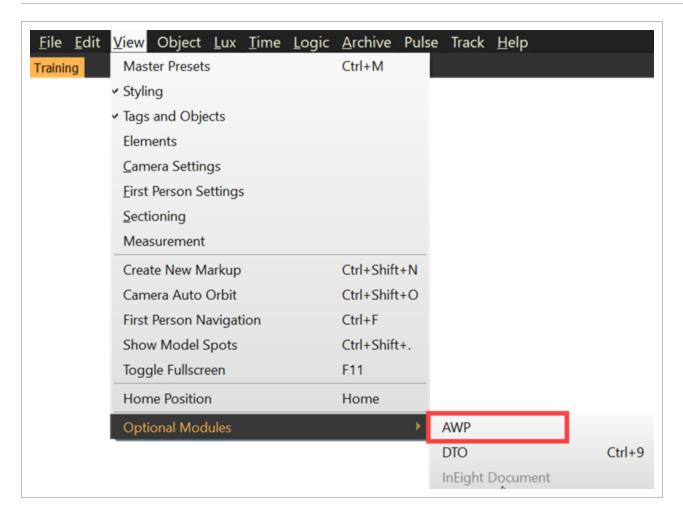

This opens the AWP Panel.

- AWP Panel will display Work Packaging structure items (CWA, CWP, IWP) created in InEight Model, InEight Plan, or InEight Schedule applications
- Name: Work Package unique name or code
- Description: Brief work package description
- Start: Schedule start date
- Finish: Schedule finish date
- % Complete: Percent complete (earned work-hour basis)
- Platform: Identifies which platform (Model, Plan, Schedule) created work package structure item
- Add: provides the ability to:
  - Add CWA
  - Add CWP

- Add IWP
- · Remove Item
- Settings: provides the ability to:
  - Toggle on/off the Auto-select material components feature
    - Visually select model objects that are assigned to work package structure
  - Toggle on/off the Show % complete feature
    - Activates progress visualization mode
  - Toggle on/off the Compact Mode feature
    - Reduces AWP panel down to only show CWA/CWP/IWP names
  - Toggle on/off the Edit RUID feature
    - · Opens the AWP panel column customization widget

## 13.2 CREATING & MANAGING CWA, CWP & IWP

The InEight platform allows users to generate AWP structure components (Construction Work Areas (CWAs), Construction Work Packages (CWPs), and Installation Work Packages (IWPs)) within Schedule, Plan, and Model. InEight's cloud-based platform allows real-time synchronization between the solutions.

Adding to the existing AWP structure or creating a new structure to reflect the current project status is available in the Model.

## 13.2 Step by Step 1 — Create a Construction Work Area (CWA)

#### 1. Select Add.

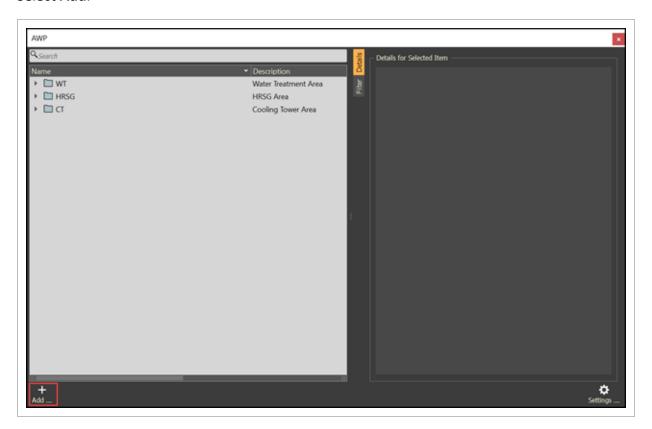

#### 2. Click Add CWA.

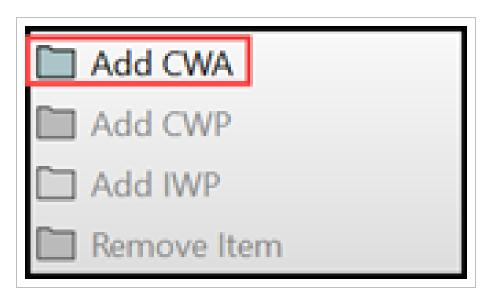

3. Fill out the CWA ID (project unique code or identifier).

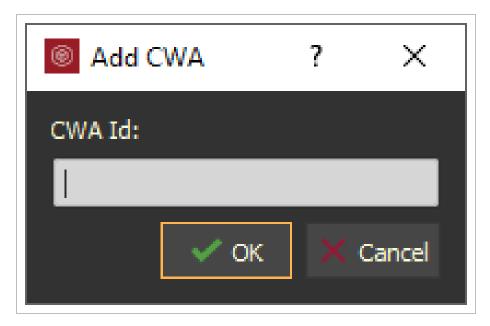

4. Click **OK**, then the new CWA will display within the AWP panel.

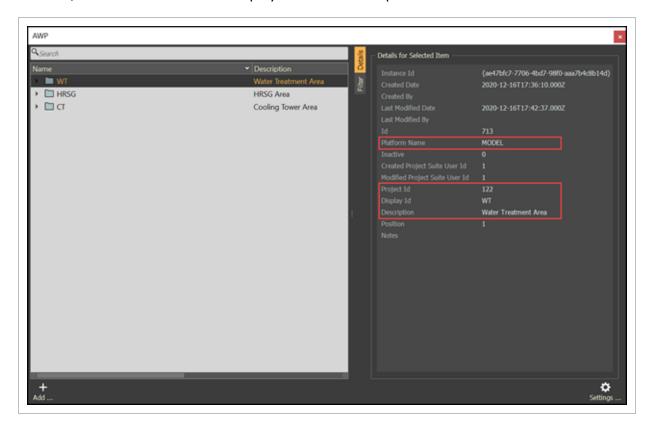

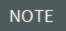

The platform name highlights which of the InEight solutions generated the CWA. Any CWA created in InEight Plan or Schedule will be available within Model.

### 13.2 Step by Step 2 — Create a Construction Work Package (CWP)

1. Select an existing CWP item, then Select **Add**.

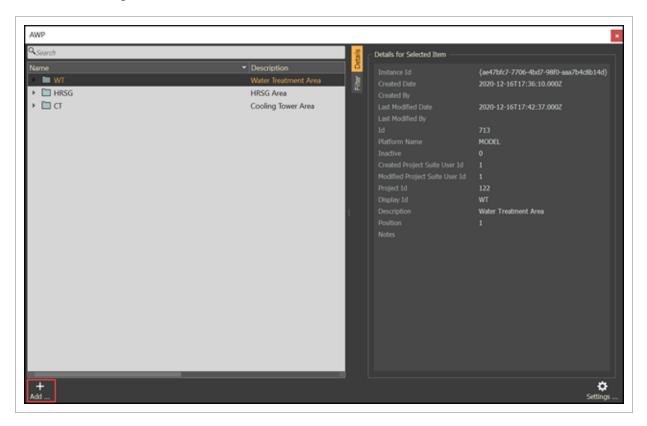

2. Click Add AWP.

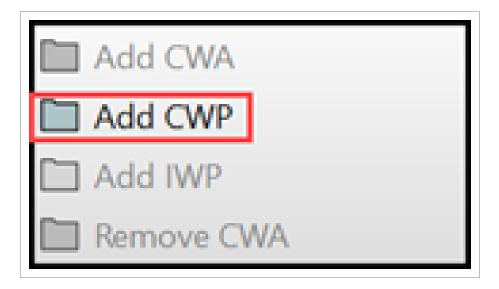

3. Fill out the CWP ID (project unique code or identifier).

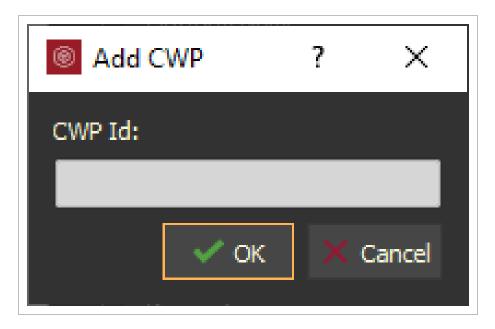

4. Click **OK**, then the new CWP will display within the AWP panel.

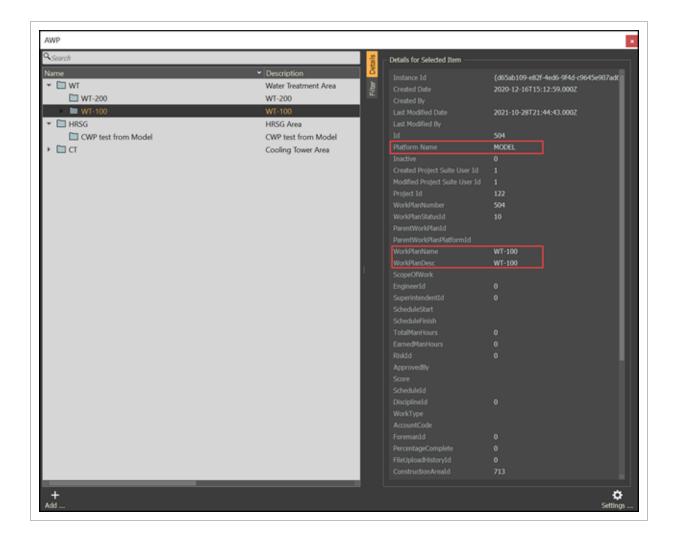

NOTE

The platform name highlights which of the InEight solutions generated the CWP. Any CWP created in InEight Plan or Schedule will be available within Model. With the InEight platform, additional metadata associated with the CWP will be visible within the InEight Model. Connecting AWP structure with InEight Schedule allows for schedule metadata to be visible within the InEight Model. Connecting AWP with InEight Plan & Progress allows for work-hours, progress percent complete, and other metadata to be visible within the InEight Model.

### 13.2 Step by Step 3 — Create a Installatoin Work Package (IWP)

1. Select an existing CWP item, then Select **Add**.

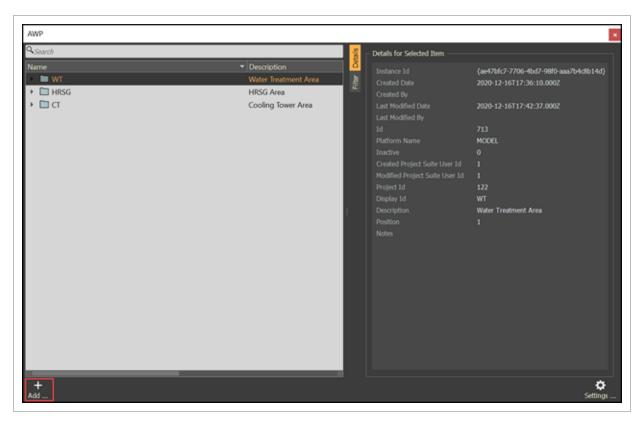

2. Click Add IWP.

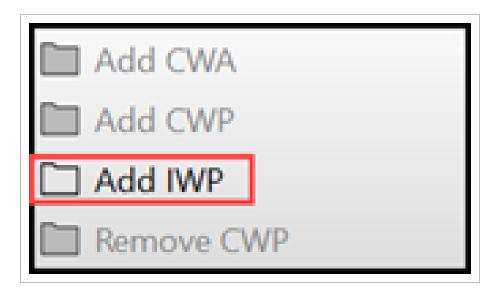

3. Fill out the IWP ID (project unique code or identifier).

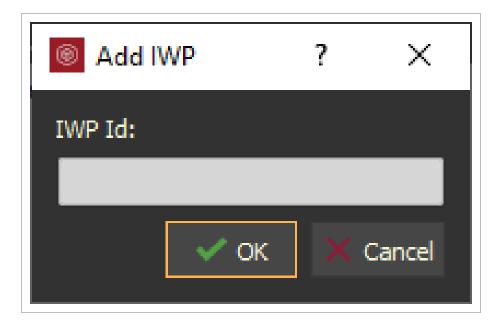

4. Click **OK**, then the new IWP will display within the AWP panel.

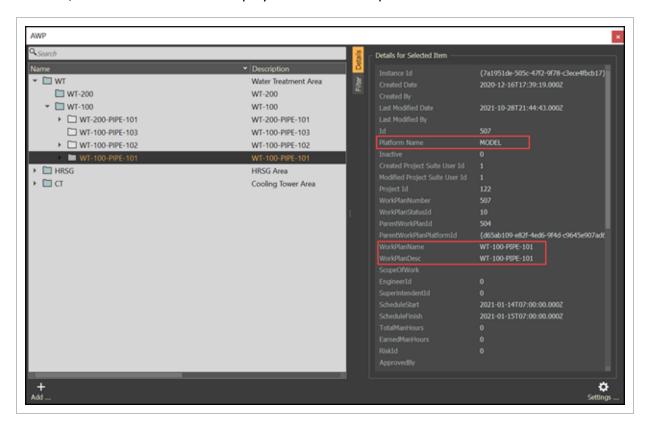

NOTE

The platform name highlights which of the InEight solutions generated the IWP. Any IWP created in InEight Plan or Schedule will be available within Model. With the InEight platform, additional metadata associated with the CWP will be visible within the InEight Model. Connecting AWP structure with InEight Schedule allows for schedule metadata to be visible within the InEight Model. Connecting AWP with InEight Plan & Progress allows for work-hours, progress percent complete, and other metadata to be visible within the InEight Model.

## 13.2 Step by Step 4 — Deleting AWP Structure

1. Select one or multiple AWP structure items.

NOTE

Removing AWP structure items (CWA / CWP / IWP) must happen at the lowest level of the structure first. If an IWP has elements associated with it, these elements must be unlinked before deleting. The same logic applies to CWPs and CWAs.

2. Right mouse click on the AWP structure items, then select Remove IWP (or Remove CWP, or Remove CWA).

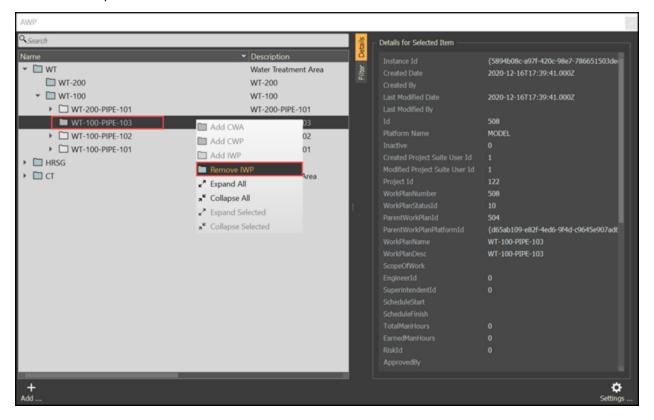

### 13.2 Step by Step 5 — Filter AWP Structure

Filter the AWP structure per predefined criteria

Select one or multiple AWP structure items.

1. Select the Filter tab, then set the criteria as desired.

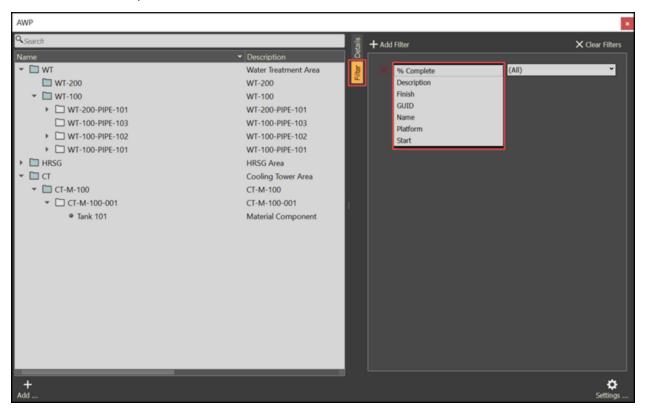

NOTE

Additional filters can be added as desired.

14.1 User management Model User Guide

# **CHAPTER 14 – USER MANAGEMENT**

## 14.1 USER MANAGEMENT

When InEight Model is integrated with InEight Platform, users are managed in Platform. For more information, see <u>User management</u> in Suite administration.

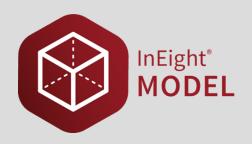

# **CHAPTER 15 – ADMIN TOOLS**

| 15.1 Introduction            | 477 |
|------------------------------|-----|
| 15.2 Login                   | 477 |
| 15.3 Slide-out Panel         | 482 |
| 15.4 Projects                | 483 |
| 15.5 User Access Overview    | 485 |
| 15.6 User Account Management | 486 |

## 15.1 INTRODUCTION

Admin Tools are not integrated with InEight Platform, therefore it is a central portal for administrators to configure the settings of Legacy Completions, Model projects, and user accounts.

## 15.1.1 Browser compatibility

Admin Tools is compatible with the following browsers:

- Chrome
- Firefox
- Safari
- Edge

## **15.2 LOGIN**

Single sign-on (SSO) reduces the need to maintain separate credentials to access Admin Tools. You can use existing credentials to open Admin Tools.

15.2 Login Model User Guide

NOTE

Conversion to single sign-on (SSO) applies across all InEight Model and Completions applications including Admin Tools and the Excel Plugin.

NOTE

You must go through your InEight services representative to convert to SSO.

NOTE

One SSO user per email address is permitted in an account.

The login screen lets you use a single set of credentials and authenticate with SSO provider (Google or Microsoft) to sign into any projects that you have access to. SSO increases administrative efficiency by mitigating new user creation. Existing users can continue to sign in using their existing user name and password.

SSO authentication reduces the need to maintain separate credentials, and also minimizes the need to maintain a standalone set of credentials.

To enable SSO functionality for your organization, contact your account administrator.

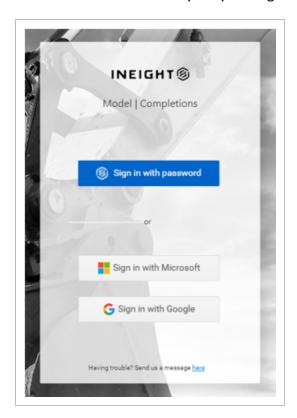

User organizations can integrate with the Excel Plugin authentication service with their own existing authentication servers, which eliminates the need for standalone Excel Plugin user credentials.

Model User Guide 15.2 Login

Single sign-on recognizes which accounts users have access to, and presents a helpful account drop-down list. Authenticated users are then presented with a list of projects in the selected account that are controlled and assigned by the administrator.

## 15.2.1 Log-in Options

#### 15.2.1.1 Username and Password Credentials

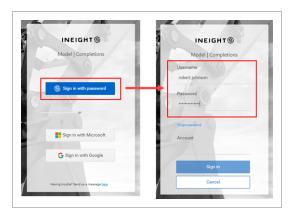

#### Reset password

If you forget your password, click **Forgot password**. Enter your user name, account, and email address, and then click Submit. If your request is successful, an email is sent to you with instructions to complete your password reset. Return to the login page to enter your new password.

NOTE

The Submit button is disabled until you enter a valid email address..

15.2 Login Model User Guide

## 15.2.1.2 SSO by Microsoft

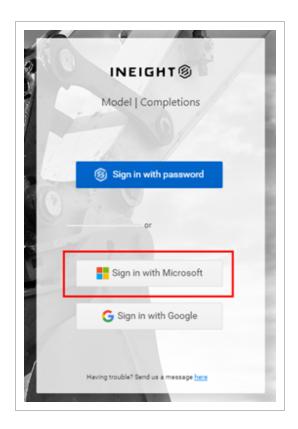

Model User Guide 15.2 Login

## 15.2.1.3 SSO by Google

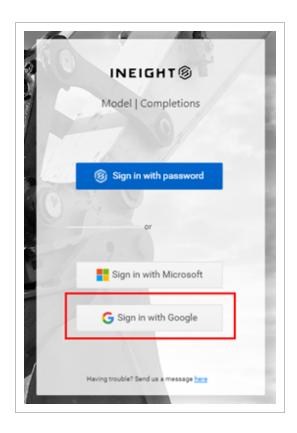

### 15.2.2 Switch account

The Switch account button, located on the lower left panel, lets SSO users change between accounts to access different project lists.

15.3 Slide-out Panel Model User Guide

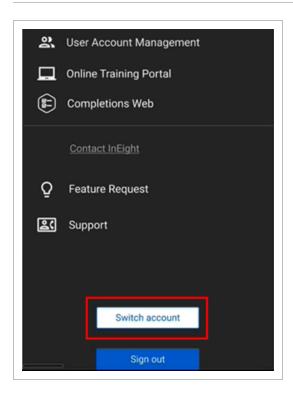

## 15.3 SLIDE-OUT PANEL

The slide-out panel gives you quick links to pages both inside and outside of Admin Tools. You can also use the slide-out panel to log out of Admin Tools.

Model User Guide 15.4 Projects

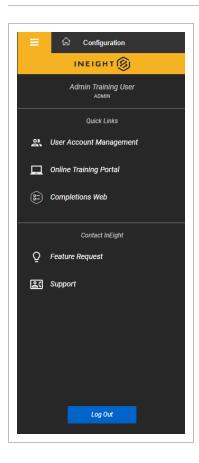

To open the slide-out panel, click the Main menu icon.

The slide-out panel contains the following links:

- User Account Management See User Account Management for information about this page.
- Online Training Portal Takes you to the Knowledge Library.
- Completions Web Opens the Completions web interface in your browser.
- Feature Request Submit a request for a new feature.
- Support Opens an email to InEight support.
- Switch Account Lets SSO users change between accounts to access different project lists.

## 15.4 PROJECTS

The Projects page shows all available projects. When you log to Admin Tools, the Projects page is the first page that opens. You can also click the Home icon to open the Projects page.

There are several methods to open the Configurations page opens for a specific project:

15.4 Projects Model User Guide

- Double-click the project name.
- Select a project, and then click **Configure**.

• Right-click a project, and then select **Configure** from the drop-down menu.

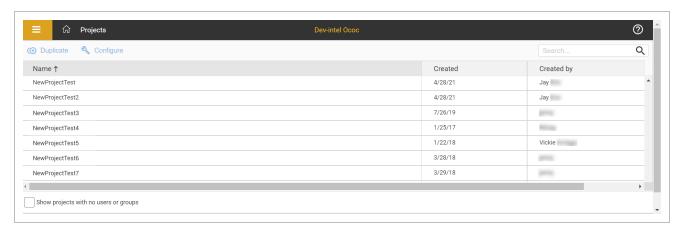

## 15.5 USER ACCESS OVERVIEW

There are three types of users:

| User type | Description                                                                                                    |
|-----------|----------------------------------------------------------------------------------------------------|
| Admin     | Allows you to have complete access and control of all functionality in the environment.                                                                                                    |
| Standard  | Allows you to have limited access and functionality in a project. You will not be able to:  • Create users.  • Create projects.  • Delete an object in Viewer.                                                                   |
| Read-Only | Allows you to have read-only rights to a project. You can access and utilize all functionality in a project. You will not be able to:  • Save any changes to a project.  • Create users.  • Create a project.  • Publish models. |

The default user type is Standard. You can assign a user type when creating a new user.

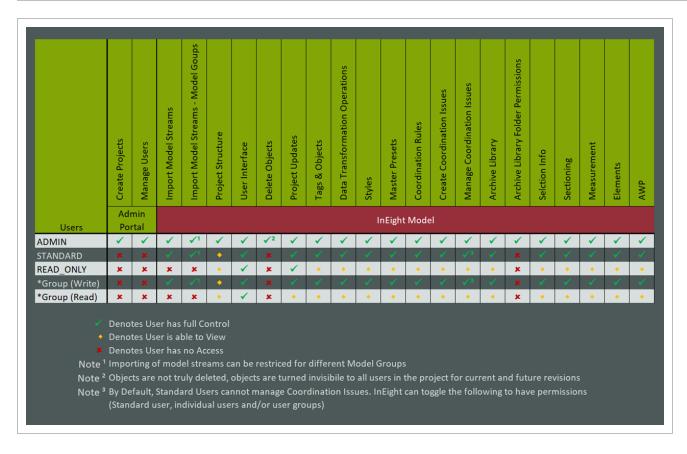

If a Read Only type user is applied to a project with Write access, they will still only have read only rights to the project.

If a Standard or Admin type user is applied to a project with Read Only access, they will only have read only access.

## 15.6 USER ACCOUNT MANAGEMENT

User Account Management settings let you manage users, user groups, and access to projects. You can navigate to User Account Management through the quick link in the slide-out panel.

NOTE You must be an account administrator to manage user accounts.

The User Account Management has two tabs:

- Users & Groups Manage users and user groups.
- Project Permissions Assign users and user groups to projects.

### 15.6.1 Users & groups tab

The Users & Groups tab has two panels. The Users panel lets you manage users, and the Groups panel lets you manage groups. You can use the buttons in the center of the page to add and remove selected users to and from groups.

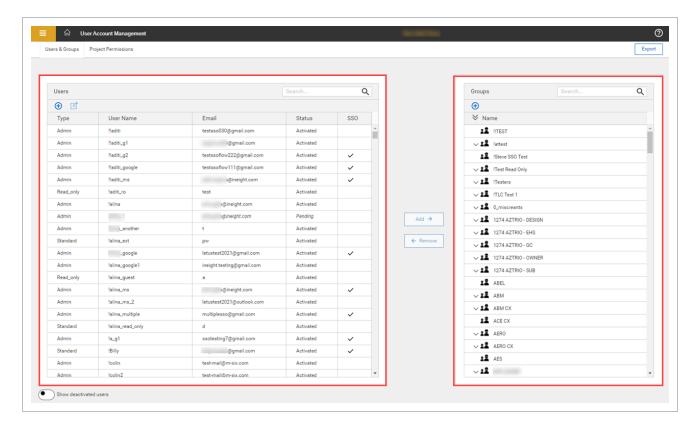

#### 15.6.1.1 Users

You can select the following user types:

| User type | Description                                                                                     |
|-----------|-------------------------------------------------------------------------------------------------|
| Admin     | Create and manage users and duplicate projects.                                                 |
| Standard  | Limited access and functionality in a project.                                                  |
| Read-Only | Unable to make changes to a project even if you have other roles that would otherwise allow it. |

NOTE

See User Access Overview for additional information.

## 15.6.1.2 Create single sign-on or password user

When creating a new user, the SSO On toggle lets you choose between creating a single sign-on (SSO) user, or a user that logs in using their user name and password. The default setting is *On*. This cannot be changed in edit mode.

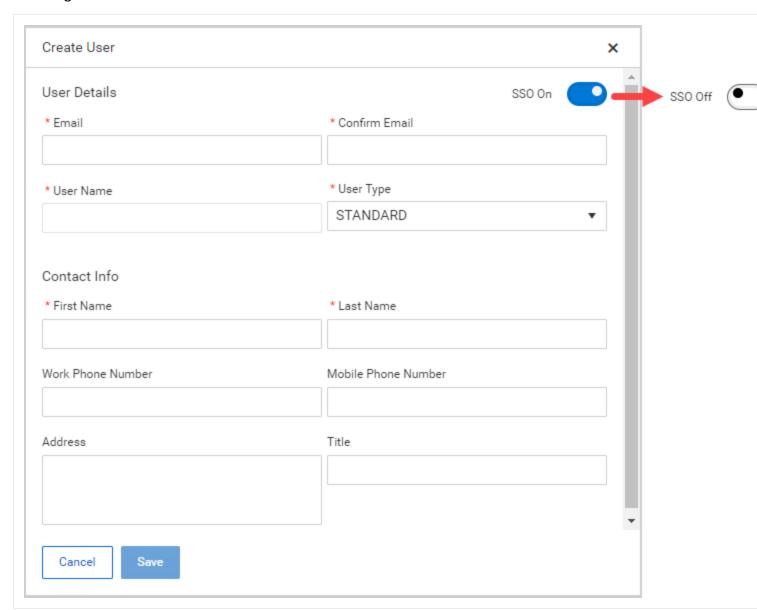

#### Add user

## 15.6 Step by Step 1 — Add user

1. Click the **Add user** icon in the Users panel.

The Create User dialog box opens.

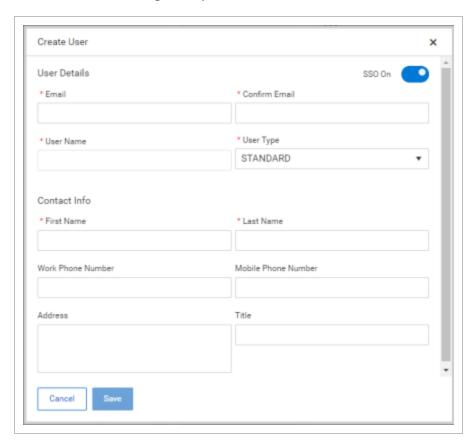

2. Fill in the required fields indicated by an asterisk, and then click **Save**.

The SSO toggle lets you choose between creating an SSO user, or as a user that signs in with a user name and password. To add a user that signs in with a user name and password, switch the SSO On toggle to *Off*.

#### Edit user

### 15.6 Step by Step 2 — Edit user

- 1. Select a user from the Users panel.
- Click the Edit user icon at the top of the Users panel.
   You can also right-click a user, and then select Edit User in the drop-down menu.
- 3. Make the updates in the dialog box, and then click **Save**.

NOTE

The user name cannot be edited, and the SSO toggle cannot be changed in edit mode.

#### Activate user

To activate a user, right-click the user, and then select **Activate User** in the drop-down menu.

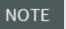

To see a list of deactivated users that you want to activate, enable the Show deactivated Users toggle at the bottom of the Users and Groups panel.

#### Deactivate user

To deactivate a user, right-click the user, and then select **Deactivate User** in the drop-down menu. A deactivated user can no longer access their account.

## Reset a user's password (SSO off)

To reset a user's password, right-click the user, and then select **Reset Password** in the drop-down menu. The user receives an email with instructions and a link to reset their password.

### Set a user's temporary password (SSO off)

To set a temporary password for a user, right-click the user, and then select **Set Temp Password** in the drop-down menu. A temporary password lets you manually set a new password for the user.

## Delete a pending user

To delete a pending user right-click the user, and then select **Delete User** in the drop-down menu.

NOTE

You can only delete pending users for non-SSO users.

#### Resend activation email (SSO off)

To resend an activation email to a pending user, right-click the user, and then select **Resend Account Activation Email** in the drop-down menu.

#### 15.6.1.3 Groups

Groups are made up of multiple users. You can assign multiple users to projects using groups.

#### Add a group

To add a new group, click the **Add group** icon at the top of the Groups panel. In the dialog box enter a group name, and then click **Save**.

#### Delete a group

To delete a group by right clicking a group, and then selecting **Delete Group** in the drop-down menu.

NOTE

A group must unassigned to be deleted.

#### Rename a group

To change a group's name, right click a group, and then select Rename Group in the drop-down menu.

NOTE

The new group name is shown in all historical data about the group.

## 15.6.2 Project permissions tab

The Project Permissions tab has two panels. You can add and remove selected users and Groups As Teams using the center buttons.

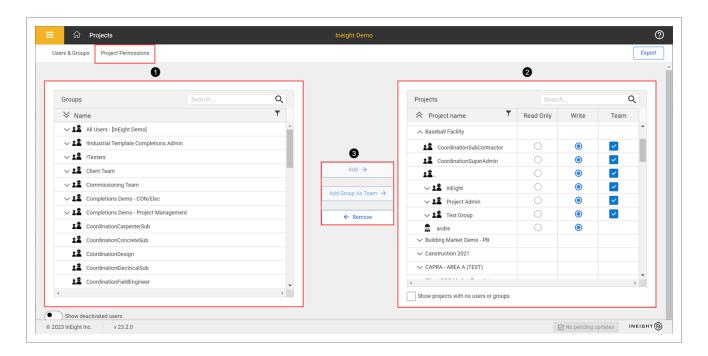

|   | ltem                                      | Description                                                                                                    |
|---|-------------------------------------------|----------------------------------------------------------------------------------------------------|
| 1 | Groups panel                              | Shows groups and their users.                                                                                                |
| 2 | Projects panel                            | Shows projects and the users and groups assigned to each project. You can manage user and group access to a project          |
| 3 | Add, Remove, and<br>Add Groups As<br>Team | You can use the buttons in the center of the page to add and remove selected users and Groups As Teams to and from projects. |

NOTE

Every user must be on a team but can only belong to a single team per project. Failure to assign a user to a team for a given project will result in a misconfiguration error.

NOTE

Best practice is to add Groups As Teams to projects instead of adding individual users.

Users and Groups As Teams have the following access types:

- Read Only Unable to make changes to a project even if they have roles that would otherwise allow it.
- Write The default access given to a user or group.

NOTE

If you used the Add button, you can then simply click the checkbox in the Team column.

## 15.6.3 Export

You can export a Microsoft Excel file with user information and to which projects users are assigned to. Export files are useful for audits.

To export, click **Export** in the top right of the page to download the file.

This page intentionally left blank.

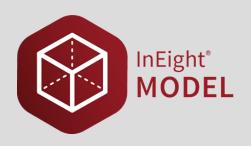

# **CHAPTER 16 – MODEL MOBILE**

## **16.1 INTRODUCTION**

You can support the entire project lifecycle at the office or the worksite with the InEight Model mobile application. In Model mobile, you have access to your model and model data to view and interact using an iOS mobile device. The Model mobile application is available to download from the Apple App Store.

## **16.2 OVERVIEW**

When you open the application, a log in window shows:

16.2 Overview Model User Guide

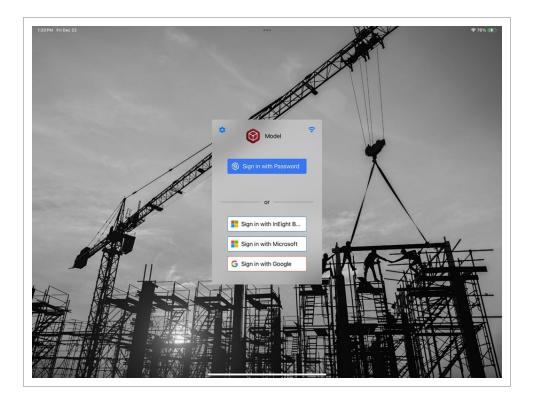

After you log in, a list of the projects you have permissions to is shown:

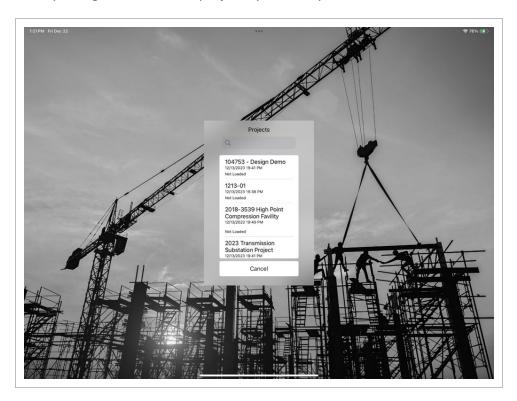

Model User Guide 16.2 Overview

From the list of projects, tap a project to open it. The project opens to the Model viewer module, which is the default landing module. You can switch modules by selecting the **Main** menu, and then selecting from the list of available project modules such as Model, Elements, Issues, and Archive Library.

Model geometry will begin to load when an internet connection is active.

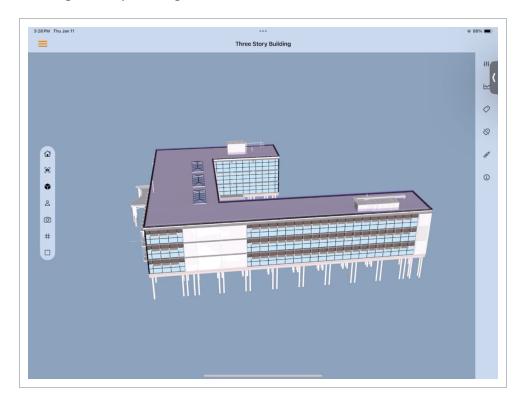

Some features are not fully functional until the entire tag library is downloaded to your device. A warning banner shows at the top of the screen to communicate this state.

16.2 Overview Model User Guide

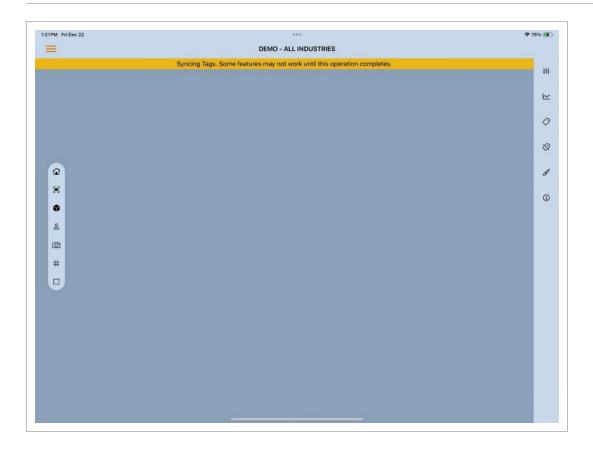

#### Features of Model mobile include the following:

• Navigation - Typical iOS gestures. Read more

You can navigate in Model mobile using typical iOS one and two finger gestures such as tap, scroll, select, orbit, pan, pinch open and pinch closed objects or models.

• Offline Data - You can download model data to your local device and use Model offline where internet access is not available. Read more

Select the main menu > Offline Data > **Master Presets** to specify which data is downloaded for offline mode.

Model User Guide 16.2 Overview

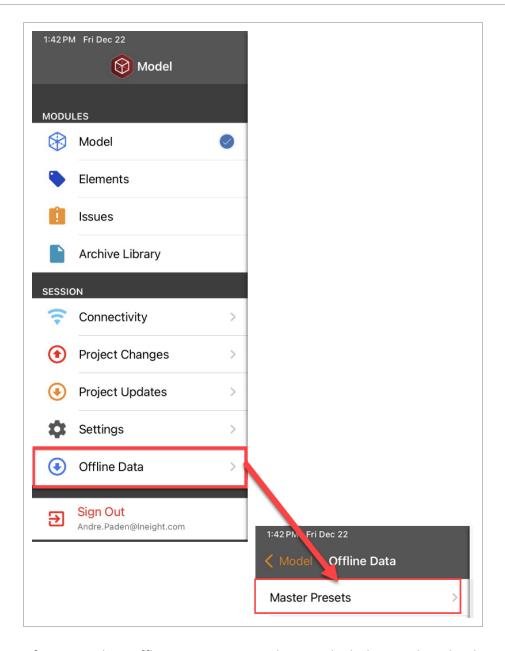

After you select Offline Data, you can choose which data to download in using the Master Presets. You can choose individual master presets or collections of presets for offline mode. Download status is shown next to the master preset.

16.2 Overview Model User Guide

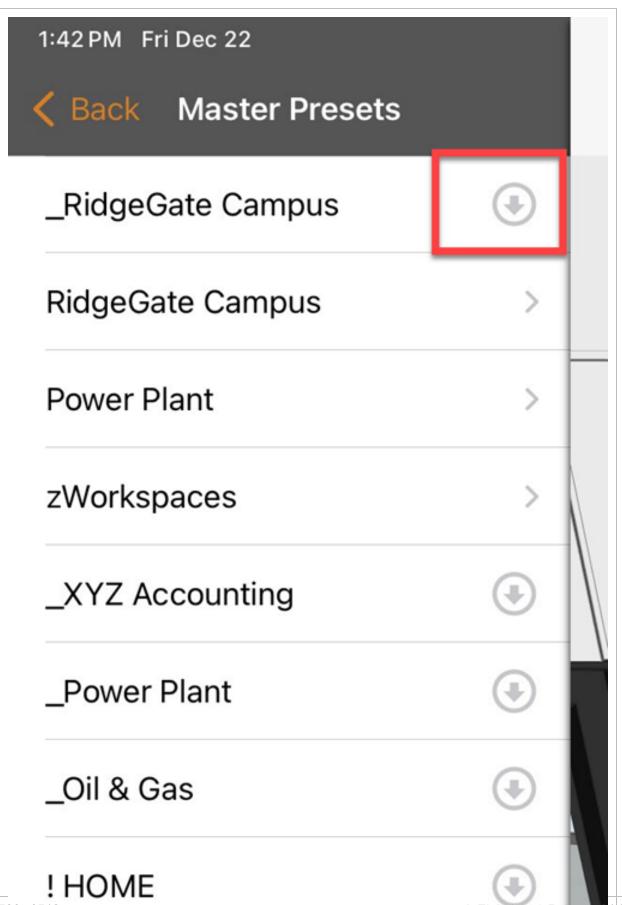

Page 500 of 518

InEight Inc. | Release 24.3

Model User Guide 16.2 Overview

• Left ribbon menu - Standard Model functions. Read more

16.2 Overview Model User Guide

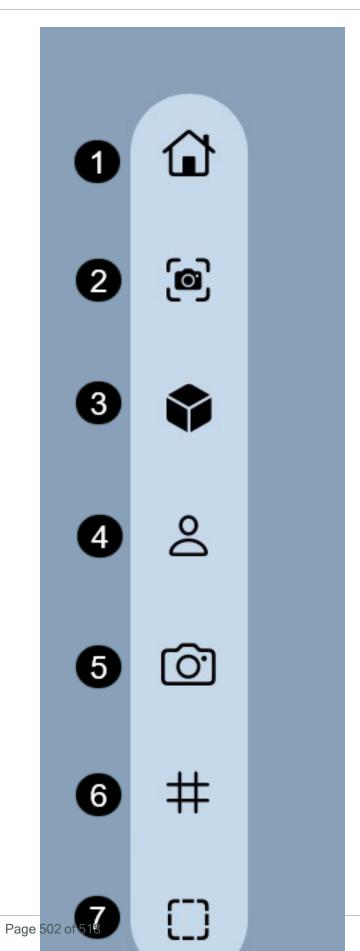

Model User Guide 16.2 Overview

- 1. **Home** Applies the default project master preset.
- 2. **Zoom Selected** Zooms the camera to frame the selection.
- 3. **Isolate** Toggles between the entire model and an isolated view of the selected objects.
- 4. **First-Person Navigation** Toggles first-person navigation.
- 5. **Ortho/Perspective** Toggles between orthographical and perspective camera.
- 6. **Grids** Toggles grid visibility on/off.
- 7. **Selection Mode** Provides the ability to select objects related to the active mode.

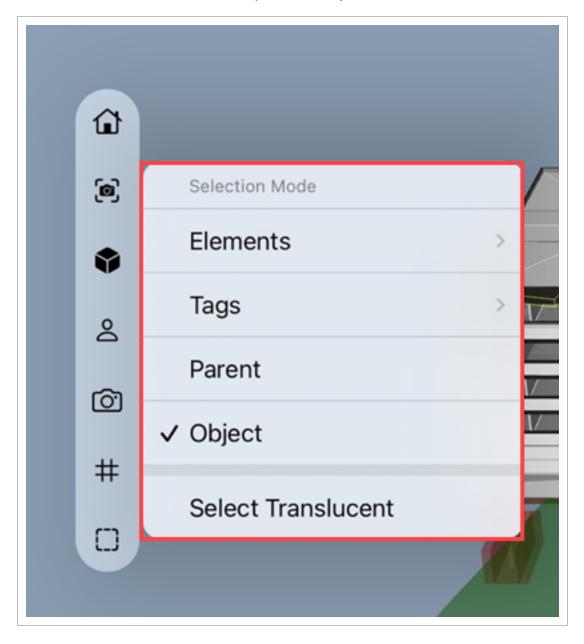

16.2 Overview Model User Guide

 Elements - Select objects that belong to the Element associated with the object being selected.

- Tags Select objects that belong to the tag associated with the object being selected.
- Parent Selects all objects belonging to the highest level.
- **Object** Select the lowest level of an object.
- Right navigation menu Find familiar model panels in the right vertical menu. Read more

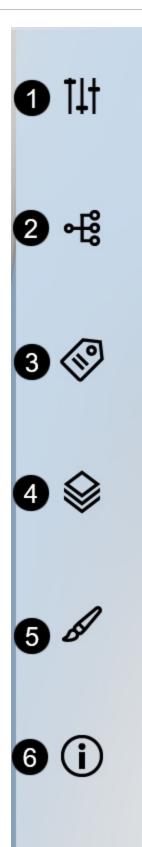

1. Master Presets – Navigate between master presets defined in Model desktop.

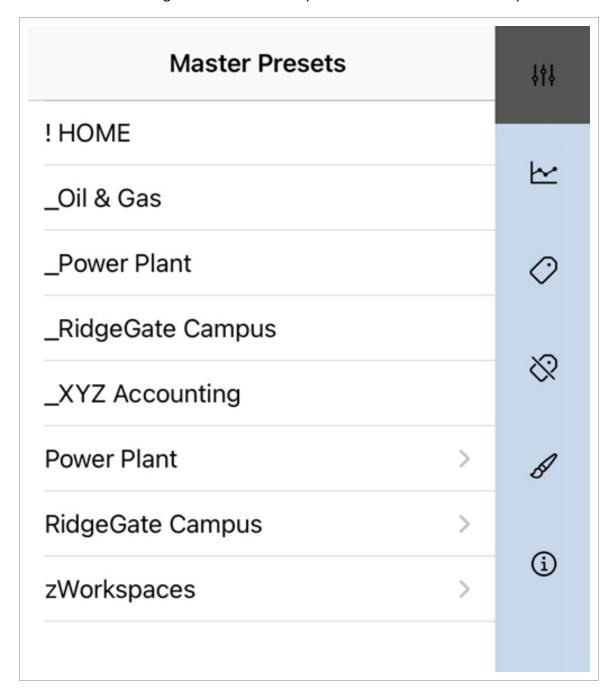

2. **Model Streams** – Turn visibility on or off for model streams and groups.

Page 506 of 518 InEight Inc. | Release 24.3

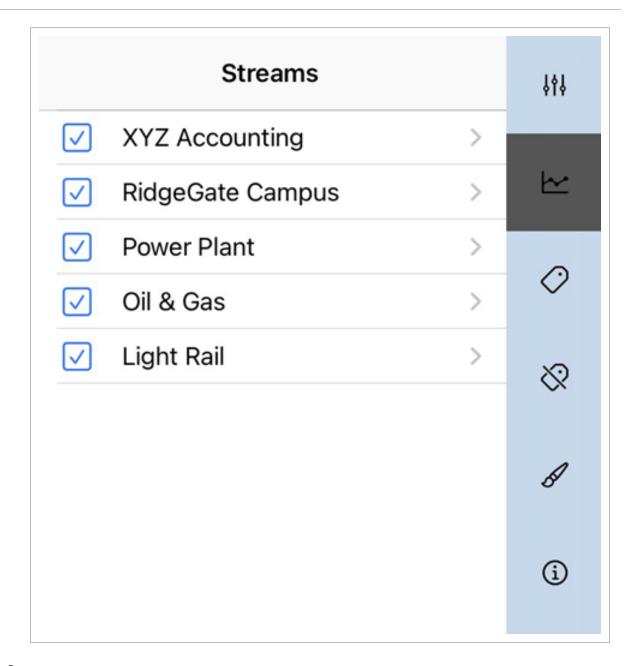

3. Tags - You can navigate tag names and values and select associated model objects.

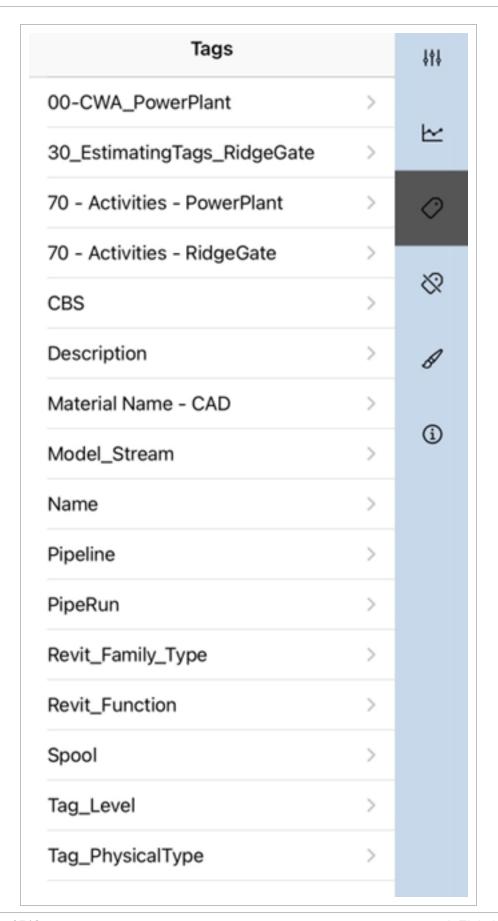

4. **Elements** - Navigate elements and select associated model objects.

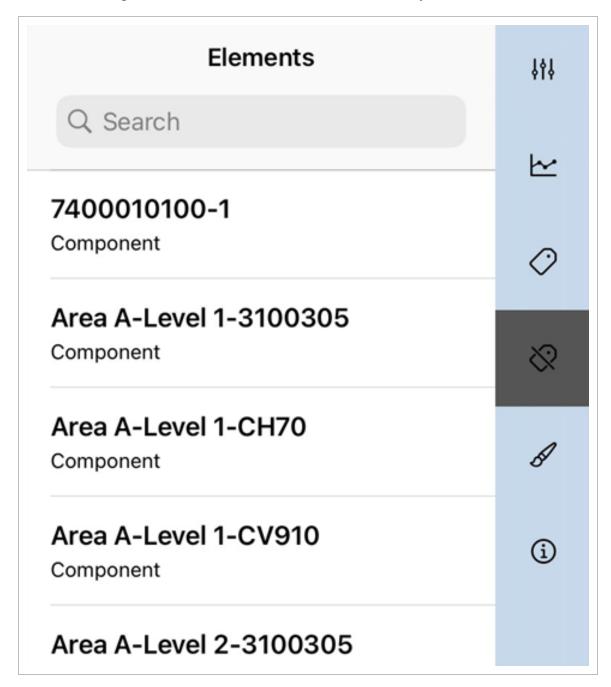

5. **Style sets** - Switch style sets to change how they visualize the model.

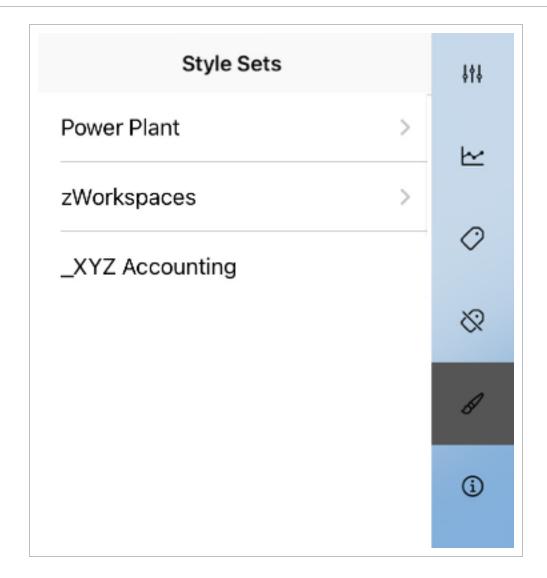

6. **Selection Info** - Show attribute data of actively selected model objects in the Properties, Tags, and Related tabs.

| Object Properties |                         |            |
|-------------------|-------------------------|------------|
| Constraints       |                         | ₩.         |
| Level             | CDAWII CDACE            | - 12       |
| dp_Socket Len     | ngth 31.0               | <b>⊗</b>   |
| dp_Diameter       | 3.0                     | ^          |
| Dimensions        |                         | *          |
| Length            | 0.0                     | A          |
| Width             | 0.0                     | <b>(i)</b> |
| Identity Data     |                         |            |
| Workset           | Workset1                |            |
| Name              | P3 (36")                |            |
| Cost              | 0                       |            |
| Design Option     | NotApplicable           |            |
| Image             | NotApplicable           |            |
| IFC Paramete      | rs                      |            |
| Type IfcGUID      | 0w9qc0Et9C0RLZAe1eAZmL  |            |
| IfcGUID           | 0I_pkhZ6b5reTP8\$VB7wHe |            |
| Export Type to    | ) IFC<br>Default        |            |

InEight Inc. | Release 24.3 IFC

Default

By Type

Page 511 of 518

• **Object Properties** – Show the model object properties such as Constraints, Construction, and Dimensions.

| Object Properties      |                                                                               |  |
|------------------------|-------------------------------------------------------------------------------|--|
| Constraints            |                                                                               |  |
| Level                  | ODAWI CDAOS                                                                   |  |
| d 011                  | CRAWL SPACE                                                                   |  |
| dp_Socket Lei          | ngtn<br>31.0                                                                  |  |
| dp_Diameter            |                                                                               |  |
|                        | 3.0                                                                           |  |
| Dimensions             |                                                                               |  |
| Length                 |                                                                               |  |
|                        | 0.0                                                                           |  |
| Width                  | 0.0                                                                           |  |
| Identity Data          |                                                                               |  |
| Workset                | Workset1                                                                      |  |
| Name                   | TTOTAGET                                                                      |  |
|                        | P3 (36")                                                                      |  |
| Cost                   | 0                                                                             |  |
|                        |                                                                               |  |
| Design Option          | Mat Amalia a la La                                                            |  |
|                        | NotApplicable                                                                 |  |
| Design Option<br>Image |                                                                               |  |
|                        | NotApplicable                                                                 |  |
| Image                  | NotApplicable                                                                 |  |
| Image<br>IFC Paramete  | NotApplicable                                                                 |  |
| Image<br>IFC Paramete  | NotApplicable  NotApplicable  Ow9qc0Et9C0RLZAe1eAZmL  OI_pkhZ6b5reTP8\$VB7wHe |  |

• Tags – Show any tags associated with the model object.

## Tags

Tags

02 - Construction Levels

**O1-Foundations** 

10 - Construction Status\_RG\_FNDs

06-Poured Concrete

30\_EstimatingTags\_RidgeGate

O1-Foundation Pier

70 - Activities - RidgeGate

O1-Foundation Pier\_120

CBS

1.1.1.1

Default Style {ffa90a38-4341-463d-9e...

#ffa8a8a8

Material Name - CAD

Concrete - Cast-in-Place Concrete

Model\_Group

Office\_1

Model\_Stream

STRUCT\_OFFICE\_1

Revit\_Family\_Type

Structural Foundations:

Drilled\_Pier\_KLAA\_17SE: P3 (36")

Tag\_Level

CRAWL SPACE

Tag\_PhysicalType

Foundation

• **Related** – Show any related information associated with the model object such as associated elements, issues, checklists, and documents.

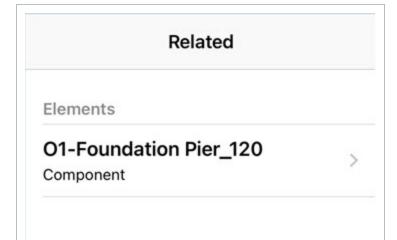

## 16.2.1 Considerations

You only see projects that you have permission to access.